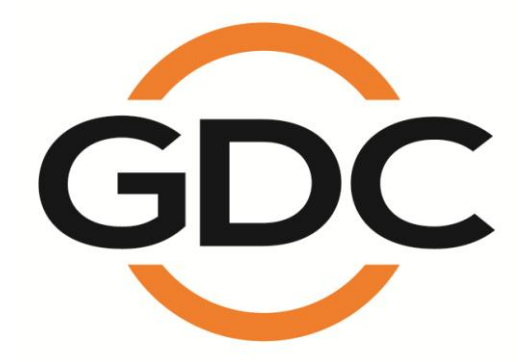

# **USER MANUAL FOR SX-3000 STANDALONE INTEGRATED MEDIA BLOCK™ WITH PORTABLE STORAGE/ ENTERPRISE STORAGE**

*SMS version 9.0*

*April 20, 2015*

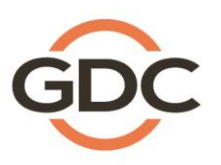

Powering your digital cinema experience

Hong Kong · Beijing · Sh then · Barcelona · Dubai · Jakarta · Lima · Los Angeles · Mexico City · Mumbai · São Paulo · Singapore · Tokyo www.gdc-tech.com

# **TABLE OF CONTENTS**

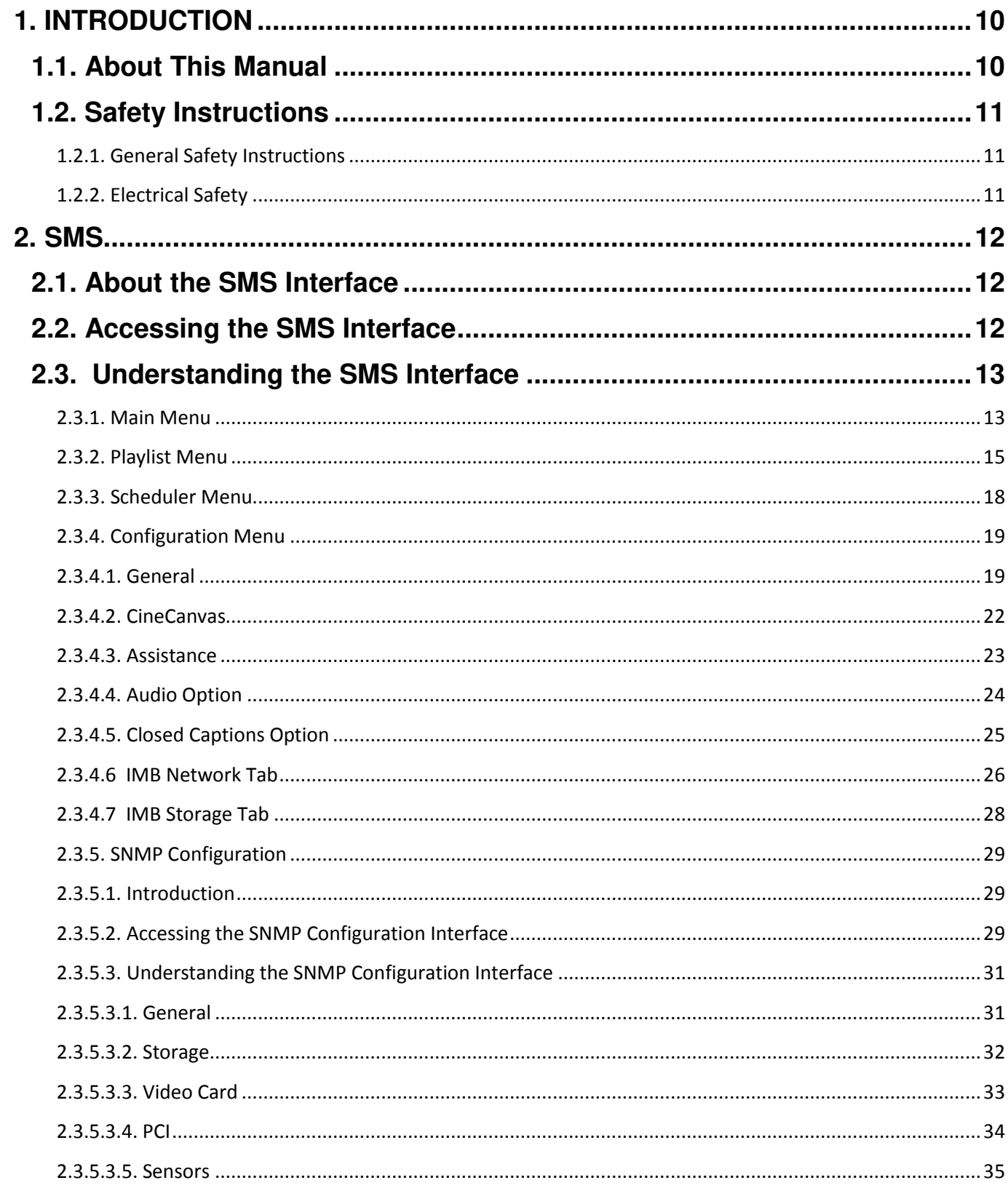

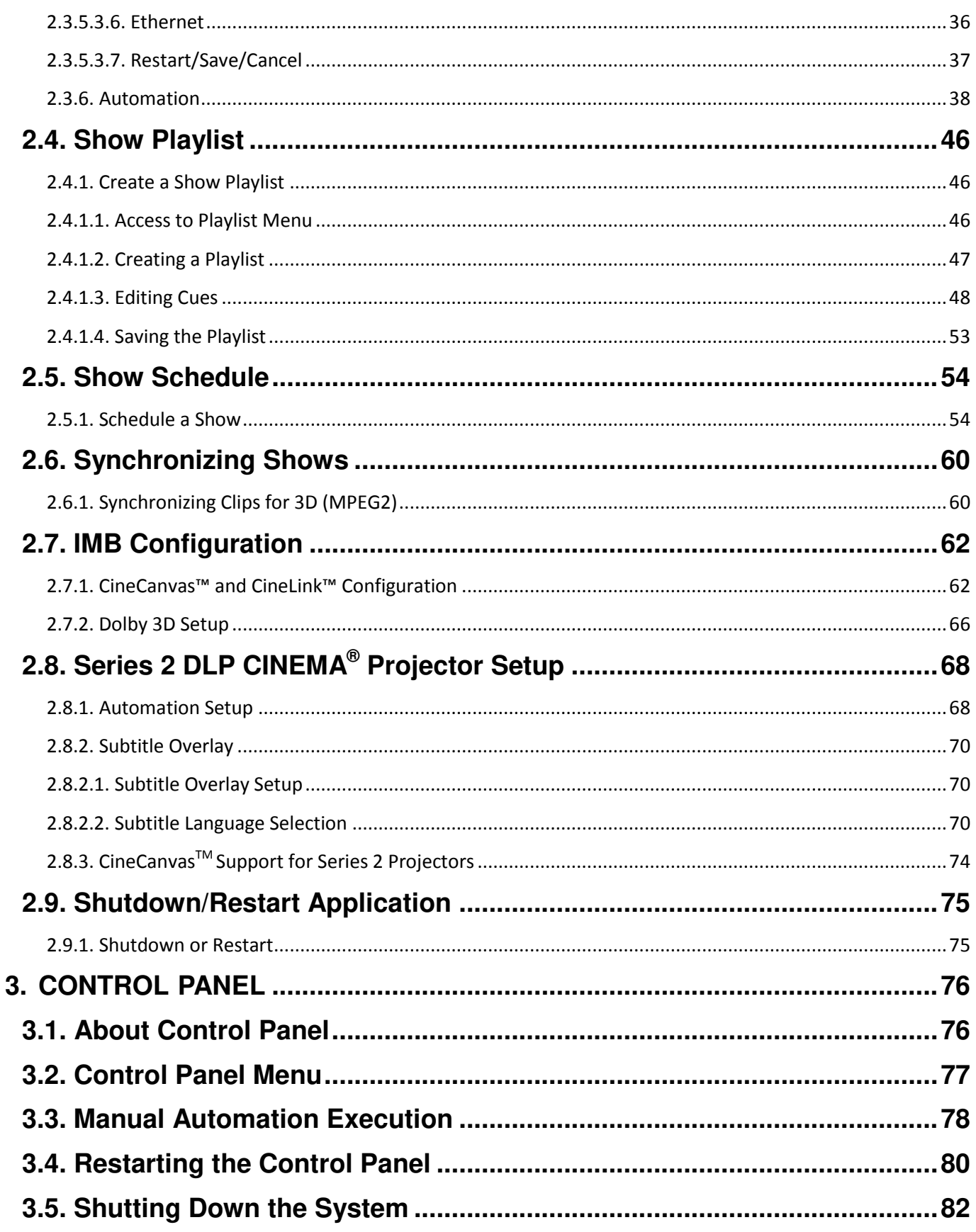

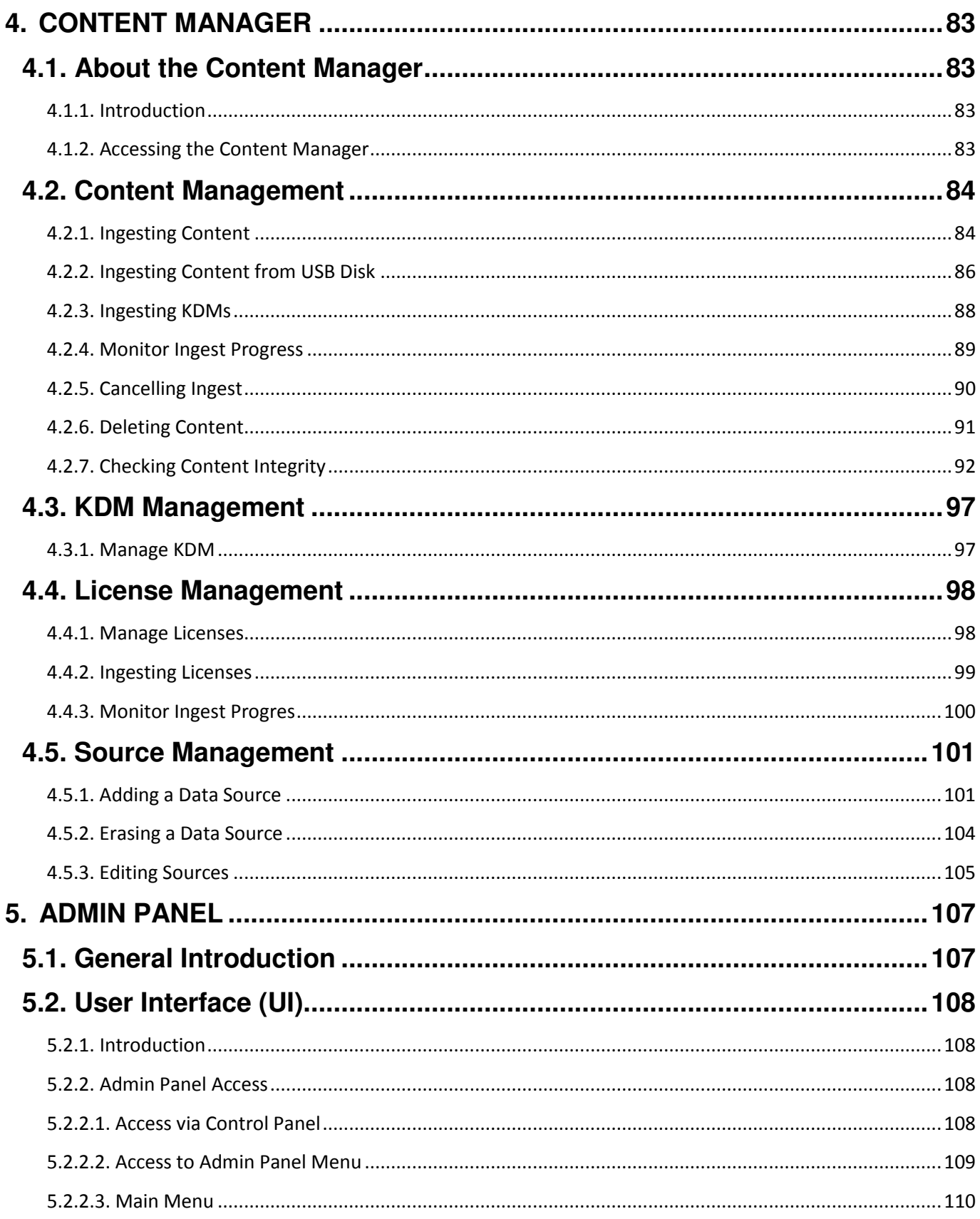

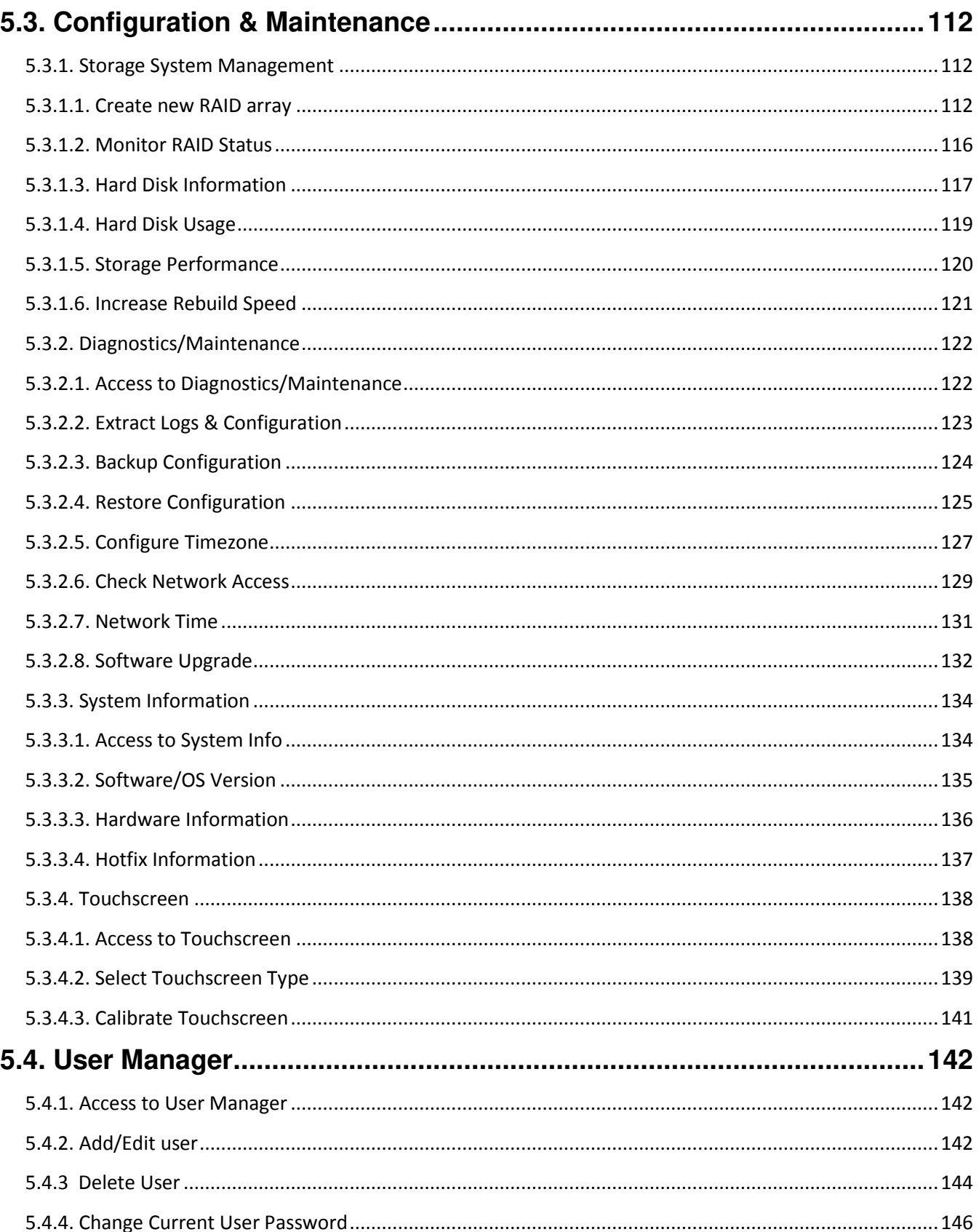

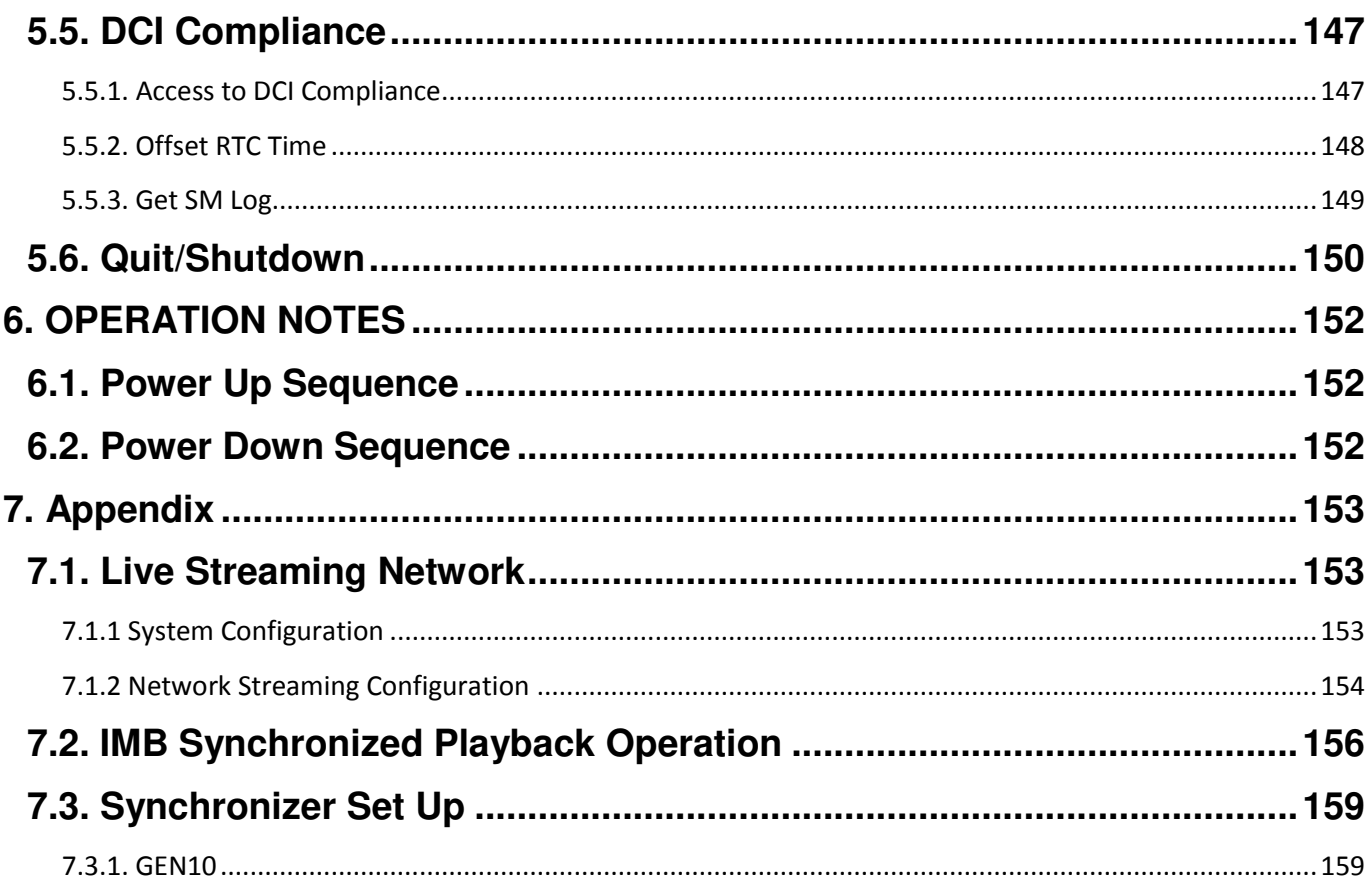

# *Thank you for purchasing a GDC SX-3000 Standalone Integrated Media Block™* **with Portable Storage/ Enterprise Storage** *from GDC Technology Limited.*

*To ensure proper operation and to maximize value of SX-3000 with Portable Storage/ Enterprise Storage, please review this User Manual. It will guide you through all the features and benefits.*

# **COPYRIGHT NOTICE**

#### Copyright © 2015 by GDC Technology Limited

All rights reserved. No part of this manual may be copied or distributed, transmitted, transcribed, stored in a retrieval system, or translated into any human or computer language, in a form or by any means, electronic, mechanical, photocopying, recording, magnetic, optical, manual or otherwise, or disclosed to third parties without prior written permission of GDC Technology Limited.

## **MANUAL DISCLAIMER**

This manual is made with SMS version 9.0 and there might be slight differences depending on the software version the IMB is running. The contents, features and specifications stated in this manual are subject to change without notice due to continuous product development and improvements. In no other event shall GDC Technology Limited be liable for any loss of profit or any other commercial damages, including but not limited to special, consequential, or other damages.

#### **FCC COMPLIANCE STATEMENT**

This device complies with Part 15 of the FCC Rules. Operation is subject to the following two conditions: (1) this device may not cause harmful interference, and (2) this device must accept any interference received, including interference that may cause undesired operation.

#### *FOR SX-3000 Standalone Integrated Media Block™*

**NOTE:** This equipment has been tested and found to comply with the limits for a Class A digital device, pursuant to Part 15 of the FCC Rules. These limits are designed to provide reasonable protection against harmful interference when the equipment is operated in a commercial environment. This equipment generates, uses, and can radiate radio frequency energy and, if not installed and used in accordance with the instruction manual, may cause harmful interference to radio communications. Operation of this equipment in a residential area is likely to cause harmful interference in which case the user will be required to correct the interference at his own expense.

#### *FOR Portable Storage/ Enterprise Storage*

**NOTE:** This equipment has been tested and found to comply with the limits for a Class B digital device, pursuant to part 15 of the FCC rules. These limits are designed to provide reasonable protection against harmful interference in a residential installation. This equipment generates, uses, and can radiate radio frequency energy and, if not installed and used in accordance with the instructions, may cause harmful interference to radio communications. However, there is no guarantee that interference will not occur in a particular installation. If this equipment does cause harmful interference to radio or television reception, which can be determined by turning the equipment off and on, the user is encouraged to try to correct the interference by one or more of the following measures:

- Reorient or relocate the receiving antenna.
- Increase the separation between the equipment and receiver.
- Connect the equipment into an outlet on a circuit different from that to which the receiver is connected.
- Consult the dealer or an experienced radio/TV technician for help.

## **CONTACTS AND OFFICES**

Website: **www.gdc-tech.com** Email: **info@gdc-tech.com** 

#### **24/7 Engineering Support Hotline:**

North America  $+1\,877\,743\,2872$  (Toll Free) Latin America  $+52\,55\,8851\,1198$ <br>Europe  $+34\,928\,912\,295$  China  $+86\,400\,886\,0966$ 

South East Asia

New Zealand

+86 400 886 0966 (Toll Free) North Asia +852 3520 0920 India +91 022 4044 0500 +61 407 040 744

#### **Hong Kong (Headquarters)**

![](_page_7_Picture_12.jpeg)

Unit 1-7, 20th Floor, Kodak House II, 39 Healthy Street East, North Point, Hong Kong

Tel: +852 2507 9555

![](_page_7_Picture_16.jpeg)

Rm. 609-618, Office Building,20# Xinde Street, Xicheng District, Beijing, P.R. China 100088 Tel: +86 10 6205 7040

![](_page_7_Picture_19.jpeg)

Room A701, 7/F, Languang Technology Building, No.7 Xinxi Road, North Zone, HighTech Park, Nanshan District, Shenzhen, China Tel: +86 755 8608 6000

#### **China (Beijing) China (Shenzhen) Spain(Barcelona)**

![](_page_7_Picture_22.jpeg)

Edificio Mercurio Vía Augusta, 59, desp. 607 08006 Barcelona, Spain Tel: +34 93 159 51 75

![](_page_7_Picture_25.jpeg)

Calle Rey Bahamonde N°111, Santiago de Surco, Lima 33 - Peru

Tel: +51 1 677 6708

### **Peru (Lima) USA (Los Angeles) Brazil**

![](_page_7_Picture_29.jpeg)

1016 West Magnolia Boulevard, Burbank, CA 91506, USA

Tel: +1 818 972 4370 / +1 877 743 2872 (Toll Free)

# **(São Paulo)**

![](_page_7_Picture_33.jpeg)

Avenida Paulista, 807 conjs. 701/703, 01311-100, São Paulo – Brasil Tel: +55 11 32058100

#### **Singapore**

![](_page_7_Picture_36.jpeg)

10 Ubi Crescent, Ubi Tech Park, Lobby B, #06-25 Singapore 408564 Tel: +65 6222 1082

### **Indonesia (Jakarta) Japan (Tokyo) India (Mumbai) Mexico**

![](_page_8_Picture_2.jpeg)

Total Building Lantai 4 Suite 0401, Jl. Letjen S. Parman Kav. 106A, Kel Tomang, Kec. Grogol Petamburan, Jakarta Barat 11440

Tel: +62 21 2920 4691

![](_page_8_Picture_6.jpeg)

3F, Kyobashi-Chuo Bldg, 1-14-7 Kyobashi Chuo-ku, Tokyo 104-0031, Japan

Tel: +81 3 5524 2607

![](_page_8_Picture_10.jpeg)

Office No. B-207/208, Everest Chamber, Andheri Kurla Road, Marol, Andheri (East), Mumbai-400 059, India

Tel: +91 22 4044 0500

# **(Mexico City)**

![](_page_8_Picture_14.jpeg)

Ave. Santa Fe 94, Torre A Piso 8, Col. Zedec Santa Fe, Alvaro Obregon, Mexico, D.F., C.P. 01210 Mexico

Tel: +52 55 8851 1198/ \_\_\_+52 55 8851 1165

#### **United Arab Emirates (Dubai)**

![](_page_8_Picture_18.jpeg)

Business Centre, Dubai World Central, PO Box 390667, Dubai UAE

# <span id="page-9-0"></span> **1. INTRODUCTION**

# **1.1. About This Manual**

<span id="page-9-1"></span>This user manual provides instructions on how to use and manage the GDC SX-3000 Standalone Integrated Media Block™ with Portable Storage/ Enterprise Storage (SX-3000 IMB with Portable Storage/ Enterprise Storage). The user interface of the IMB consists of a few key components described in the diagram below **[Figure 1]**. The manual has sections on each of these components describing how it can be used to operate the IMB.

![](_page_9_Figure_4.jpeg)

#### **Figure 1 IMB UI components.**

# **1.2. Safety Instructions**

# *1.2.1. General Safety Instructions*

- <span id="page-10-1"></span><span id="page-10-0"></span>**•** The SX-3000 and Portable Storage/ Enterprise Storage are intended for installation in a restricted access location.
- **•** The operation environment required should be 0ºC 40ºC (32ºF 104ºF).
- **•** For PLUGGABLE EQUIPMENT, the socket outlet should be installed near the equipment and should be easily accessible.
- **•** Before operating your SX-3000 and Portable Storage/ Enterprise Storage, please read this manual thoroughly, and retain it for future reference.
- **•** Installation and preliminary adjustments should be performed by qualified GDC Technology personnel. All warnings on the SX-3000 and Portable Storage/ Enterprise Storage in the documentation manual should be adhered to.
- **•** All instructions for operating and maintaining SX-3000 and Portable Storage/ Enterprise Storage must be followed closely.

# *1.2.2. Electrical Safety*

<span id="page-10-2"></span>Safety Warning

- **•** Do not expose the SX-3000 and Portable Storage/ Enterprise Storage to rain or moisture, to prevent fire or electrical shock hazard.
- **•** Use a dry cloth when cleaning SX-3000 and Portable Storage/ Enterprise Storage.
- **•** Do not block any ventilation openings.
- **•** Do not install near any heat sources (e.g. radiators, stove or other apparatus that produce heat).
- **•** Consult Tech Support for servicing or maintaining SX-3000 and Portable Storage/ Enterprise Storage.
- **•** You are cautioned that any change or modification not expressly approved in this manual or approved in writing by an authorized representative of GDC Technology could void your warranty and/or authority to operate SX-3000 and Portable Storage/ Enterprise Storage.

# <span id="page-11-1"></span><span id="page-11-0"></span>**2. SMS**

# **2.1. About the SMS Interface**

<span id="page-11-2"></span>The SMS interface is used for playback control, creating and editing playlists, scheduling. It also provides access to advanced configuration options.

#### 4:34 pm Screen 1: SM Connected  $\ddot{\theta}$ F Show: JPEG2K 2D II V I hh  $mm$ ff frame# ss  $\mathbf{H}$  $\blacklozenge$  $\mathbf{P}$  $\blacktriangleright$ l Ţ Д 'n П П [16:33:47] GDC SMS started<br>[16:33:47] Show is loaded [JPEG2K 2D]  $J2K$ Stopped[1/12] [Show: JPEG2K 2D] Clip: ANGELS-DEMONS\_TLR-2\_S\_EN-XX\_US-GB\_5' **Standalone** Control Panel Scheduler Configuration Shutdown SX-3000 **IMB**

# **2.2. Accessing the SMS Interface**

**Figure 2 SMS interface.**

| Enter the user password to access the <b>SMS</b> interface as seen in Figure 2. |
|---------------------------------------------------------------------------------|
|                                                                                 |

<span id="page-12-1"></span><span id="page-12-0"></span>![](_page_12_Figure_1.jpeg)

**2.3. Understanding the SMS Interface**

**Figure 3 SMS main menu.**

![](_page_12_Picture_170.jpeg)

![](_page_13_Picture_246.jpeg)

<span id="page-14-0"></span>![](_page_14_Figure_0.jpeg)

#### **Figure 4 Playlist menu.**

Active Show: 7

<u>114</u>

Load Show To Play

![](_page_14_Picture_250.jpeg)

**GDC** 

<u> 19</u>

Clgse

![](_page_15_Picture_247.jpeg)

![](_page_16_Picture_38.jpeg)

<span id="page-17-0"></span>![](_page_17_Figure_1.jpeg)

**Figure 5 Scheduler menu.** 

![](_page_17_Picture_192.jpeg)

![](_page_18_Figure_0.jpeg)

<span id="page-18-1"></span><span id="page-18-0"></span>![](_page_18_Figure_1.jpeg)

*2.3.4.1. General* 

**Figure 6 Configuration [General].**

2. SMS

![](_page_19_Picture_243.jpeg)

![](_page_20_Picture_128.jpeg)

<span id="page-21-0"></span>

| V i Enapje Projector Commonication |                                                                        |                           | V Use RPL for SMPTE Subtitle |                        |                          |  |
|------------------------------------|------------------------------------------------------------------------|---------------------------|------------------------------|------------------------|--------------------------|--|
| Projector 1 THP:                   | 11/1 188 0 237                                                         | <b>STEP</b>               | <b>Charles</b>               | Network Timeout:       | 40 sec                   |  |
| Poem STIP                          | 1010101                                                                |                           | <b>Chock</b>                 | Projector blank time:  | 200 ms                   |  |
| Receiver IP:                       | Enable Network Time Code Transmission<br>192.168.0.123                 |                           |                              | Transmission Interval: | 10 sec                   |  |
| Video Outnut-<br>na                | Mill 20-4:454   Enable Found Ghond unions   Enable Doiby 10 Correction |                           |                              |                        |                          |  |
| Native<br>Resolution<br>Native     |                                                                        | import Regita Companieson |                              |                        | <b>Орру 20 Сеолошвае</b> |  |

*2.3.4.2. CineCanvas* 

 **Figure 7 Configuration [CineCanvas].**

|                | [Use RPL for SMPTE Subtitle]<br>[Network Timeout]<br>[Projector blank time]                           | Send a SMPTE-compatible Resource Presentation List (RPL) instead<br>of an Interop-compatible Subtitle Presentation List to the projector for<br>Cinecanvas subtitles. This is only enabled when SMPTE subtitles are<br>available for the CPL.<br>Timeout in seconds for communication with the projector.<br>Select the blank time of the projector during change of PCF or format.<br>This is to prevent noise when the PCF or format is changed. |
|----------------|----------------------------------------------------------------------------------------------------|----------------------------------------------------------------------------------------------------|
| $\overline{2}$ | <b>[Enable Network Time Code</b><br><b>Transmission</b> ]<br>[Receiver IP]<br>[Transmission Interval] | Check this to activate transmission of playback time-code over UDP.<br>Enter the IP of the receiver of time-code transmission of UDP.<br>Indicates the time interval between transmissions.                                                                                                    |
| 3              | [Resolution]                                                                                          | Allows playback of mixed 2K and 4K content at a constant resolution.<br>Video output will be scaled up or scaled down to the selected<br>resolution.<br>Note: This feature will only affects video, and will not automatically<br>scale PNG subtitles to the target resolution.                                                                                                    |

<span id="page-22-0"></span>![](_page_22_Picture_52.jpeg)

#### **Figure 8 Assistance menu.**

![](_page_22_Picture_53.jpeg)

<span id="page-23-0"></span>![](_page_23_Picture_106.jpeg)

*2.3.4.4. Audio Option* 

**Figure 9 Audio option.**

|              | [Audio Offset]                         | Specify the audio delay to make the video and audio in sync. '+x' will<br>move the audio x frames forward such that the audio comes earlier<br>than before. '-x' will delay the audio by x frames such that the audio<br>comes later than before.                                                                                             |
|--------------|----------------------------------------|----------------------------------------------------------------------------------------------------|
| $\mathbf{2}$ | [Audio Output]                         | Enable Linear Time Code (LTC) output on audio channels 15 and 16.                                                                                                    |
| 3            | [Audio Channel<br><b>Mapping</b>       | Use the audio channel mapping interface to map content audio<br>channels to different audio output channels.                                                                                                    |
| 4            | [Audio Output<br><b>Sampling Ratel</b> | Change audio output sampling rate. Output audio sampling rate can be<br>fixed at 48kHz or 96kHz for all content, or it can match the content's<br>audio sampling rate (option 'None'). If the output sampling rate is set to<br>a fixed value (48kHz or 96kHz), content audio is re-sampled if it does<br>not match the output sampling rate. |

# *2.3.4.5. Closed Captions Option*

<span id="page-24-0"></span>![](_page_24_Picture_72.jpeg)

### **Figure 10 Closed Captions option.**

![](_page_24_Picture_73.jpeg)

<span id="page-25-0"></span>![](_page_25_Figure_1.jpeg)

## *2.3.4.6 IMB Network Tab*

**Figure 12 IMB Network Tab.** 

![](_page_25_Picture_103.jpeg)

**6** Click to check all IP addresses entered above for correctness. A dialog will be displayed showing the source and target IP addresses, and any errors found in the new network configuration as shown below.  $\boxed{9}$  DSR IMB Network Settings Change:  $\bf ii)$ Current server eth0 IP: 192.168.0.117 Current IMB IP: 192.168.0.120 Current SOM IP: 192.168.0.117 Current SOM gateway: Current SOM IP #2: 192.168.1.117 Target server eth0 IP: 192.168.0.117 Target IMB IP: 192.168.0.120 Target SOM IP: 192.168.0.117 Target SOM gateway: Target SOM IP #2: 192.168.1.117 All IPs are valid. OK

<span id="page-27-0"></span>![](_page_27_Picture_59.jpeg)

*2.3.4.7 IMB Storage Tab* 

#### **Figure 13 IMB StorageTab.**

![](_page_27_Picture_60.jpeg)

# <span id="page-28-1"></span><span id="page-28-0"></span>*2.3.5. SNMP Configuration*

# *2.3.5.1. Introduction*

The SNMP feature is an option on the SX-3000 that enables the use of SNMP to monitor the IMB. The SNMP interface contains many useful SNMP traps and is easy to configure.

## *2.3.5.2. Accessing the SNMP Configuration Interface*

<span id="page-28-2"></span>Press Configuration to switch the display from the SMS interface to the Configuration menu as seen in Figure 13.

![](_page_28_Picture_72.jpeg)

 **Figure 14 Configuration [General]** 

1 **On the Configuration menu, select SNMP Setup. A new window appears as seen in Figure 14.** 

2

![](_page_29_Picture_44.jpeg)

**Figure 15 SNMP Configuration [General].**

![](_page_29_Picture_45.jpeg)

<span id="page-30-1"></span><span id="page-30-0"></span>![](_page_30_Figure_0.jpeg)

*2.3.5.3. Understanding the SNMP Configuration Interface* 

*2.3.5.3.1. General* 

#### **Figure 16 SNMP Configuration [General Settings].**

![](_page_30_Picture_136.jpeg)

![](_page_31_Figure_1.jpeg)

<span id="page-31-0"></span>![](_page_31_Figure_2.jpeg)

**Figure 17 SNMP Configuration [Storage Settings].**

![](_page_31_Picture_167.jpeg)

<span id="page-32-0"></span>![](_page_32_Figure_2.jpeg)

#### **Figure 18 SNMP Configuration [Video Card Settings].**

![](_page_32_Picture_77.jpeg)

*2.3.5.3.4. PCI* 

<span id="page-33-0"></span>![](_page_33_Picture_59.jpeg)

### **Figure 19 SNMP Configuration [PCI].**

![](_page_33_Picture_60.jpeg)

### *2.3.5.3.5. Sensors*

<span id="page-34-0"></span>![](_page_34_Picture_73.jpeg)

**Figure 20 SNMP Configuration [Sensors].**

![](_page_34_Figure_4.jpeg)

*2.3.5.3.6. Ethernet* 

<span id="page-35-0"></span>![](_page_35_Picture_33.jpeg)

#### **Figure 21 Ethernet settings.**

![](_page_35_Picture_34.jpeg)
*2.3.5.3.7. Restart/Save/Cancel* 

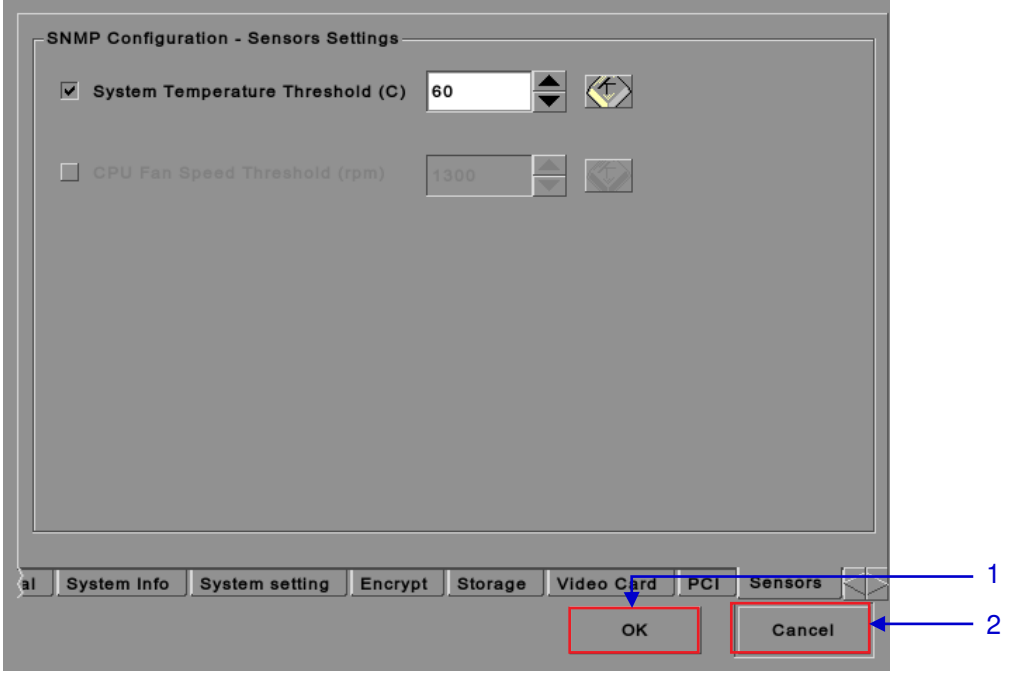

**Figure 22 Pop-up window for restarting SNMP service.**

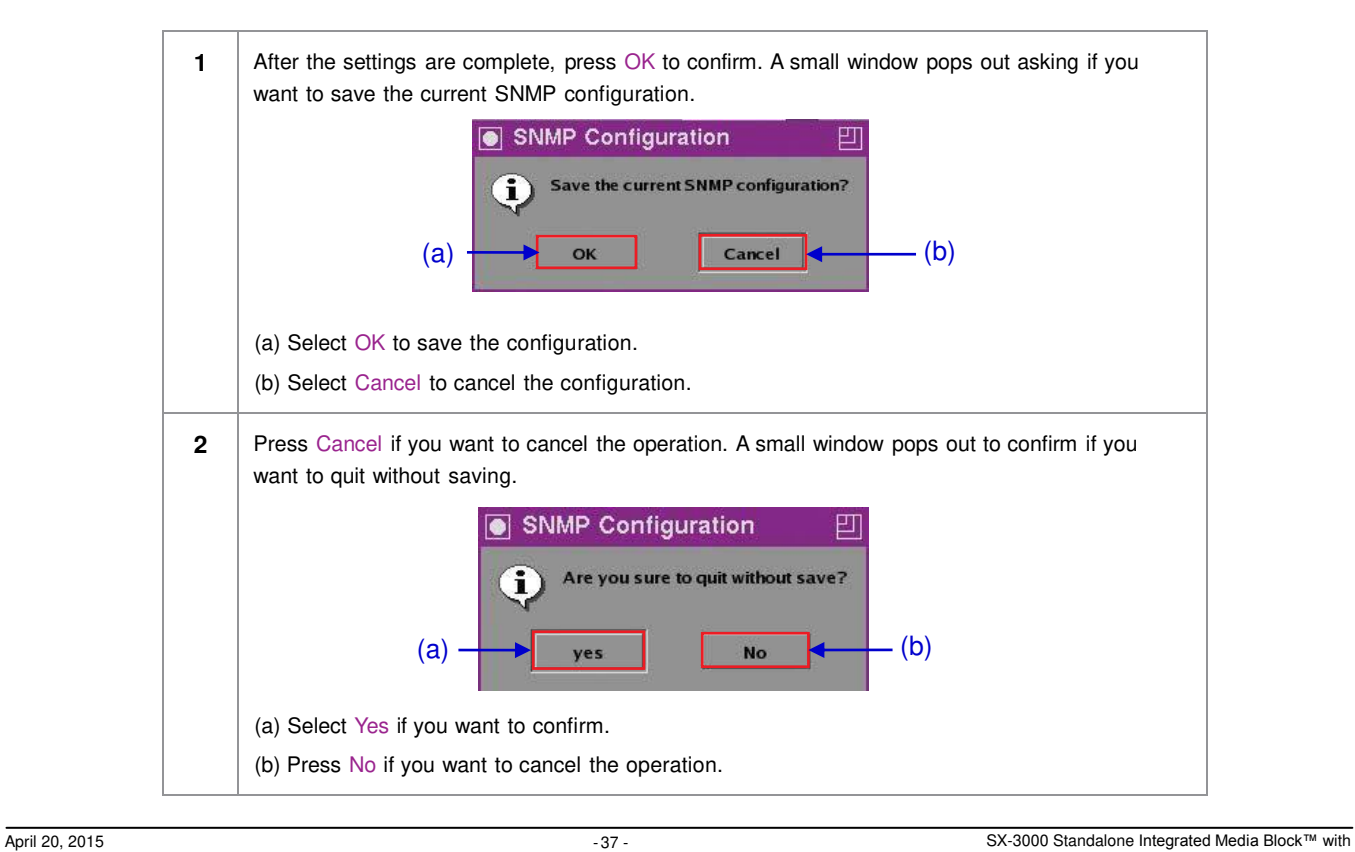

## *2.3.6. Automation*

**Please refer to Figure 6 to transit from Configuration to Automation.** 

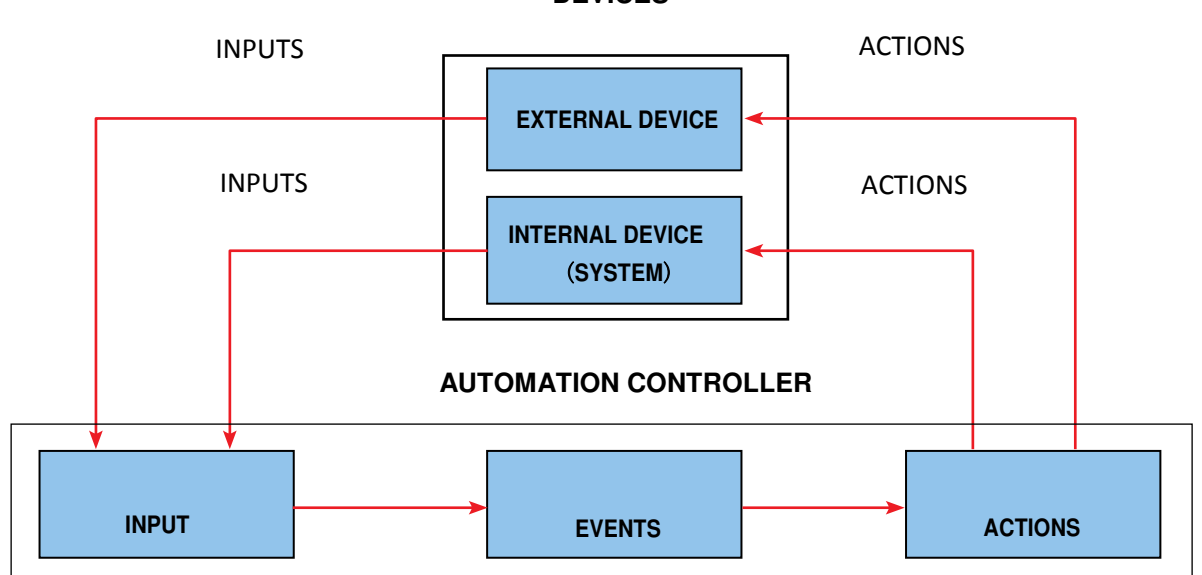

**DEVICES** 

**Figure 23 Automation flowchart.**

## **DEVICES**

#### **Automation Device Setup**

It should be noted that automation will only be executed within a playlist as long as that playlist is playing. If playback stops or the Stop button is pushed automation will not run. For Series 2 projectors please refer to Section 2.8.

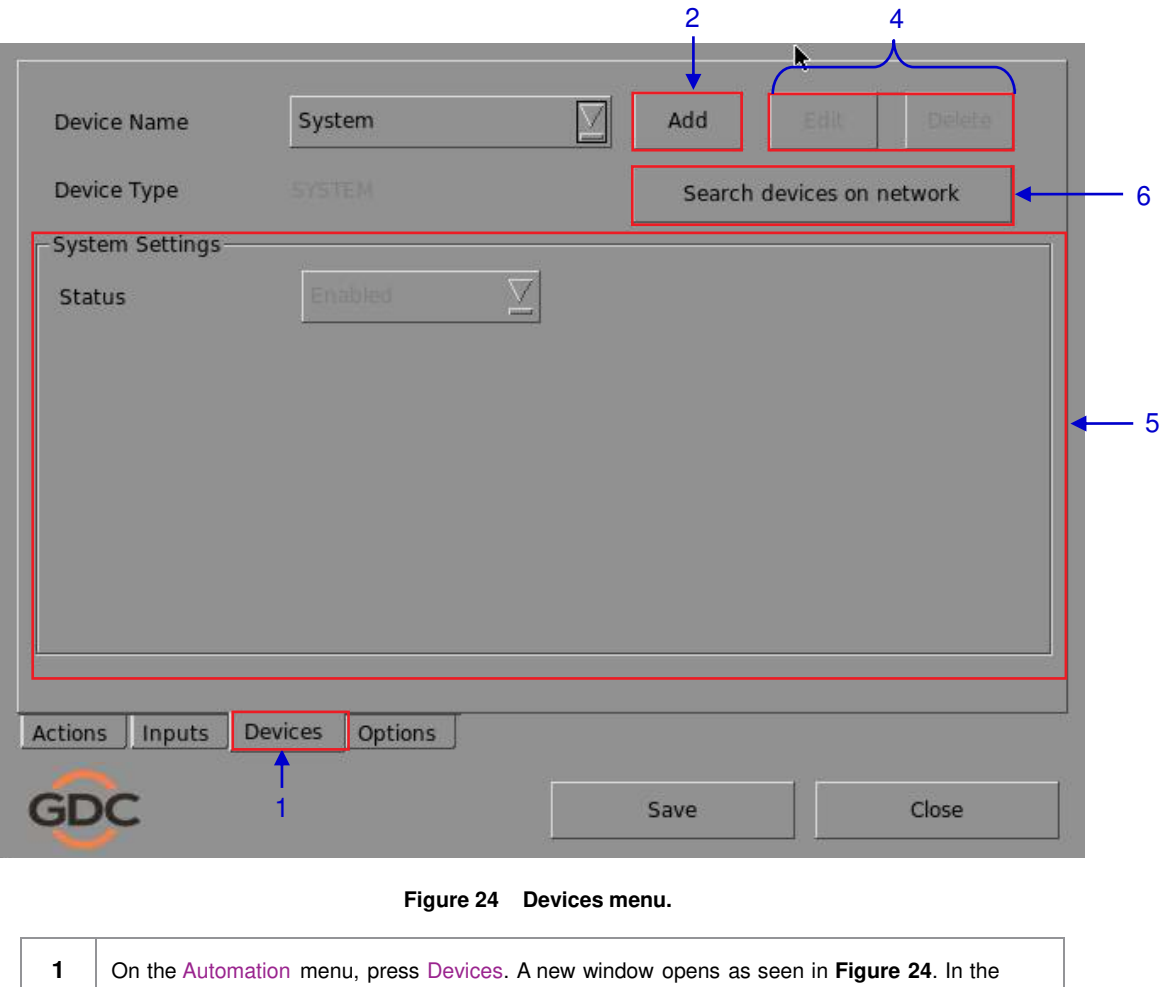

Devices menu, the System is the default device name. The System device is the IMB from which all received commands will be forwarded to the sub-systems in the IMB. (continued on next page)

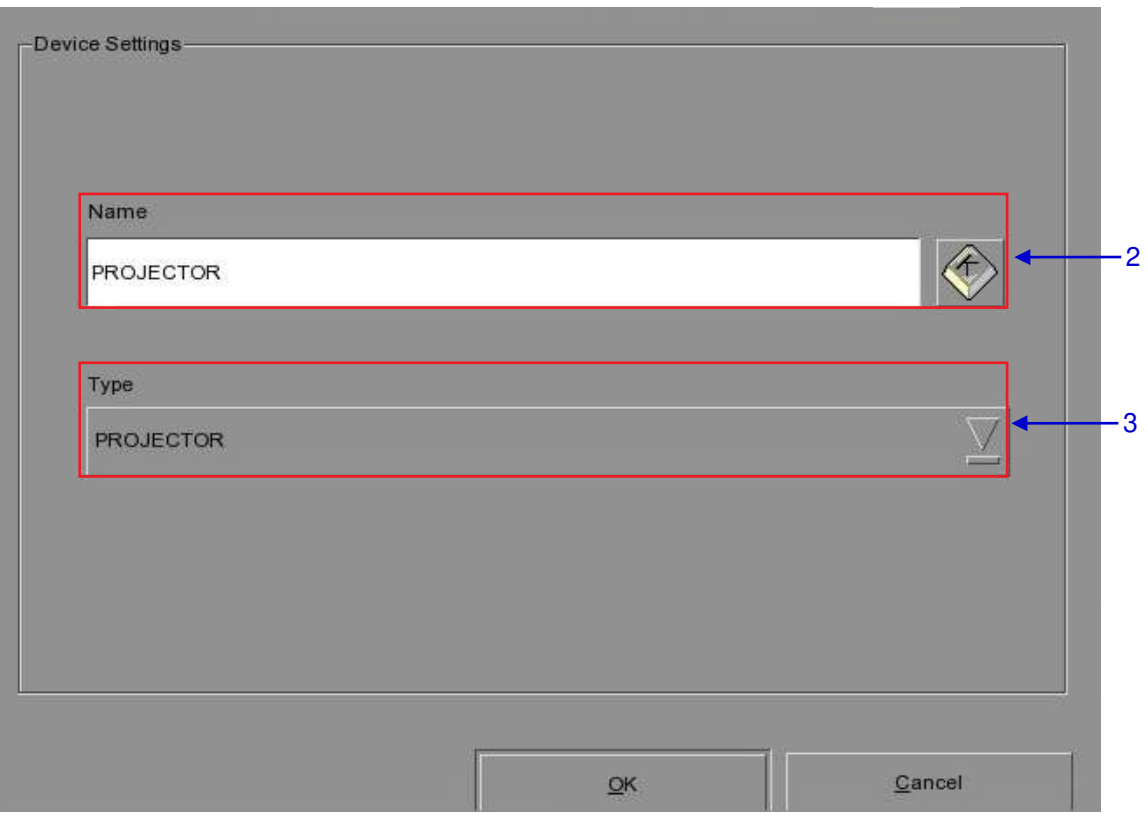

**Figure 25 The device configuration window.** 

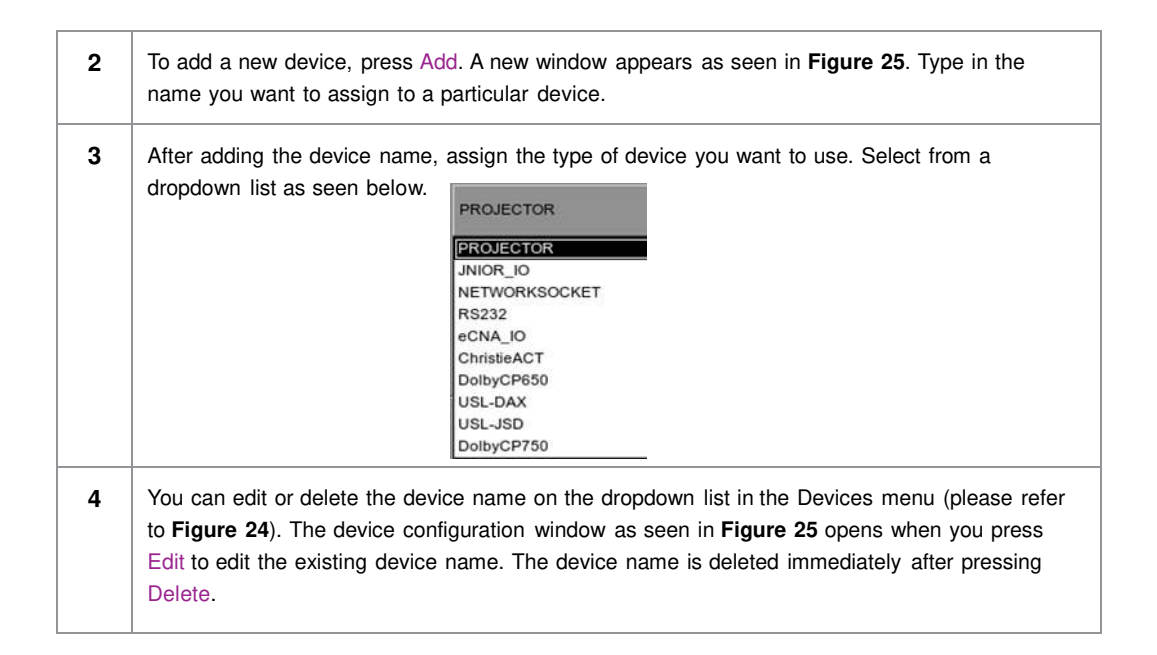

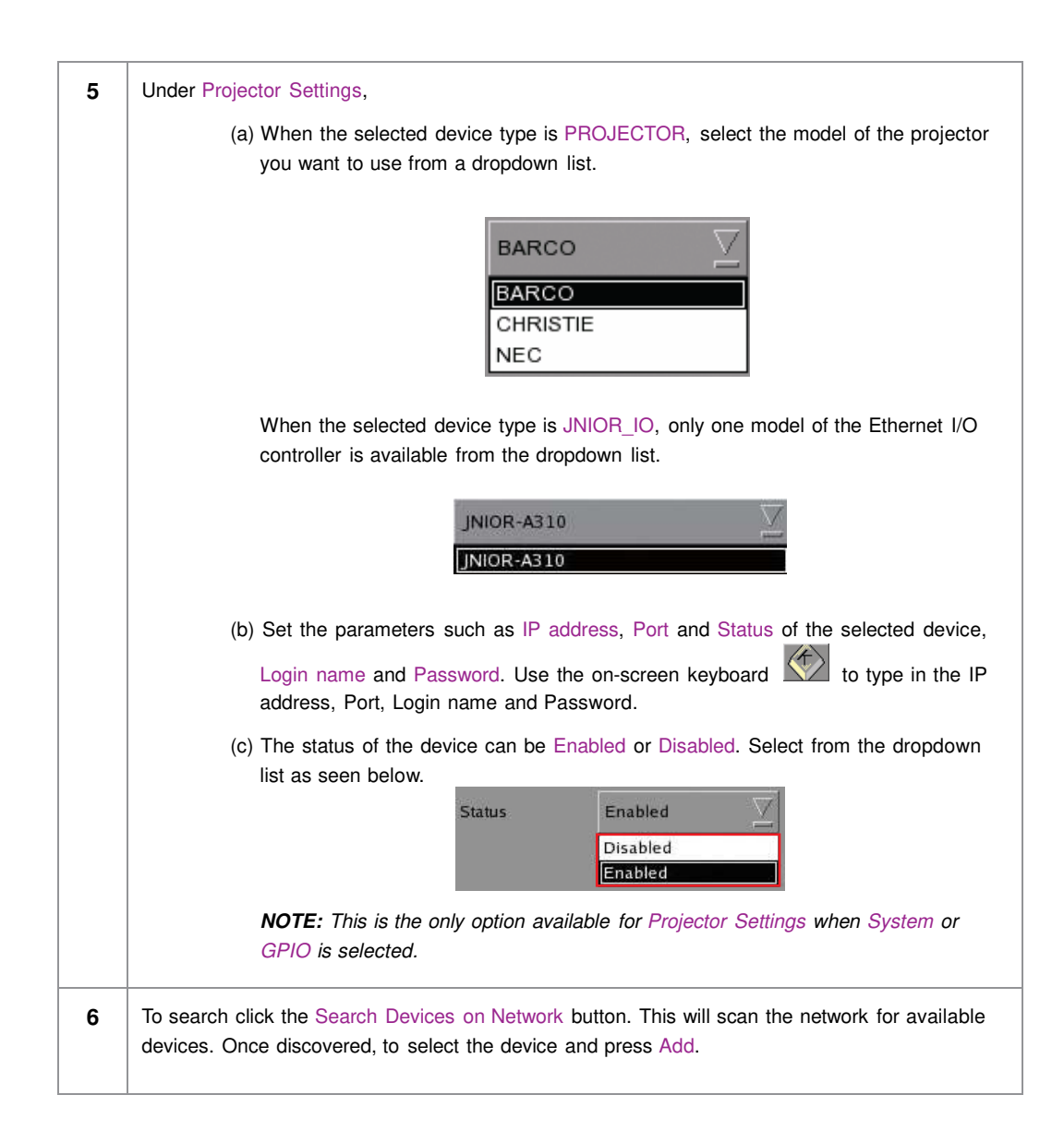

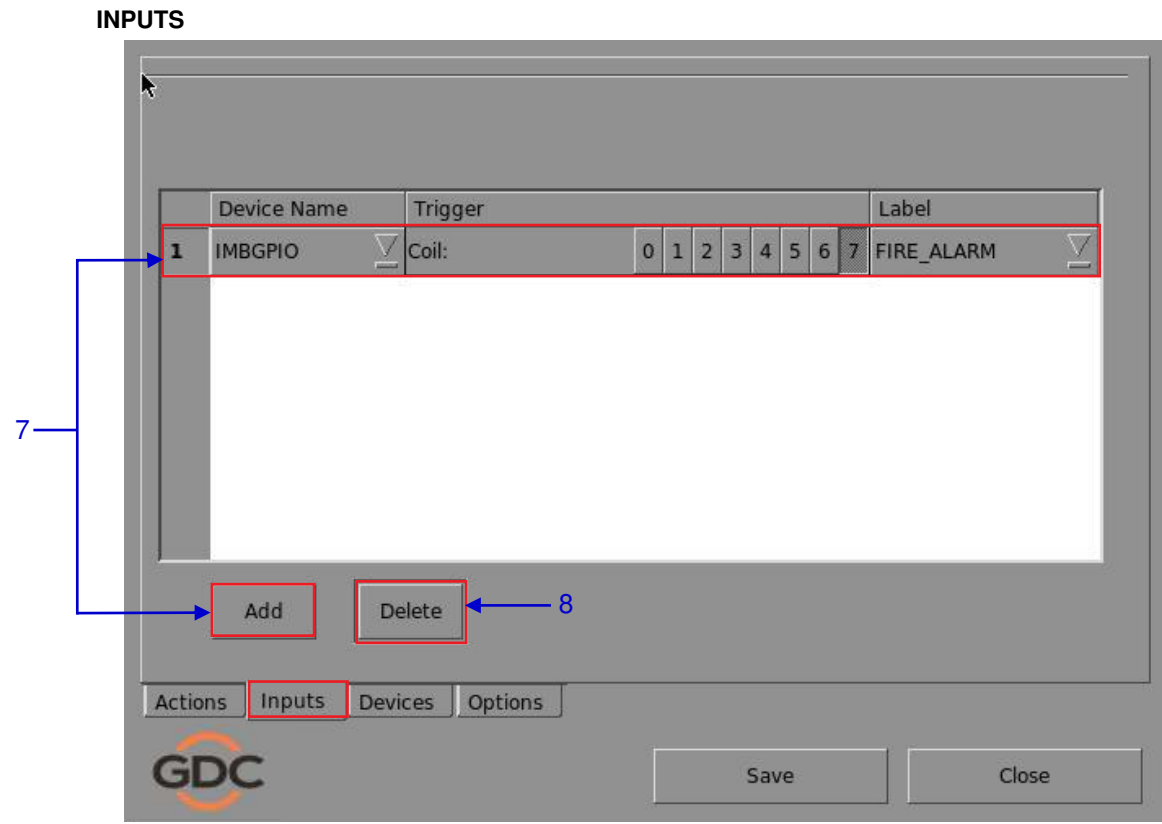

**Figure 26 Inputs menu.**

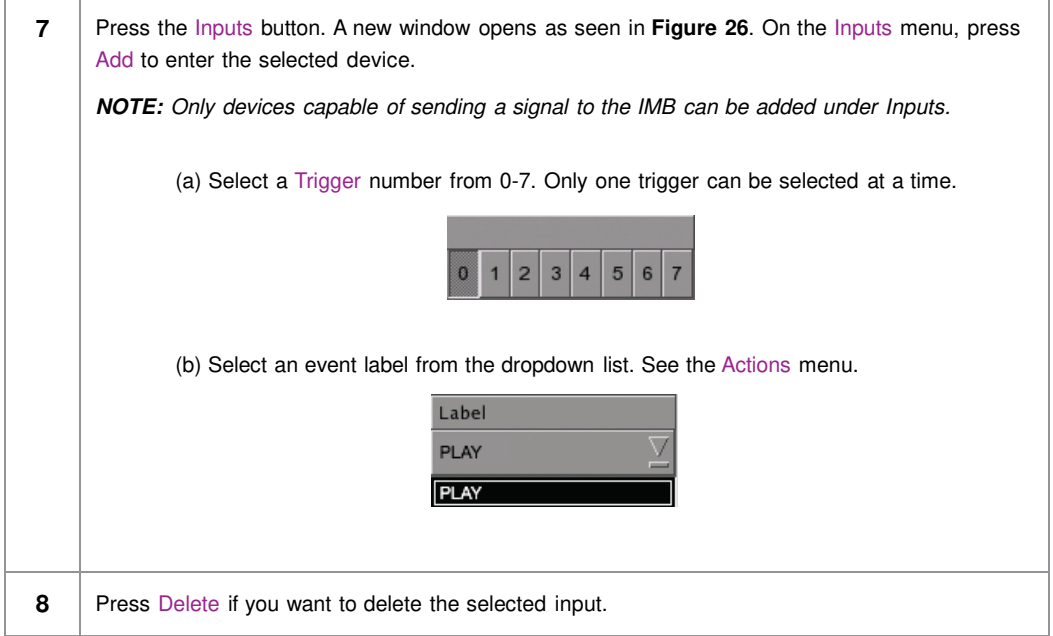

### **ACTIONS**

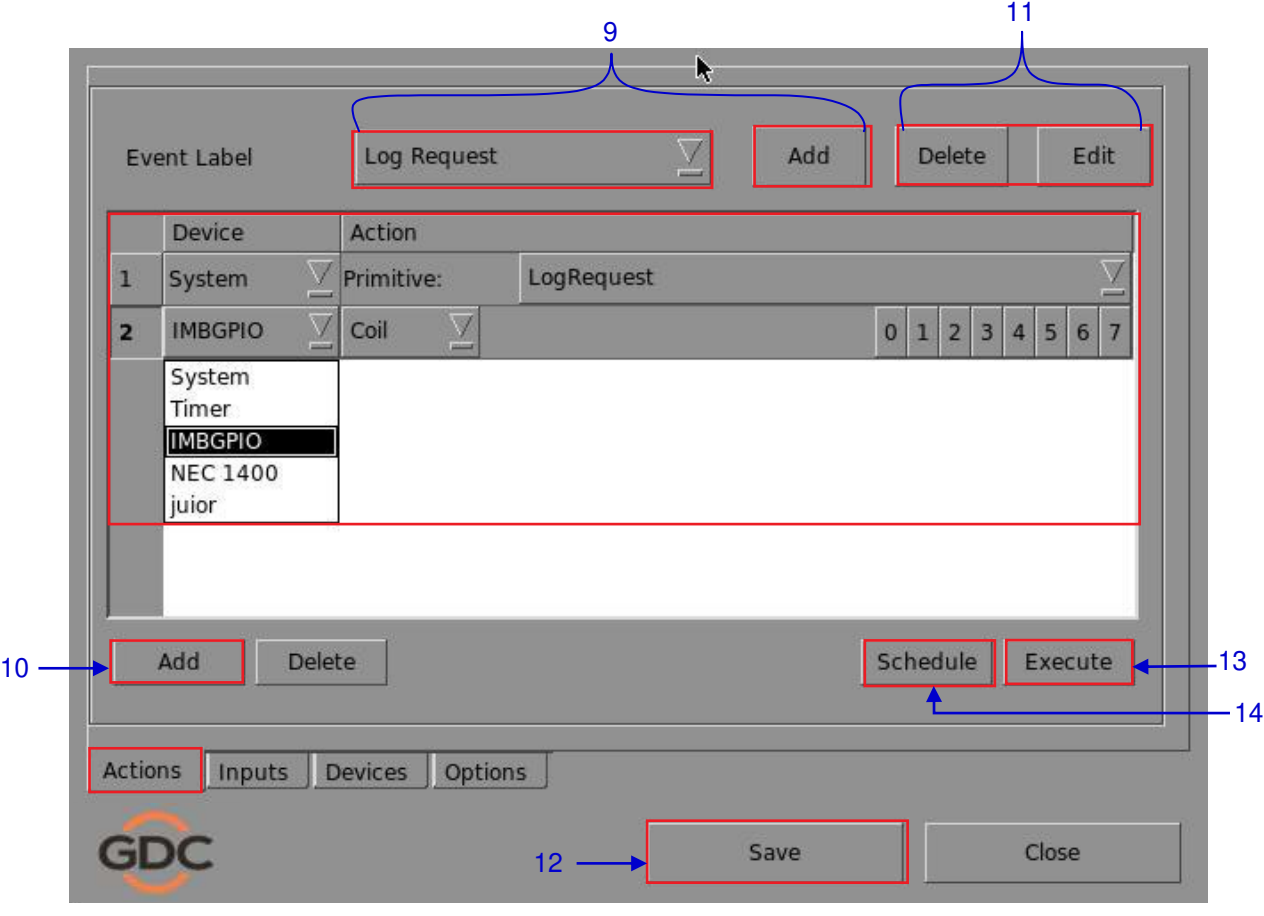

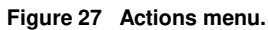

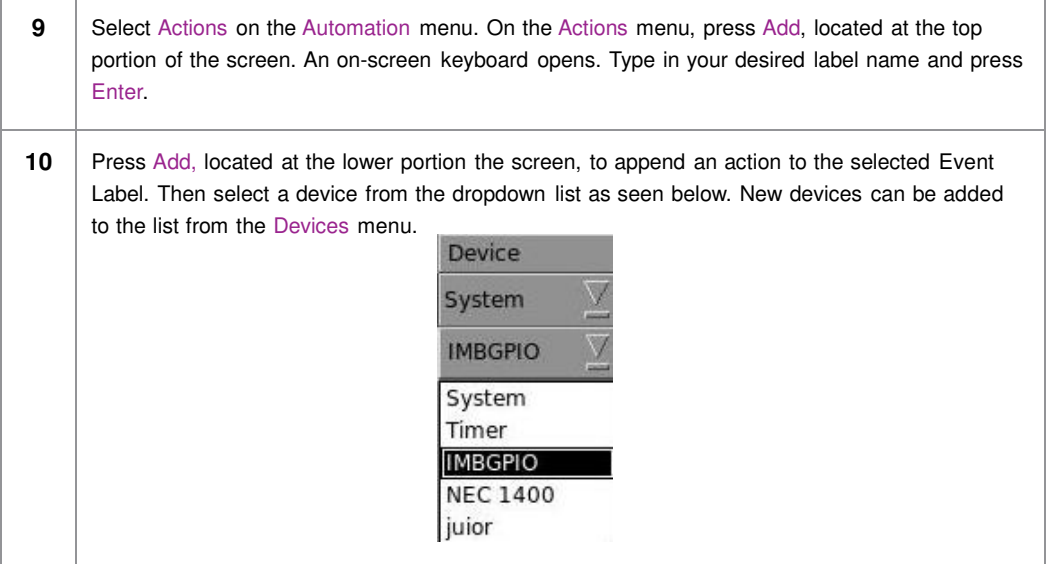

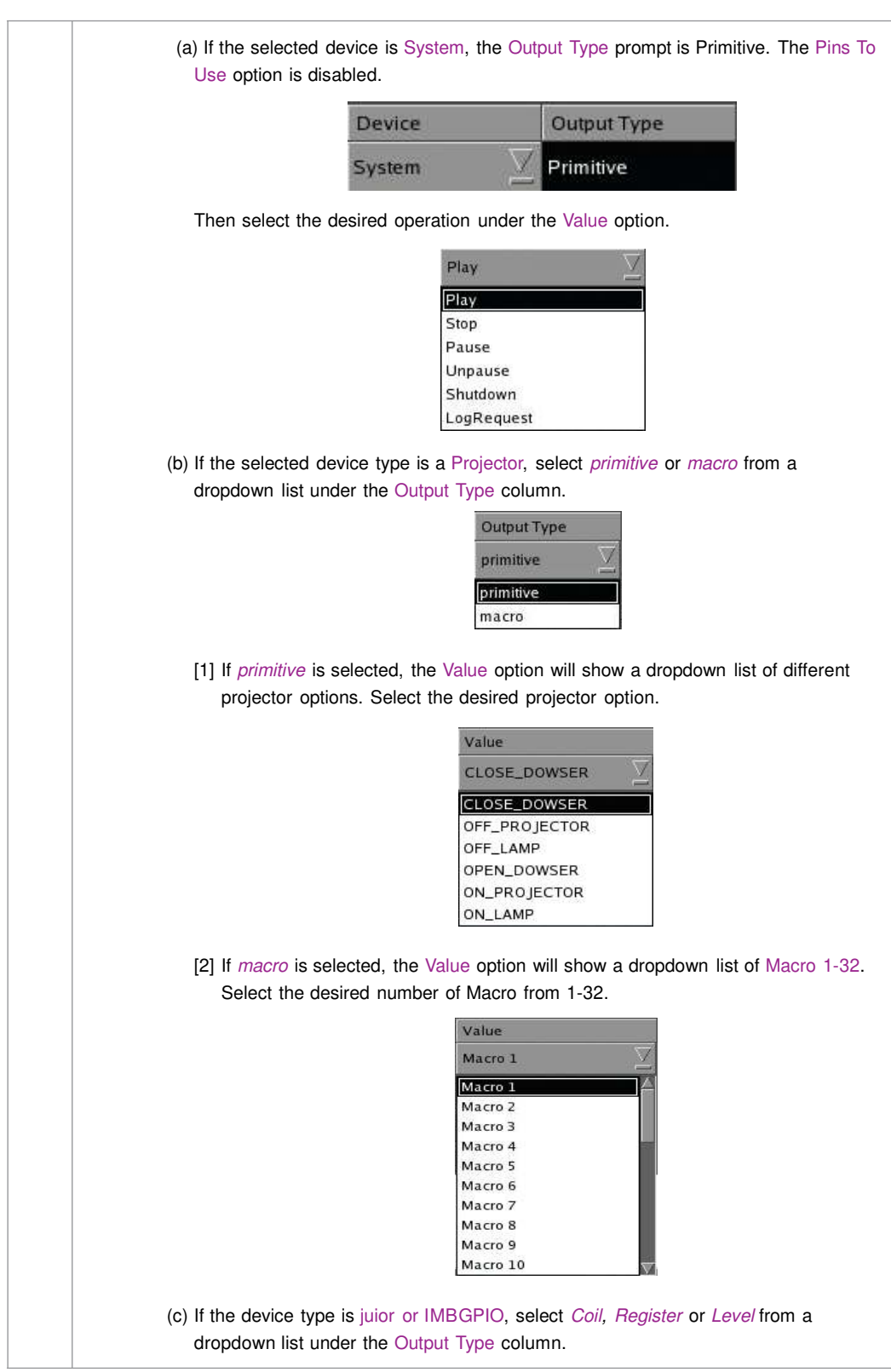

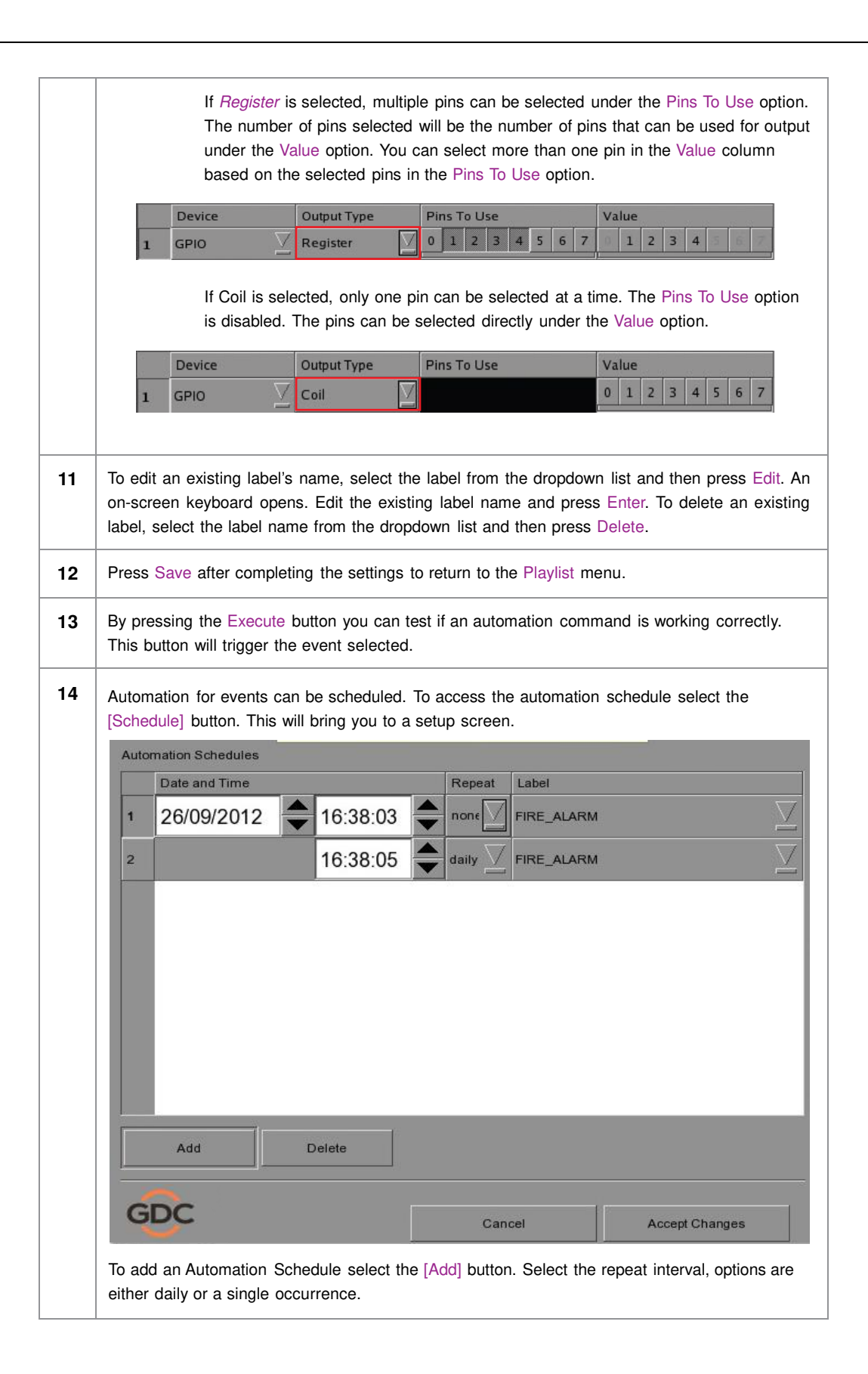

# **2.4. Show Playlist**

# *2.4.1. Create a Show Playlist*

*2.4.1.1. Access to Playlist Menu* 

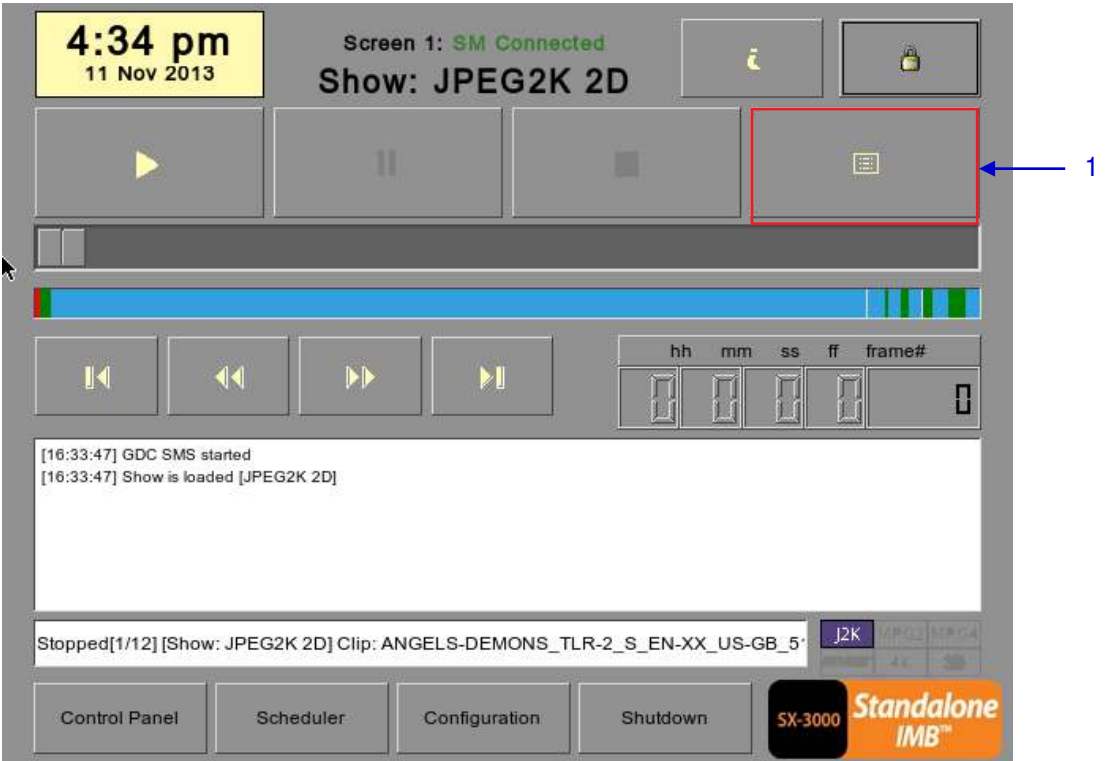

#### **Figure 28 Creating a show playlist.**

**1** On the SMS interface, press [ $\equiv$ ] to open a Playlist menu for creating playlists as seen in Figure 29 below in *Section 2.4.1.2. Creating a Playlist*.

## *2.4.1.2. Creating a Playlist*

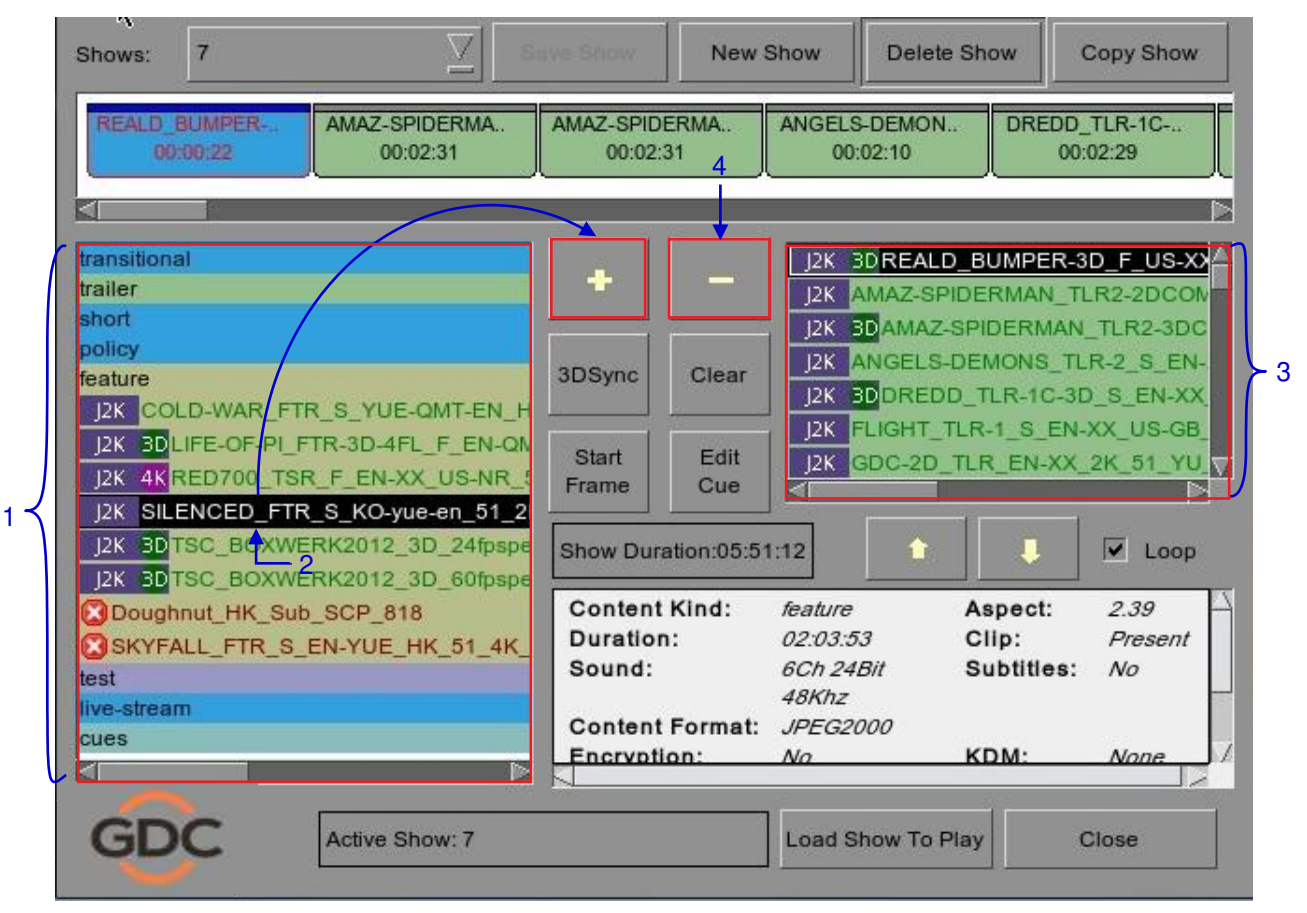

**Figure 29 Playlist menu.**

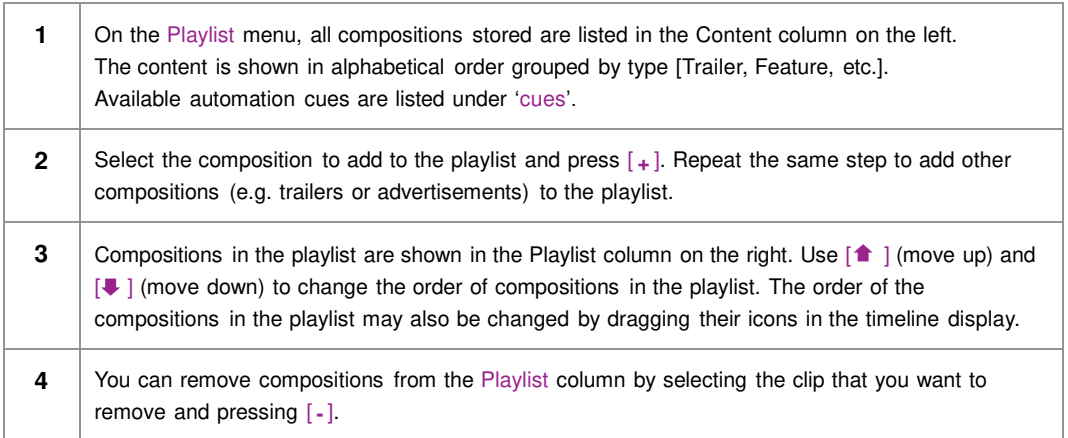

#### V  $\overline{7}$ New Show Delete Show Copy Show Shows: REALD BUMPER AMAZ-SPIDERMA AMAZ-SPIDERMA ANGEL S-DEMON DREDD TLR-1C-00:00:22 00:02:31 00:02:31  $00:02:10$ 00:02:29 M transitional 3DREALD BUMPER-3D F US-XX  $|2K$ trailer  $\overline{12K}$ AMAZ-SPIDERMAN TLR2-2DCOM short  $12K$ **BDAMAZ-SPIDERMAN TLR2-3DC** policy  $|2K|$ ANGELS-DEMONS TLR-2 S EN-3DSync dlear feature 1  $12K$ BODREDD TLR-1C-3D S EN-XX J2K COLD-WAR\_FTR\_S\_YUE-QMT-EN\_H  $12K$ FLIGHT TLR-1 S EN-XX US-GB 2K BDLIFE-OF-PI FTR-3D-4FL F EN-QN Start Edit  $|2K$ GDC-2D TLR EN-XX 2K 51 YU IZK 4KRED700 TSR F EN-XX US-NR 5 Frame Cue K **IN** J2K SILENCED\_FTR\_S\_KO-yue-en\_51\_2 I2K BDTSC BOXWERK2012 3D 24fpspe Show Duration:05:51:12 ۸ п  $\sqrt{\phantom{a}}$  Loop [2K BDTSC BOXWERK2012 3D 60fpspe Aspect: **Content Kind:** feature 2.39 Doughnut\_HK\_Sub\_SCP\_818 Duration: 02:03:53 Clip: Present SKYFALL\_FTR\_S\_EN-YUE\_HK\_51\_4K Sound: 6Ch 24Bit Subtitles:  $N<sub>O</sub>$ test 48Khz live-stream **Content Format:** JPEG2000 cues Encryption:  $N<sub>O</sub>$ KDM: None E **GDC** Active Show: 7 **Load Show To Play** Close

*2.4.1.3. Editing Cues* 

**Figure 30 Playlist menu.**

**1** To edit a cue of a composition on the playlist, select the desired composition from the Playlist menu and press Edit Cue. A new window displaying the Edit Cue menu opens as seen in **Figure 31**.

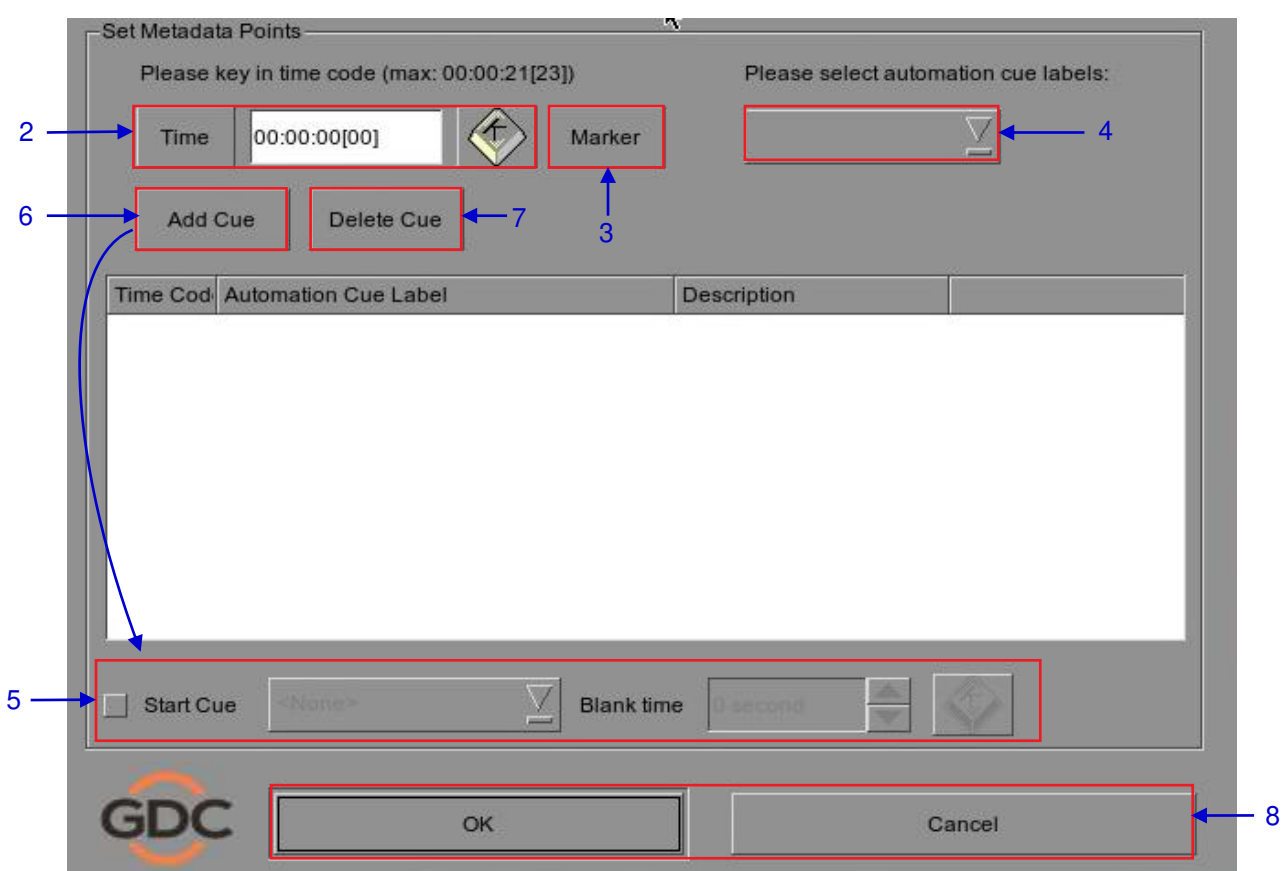

**Figure 31 Edit Cue menu.**

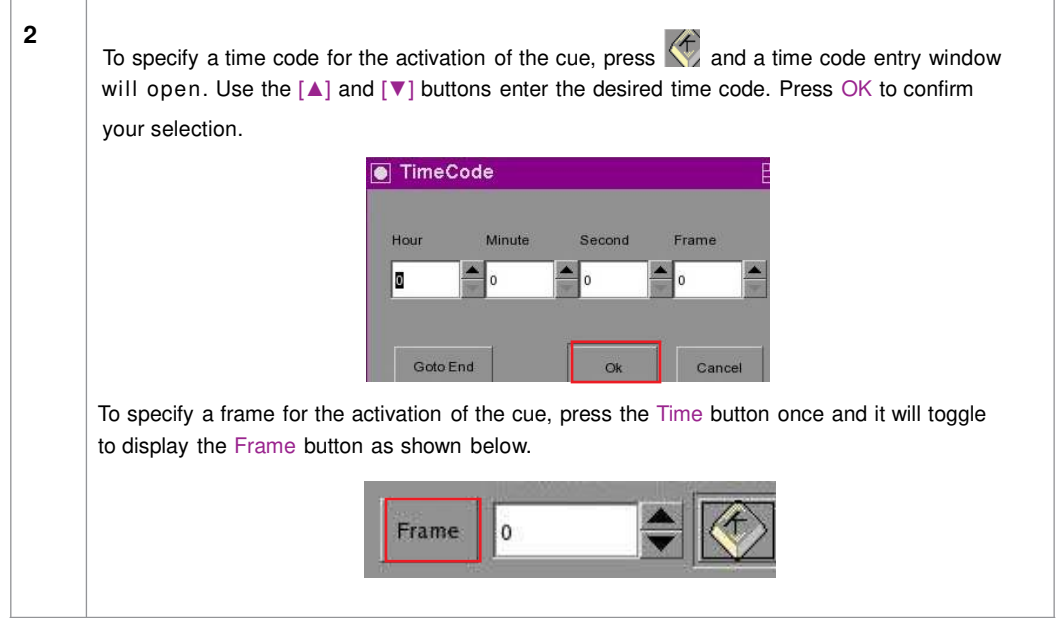

2. SMS

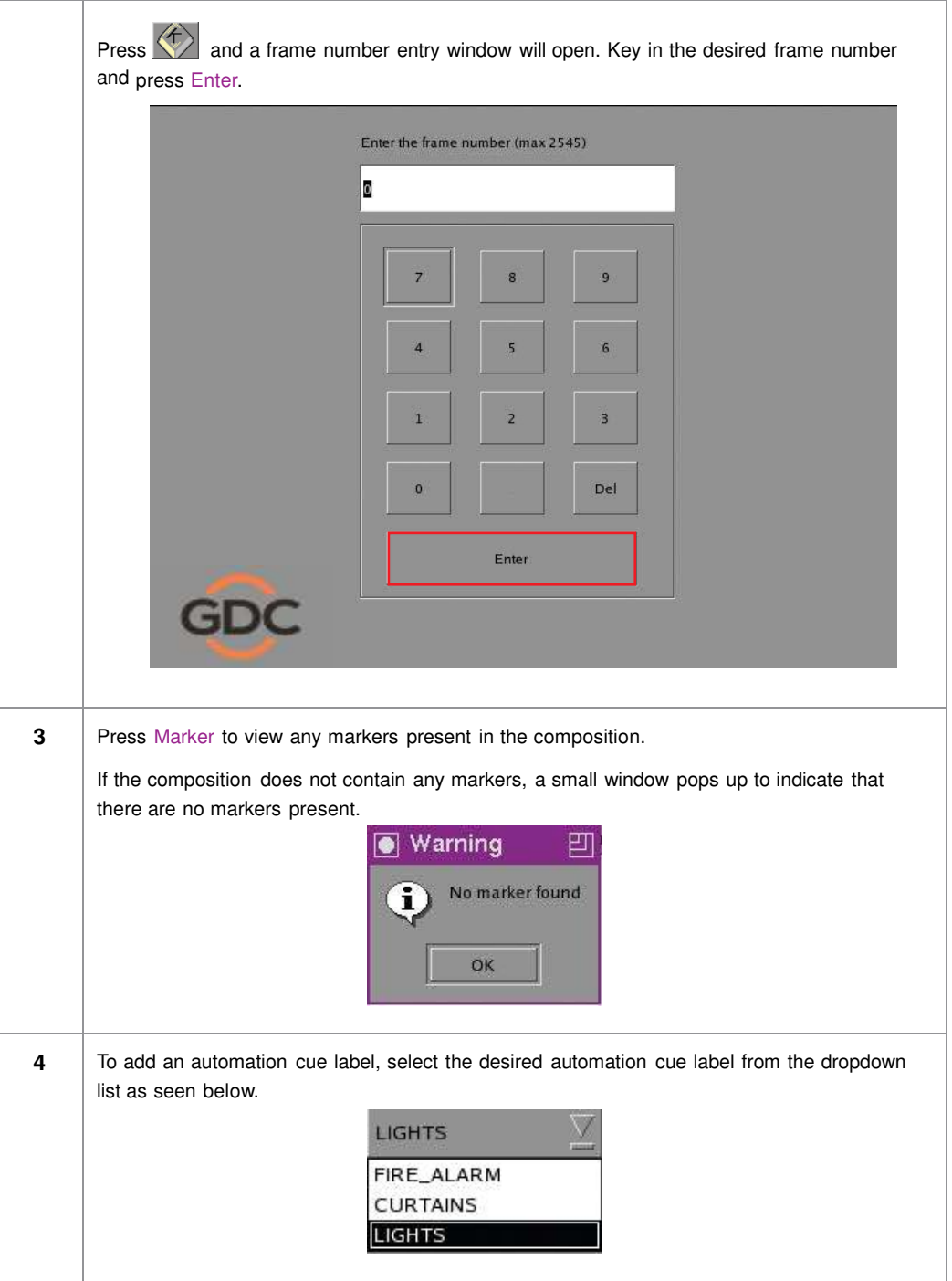

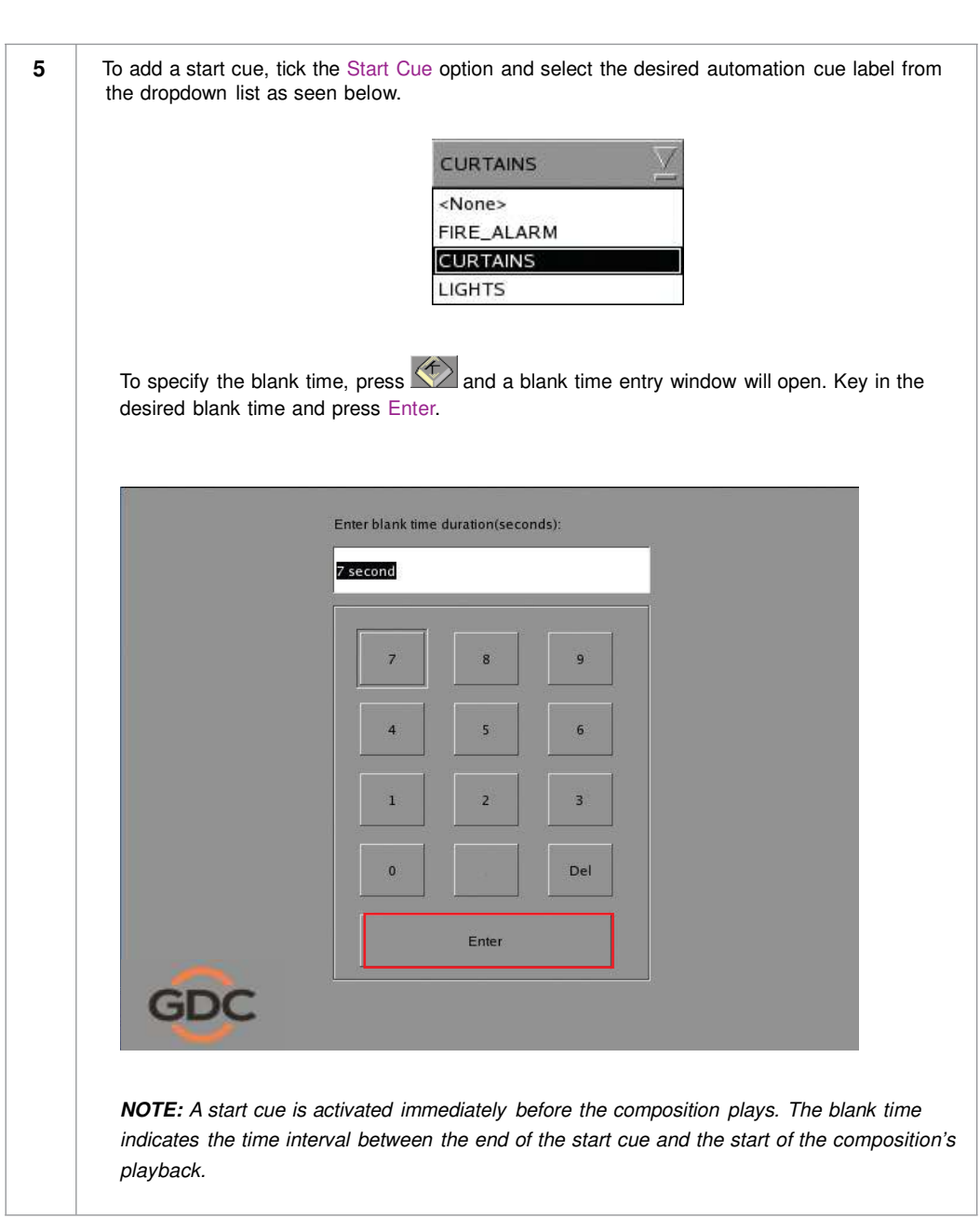

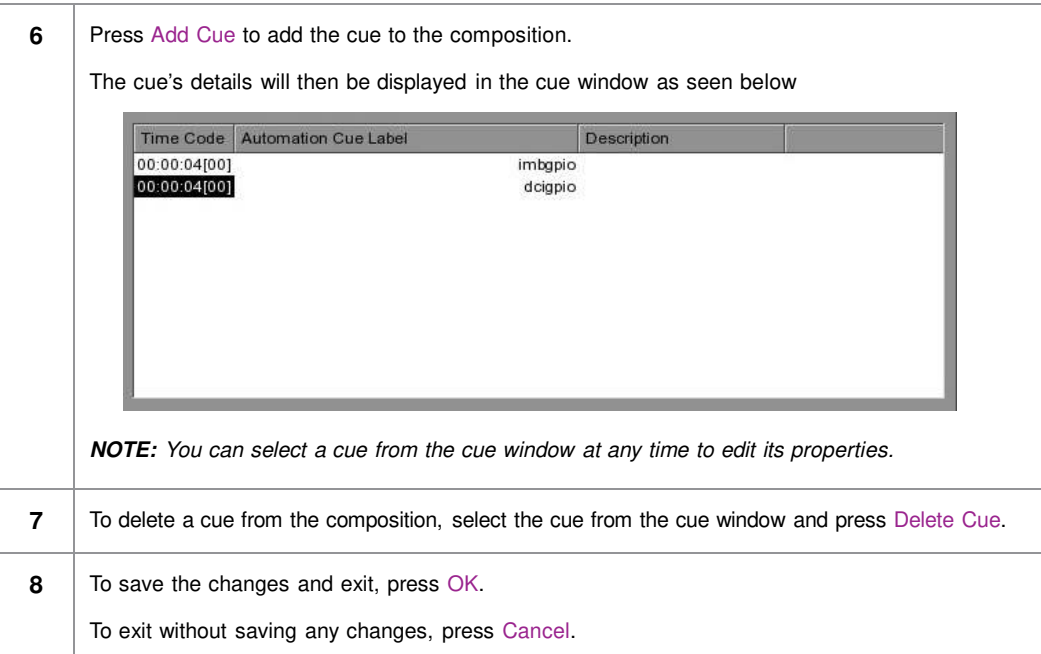

# *2.4.1.4. Saving the Playlist*

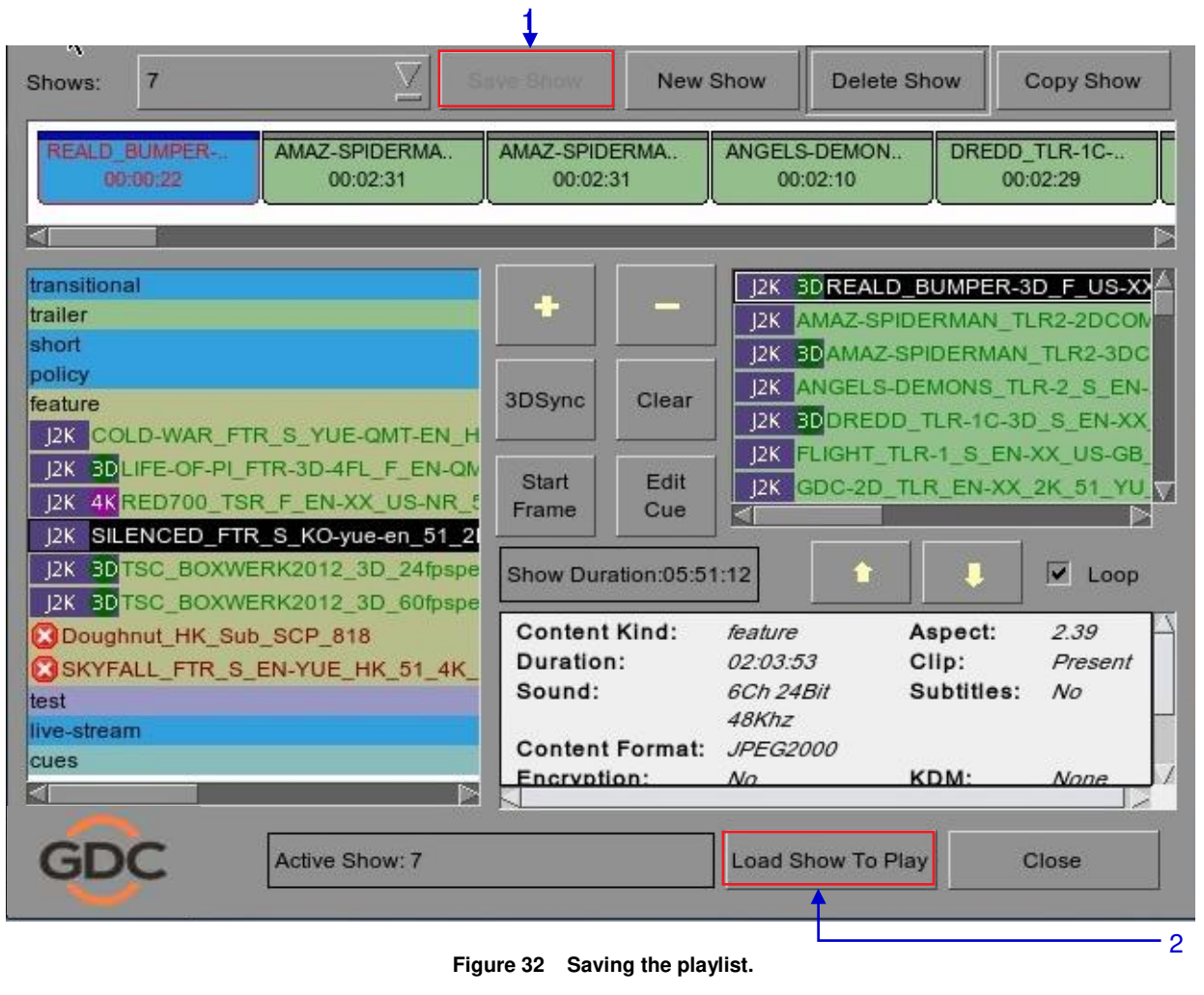

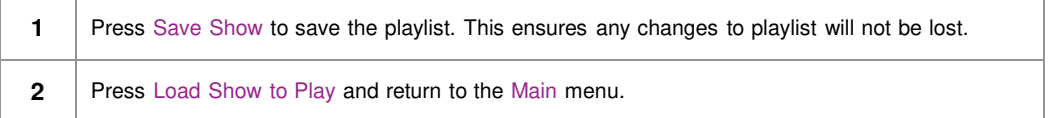

# **2.5. Show Schedule**

# *2.5.1. Schedule a Show*

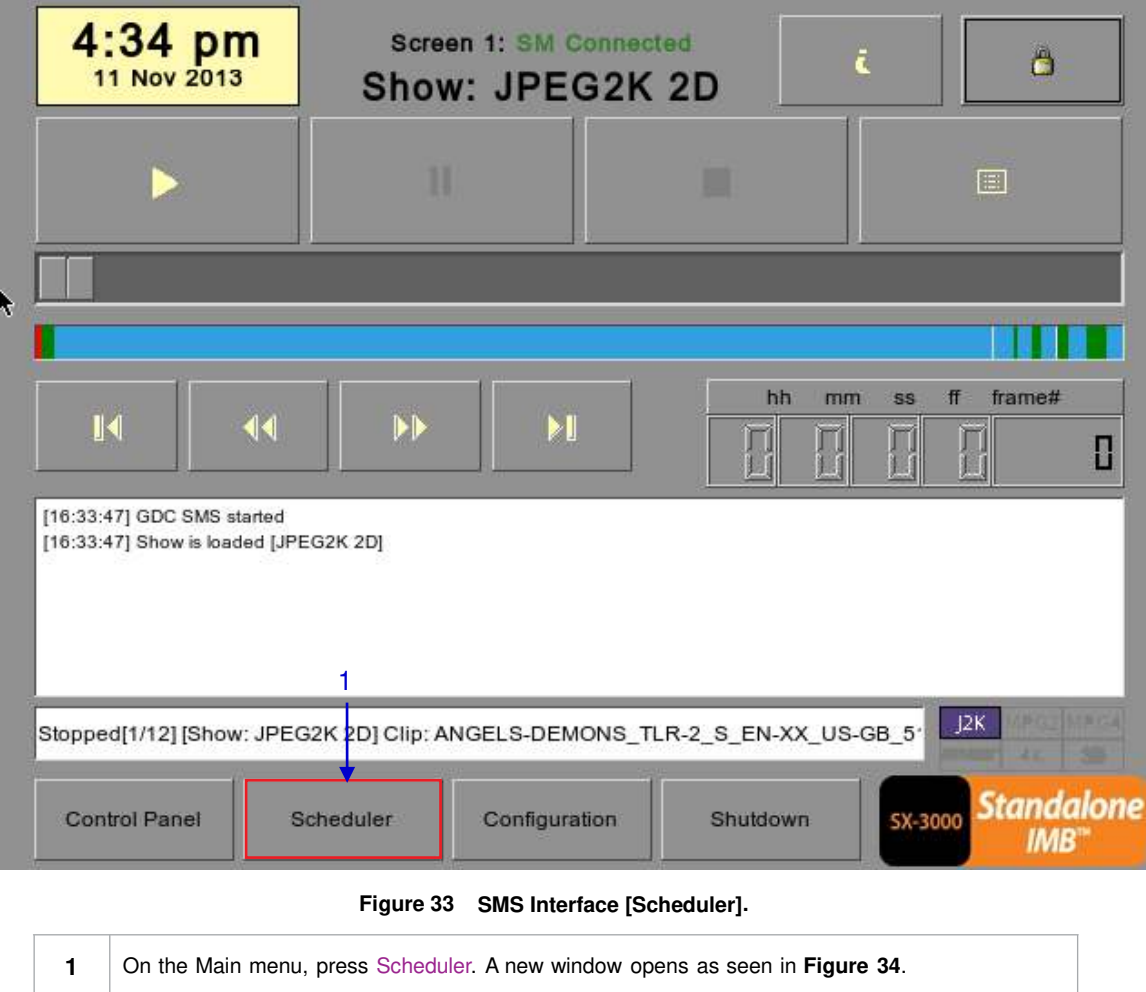

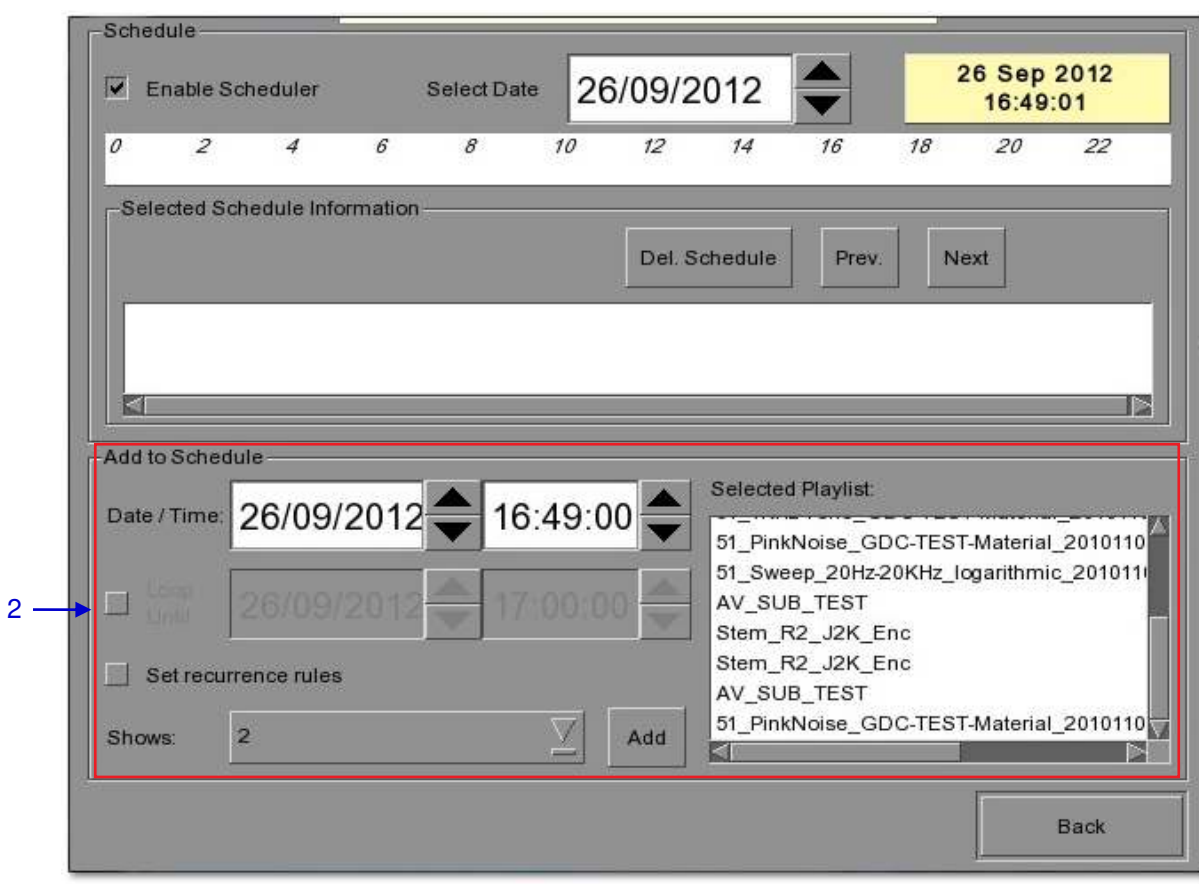

**Figure 34 Scheduler menu.**

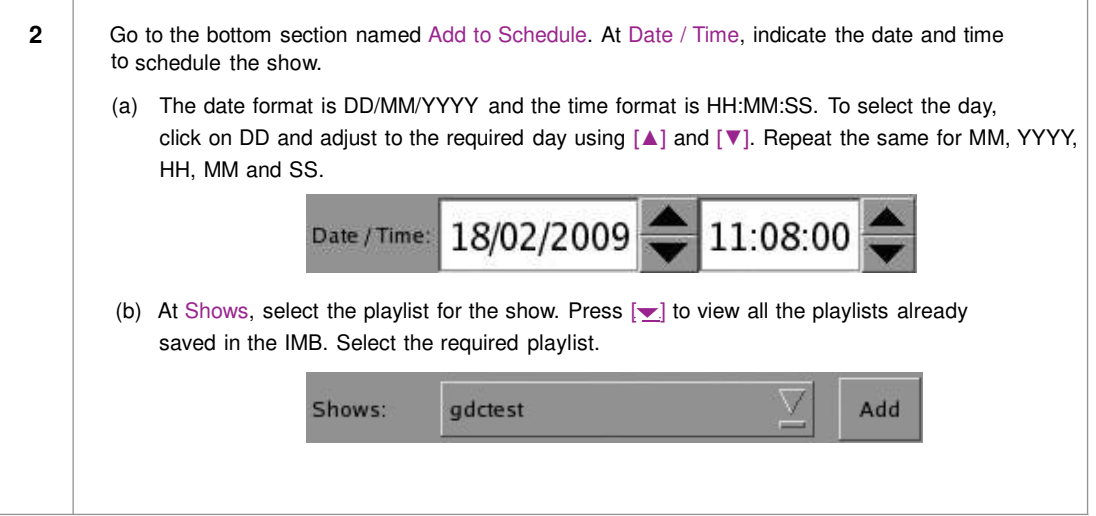

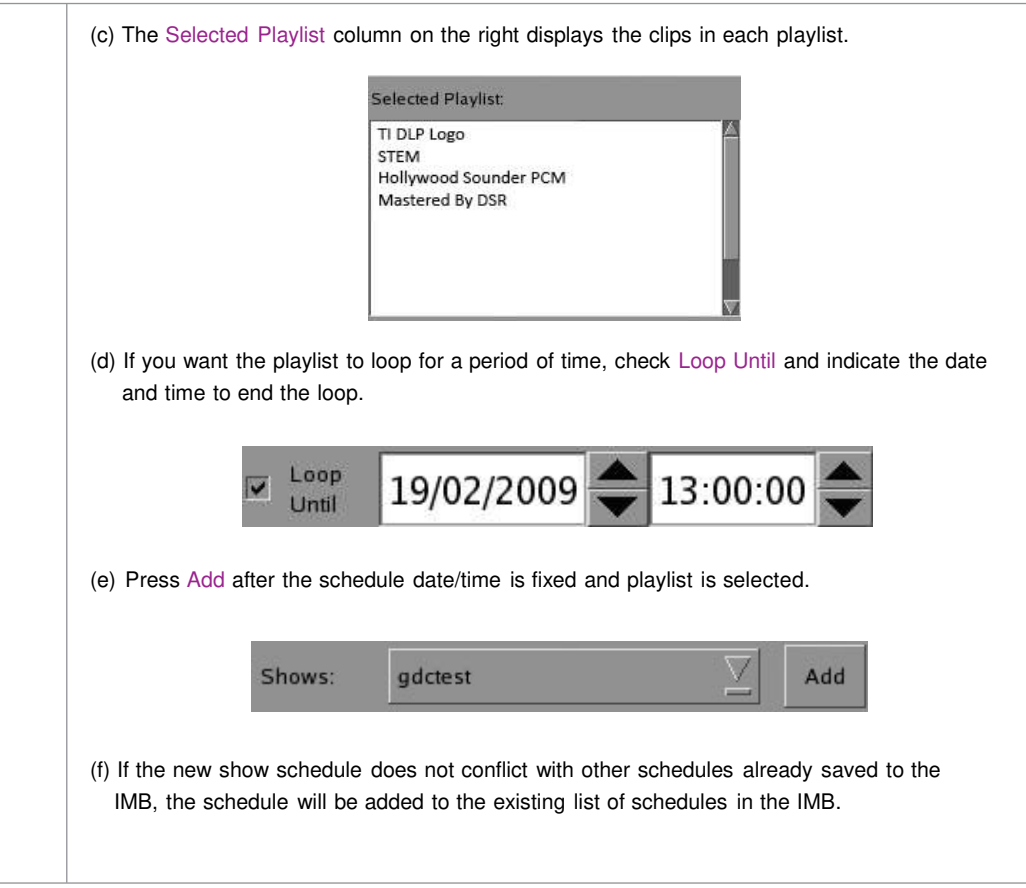

| 0              | $\overline{2}$            |                                            |                                  | <b>Select Date</b> |          | 26/09/2012                                           |                    |                          | 26 Sep 2012<br>16:50:22                                                          |  |
|----------------|---------------------------|--------------------------------------------|----------------------------------|--------------------|----------|------------------------------------------------------|--------------------|--------------------------|----------------------------------------------------------------------------------|--|
|                |                           | 4                                          | 6                                | 8                  | 10       | 12<br>14                                             | 16                 | 18                       | 120<br>22                                                                        |  |
| Name:<br>Time: | 2                         | -Selected Schedule Information<br>19:49:00 | Duration:                        | $Oh$ $20m$ $13s$   |          | Del. Schedule                                        | Prev.              | Next                     |                                                                                  |  |
|                | Harry-Potter-<br>00:01:46 |                                            | 00:02:10                         |                    | 00:02:15 | NGELS-DEMONS STAR-TREK TLR. UP TLR-3R-3D<br>00:02:31 |                    | UP TLR-3R-3D<br>00:02:31 | 51 1KHz-Tone<br>00:01:00                                                         |  |
|                | Add to Schedule           |                                            |                                  |                    |          |                                                      |                    |                          |                                                                                  |  |
|                |                           |                                            | Date / Time: 26/09/2012 19:49:00 |                    |          |                                                      | Selected Playlist: |                          |                                                                                  |  |
|                |                           |                                            |                                  |                    |          |                                                      |                    |                          | Harry-Potter-6 TLR-F-4R F EN-XX 51 2K VA<br>ANGELS-DEMONS TLR-2 S EN-XX US-GI    |  |
| Loop<br>Until  |                           | 26/09/201                                  |                                  |                    |          |                                                      |                    |                          | STAR-TREK_TLR-3_S_EN-XX_US-GB_51_2<br>UP_TLR-3R-3D_F_EN-XX_US-GB_51_2K_DI        |  |
|                |                           | Set recurrence rules                       |                                  |                    |          |                                                      |                    |                          | UP TLR-3R-3D F EN-XX US-GB 51 2K DI                                              |  |
|                |                           |                                            |                                  |                    |          |                                                      |                    |                          | 51_1KHz-Tone_GDC-TEST-Material_2010110<br>51 PinkNoise GDC-TEST-Material 2010110 |  |
| Shows:         | $\overline{2}$            |                                            |                                  |                    | Add      | ä                                                    |                    | GALL SALELL              |                                                                                  |  |

**Figure 35 Viewing schedule information.**

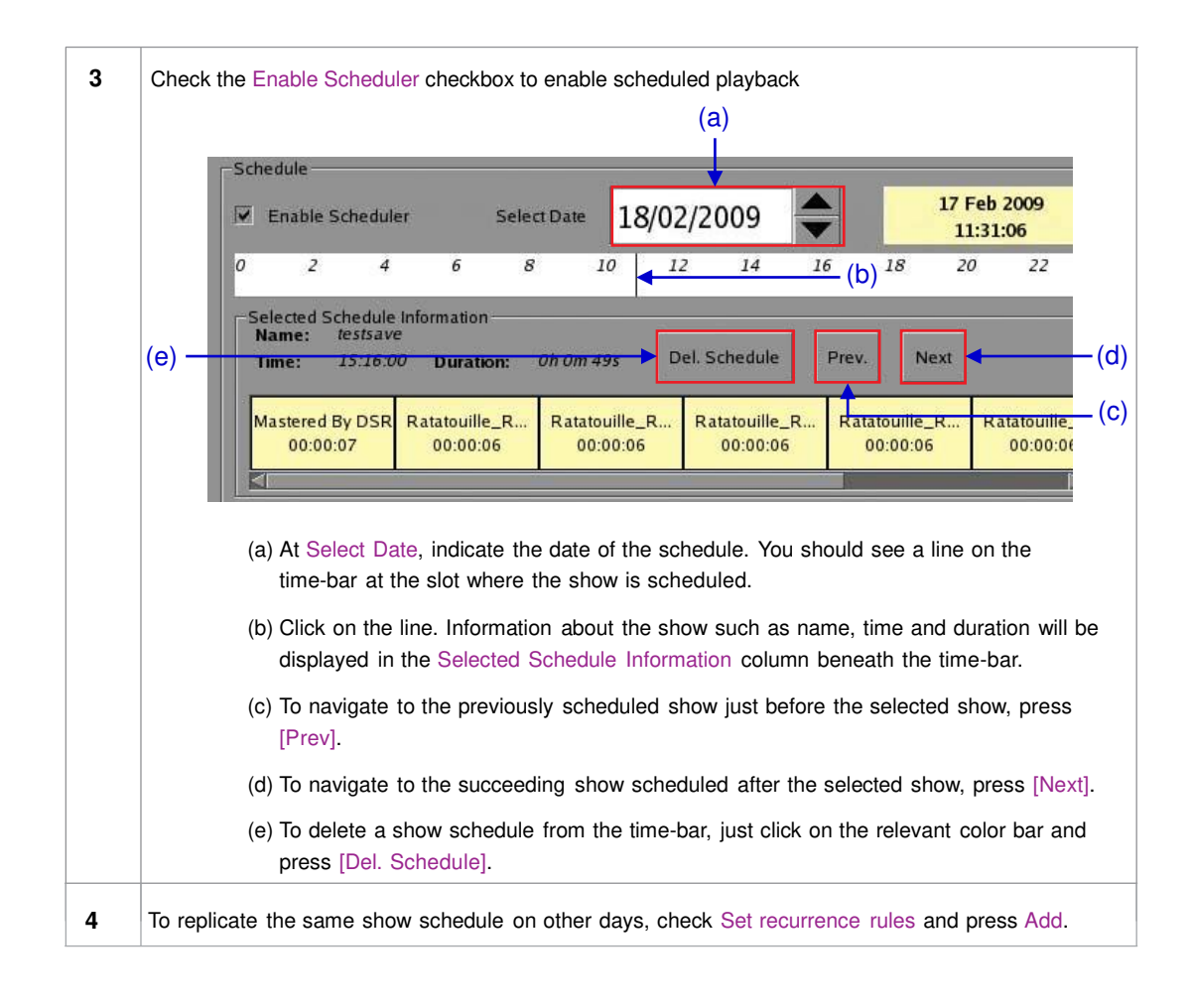

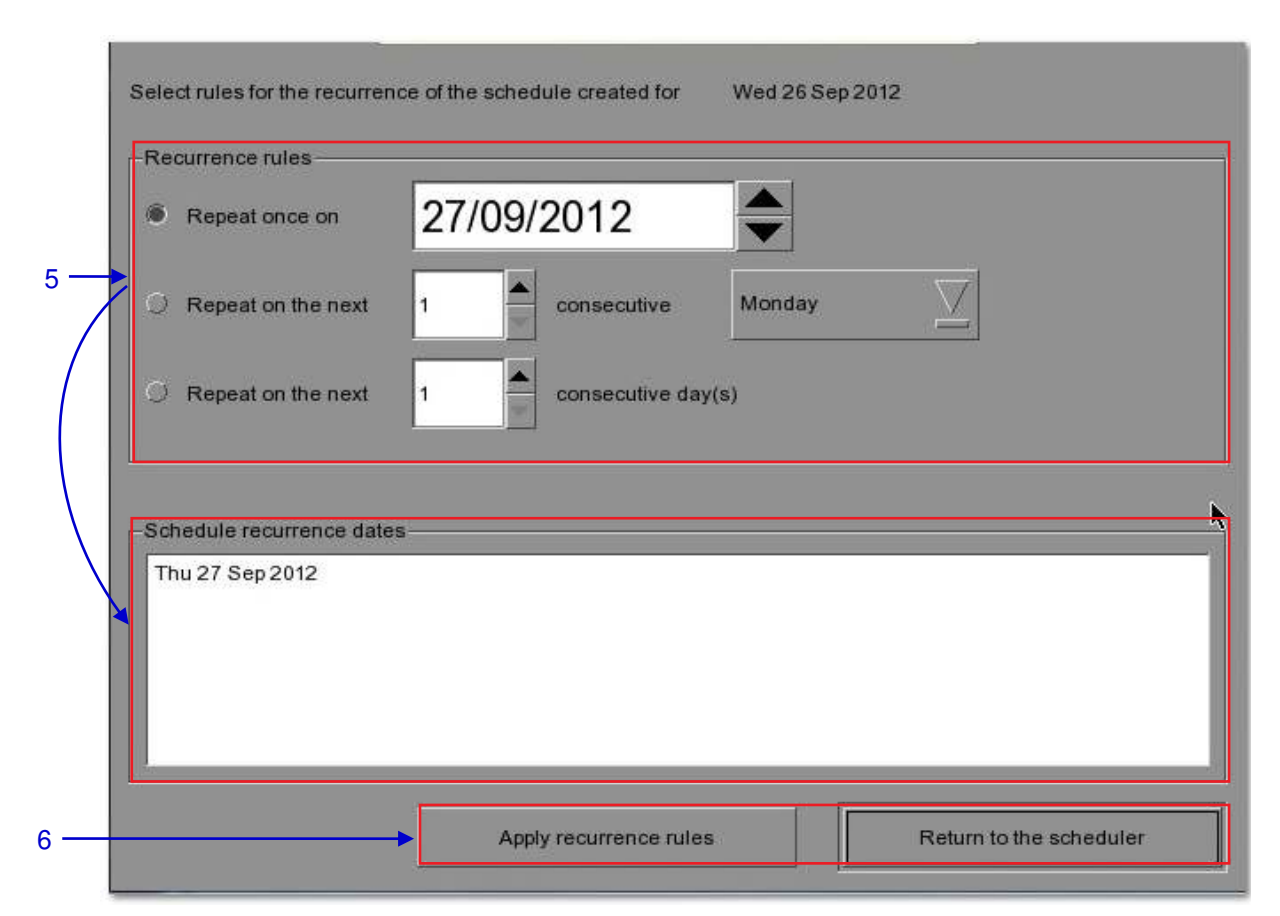

**Figure 36 Replicating show schedule.**

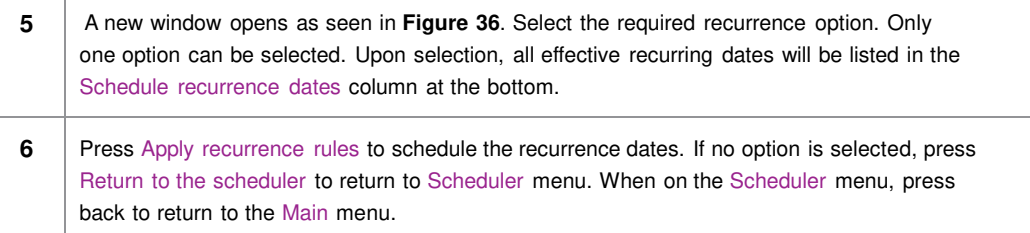

# **2.6. Synchronizing Shows**

# *2.6.1. Synchronizing Clips for 3D (MPEG2)*

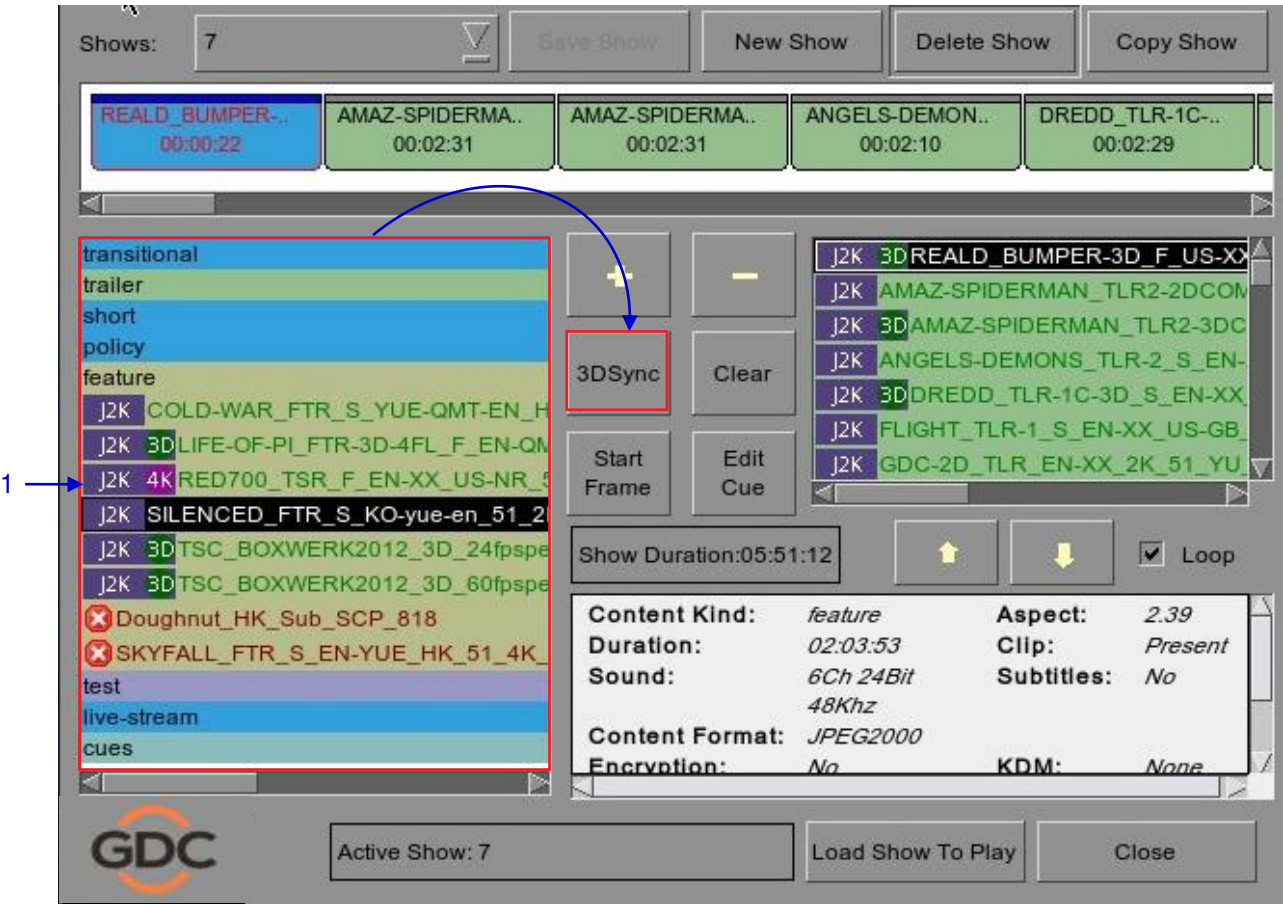

**Figure 37 Synchronizing the clips.**

**1** On the Playlist menu, select the clip from the Contents you want to associate with another clip for 3D showing and then press 3D Sync. A small window pops out as seen below.

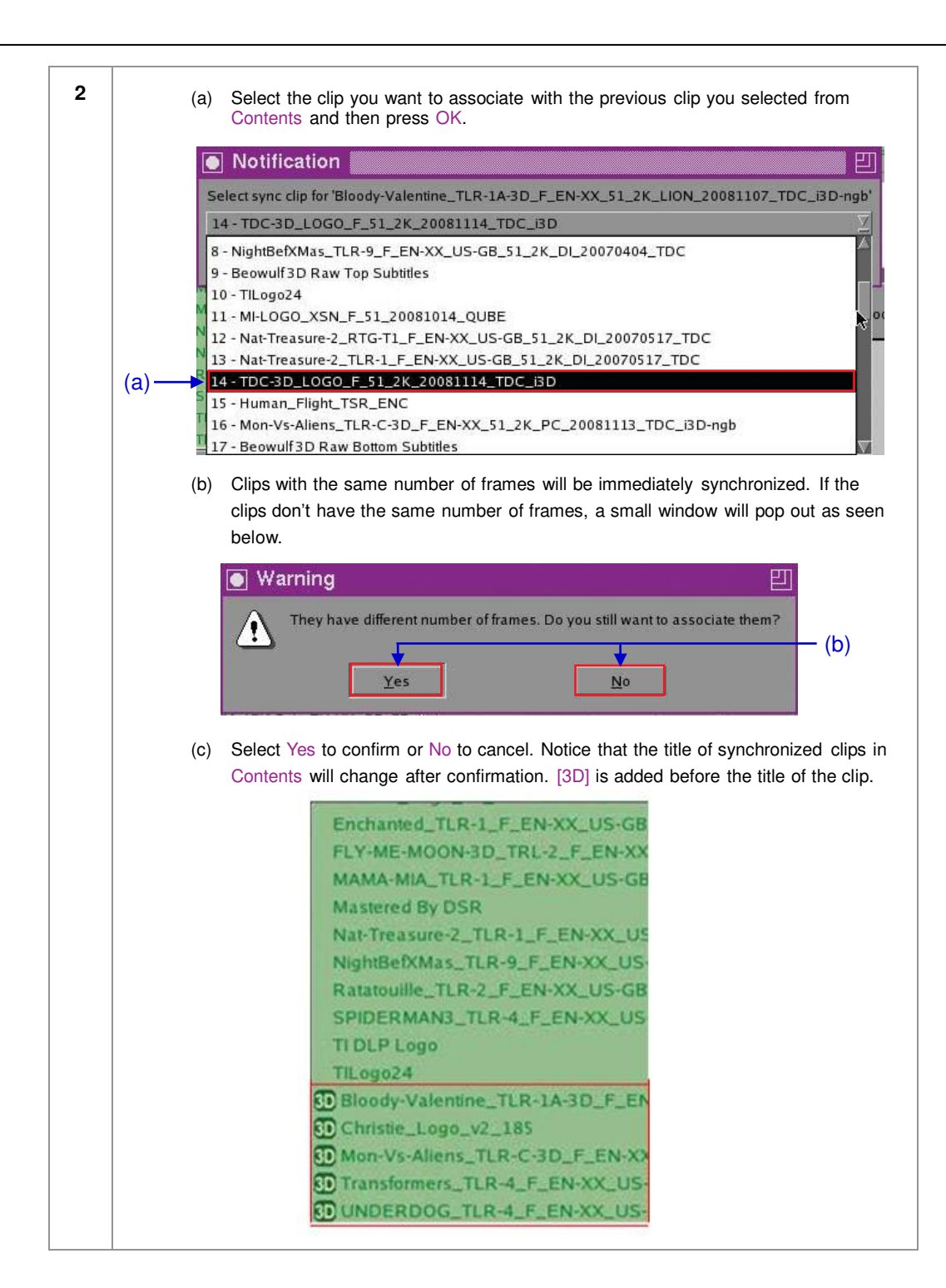

# **2.7. IMB Configuration**

# *2.7.1. CineCanvas™ and CineLink™ Configuration*

Connect a network cable from the Ethernet 2 port of the IMB to the LAN port of the projector that will accept CineCanvas™ communication. Make sure the IMB and projector are set on the same subnet network. For example, if the projector is set to 10.10.10.10 and the IMB is set to 192.168.0.200, either the IMB has to change its IP to 10.10.10.xxx or the projector has to change its IP to 192.168.0.xxx for them to be on the same network.

\*assuming default subnet of 255.255.255.0

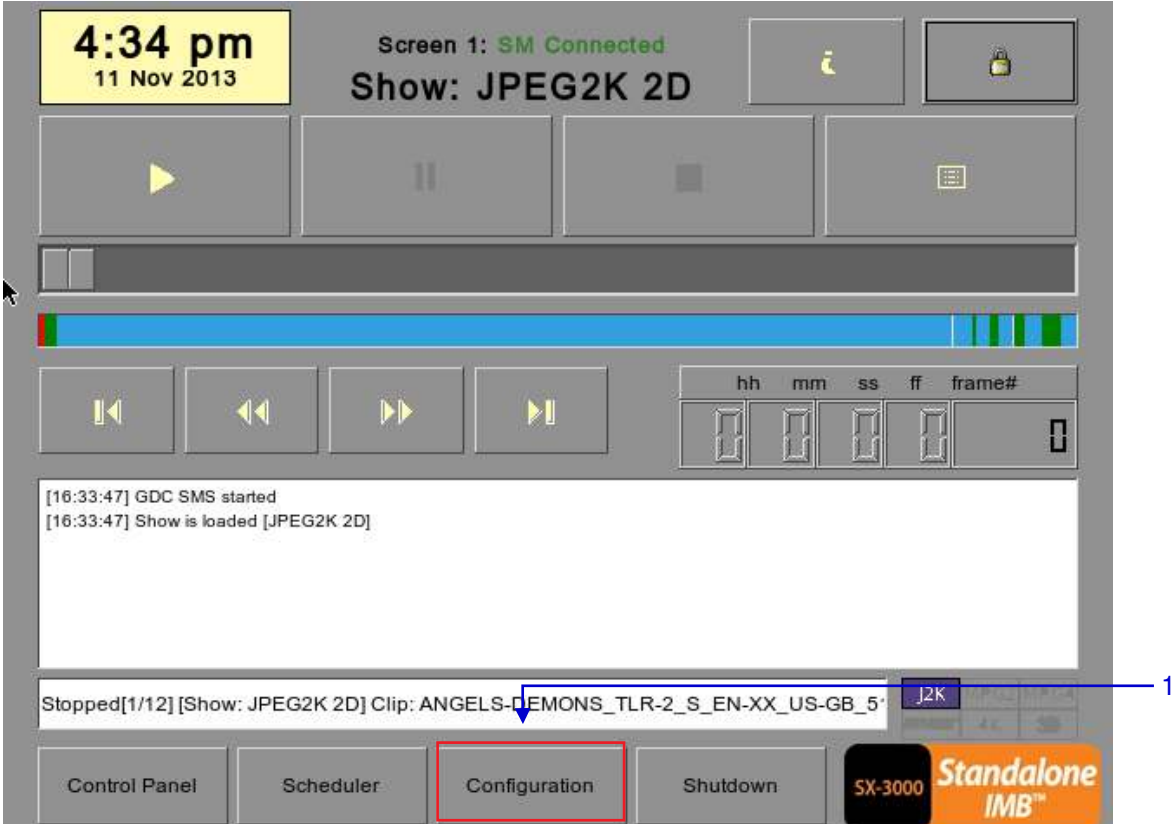

**Figure 38 SMS Interface [Configuration].**

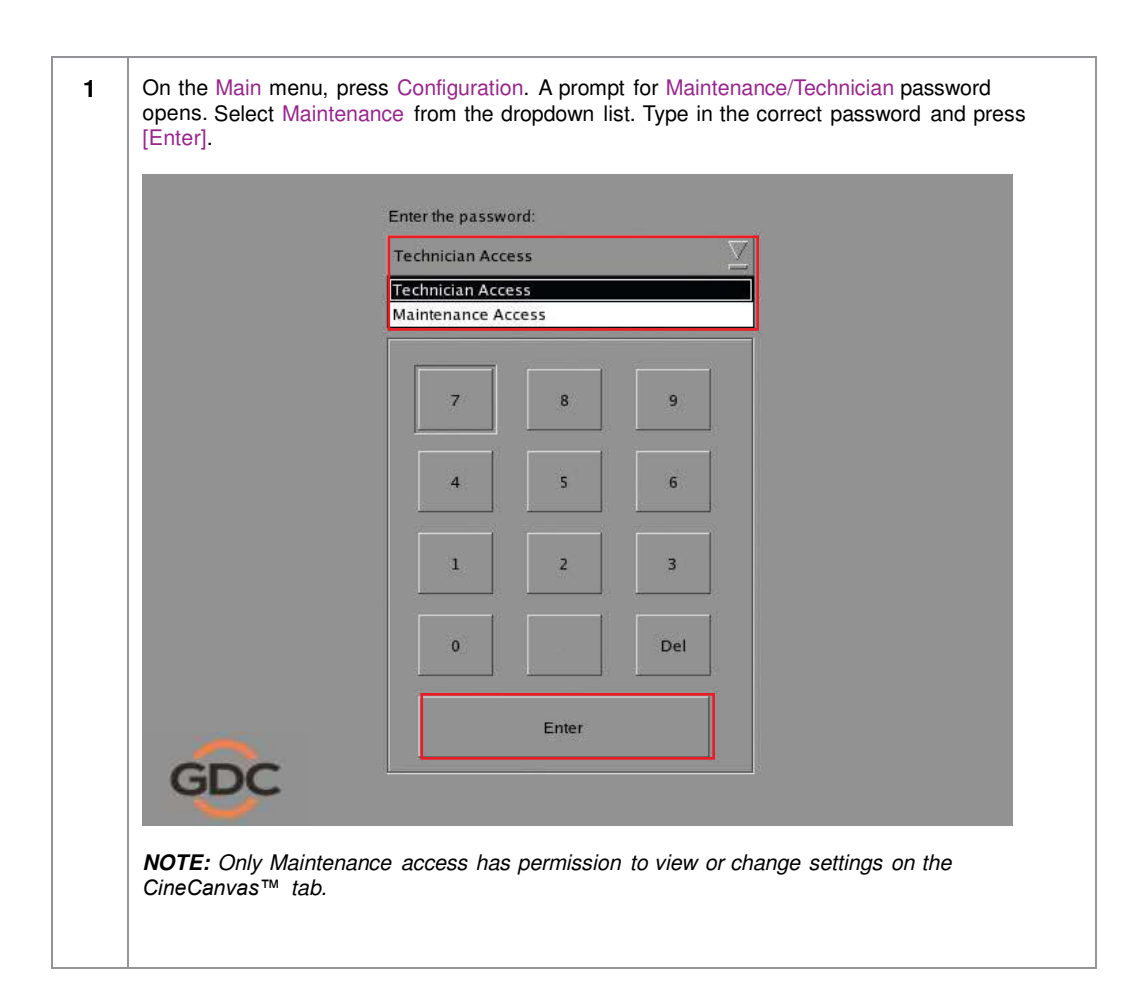

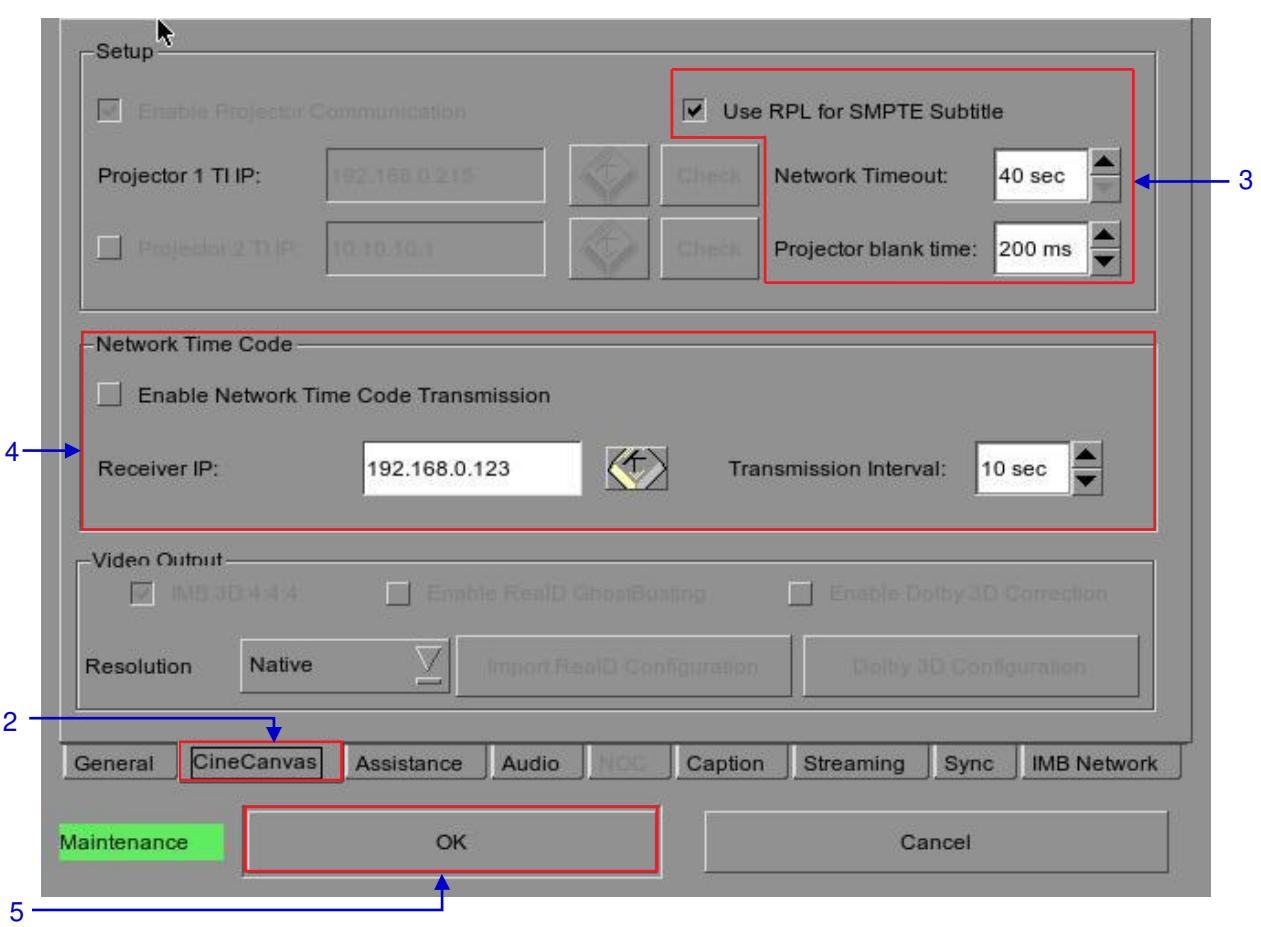

**Figure 39 Setting up Cinecanvas subtitling option.**

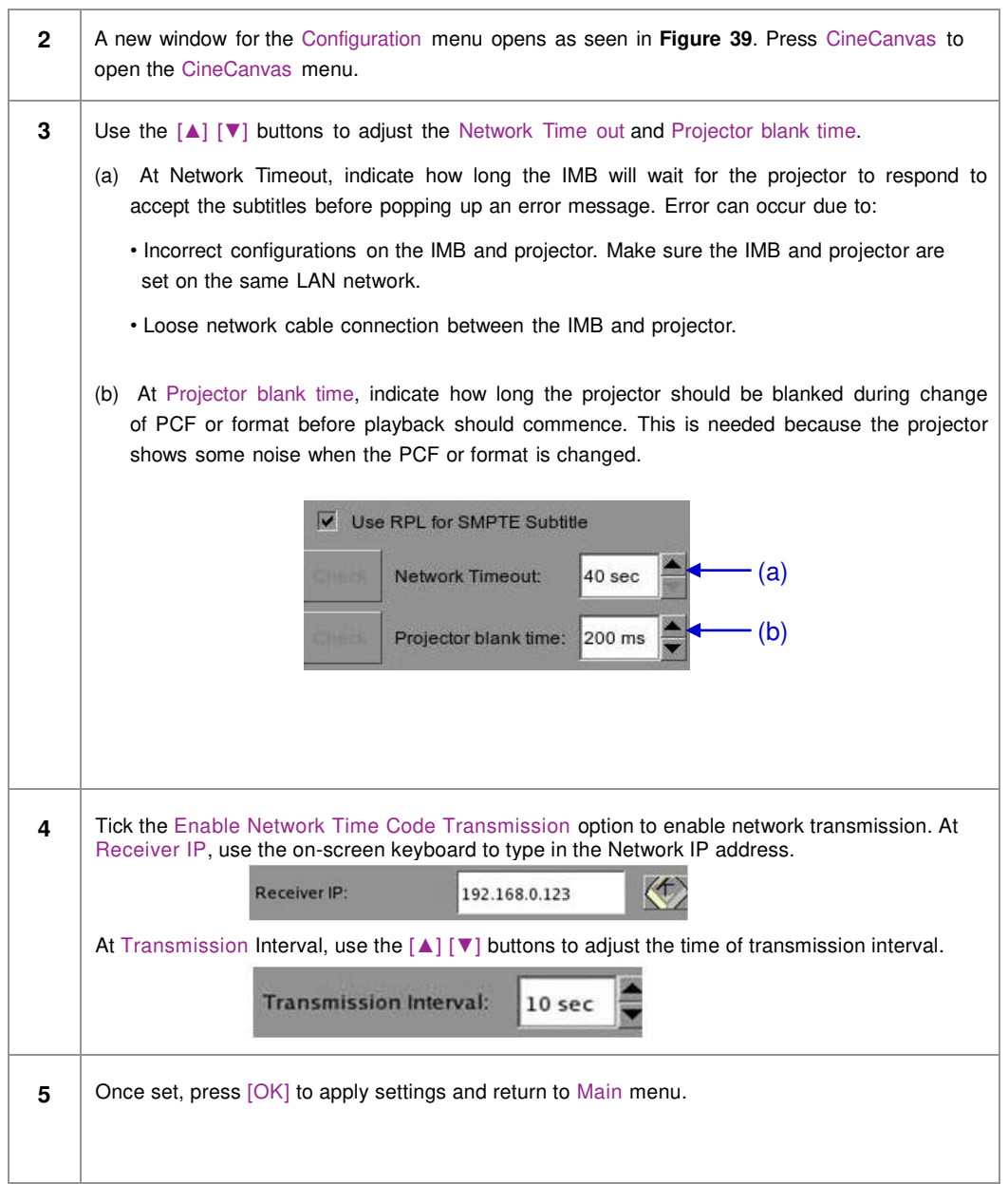

## *2.7.2. Dolby 3D Setup*

Once you have obtained a license from GDC, you will be given an update that enables Dolby 3D configuration. Dolby 3D setup requires that you have a PC that can be connected to the IMB network, so that you can access a web interface on the IMB. The Dolby color test patterns must be ingested to the IMB. Please contact your regional GDC support for the Dolby color test patterns.

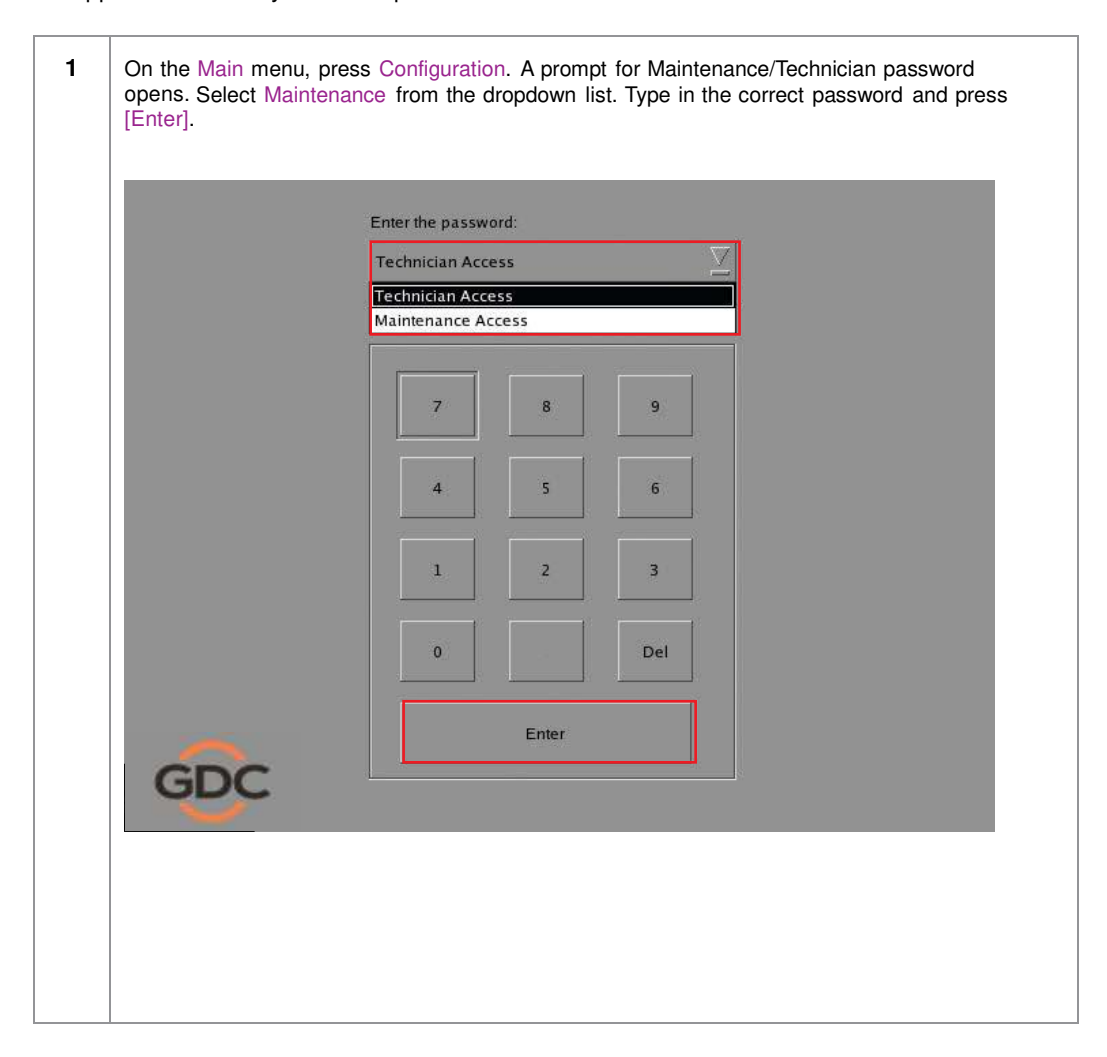

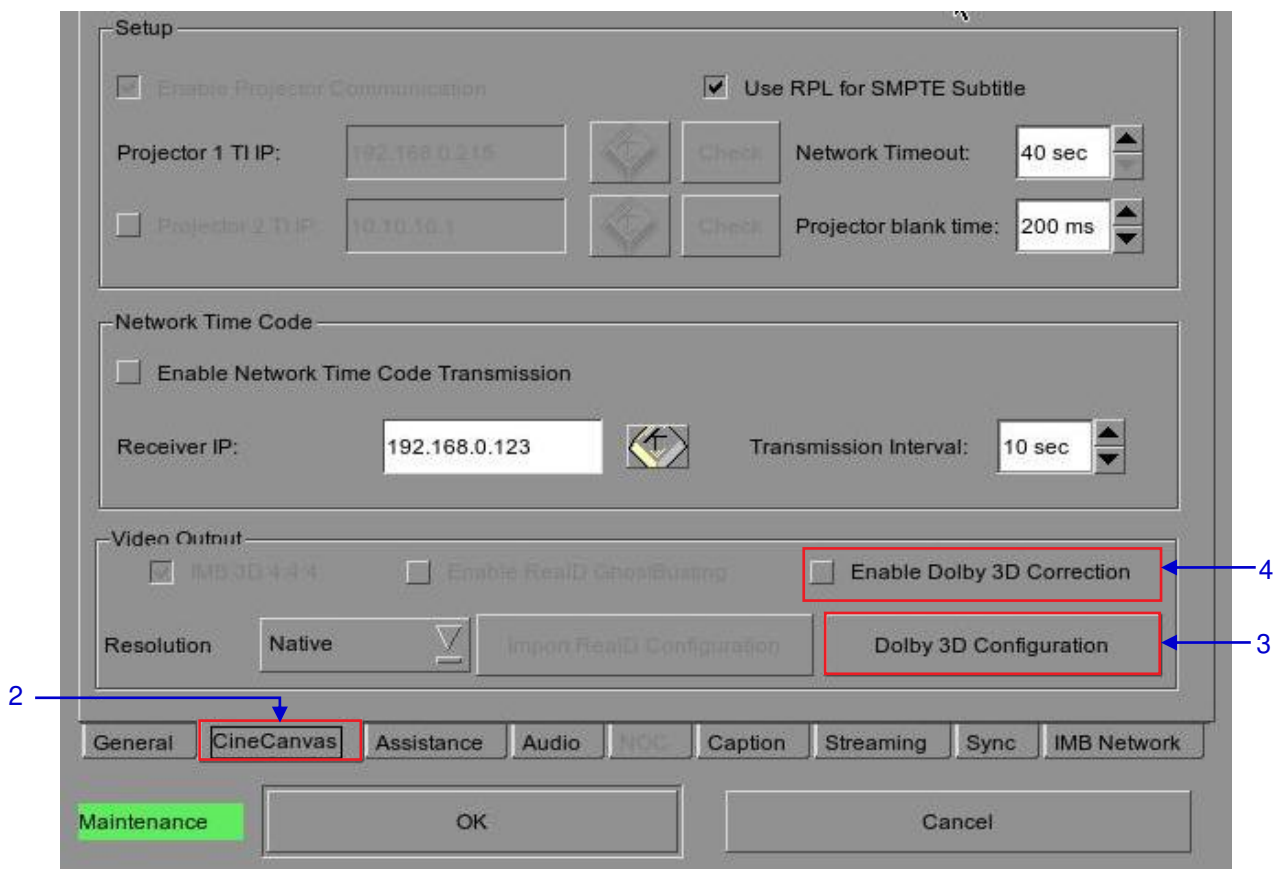

#### **Figure 40 Dolby 3D setup.**

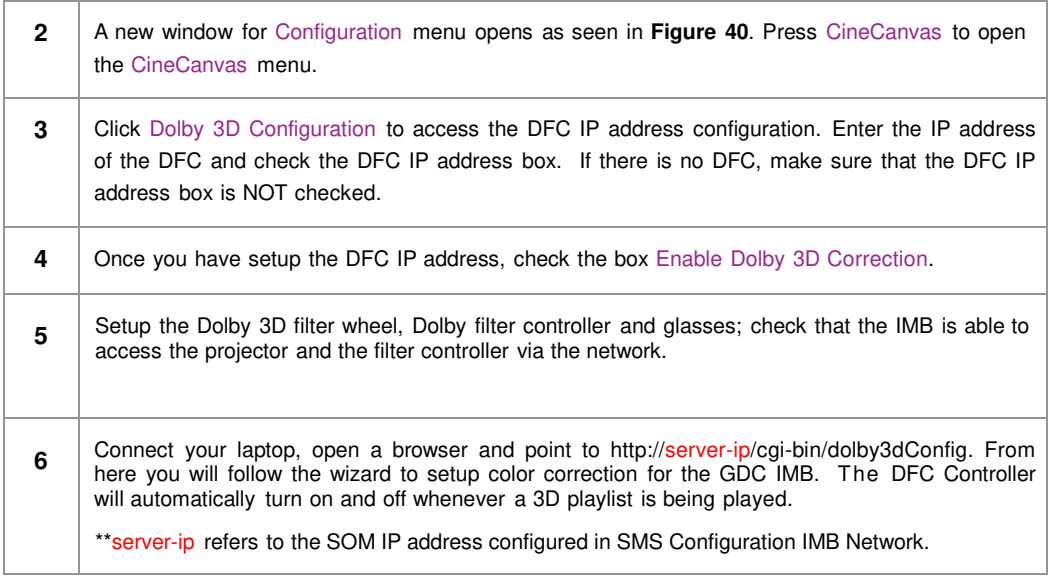

# **2.8. Series 2 DLP CINEMA® Projector Setup**

There are several points to be noted when setting up the GDC IMB with a Series 2 DLP Cinema® projector. SMS version 9.0 supports Series 2 projectors, the section below details additional steps required for full Series 2 compatibility. If any fields are left blank the default values are assumed. Login and password fields only need to be entered if the user has changed these parameters on the projector.

# *2.8.1. Automation Setup*

**1** On the Automation menu, press Devices. This section will describe individual projector setup. An example Barco setup is seen in **Figure 41**.

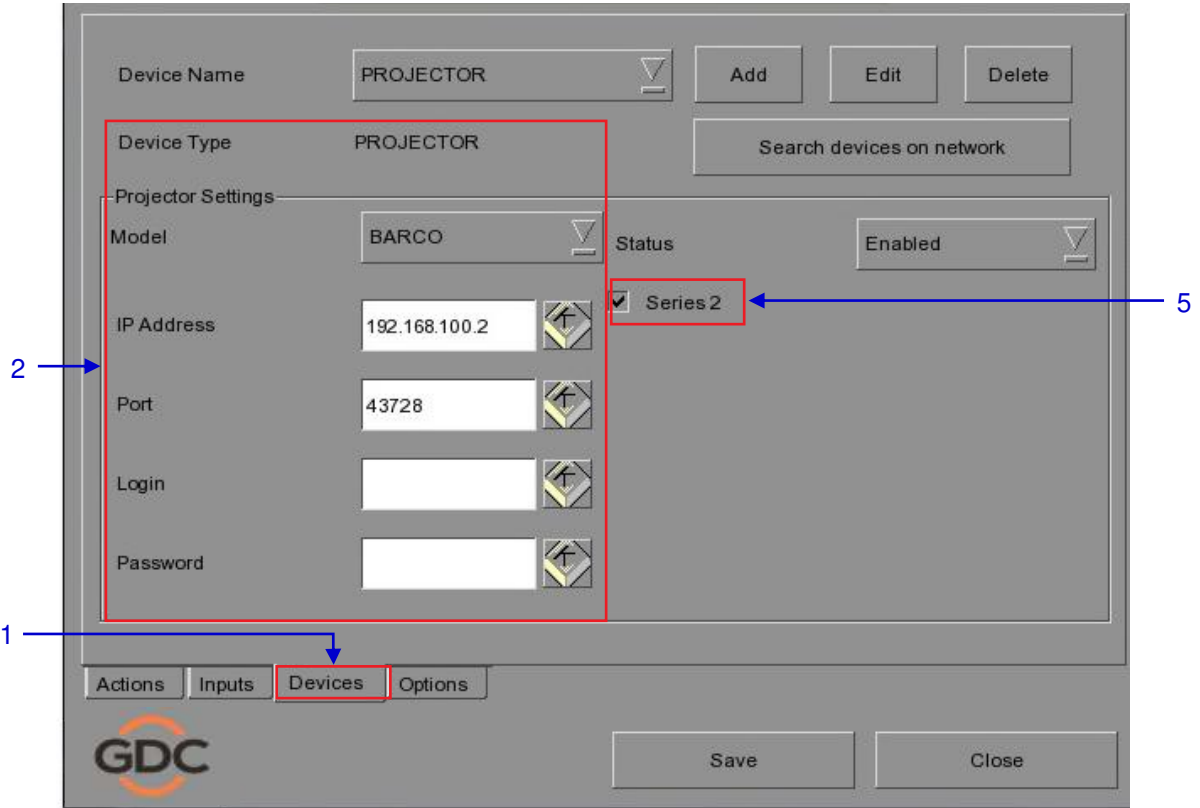

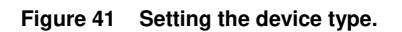

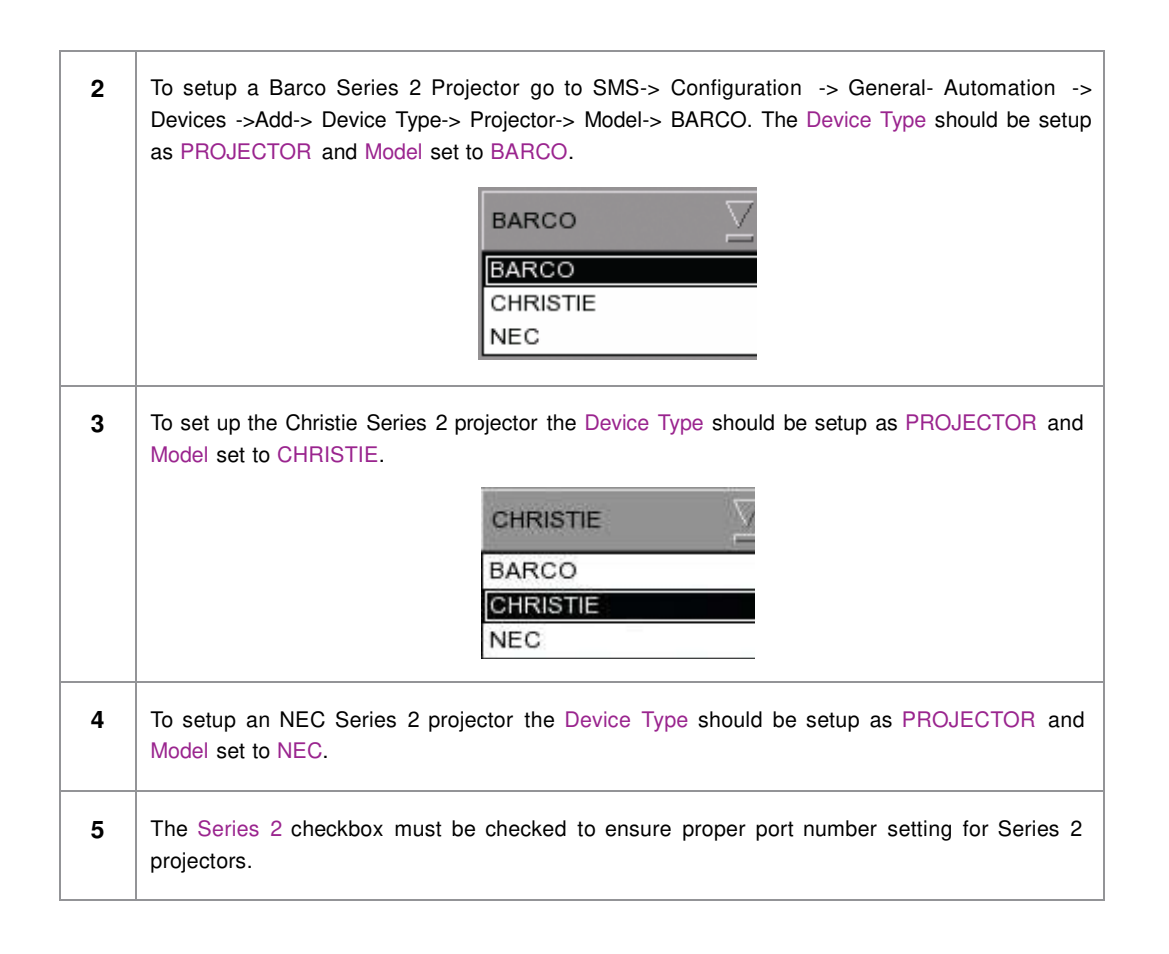

## *2.8.2. Subtitle Overlay*

# *2.8.2.1. Subtitle Overlay Setup*

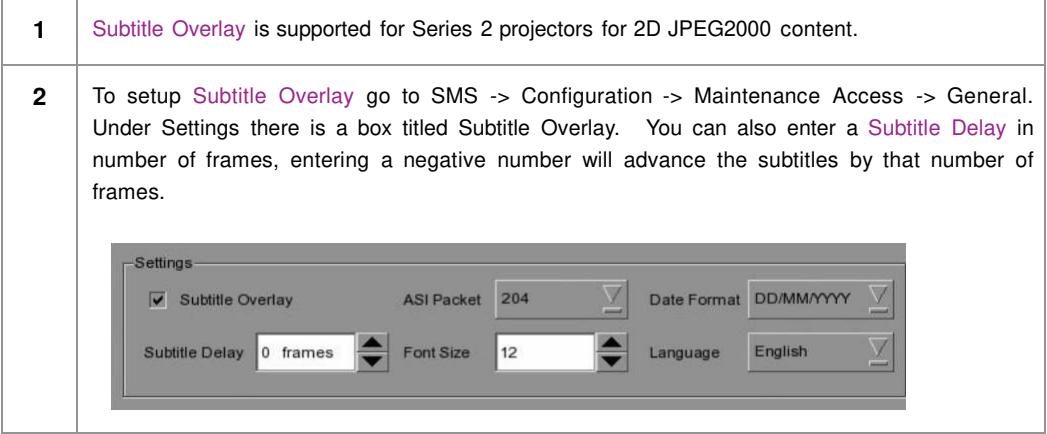

*2.8.2.2. Subtitle Language Selection* 

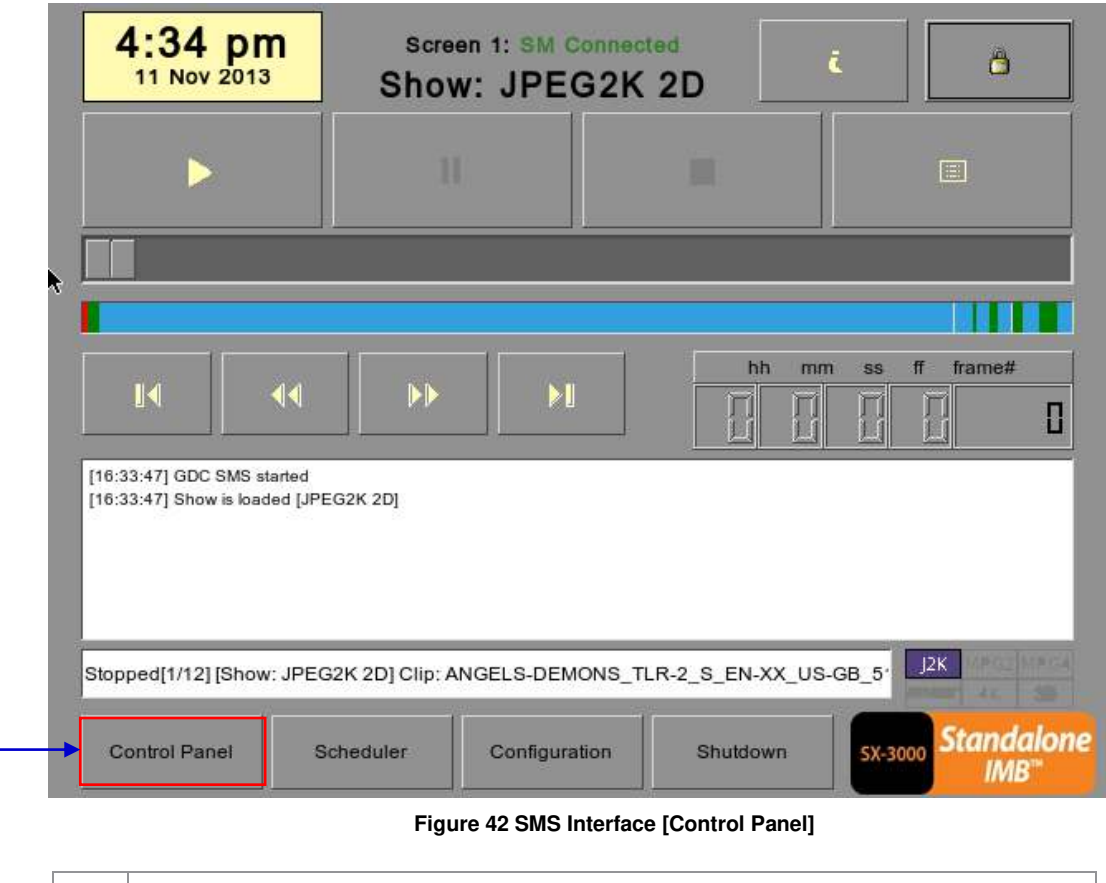

**1** Press the Control Panel Button to navigate to the Control Panel.

1

Serial No: A07457 OS Version: OS-SX3K-1.0.0 Media block driver version: Forge Media block firmware: 6.1 Media Block Temperature: 70 C SMS Version: 9.00-build235 Last update: upgrade-SOM-step3-build235-20131107.tgz.enc Network **Storage** SOM IP: 192.168.0.117/24 (up, 1000Mb/s) (Last updated: Mon Nov 11 19:47:09 2013) **Usage: 2.1T of 3.0T** Secondary Network IP: 192.168.1.117/24 Drive Temperatures: 37 40 40 37 **Use IMB Ethernet 1** Drive status: OK OK OK OK **Raid status: Online Refresh status Applications Extract logs &** Automation **Admin panel** configuration **Manage Content System monitor SMS** ∙ **Shut Down** Restart **Figure 43 Control Panel Manu**

2

**2** From the Control Panel select Manage Content.

3

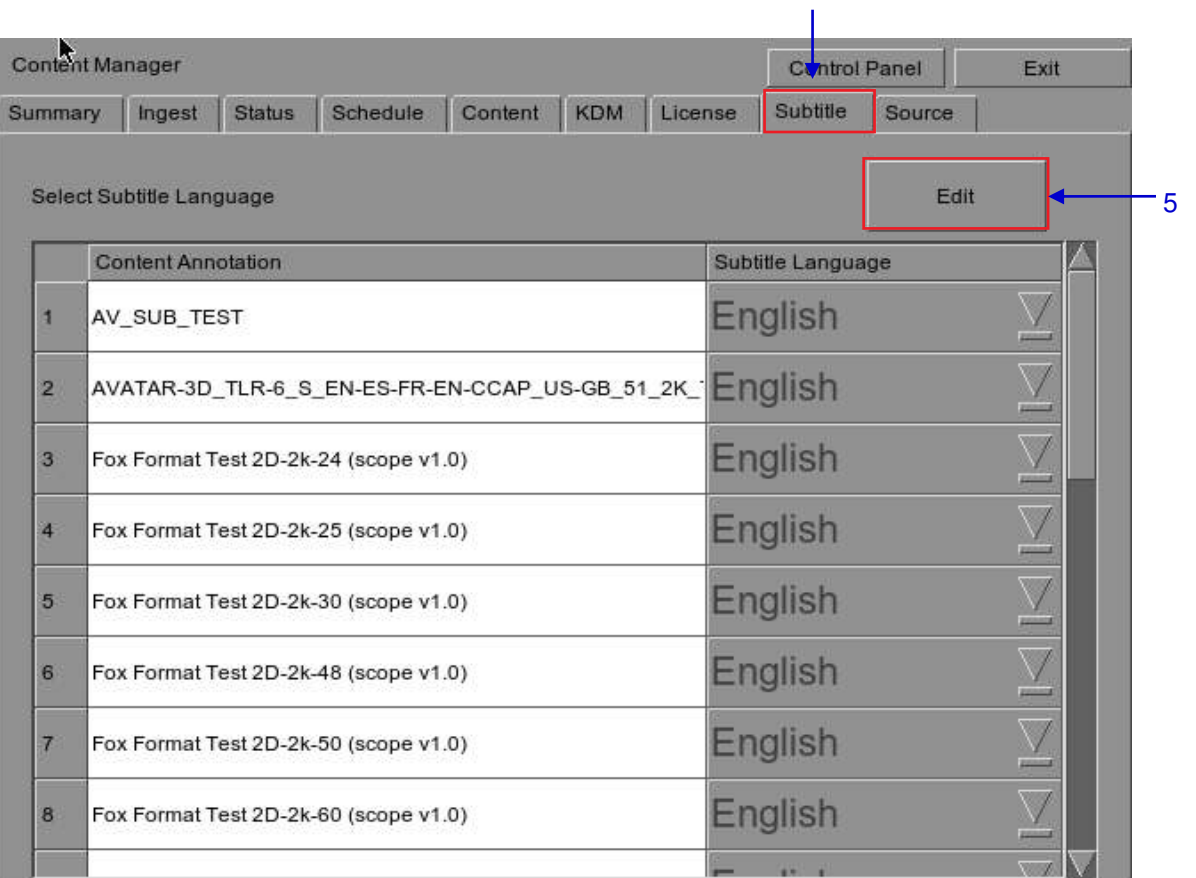

#### **Figure 44 Editing the subtitle language.**

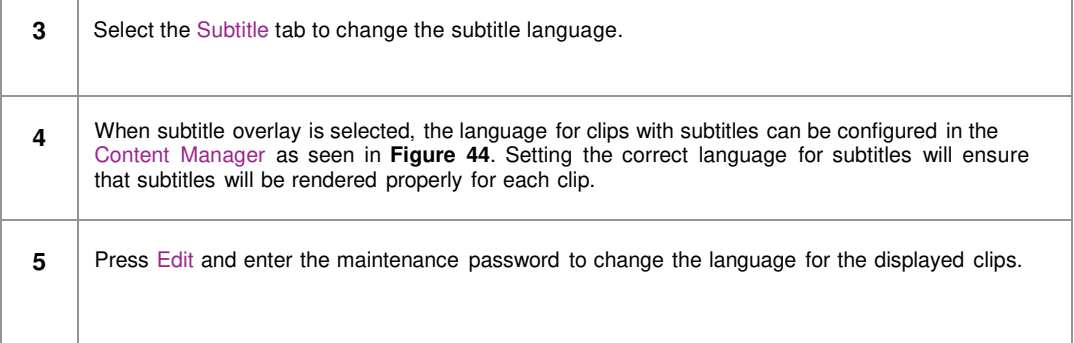
2. SMS

|         | Content Manager                                                     | <b>Control Panel</b><br>Exit |   |
|---------|---------------------------------------------------------------------|------------------------------|---|
| Summary | <b>KDM</b><br><b>Schedule</b><br><b>Status</b><br>Content<br>Ingest | Licer Default                |   |
|         |                                                                     | Chinese                      |   |
|         | Select Subtitle Language                                            | Trad CN                      |   |
|         | <b>Content Annotation</b>                                           | Korean                       |   |
|         |                                                                     | Japanese                     |   |
| 16      | Fox Format Test 3D-2k-50 (scope v1.0)                               | English                      |   |
| 17      | Fox Format Test 3D-2k-60 (scope v1.0)                               | Spanish                      | 6 |
| 18      | LITTLE-RIVERS-2D-48FPS TST S EN-EN-CC-OC INT 51-HI                  | Italian                      |   |
|         |                                                                     | Russian                      |   |
| 19      |                                                                     |                              |   |
| 20      | MONTE-CARLO_FTR-17_F_EN-EN-CCAP_US-PG_51-EN_2K                      | English                      |   |
| 21      | MONTE-CARLO_FTR-18_F_EN-EN-OCAP_US-PG_51-EN_2K English              |                              |   |
| 22      | SKYFALL_FTR_S_EN-YUE_HK_51_4K_SPE_20121010_DLA English              |                              |   |
| 23      | WuXia_FTR-HK-CANT_S_YUE-QMT-EN_51-YUE_2K_WDL_24 English             |                              |   |

**Figure 45 Subtitle language options.** 

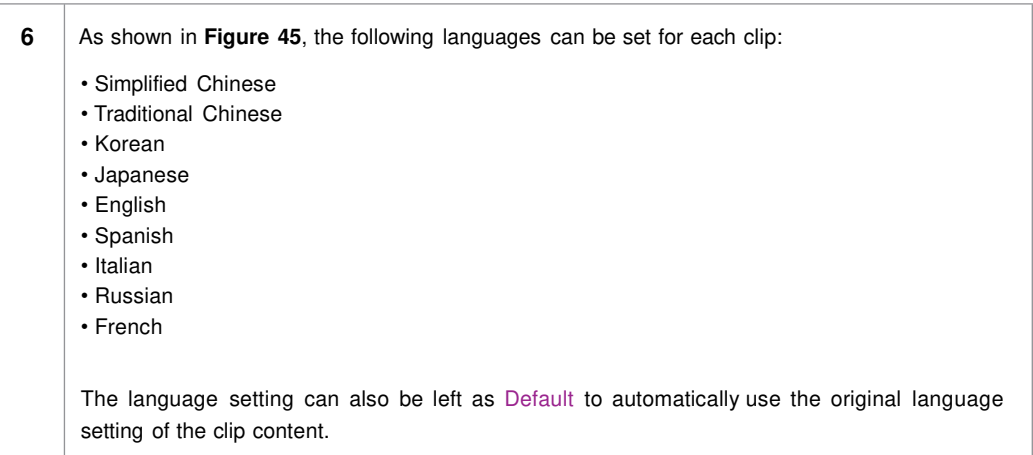

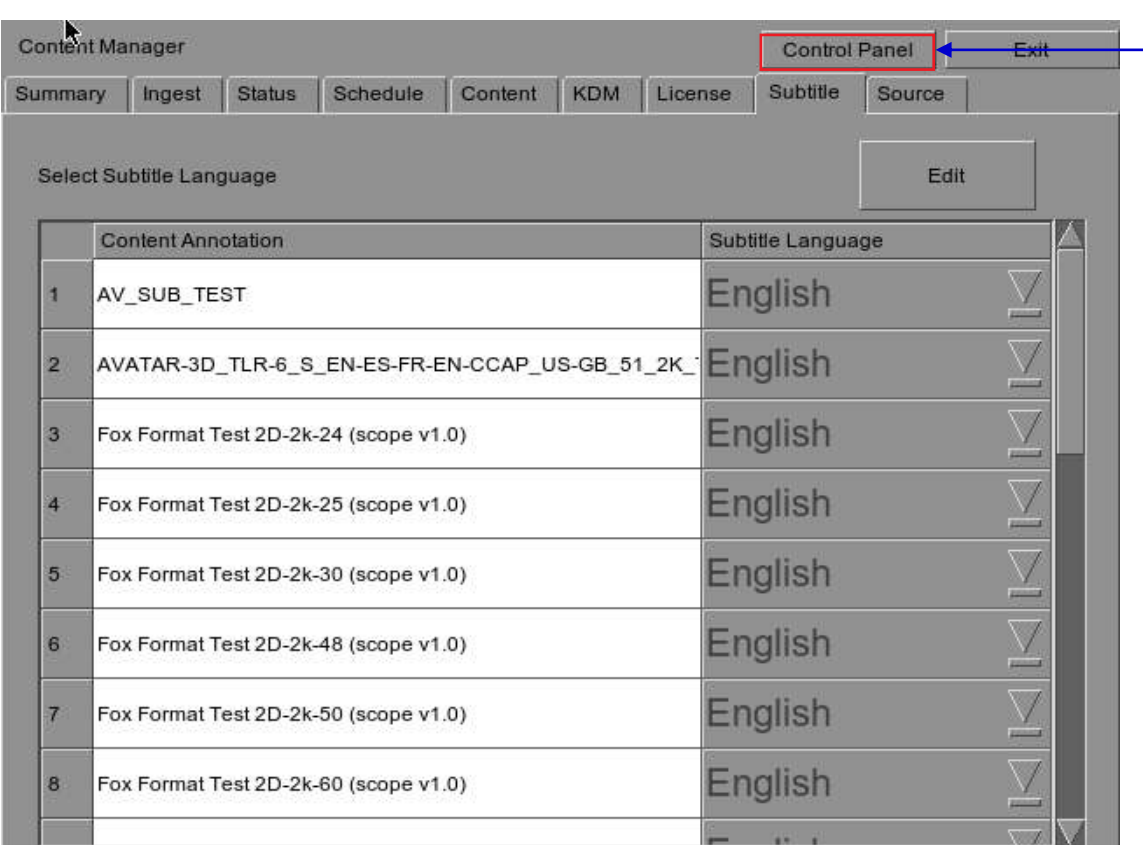

#### **Figure 46 Returning to Control Panel.**

**7 Click the Control Panel button to return to the Control Panel.** 

## *2.8.3. CineCanvasTM Support for Series 2 Projectors*

CineCanvasTM support for Series 2 projectors will be enabled automatically when the Subtitle Overlay checkbox is **unchecked**. The IMB will determine whether CineCanvas<sup>™</sup> is supported on the Series 2 projector. If the projector is capable of supporting CineCanvas™, it will be automatically enabled for content with subtitles.

7

### **2.9. Shutdown/Restart Application**

### *2.9.1. Shutdown or Restart*

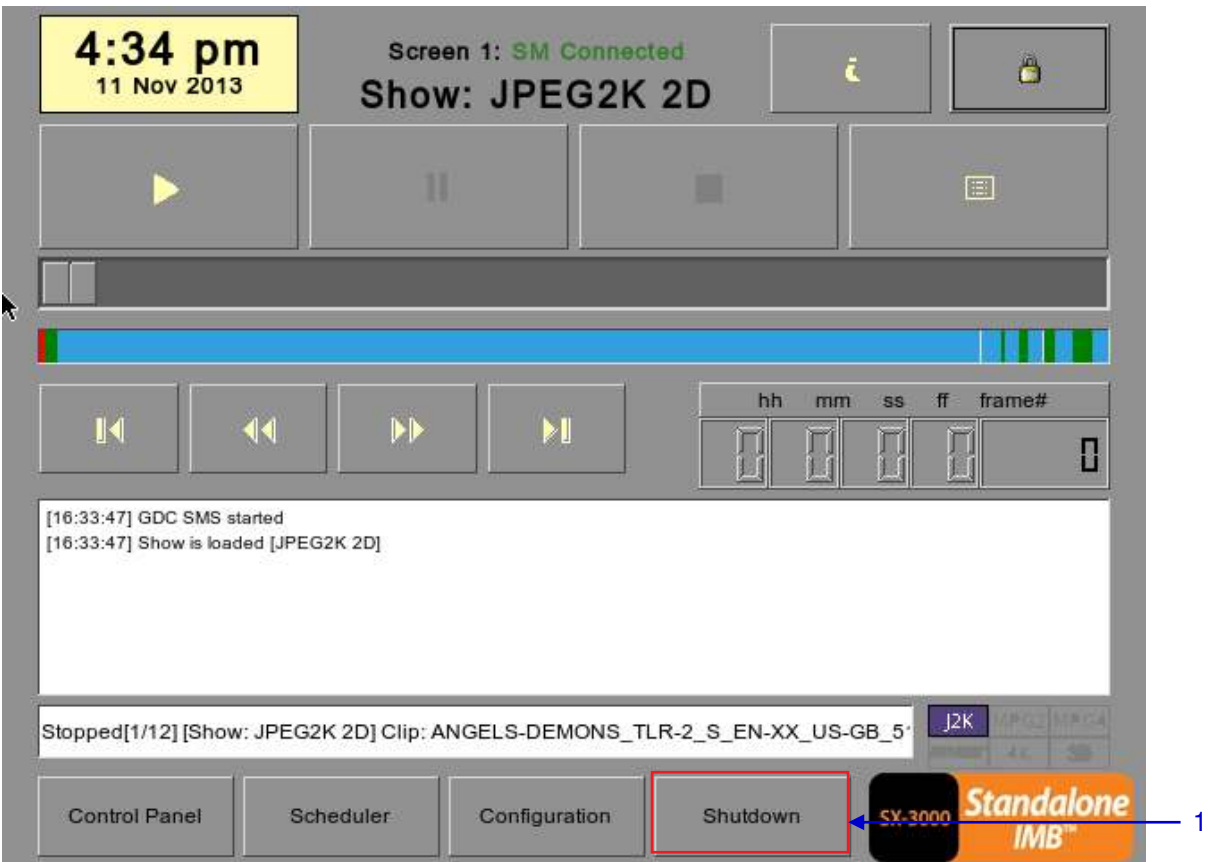

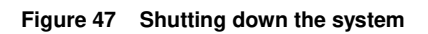

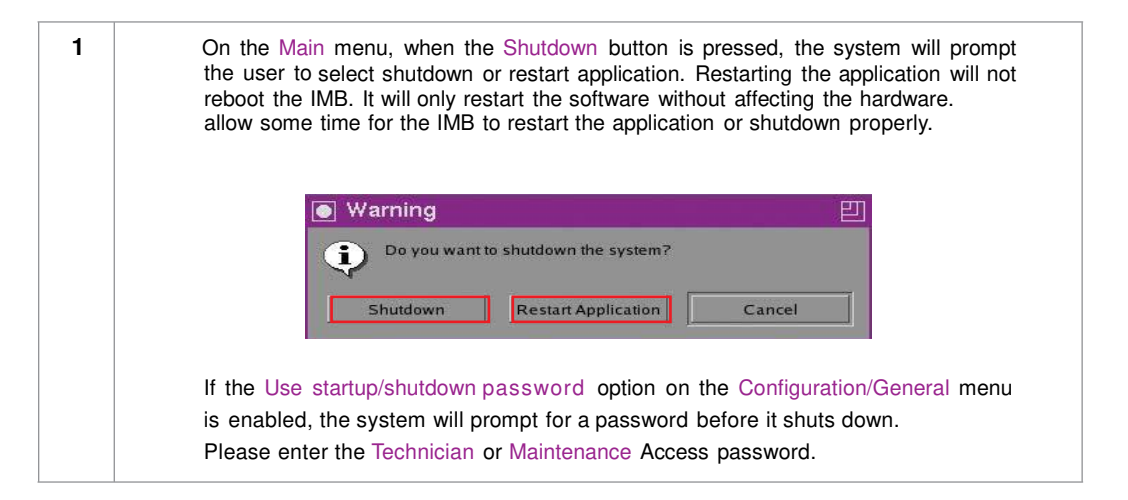

# **3. CONTROL PANEL**

### **3.1. About Control Panel**

The Control Panel UI provides access to all the other menus used to configure and operate the SX-3000. To get to the Control Panel, press Control Panel on the Main menu as shown in **Figure 48.**

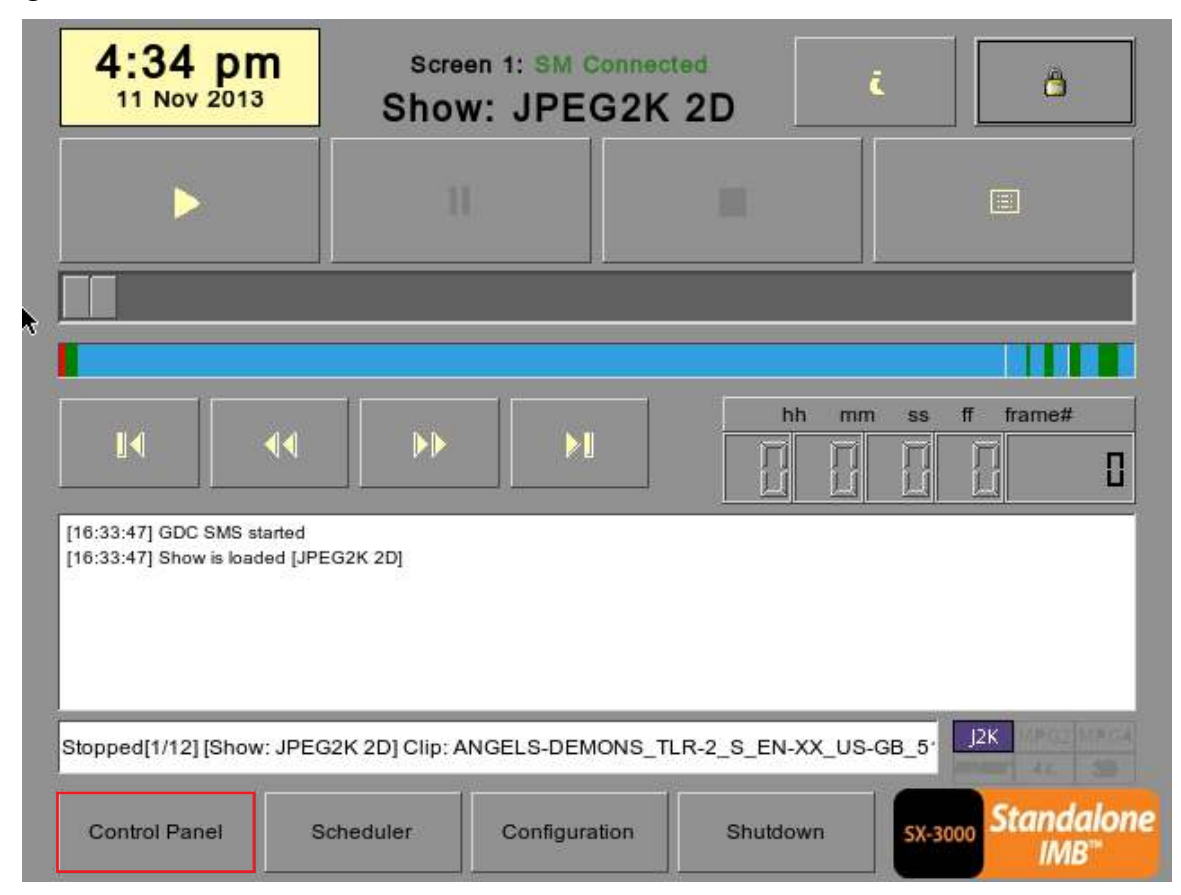

**Figure 48 Control Panel menu.**

## **3.2. Control Panel Menu**

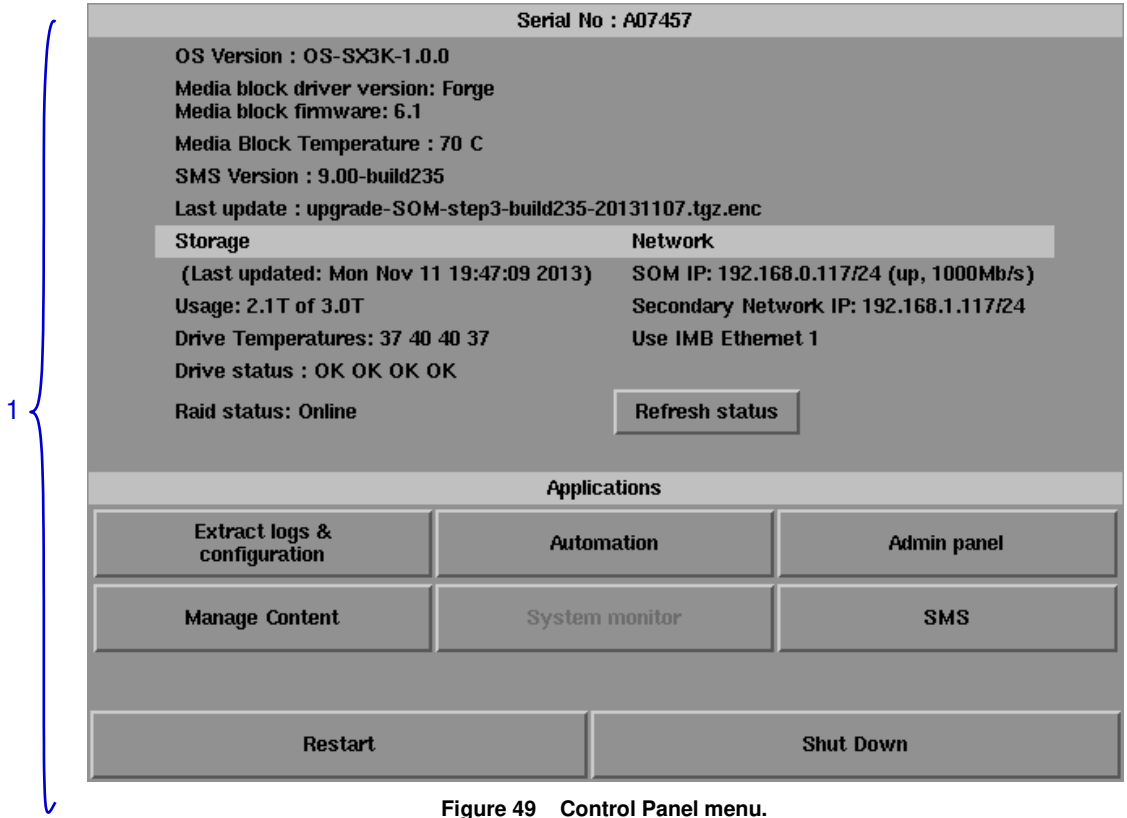

**Figure 49 Control Panel menu.**

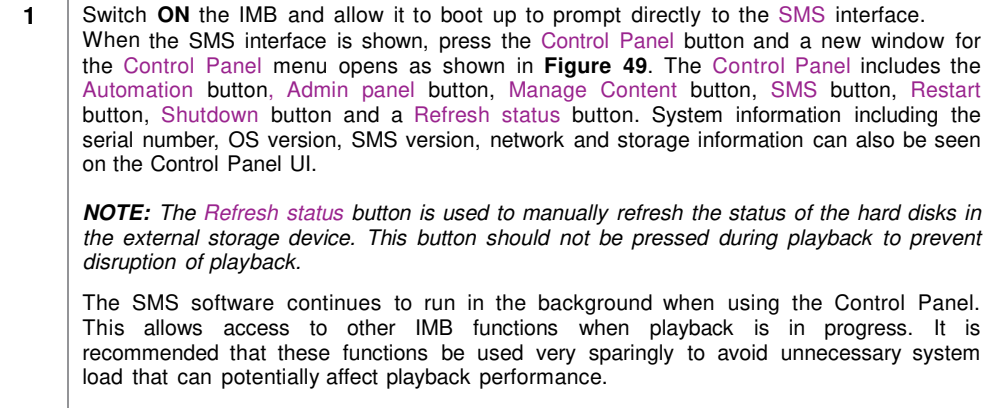

## **3.3. Manual Automation Execution**

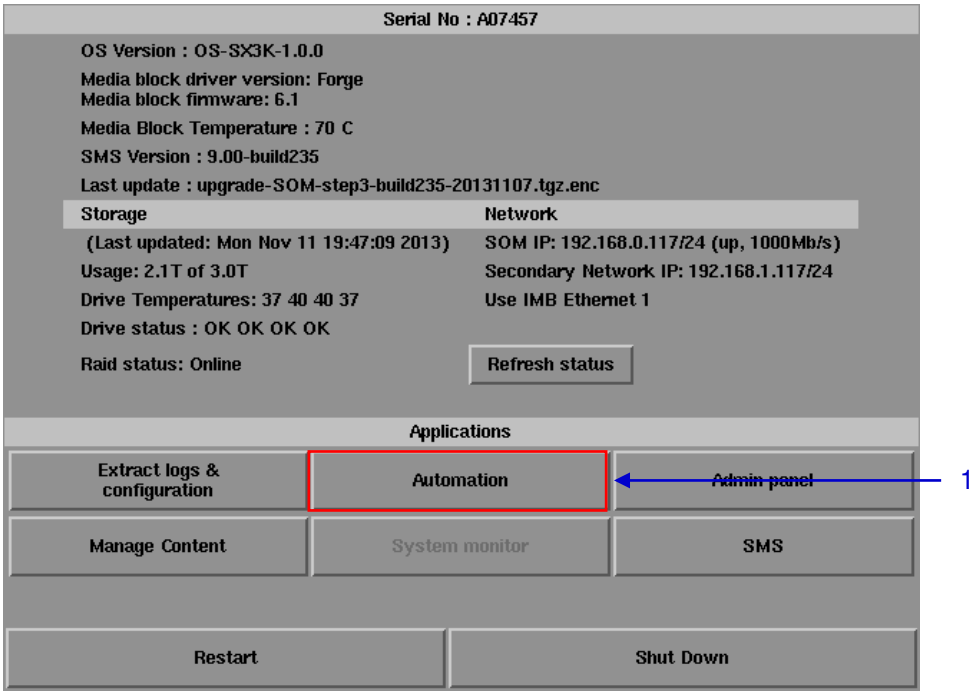

**Figure 50 Accessing Automation.** 

**1** Automation labels and projector commands can now be executed from an interface on the Control Panel. Press Automation on the Control Panel to start the manual automation interface as shown in **Figure 50**.

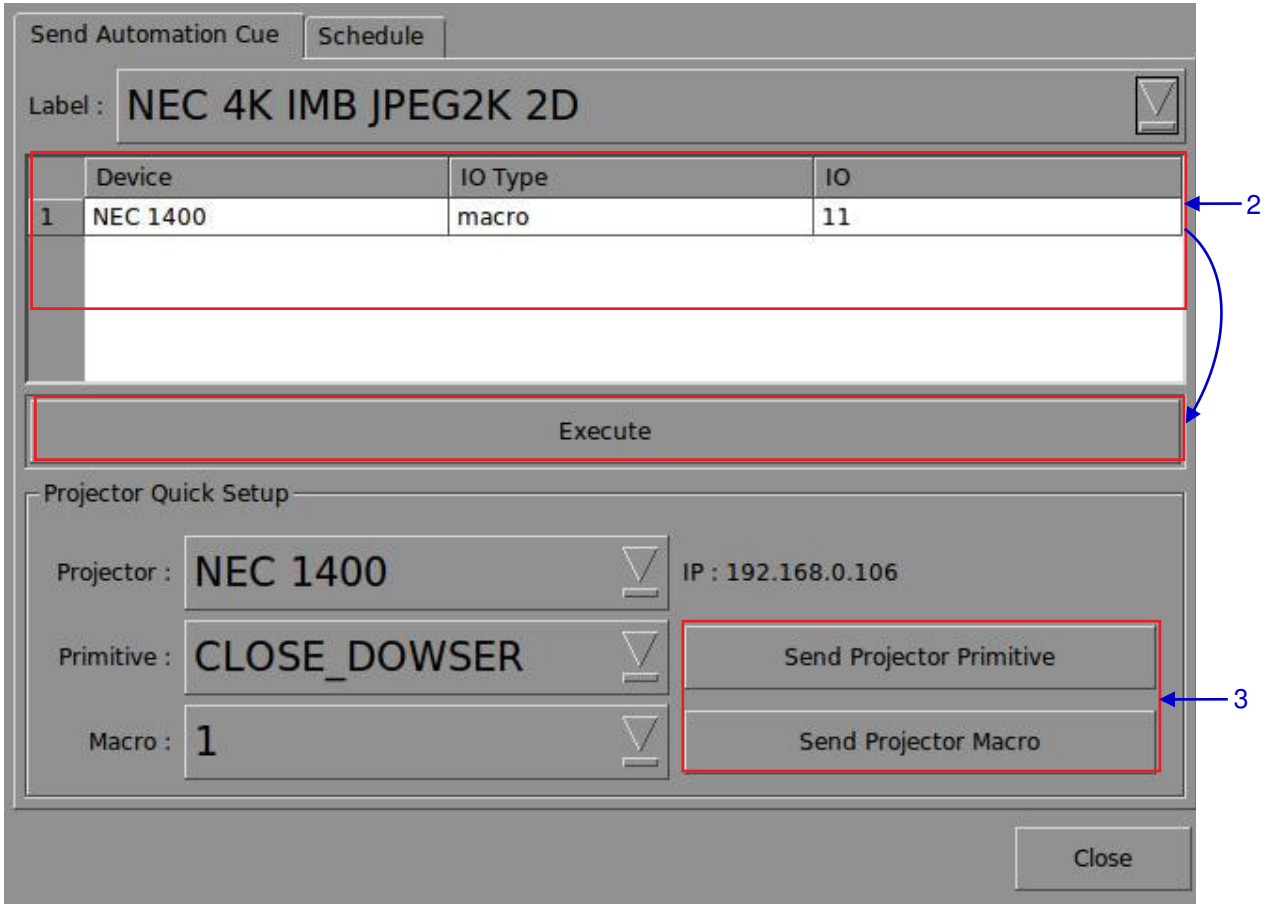

#### **Figure 51 Executing Automation.**

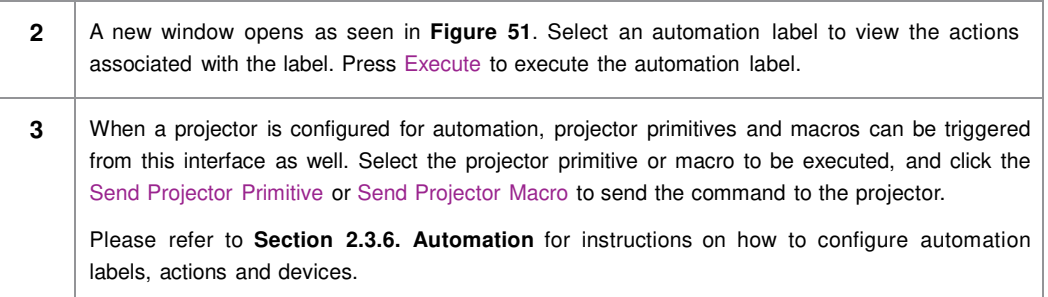

#### Serial No: A07457 OS Version: 0S-SX3K-1.0.0 Media block driver version: Forge<br>Media block firmware: 6.1 Media Block Temperature: 70 C SMS Version: 9.00-build235 Last update: upgrade-SOM-step3-build235-20131107.tgz.enc **Network Storage** (Last updated: Mon Nov 11 19:47:09 2013) SOM IP: 192.168.0.117/24 (up, 1000Mb/s) **Usage: 2.1T of 3.0T** Secondary Network IP: 192.168.1.117/24 Drive Temperatures: 37 40 40 37 Use IMB Ethernet 1 Drive status: OK OK OK OK **Raid status: Online Refresh status Applications Extract logs &<br>configuration Automation Admin panel Manage Content System monitor SMS** 1 **Restart Shut Down**

## **3.4. Restarting the Control Panel**

**Figure 52 Selecting Restart on the Control Panel menu**

**1 Press** Restart to restart the Control Panel. The Control Panel will restart and display the SMS interface as seen in **Figure 53**.

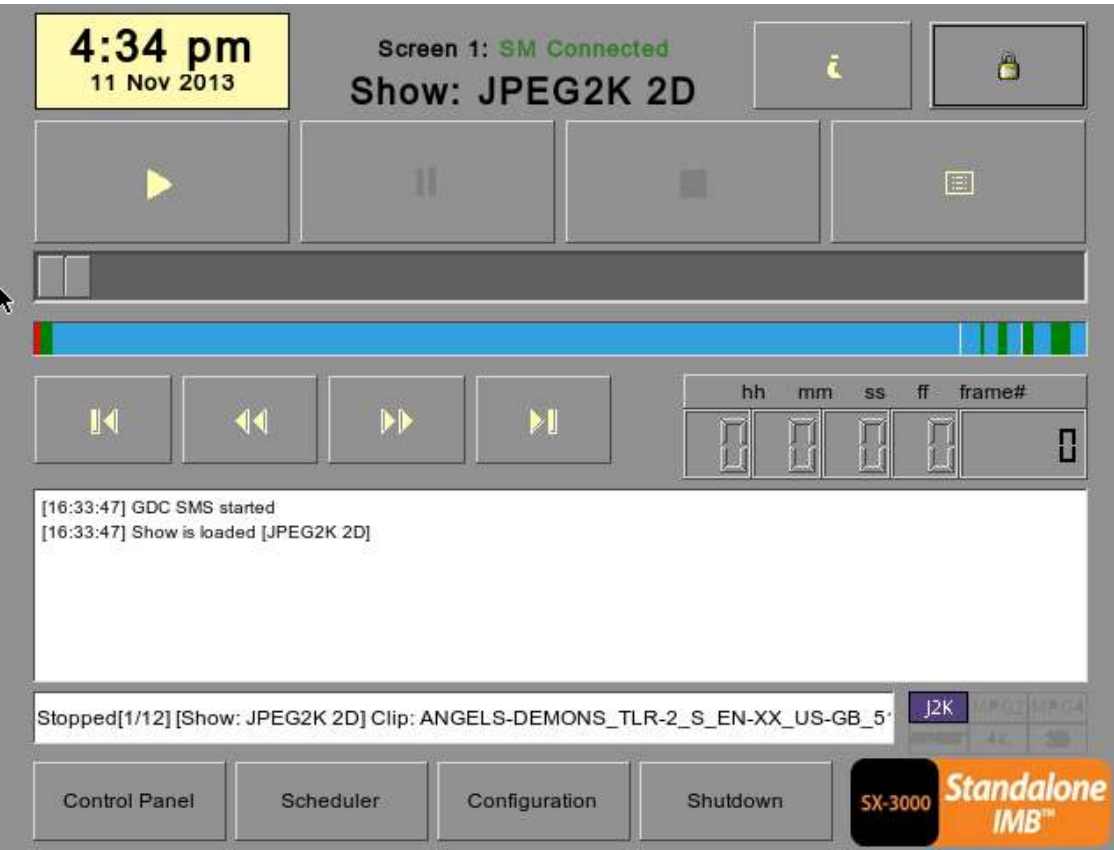

**Figure 53 SMS interface.**

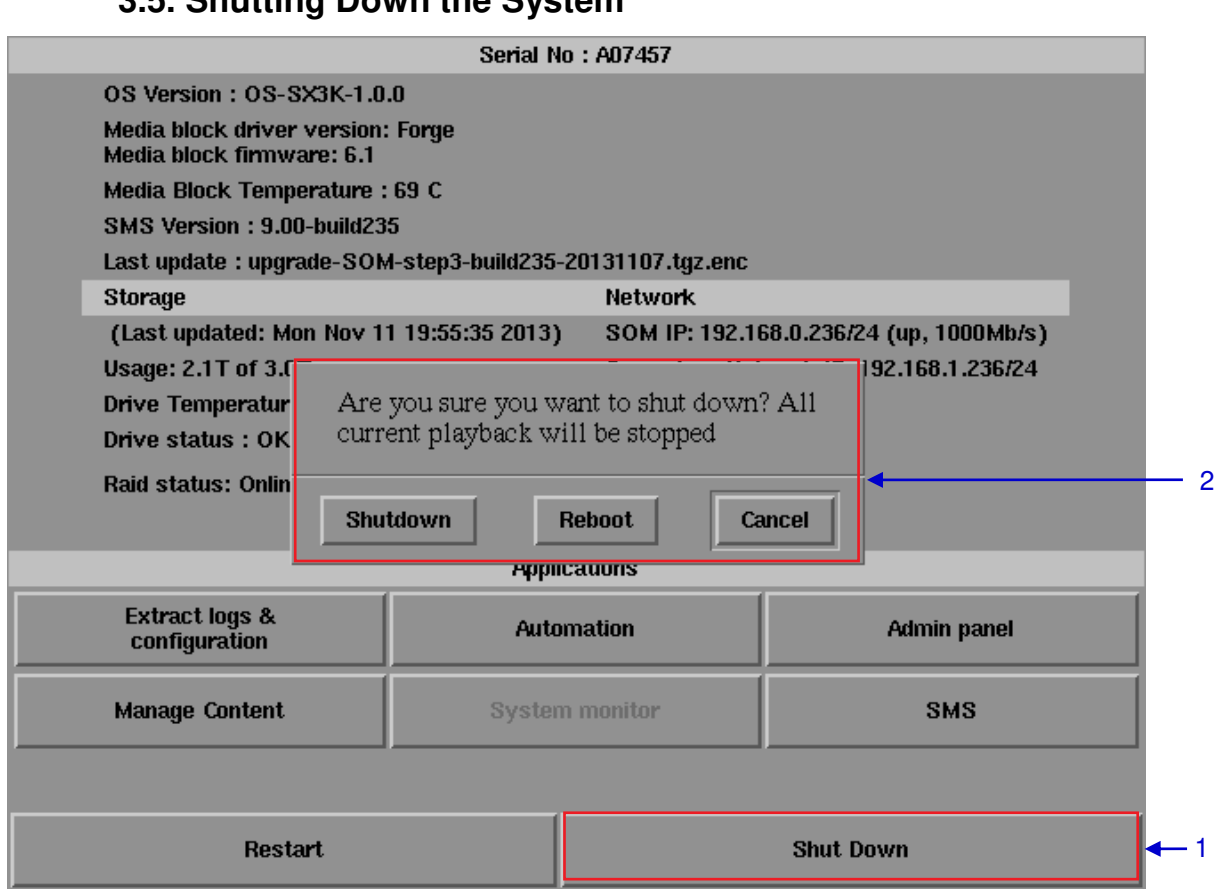

### **3.5. Shutting Down the System**

**Figure 54 Shutting down the system.**

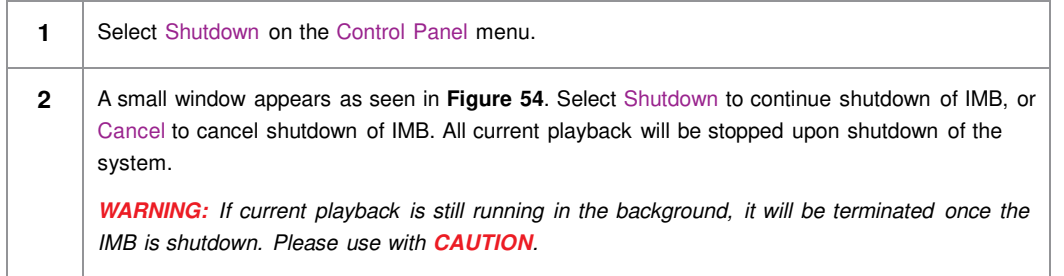

# **4. CONTENT MANAGER**

## **4.1. About the Content Manager**

### *4.1.1. Introduction*

The SX-3000 Content Manager allows the user to manage the contents of the IMB to:

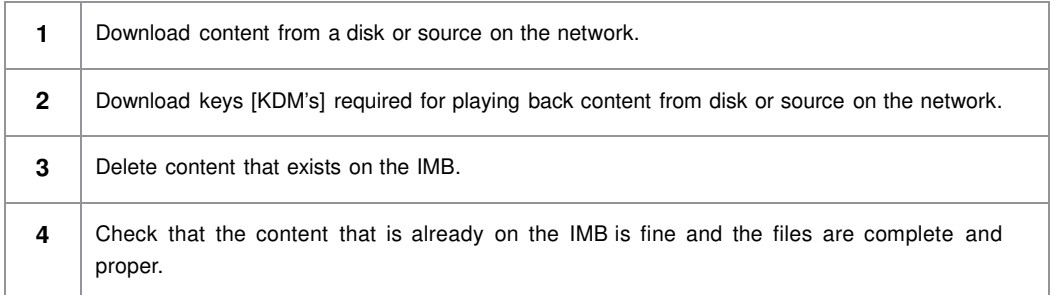

### *4.1.2. Accessing the Content Manager*

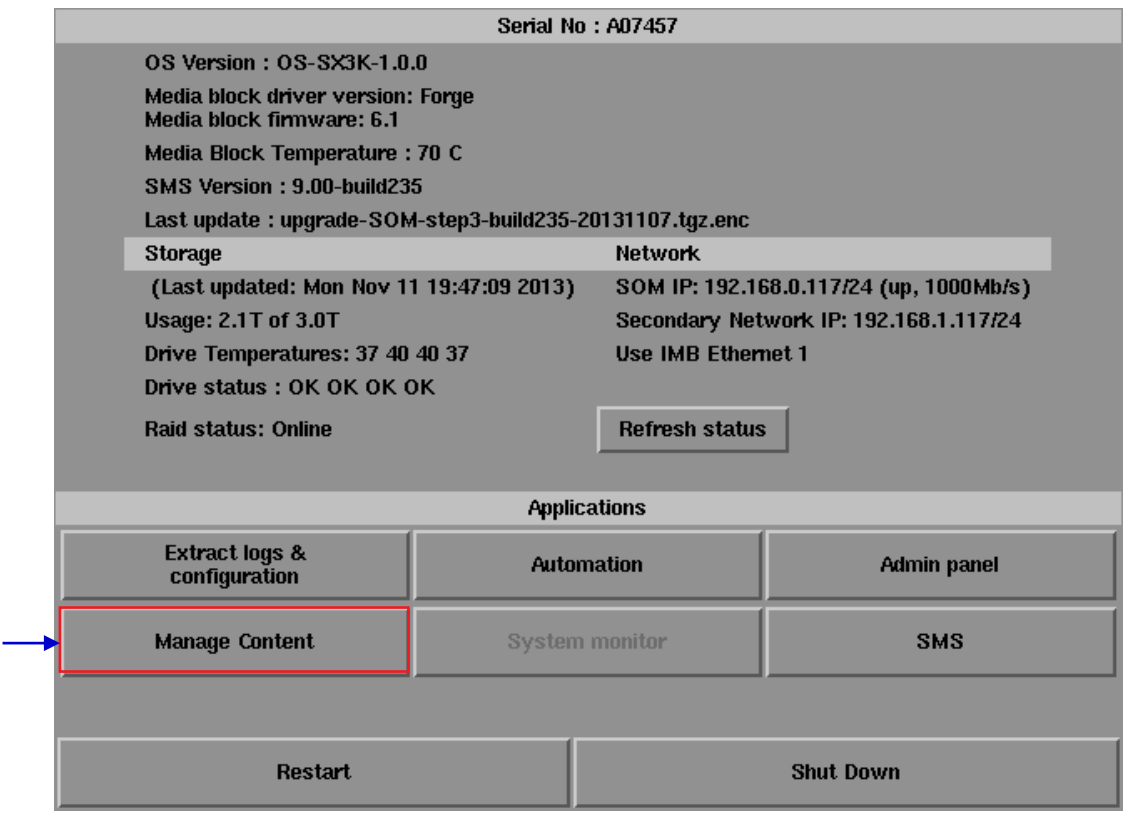

**Figure 55 Manage Content Button.** 

2

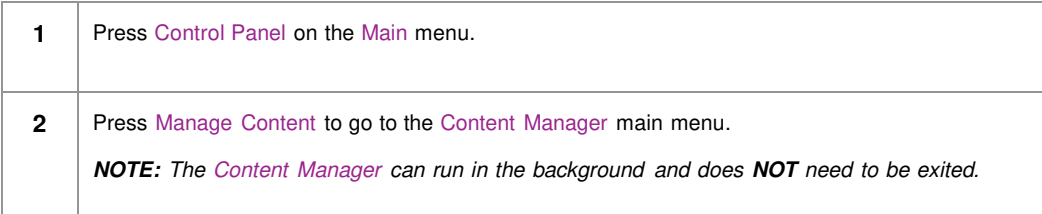

### **4.2. Content Management**

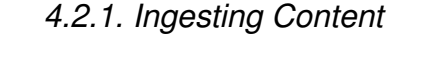

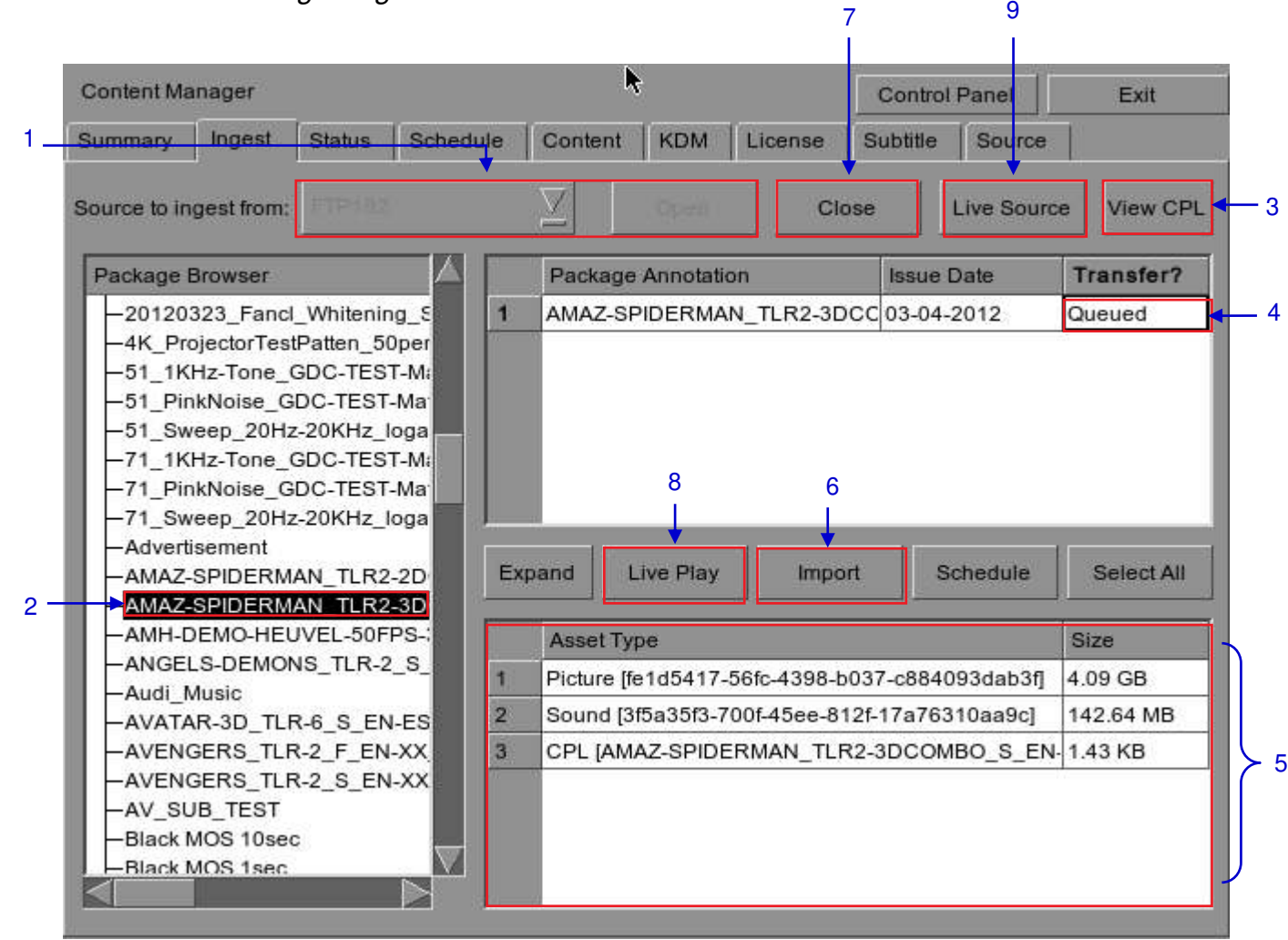

**Figure 56 Ingesting a package or CPL from a source located in a specific directory in the network.**

- 84 - SX April 20, 2015 -3000 Standalone Integrated Media Block™ with Portable Storage/ Enterprise Storage User Manual

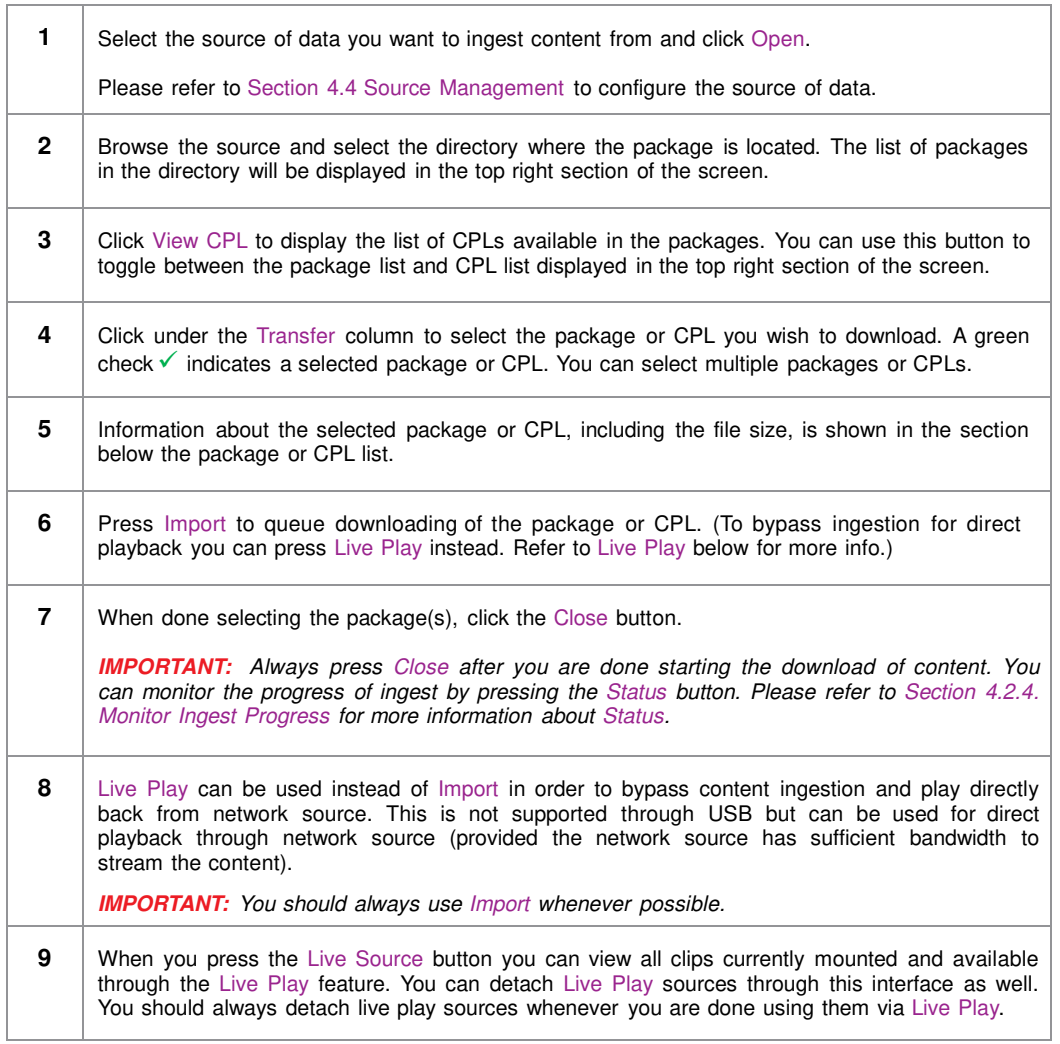

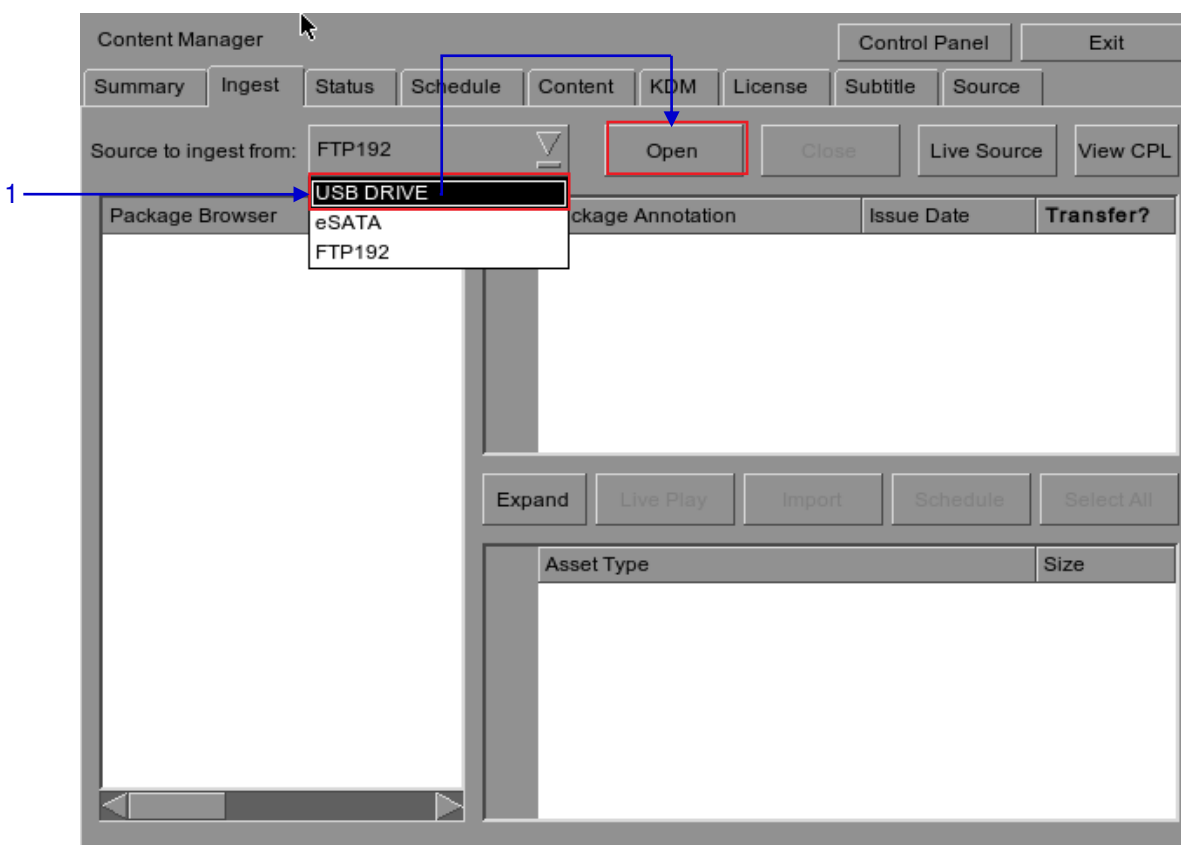

## *4.2.2. Ingesting Content from USB Disk*

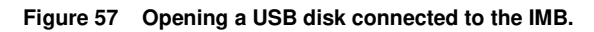

**1** Select USB drive from dropdown list and click Open. (Continued on next page)

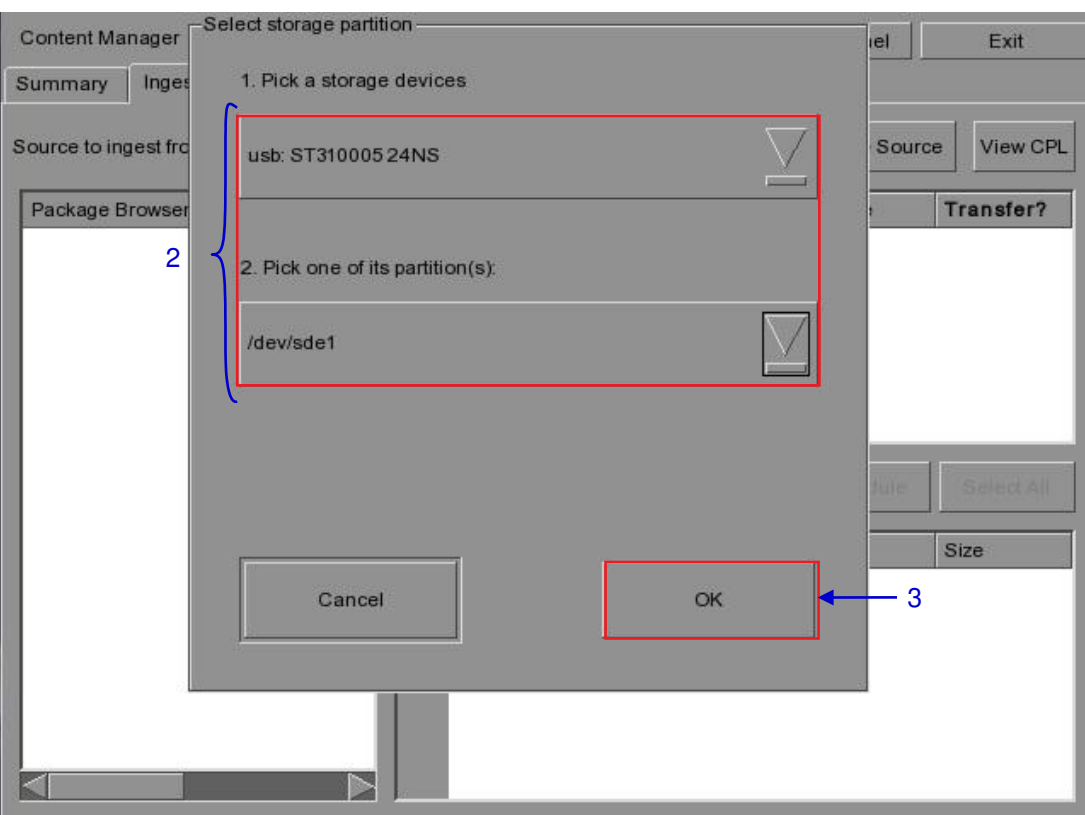

**Figure 58 Selecting the USB storage device and its partition**

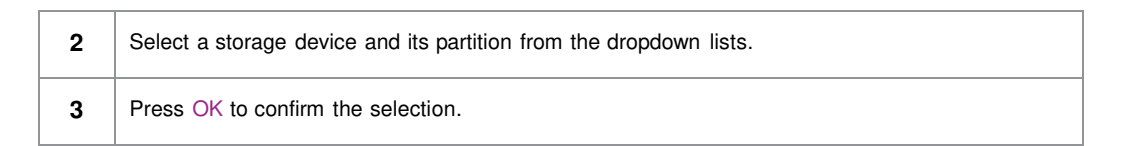

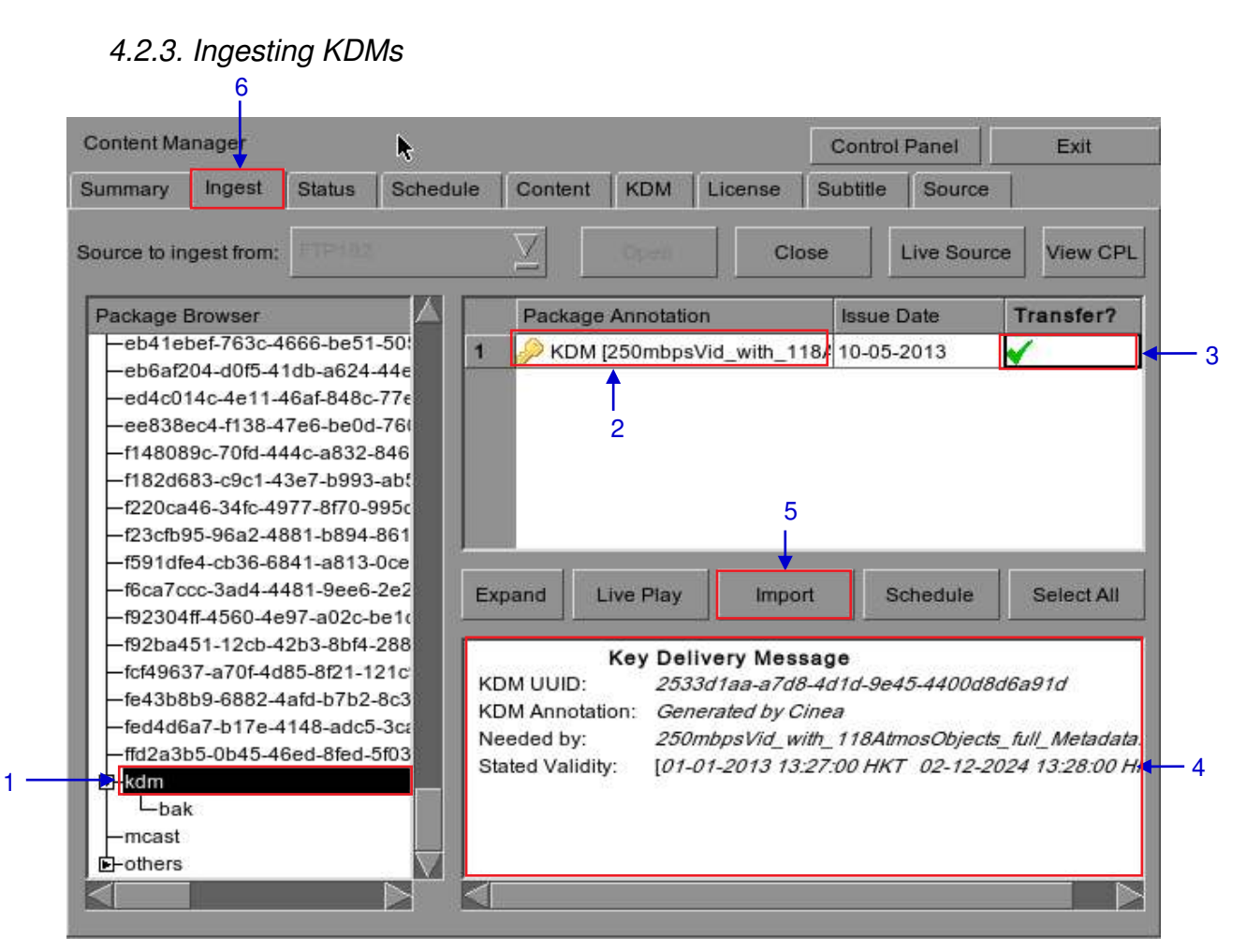

**Figure 59 Ingesting KDM from a directory in the selected source.**

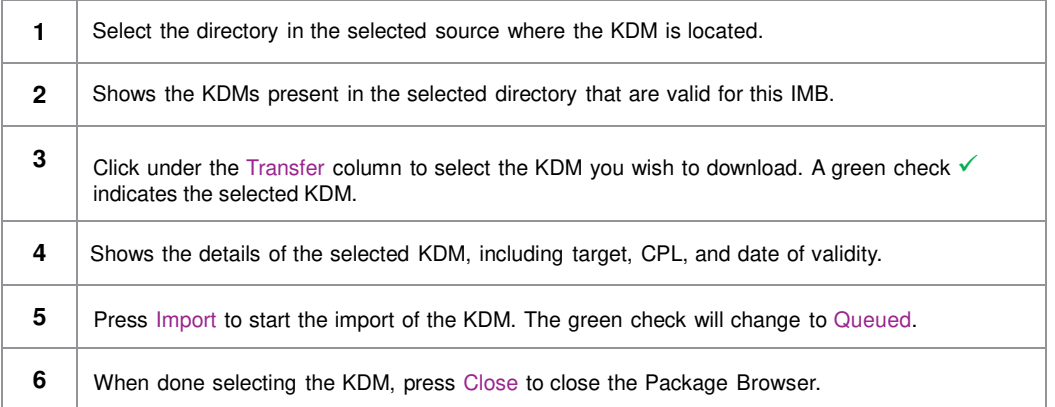

#### - 88 - SX April 20, 2015 -3000 Standalone Integrated Media Block™ with Portable Storage/ Enterprise Storage User Manual

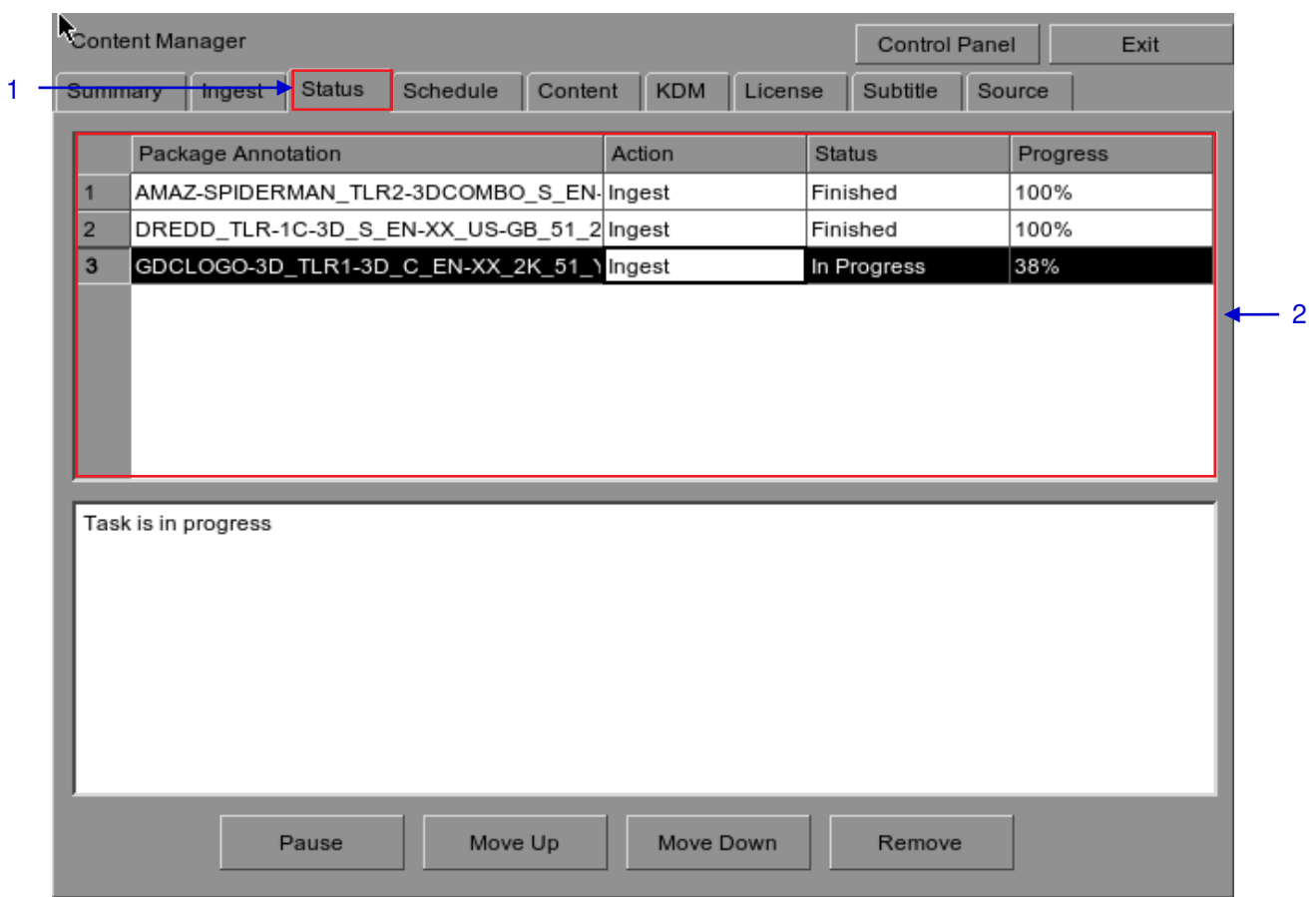

## *4.2.4. Monitor Ingest Progress*

**Figure 60 Monitoring the progress of download of the packages.**

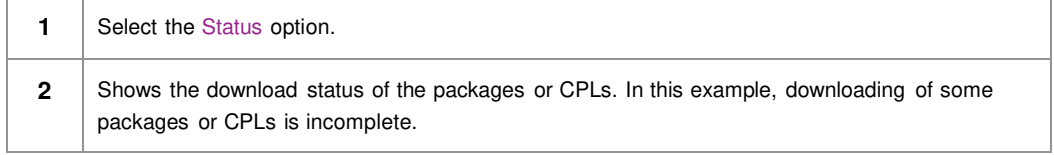

### *4.2.5. Cancelling Ingest*

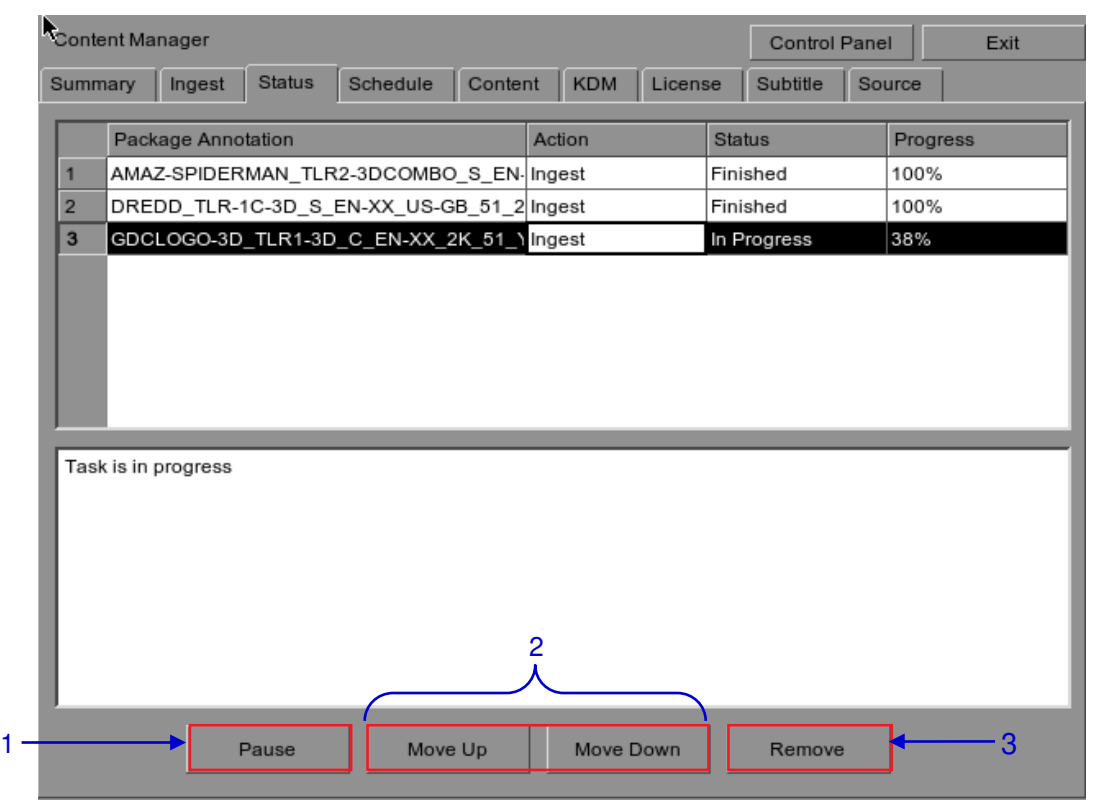

**Figure 61 Content Manager - Status**

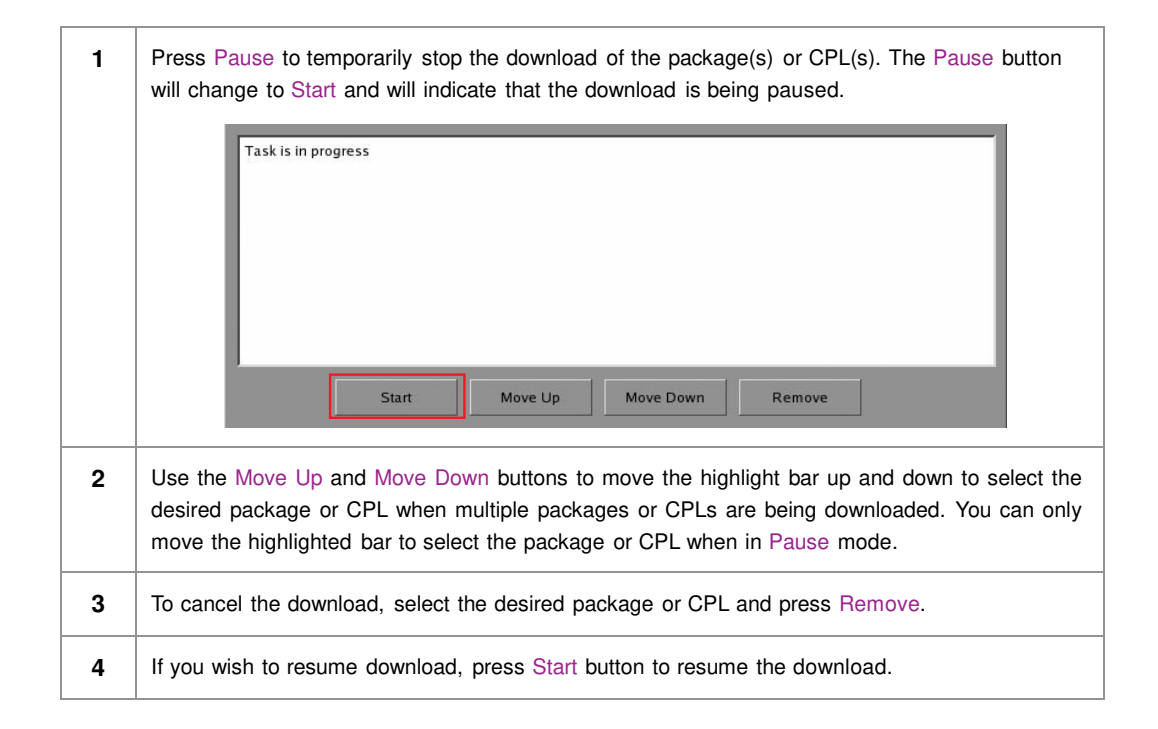

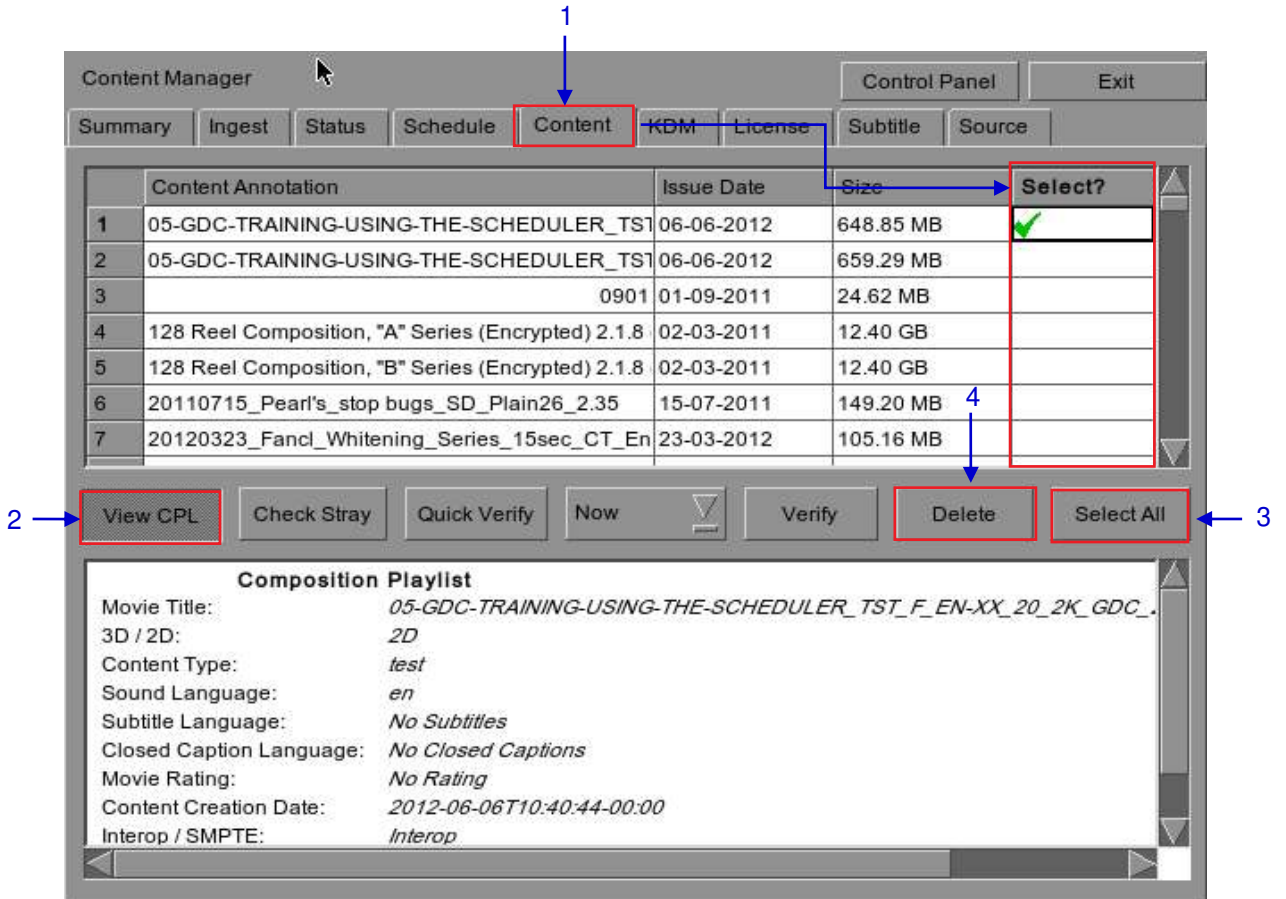

### *4.2.6. Deleting Content*

**Figure 62 Deleting a downloaded package or CPL**

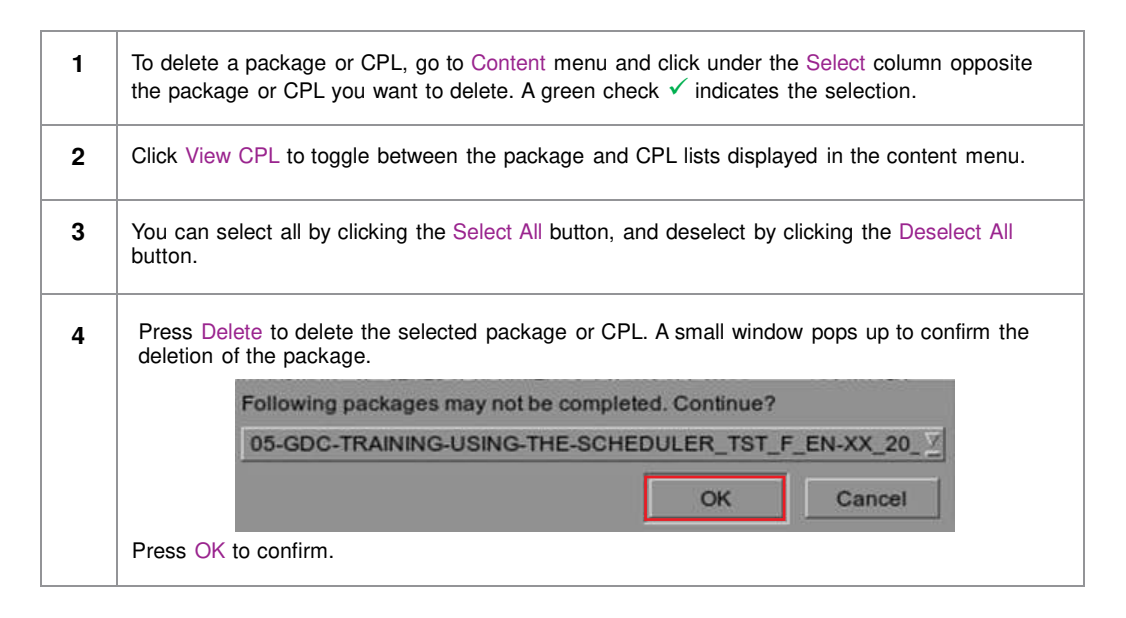

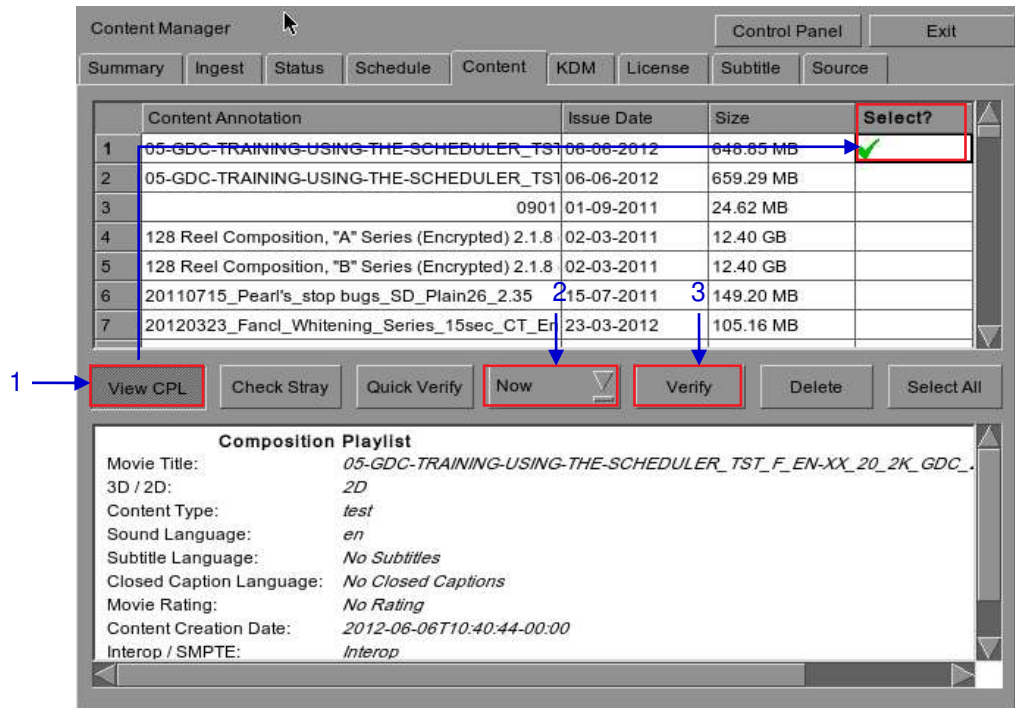

### *4.2.7. Checking Content Integrity*

**Figure 63 Verifying the integrity of the files in the package(s) or CPL(s).**

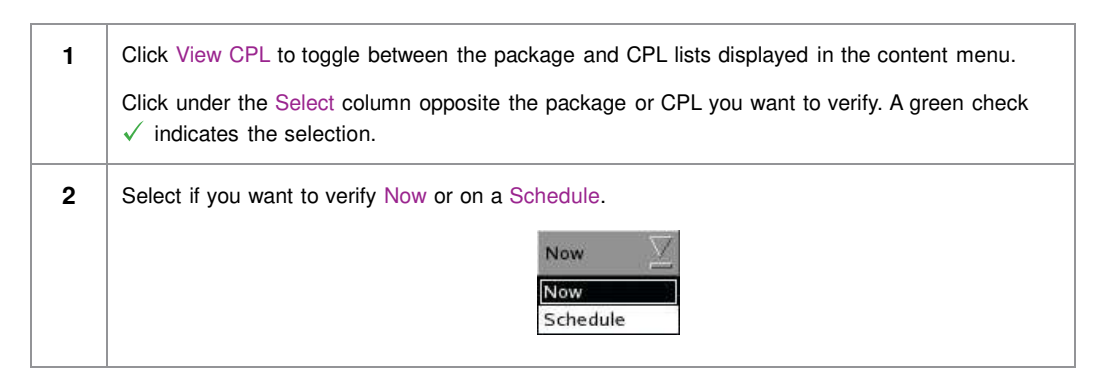

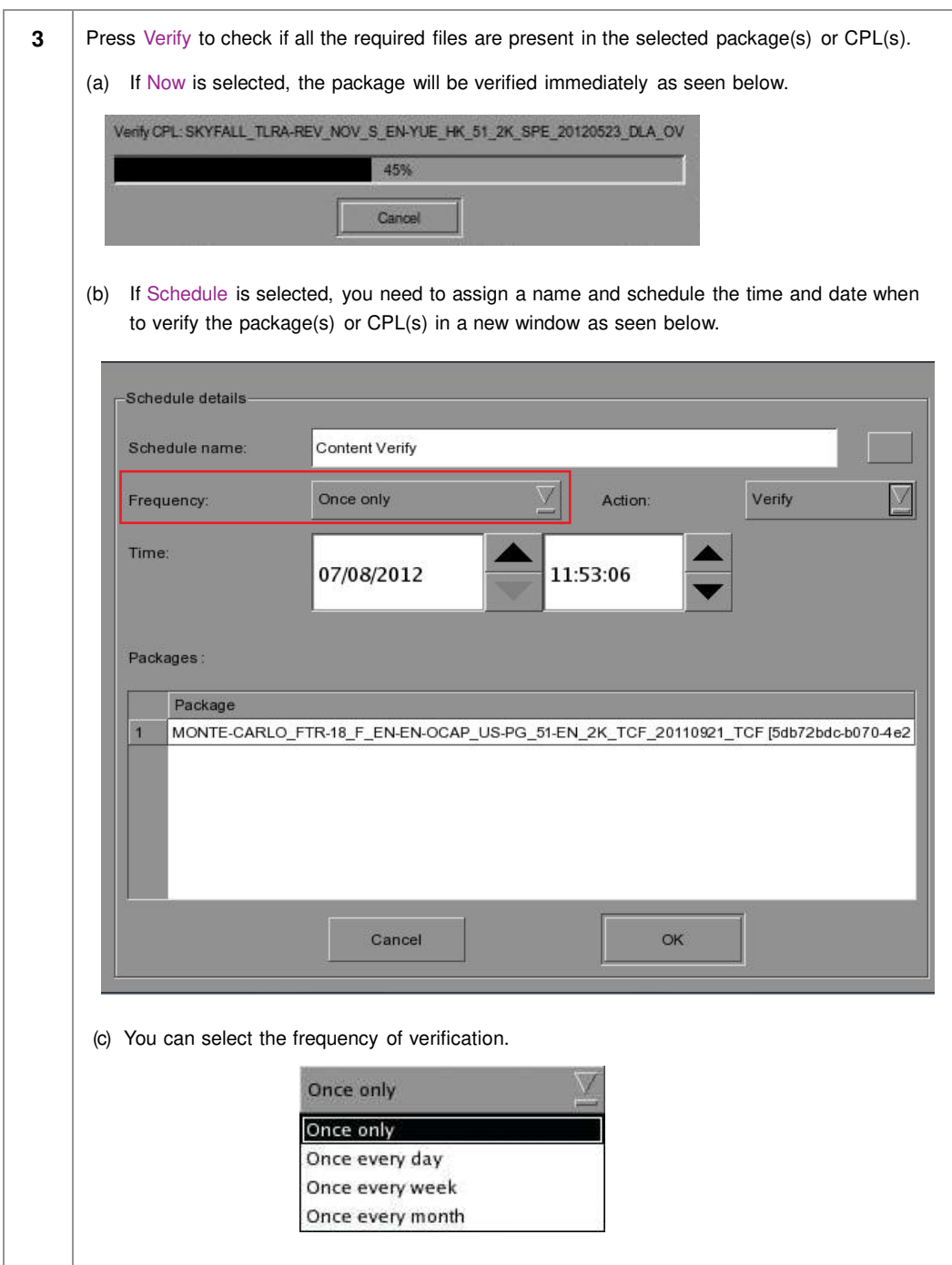

4

|         | <b>Content Manager</b>                                         |                                                            |                   |                           | <b>Control Panel</b> |               | Exit       |
|---------|----------------------------------------------------------------|------------------------------------------------------------|-------------------|---------------------------|----------------------|---------------|------------|
| Summary | <b>Status</b><br>Ingest                                        | Content<br>Schedule                                        | <b>KDM</b>        | License                   | Subtitle             | Source        |            |
|         | <b>Content Annotation</b>                                      |                                                            | <b>Issue Date</b> |                           | Size                 |               | Select?    |
| 136     |                                                                | TSC BOXWERK2012 3D 24fpspe 216deg 250M 05-04-2012          |                   |                           | 2.06 GB              |               |            |
| 137     |                                                                | TSC BOXWERK2012 3D 60fpspe 180deg 450M 05-04-2012          |                   |                           | 3.80 GB              |               |            |
| 138     |                                                                | WALKER-45S ADV S YUE-YUE 20 2K SS 201227-01-2012           |                   |                           | 409.28 MB            |               |            |
| 139     | WOLVERINE TLR-A S EN-XX US                                     |                                                            |                   | bos                       | 3.16 GB              |               |            |
|         | 140 WRATH-TITANS_FTR-3D_F_EN-QM                                | ï                                                          | No stray files    | b12                       | 104.85 GB            |               |            |
|         | WuXia FTR-HK-CANT S YUE-QM                                     |                                                            |                   | b11                       | 141.82 GB            |               |            |
| 141     |                                                                |                                                            |                   |                           |                      |               |            |
|         | 142 XYZ WHITE 2KSCOPE<br><b>Check Strav</b><br><b>View CPL</b> | OK<br><b>Schedule</b><br>Quick Verify                      | V                 | bo <sub>8</sub><br>Verify | 171.31 KB            | <b>Delete</b> | Select All |
|         |                                                                |                                                            |                   |                           |                      |               |            |
|         | <b>Composition Playlist</b><br>Movie Title:                    | WRATH-TITANS FTR-3D F EN-QMT INT 51 2K WR 20120315 TDC I3D |                   |                           |                      |               |            |
|         | $3D/2D$ :                                                      | 3D                                                         |                   |                           |                      |               |            |
|         | Content Type:                                                  | feature                                                    |                   |                           |                      |               |            |
|         | Sound Language:                                                | e <sub>n</sub>                                             |                   |                           |                      |               |            |
|         | Subtitle Language:                                             | No Subtitles                                               |                   |                           |                      |               |            |
|         | Closed Caption Language:                                       | No Closed Captions                                         |                   |                           |                      |               |            |
|         | Movie Rating:                                                  | No Rating                                                  |                   |                           |                      |               |            |
|         | <b>Content Creation Date:</b>                                  | 2012-03-16T02:24:20-00:00                                  |                   |                           |                      |               |            |

**Figure 64 Checking for stray files in package(s) or CPL(s)**

**4** You can check if there are stray files in the selected package(s) or CPL(s) by pressing Check Stray. A small window pops out to confirm if there are no stray files.

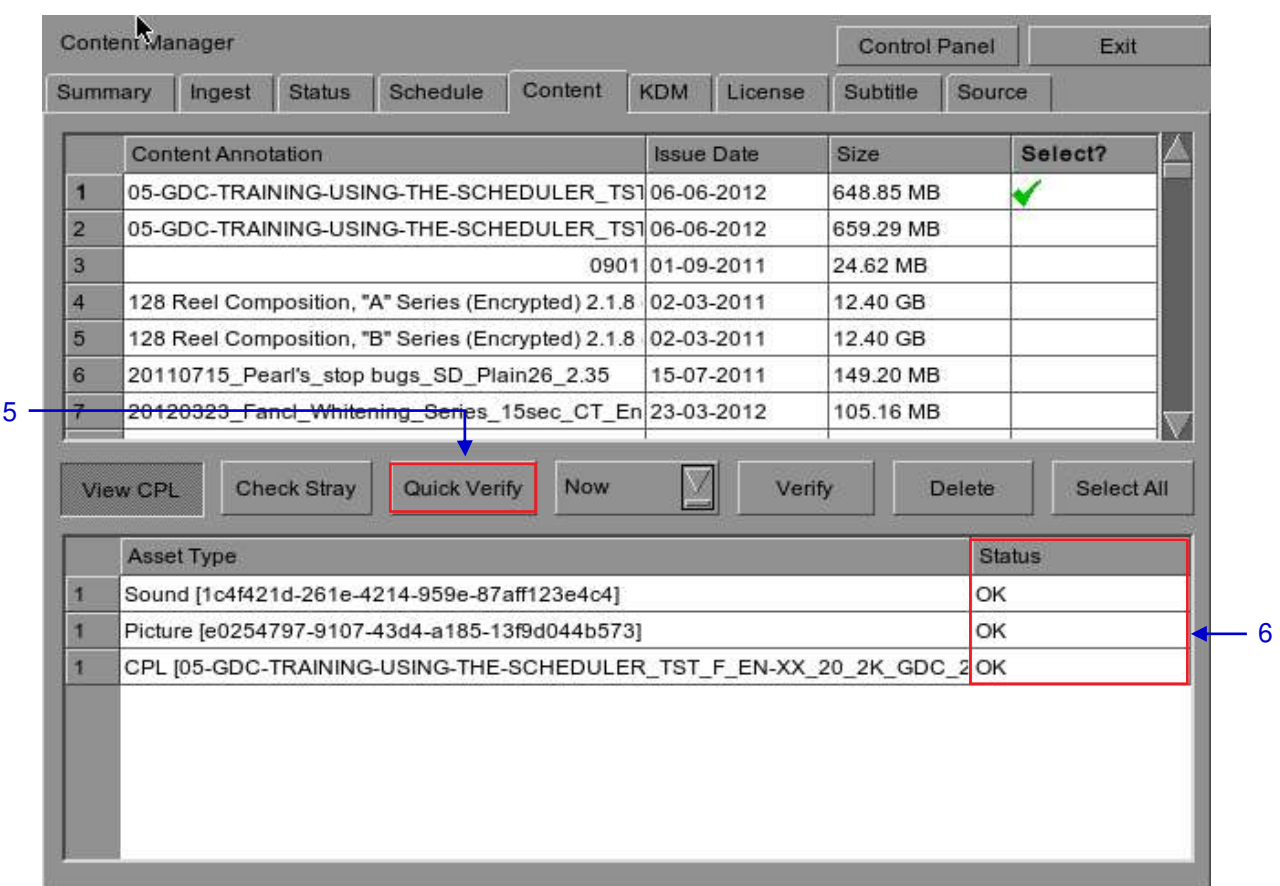

#### **Figure 65 Package [Quick Verify]**

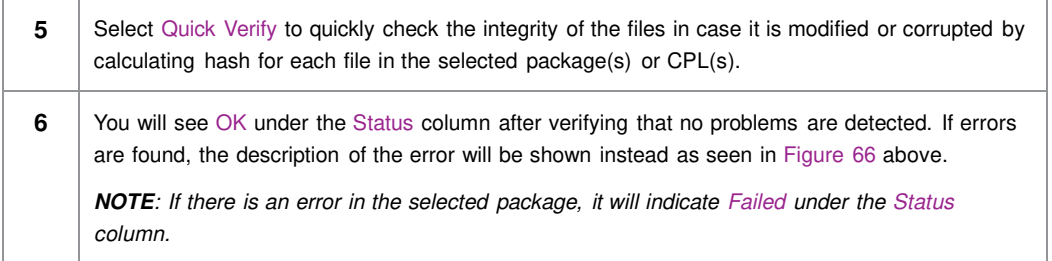

#### 4. CONTENT MANAGER

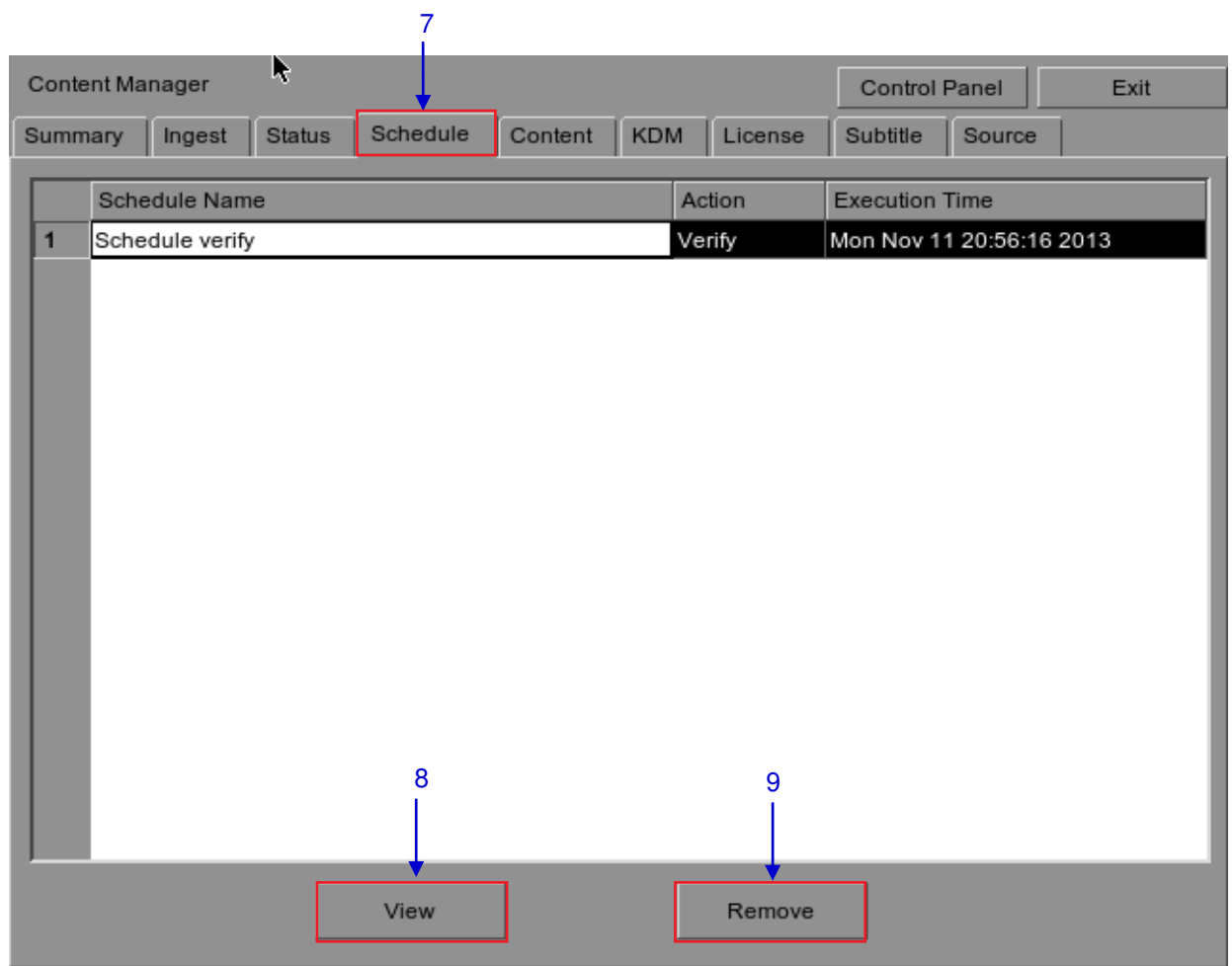

#### **Figure 66 Content Manager [Schedule].**

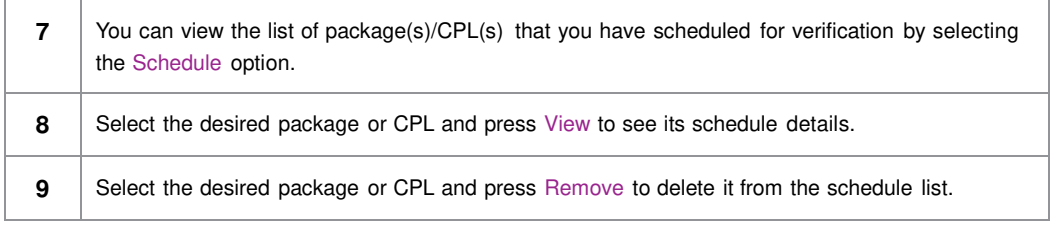

## **4.3. KDM Management**

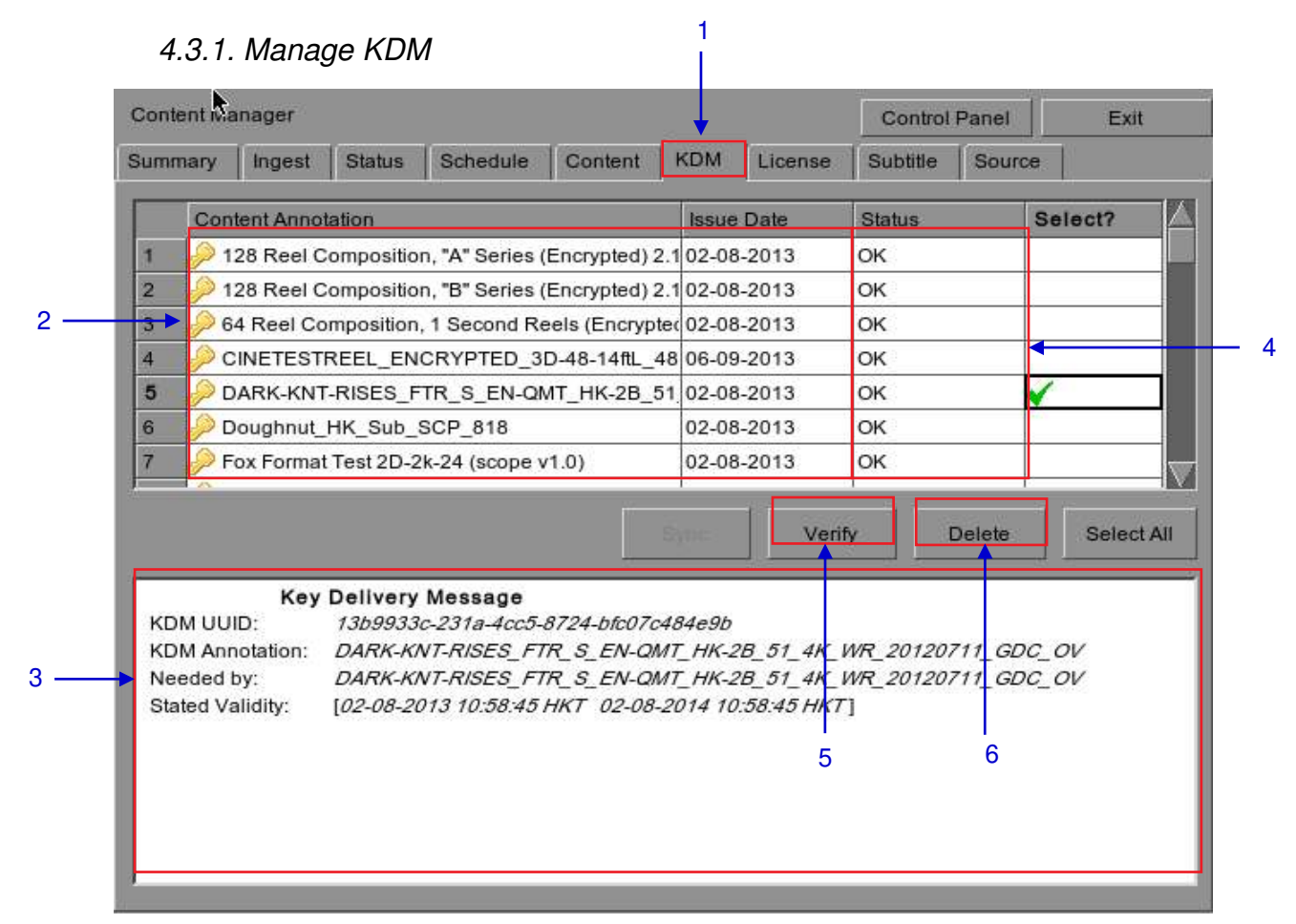

**Figure 67 KDM Manager.**

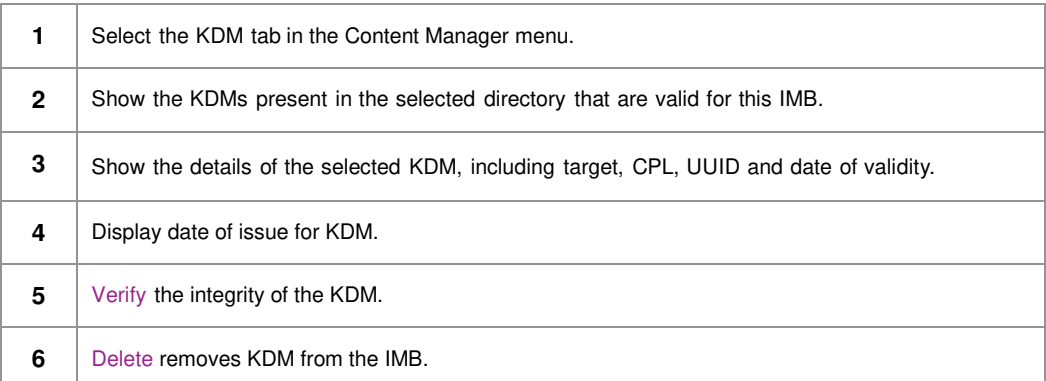

### **4.4. License Management**

### *4.4.1. Manage Licenses*

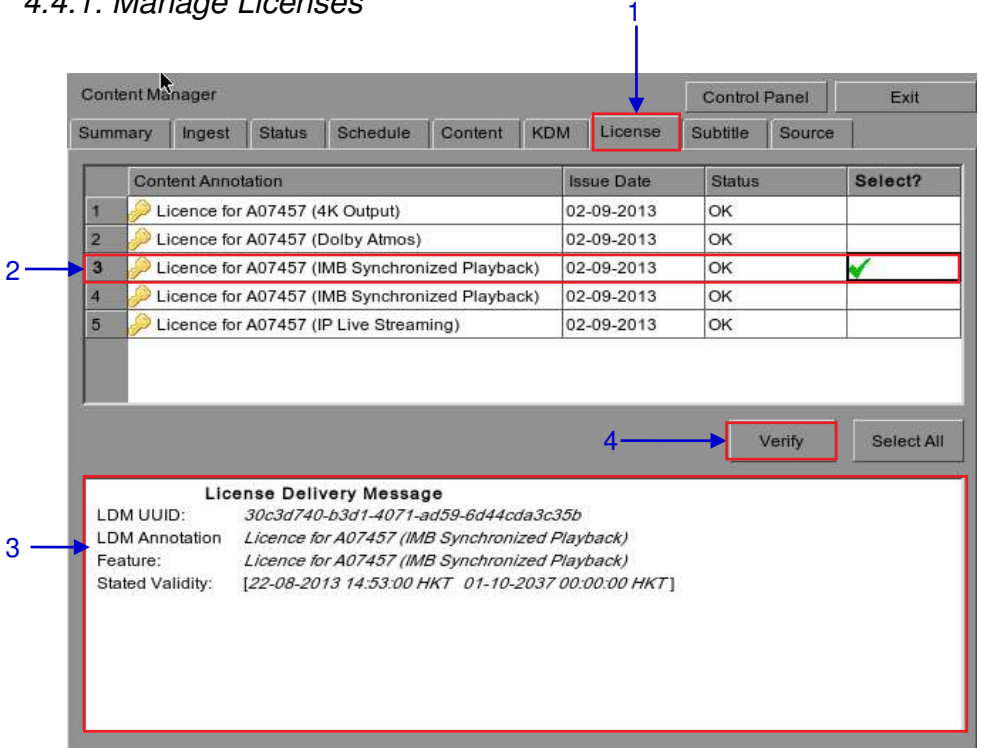

#### **Figure 68 License Manager.**

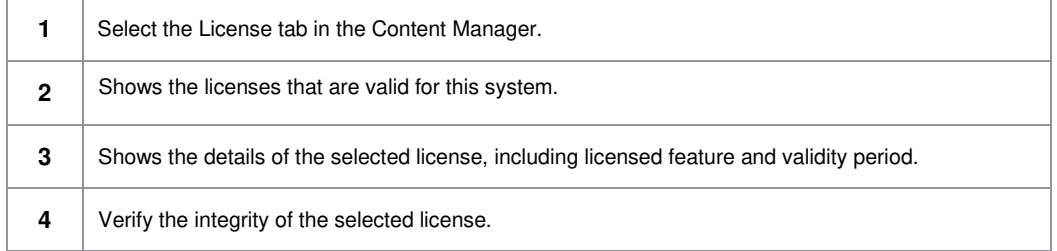

### *4.4.2. Ingesting Licenses*

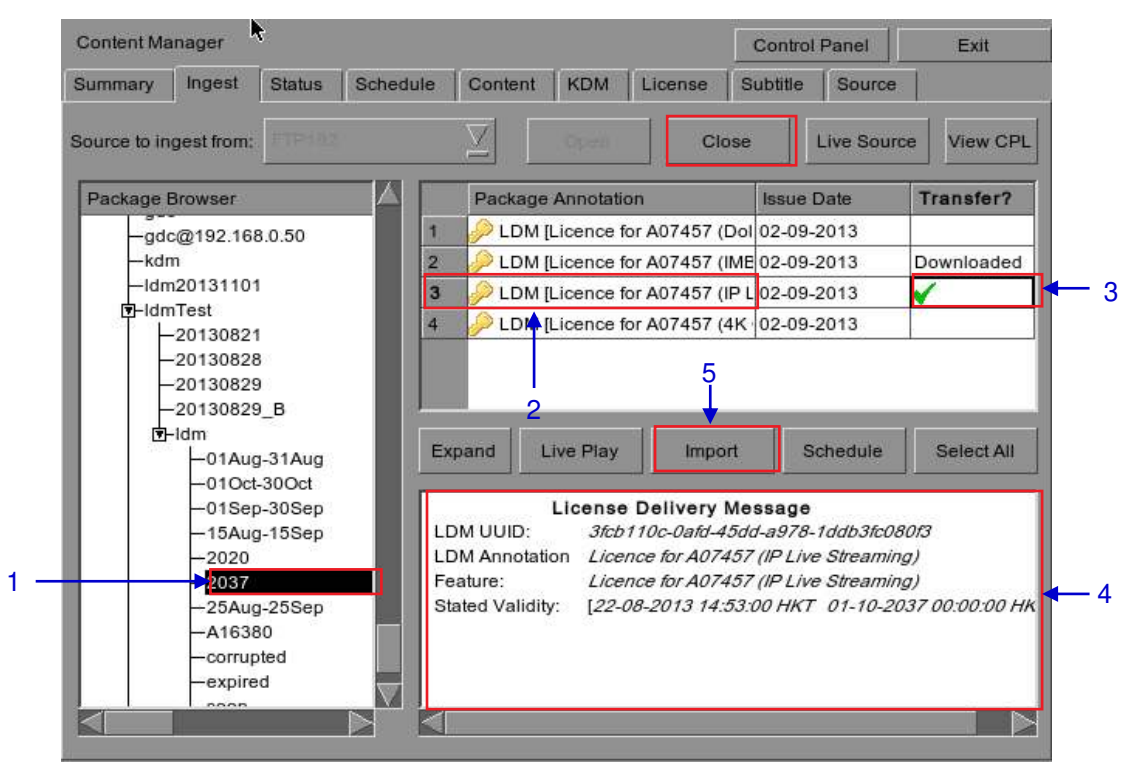

**Figure 69 Ingesting license from a directory in the selected source.**

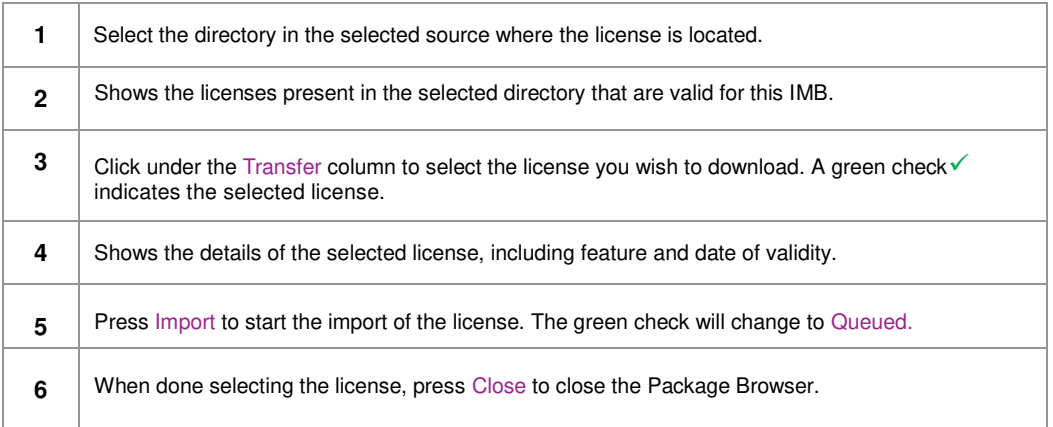

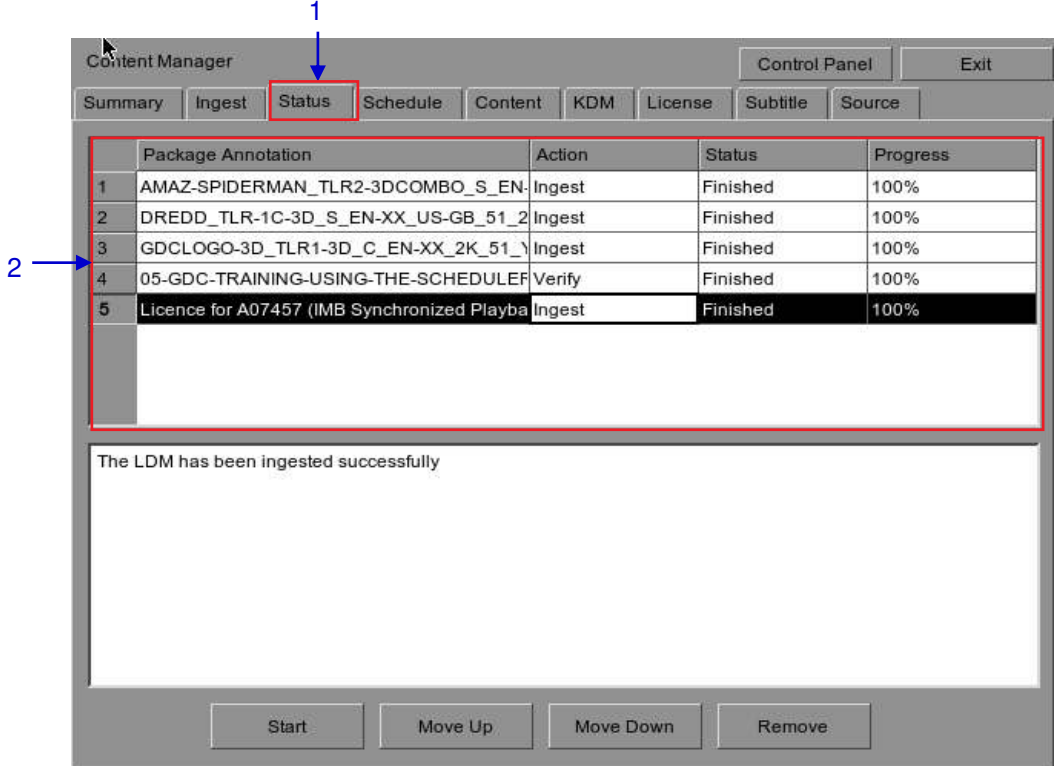

### *4.4.3. Monitor Ingest Progress*

**Figure 70 Monitor the progress of download of the packages.**

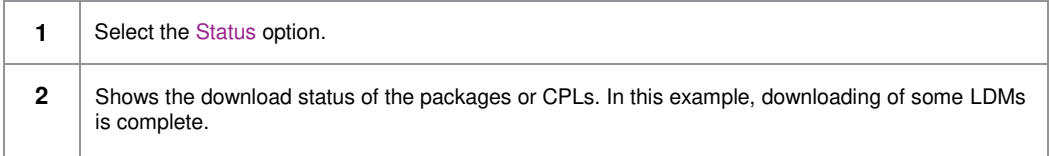

## **4.5. Source Management**

## *4.5.1. Adding a Data Source*

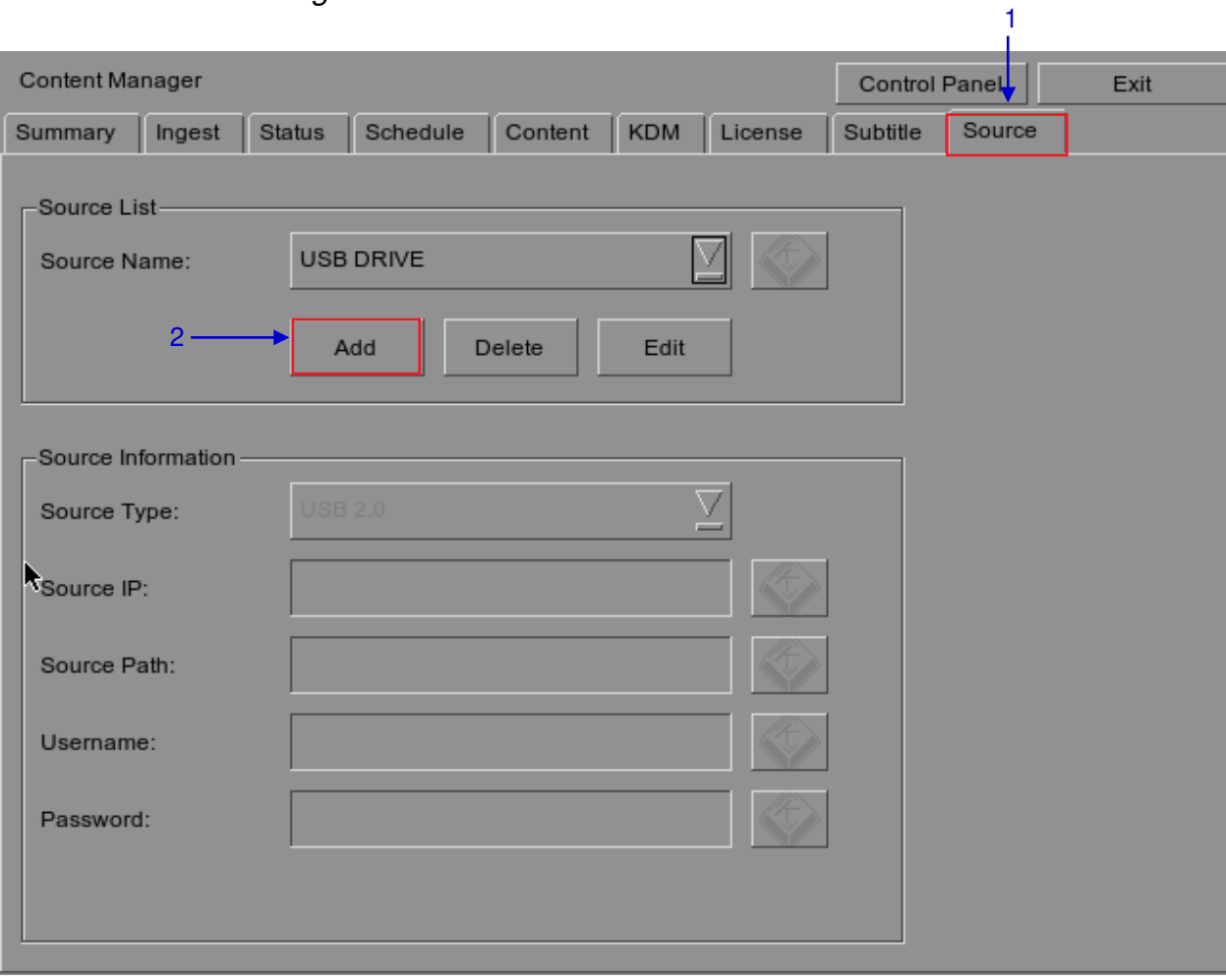

**Figure 71 Content Manager [Source].**

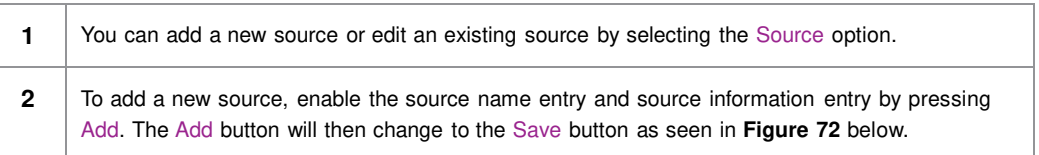

#### 4. CONTENT MANAGER

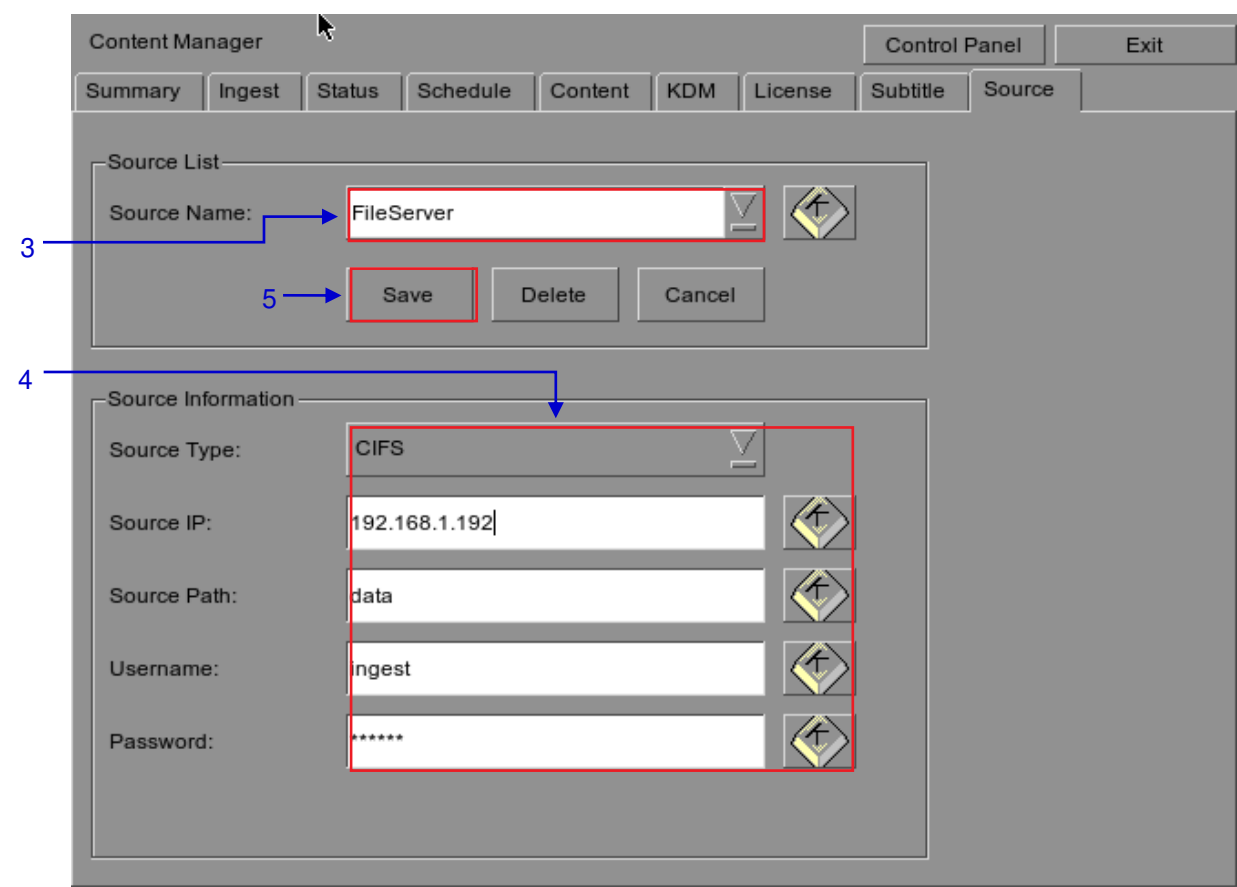

**Figure 72 Content Manager – Setting the data source parameters.**

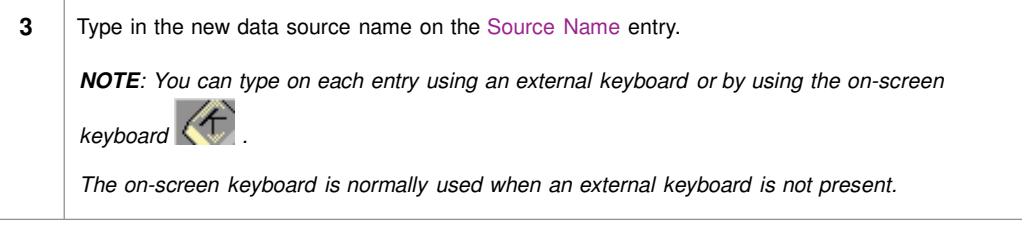

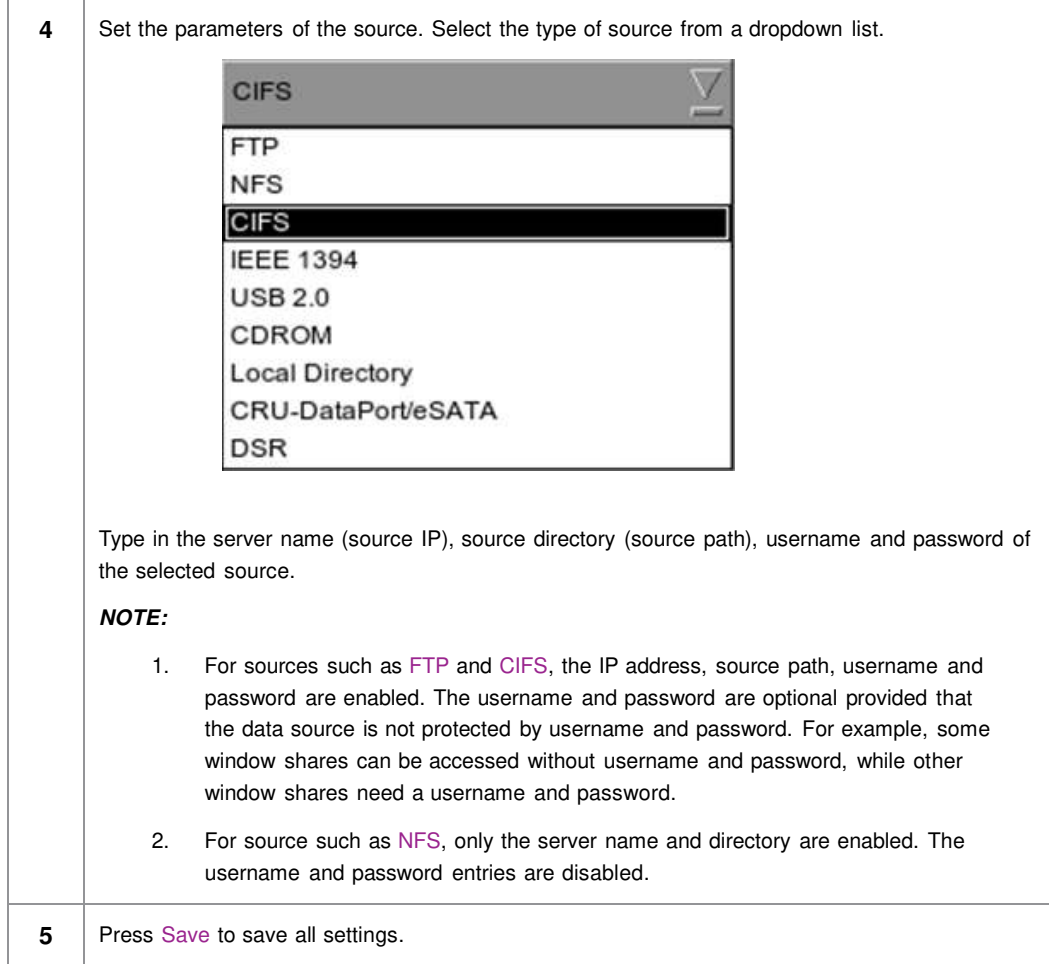

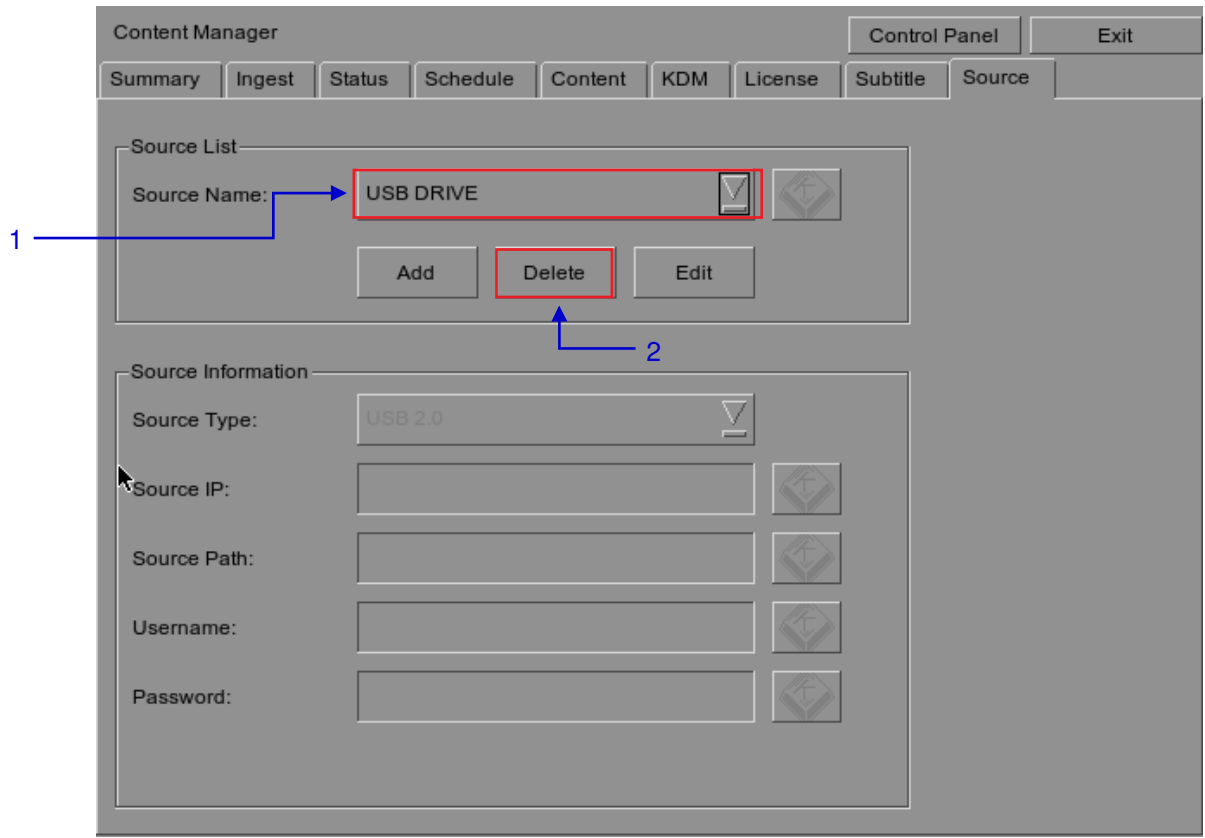

*4.5.2. Erasing a Data Source* 

**Figure 73 Deleting a previously saved data source.**

| Select the data source you want to delete from the dropdown list. |  |
|-------------------------------------------------------------------|--|
| Press Delete to delete the selected data source.                  |  |

## *4.5.3. Editing Sources*

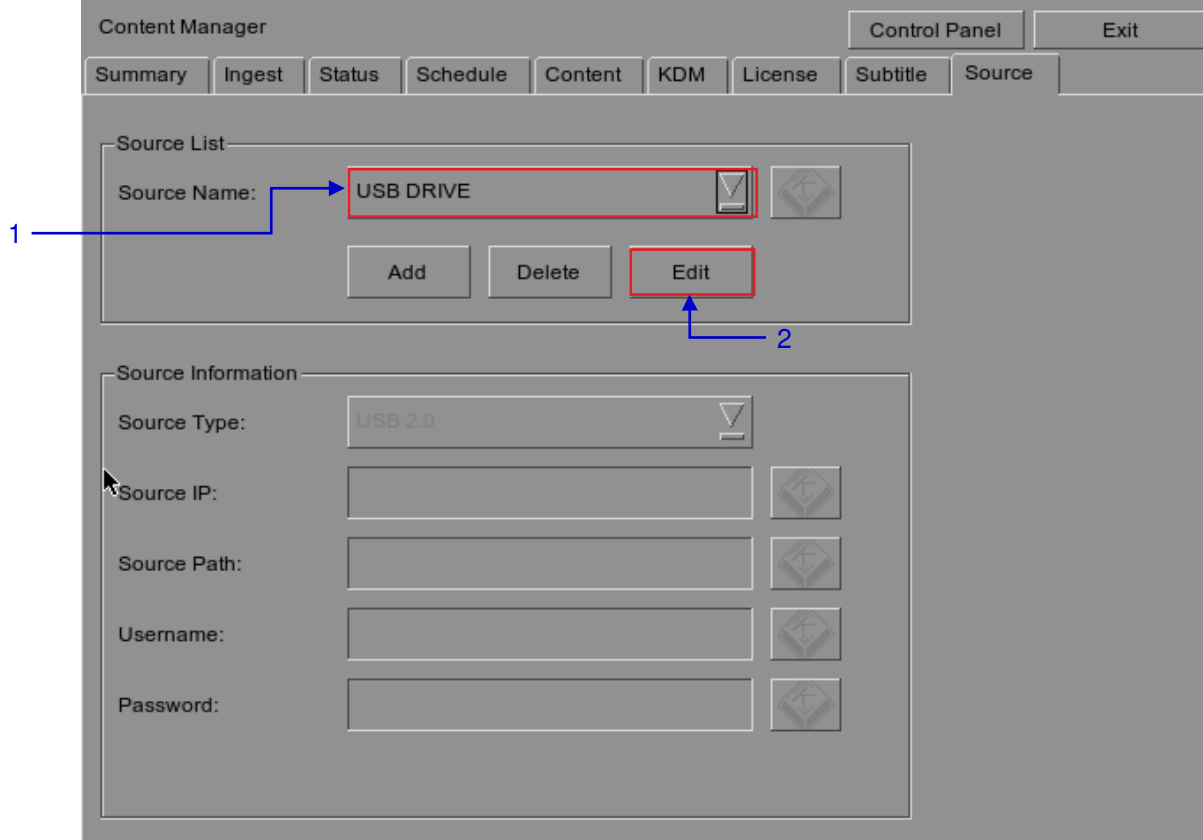

#### **Figure 74 Editing a new data source.**

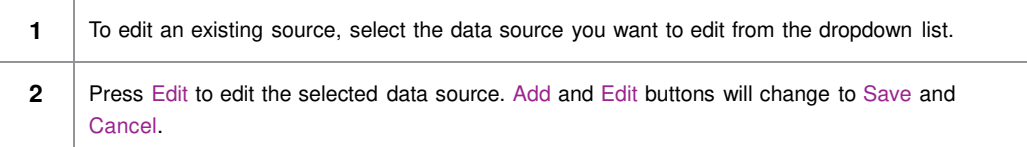

4. CONTENT MANAGER

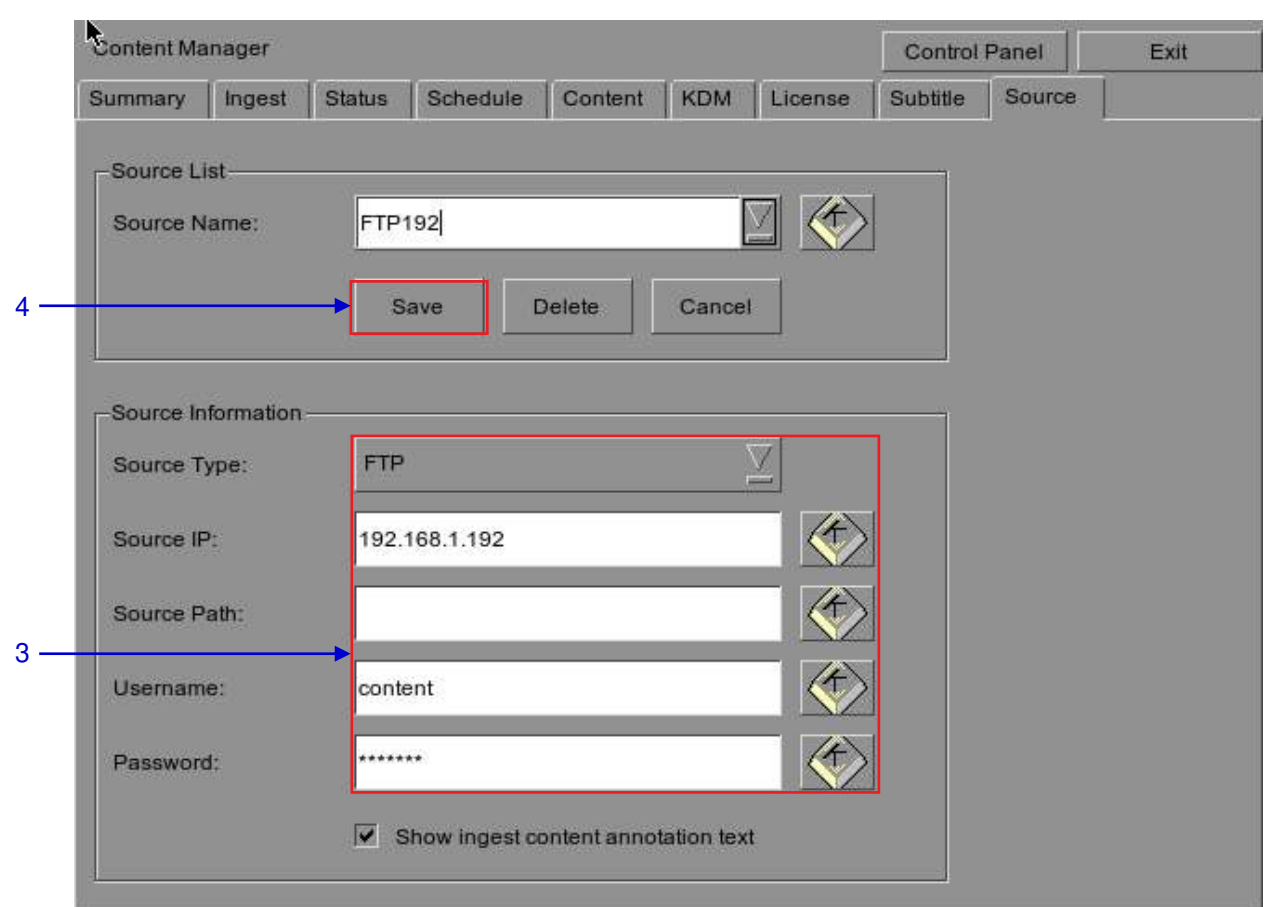

**Figure 75 Editing the parameters of the selected data source.**

| 3 | You can edit/change the source name, parameter settings, username, or password by                                                                                                    |
|---|----------------------------------------------------------------------------------------------------|
|   | typing on each entry using an external keyboard or an on-screen keyboard $\left\langle f\right\rangle$ .<br>NOTE: For more information regarding types of sources, please refer to Figure 74. |
|   | Press Save after making all the changes.                                                                                                    |

# **5. ADMIN PANEL**

## **5.1. General Introduction**

#### Set Up and Configuration

The Admin panel is an easy-to-use and convenient software tool for the maintenance and configuration of GDC IMB and Portable Storage/ Enterprise Storage. This Admin panel provides all the necessary tools for setting up and managing the IMB and Portable Storage/ Enterprise Storage. A comprehensive array of easy to access menu pages are provided to simplify configuration and maintenance via a combination of simple buttons and an on-screen keyboard.

#### Secured Access

Clearly indicated button pages allow IMB network setup, maintenance and configuration, and access to software information. All actions can be performed by touching the drawn control on the screen of the IMB and Portable Storage/ Enterprise Storage. Access to the Admin panel of the GDC IMB and Portable Storage/ Enterprise Storage is available via the maintenance option and by entering a required password available from authorized GDC personnel only.

### **5.2. User Interface (UI)**

### *5.2.1. Introduction*

The Admin Panel UI provides access to the menu buttons and on-screen keyboard that are used for setting up and configuring the IMB. Diagnostic maintenance and/or monitoring of the status and performance of the IMB can also be done via the Admin Panel UI. Other information including hardware of the IMB can also be accessed through the Admin Panel UI. It also enables configuration of the timezone and selection of the touchscreen type of the IMB.

### *5.2.2. Admin Panel Access*

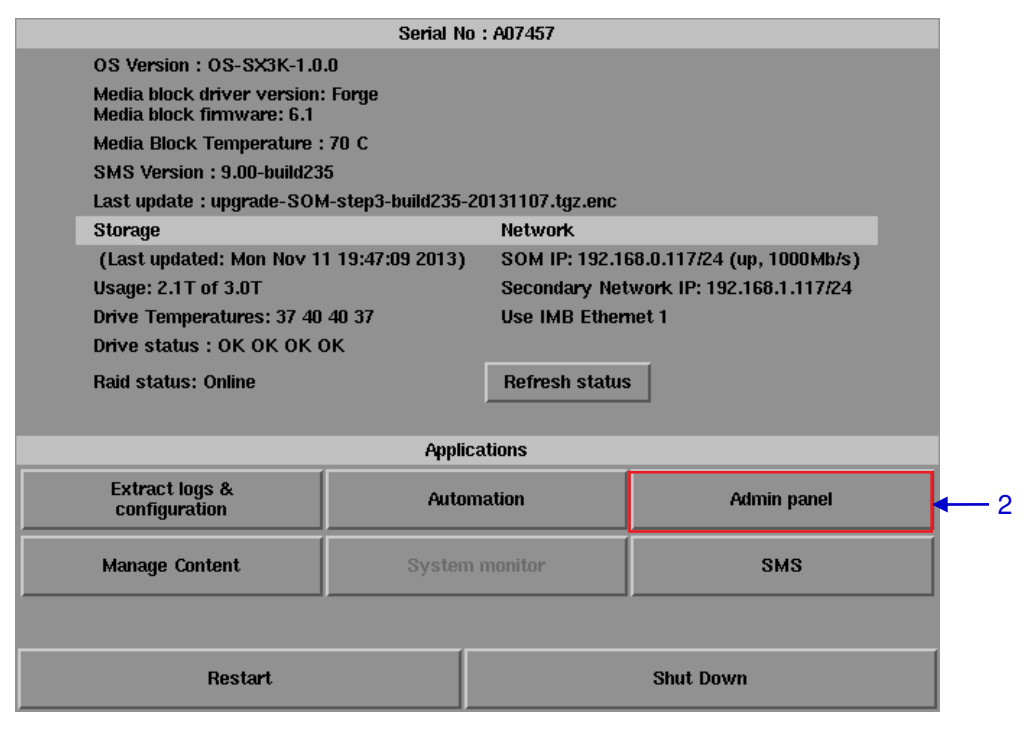

#### *5.2.2.1. Access via Control Panel*

 **Figure 76 SX-3000 Control panel.**

|   | Press Control Panel on the Main menu.                                                                |
|---|----------------------------------------------------------------------------------------------------|
| 2 | Click on the Admin panel button to go to the startup window for Admin Panel as seen in Figure<br>77. |
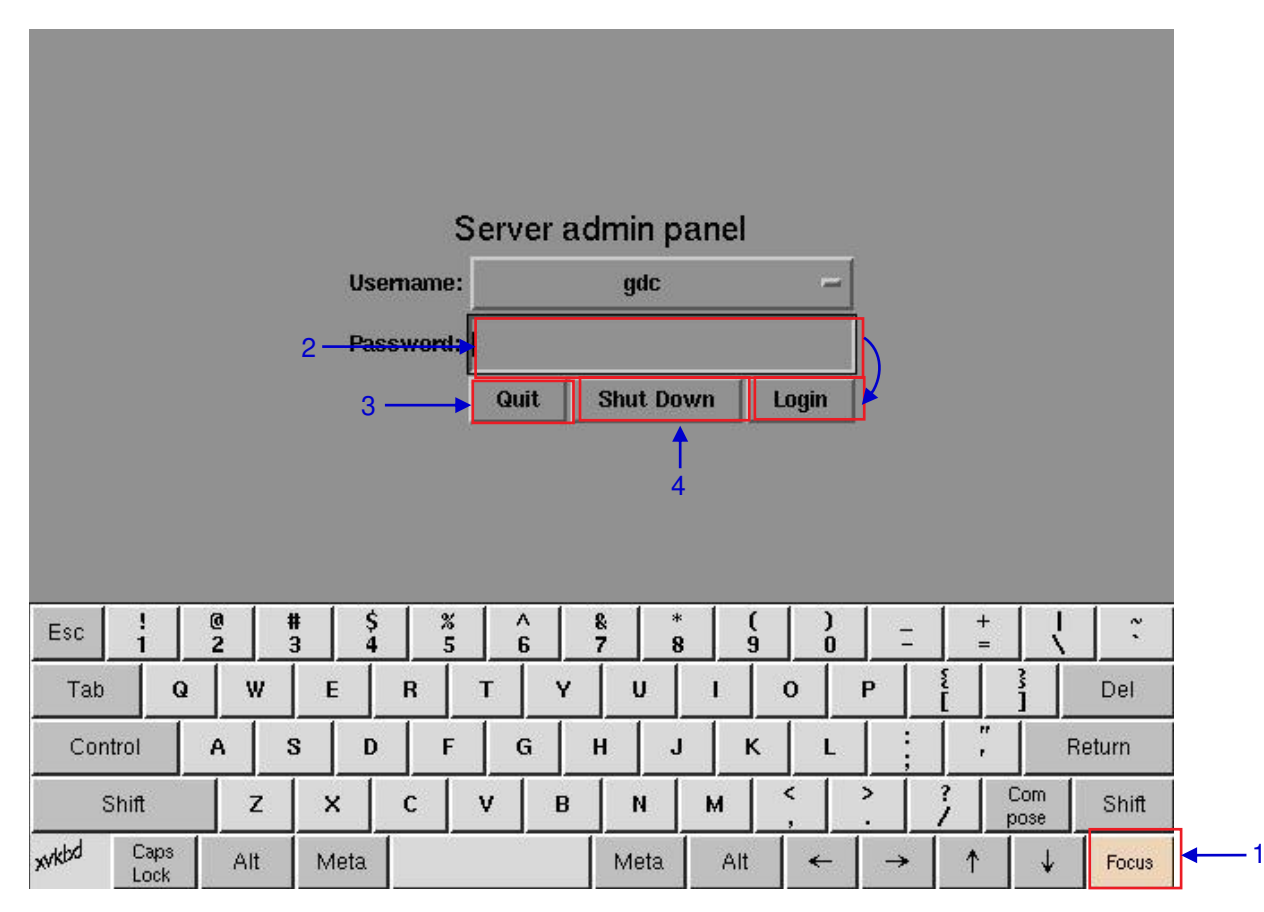

# *5.2.2.2. Access to Admin Panel Menu*

**Figure 77 Entering the password for Admin panel main menu.**

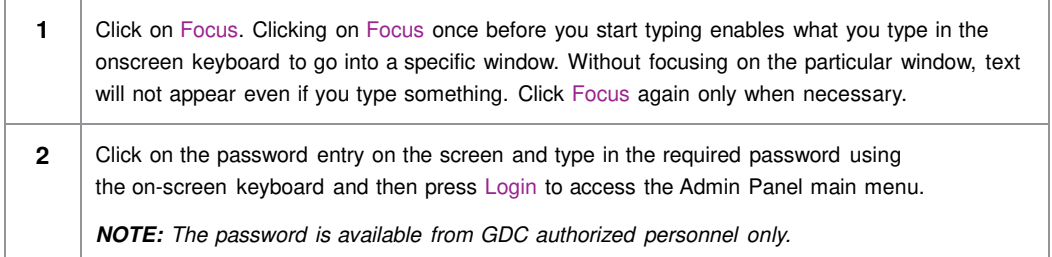

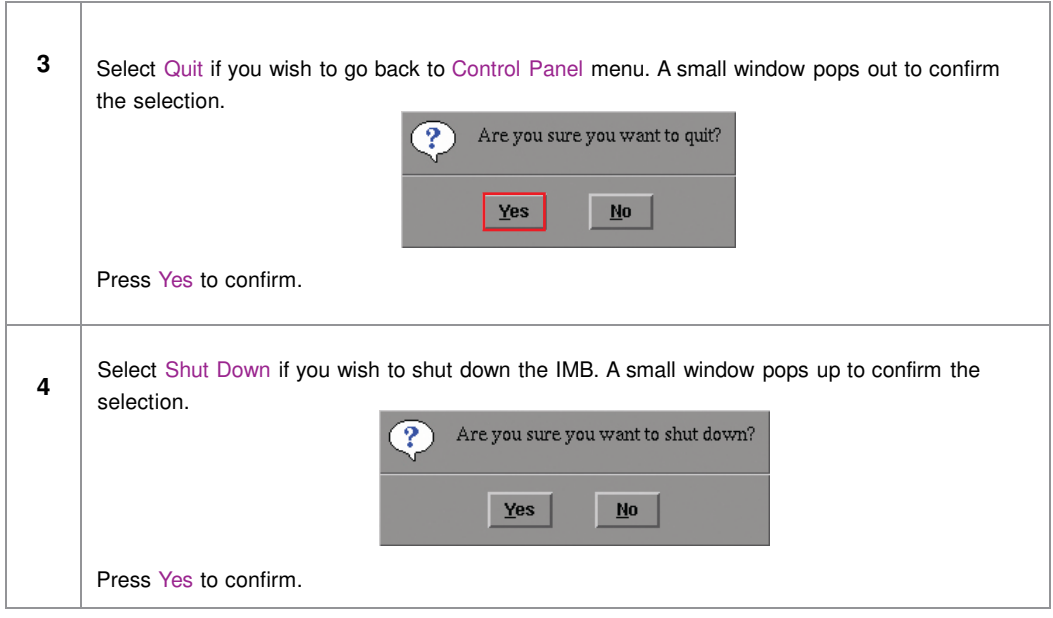

# *5.2.2.3. Main Menu*

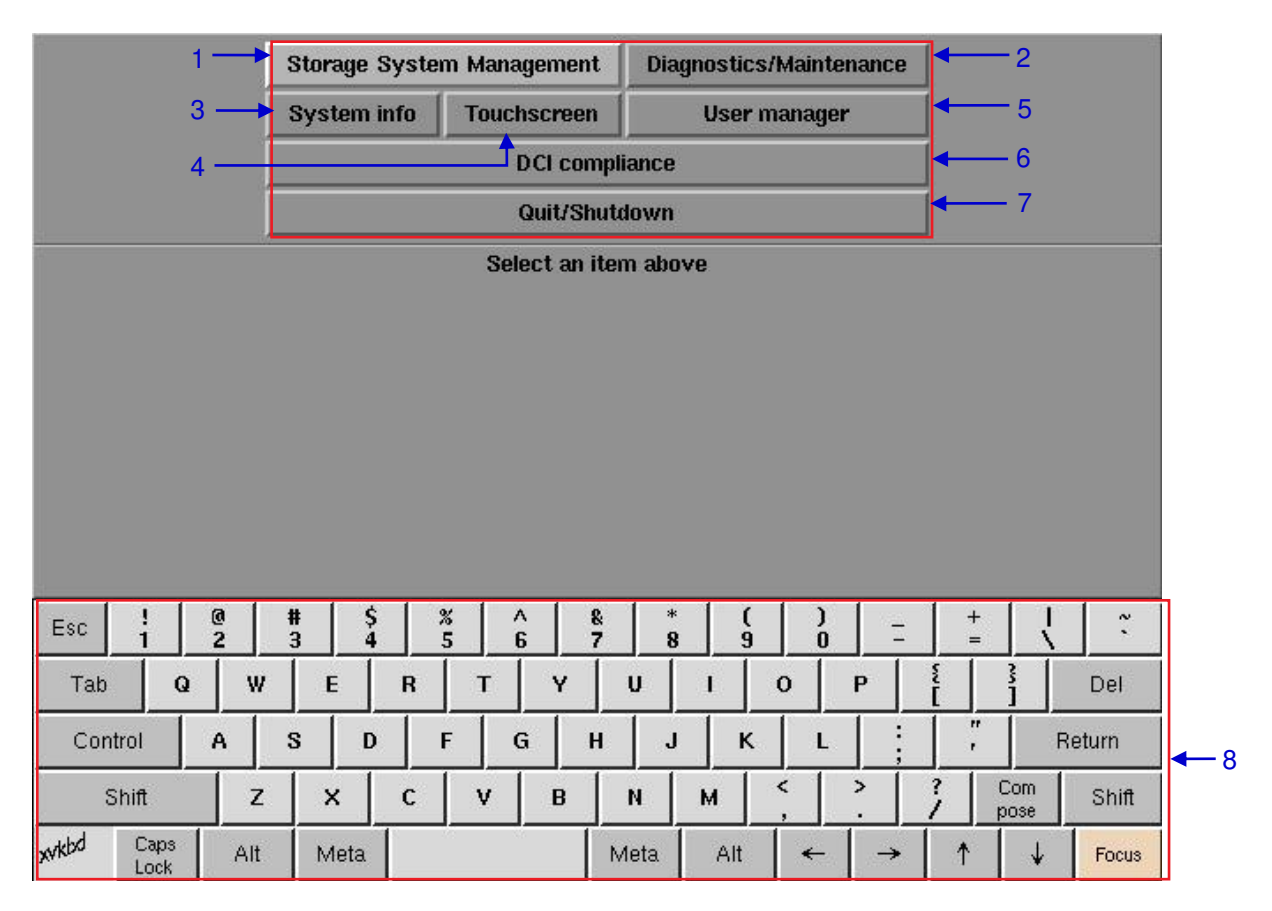

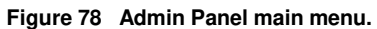

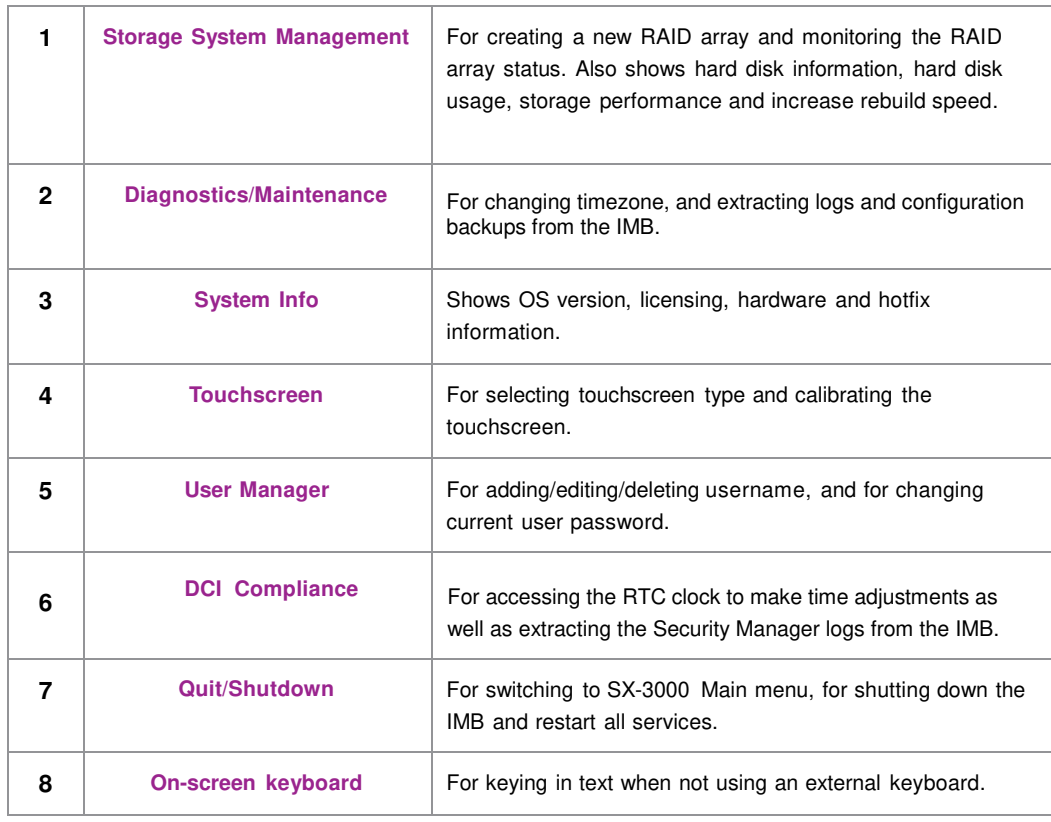

# **5.3. Configuration & Maintenance**

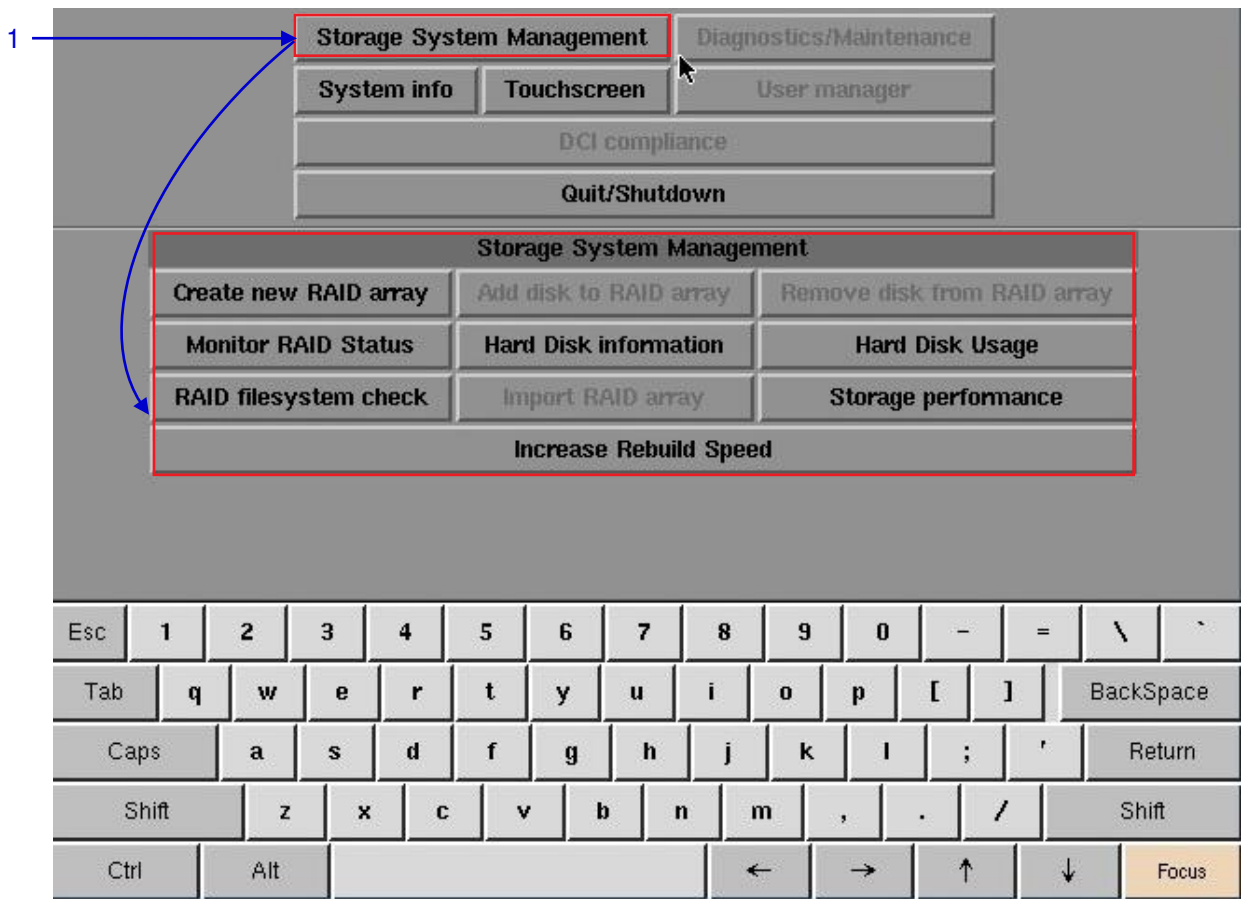

### *5.3.1. Storage System Management*

**Figure 79 Storage System Management menu.**

**1** Select Storage System Management. A small window for Storage System Management menu pops up.

### *5.3.1.1. Create new RAID array*

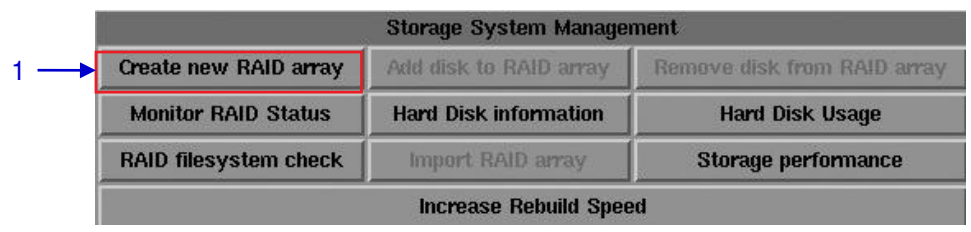

**Figure 80 Storage System Management [Create new RAID array].**

**1 Select Create new RAID array. A new window appears as seen in Figure 81.** 

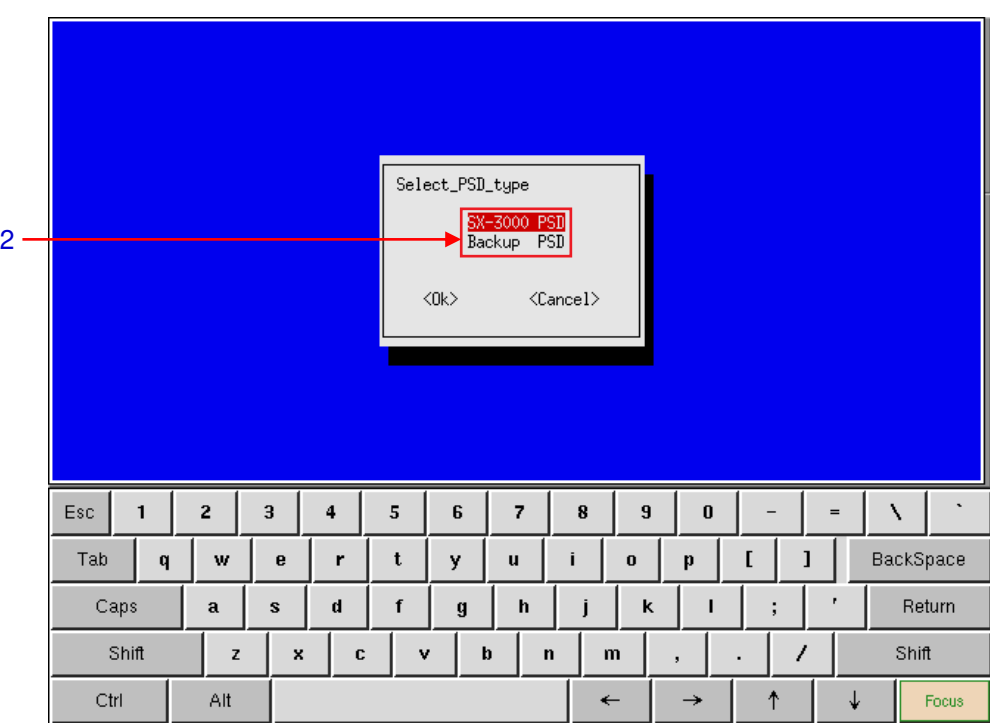

**Figure 81 Selecting Portable Storage/ Enterprise Storage type.**

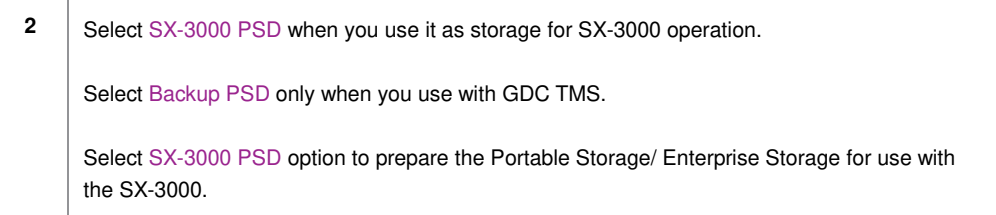

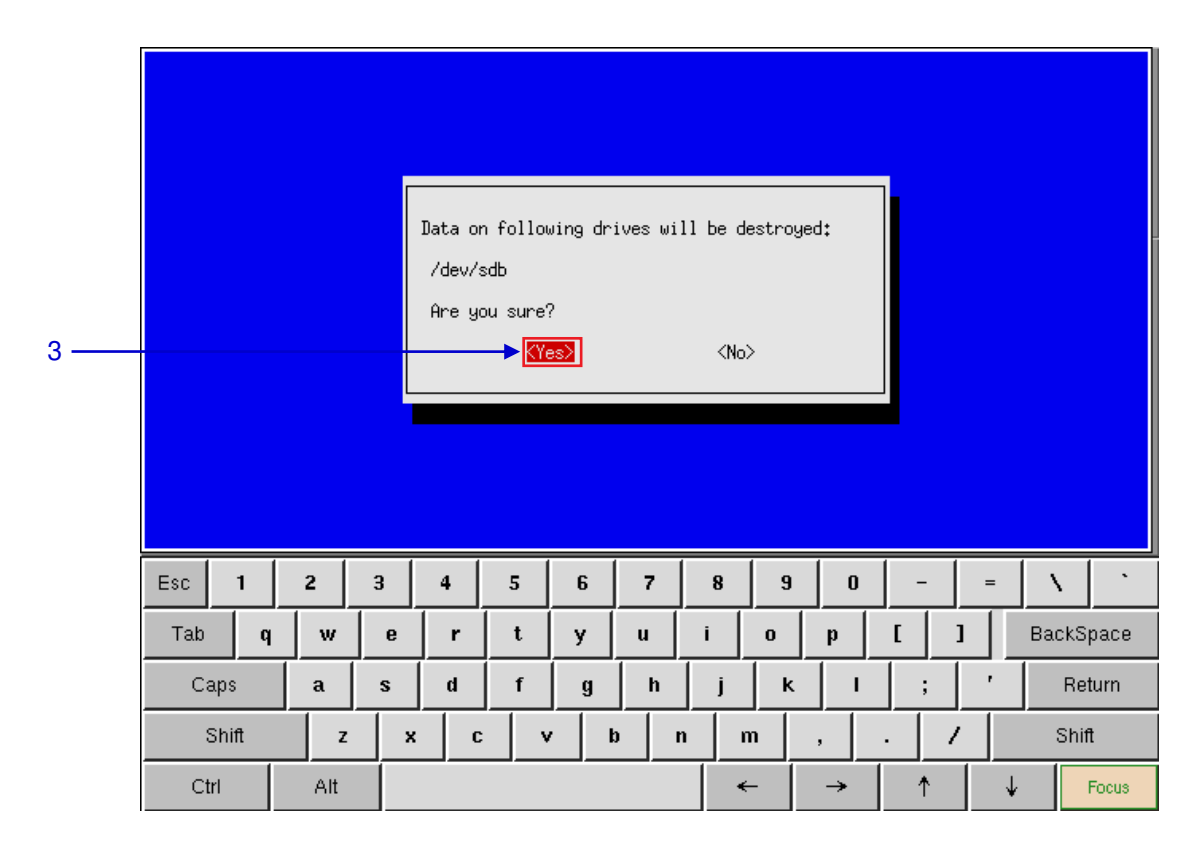

**Figure 82 Confirming the selection of HDDs.**

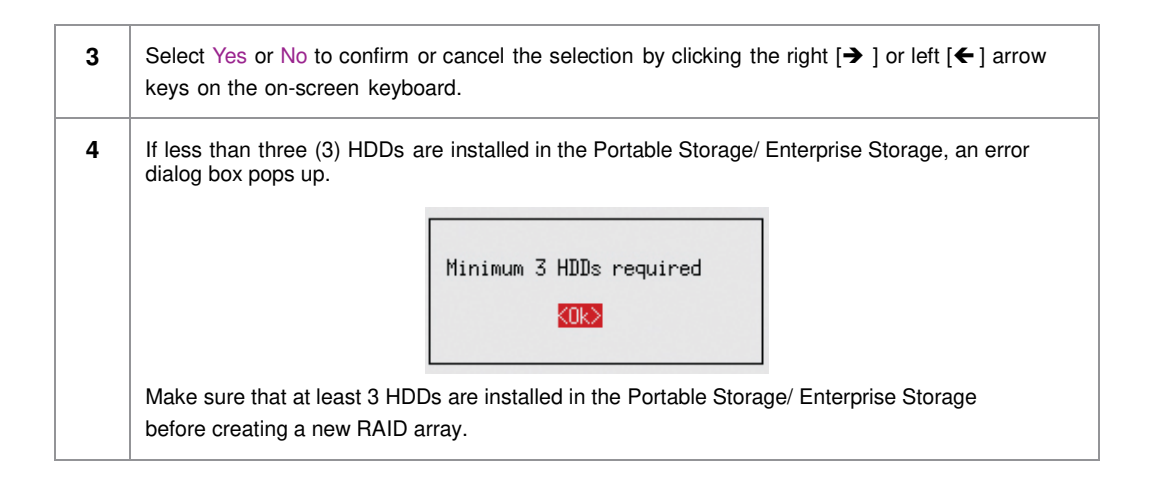

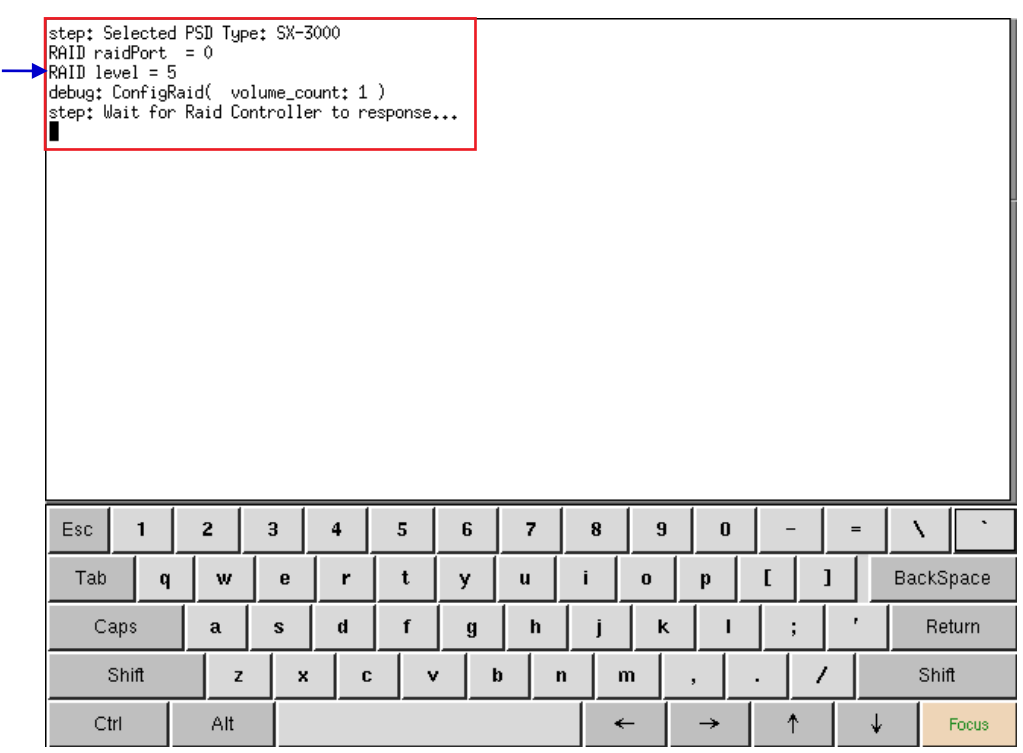

**Figure 83 RAID creation progress.**

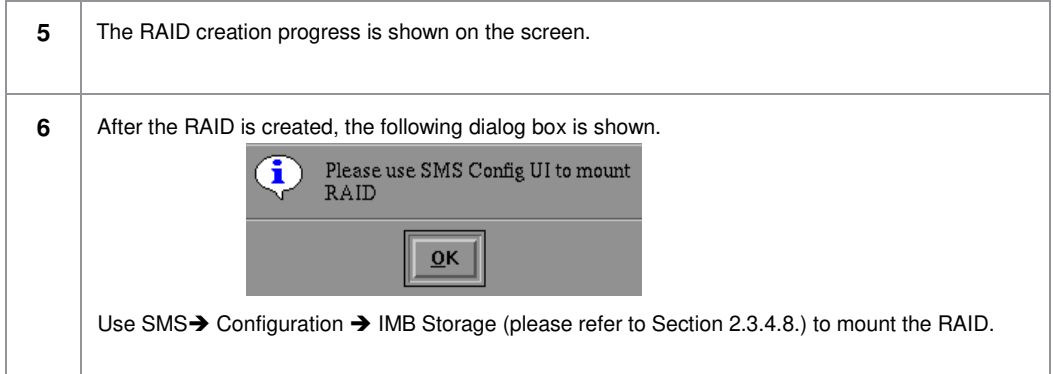

5

# *5.3.1.2. Monitor RAID Status*

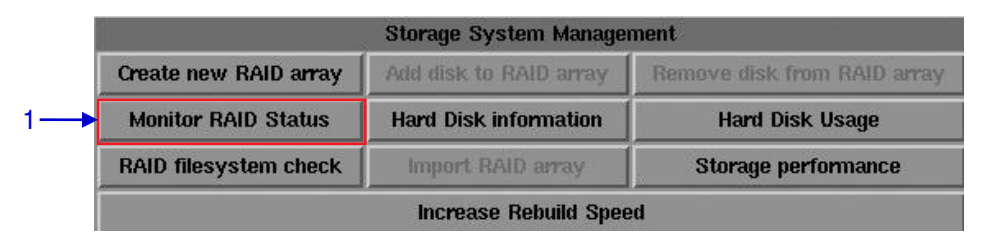

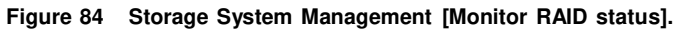

**1** Select Monitor RAID Status. When the RAID is rebuilding, it displays the rebuilding progress as normal function to the previous RAID setup. A new window appears as seen in **Figure 85**.

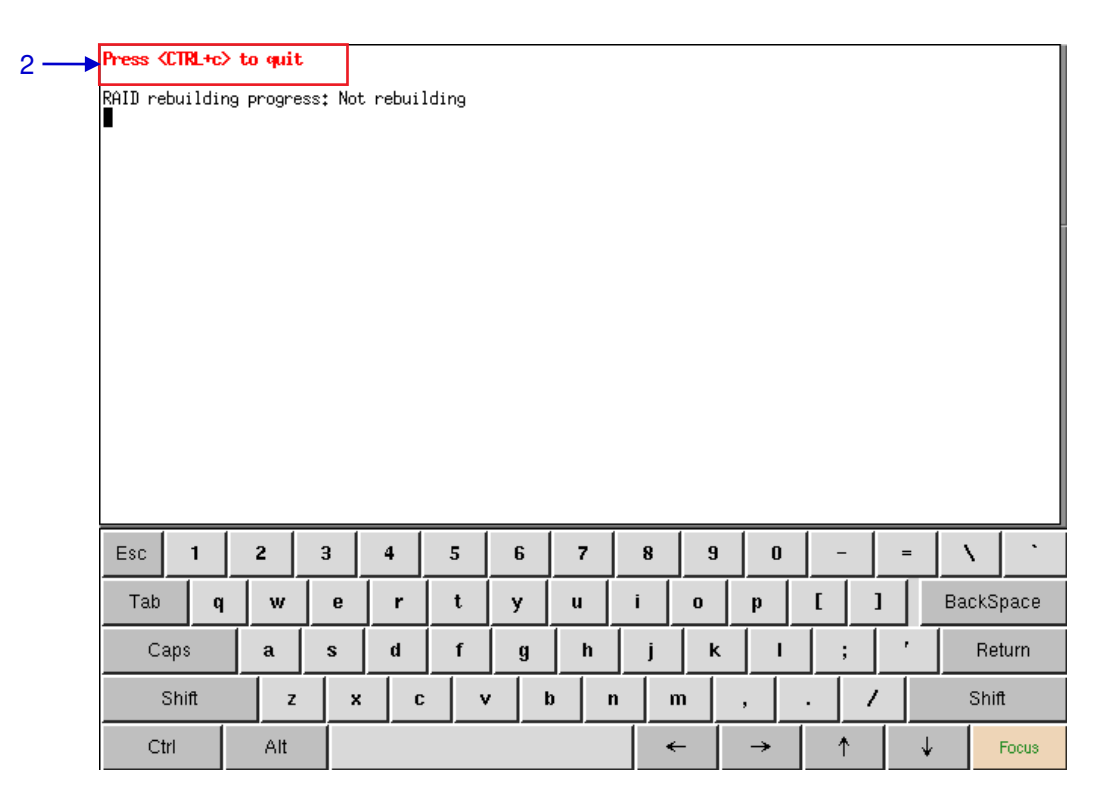

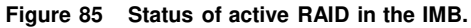

**2** Press <CTRL + c> to quit and return to the Storage System Management menu.

# *5.3.1.3. Hard Disk Information*

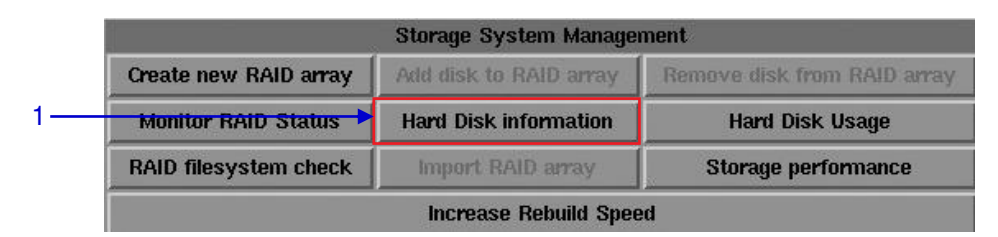

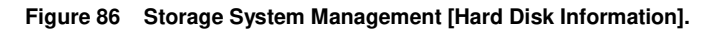

**1** Select Hard Disk Information. A new window appears as seen in **Figure 87.**

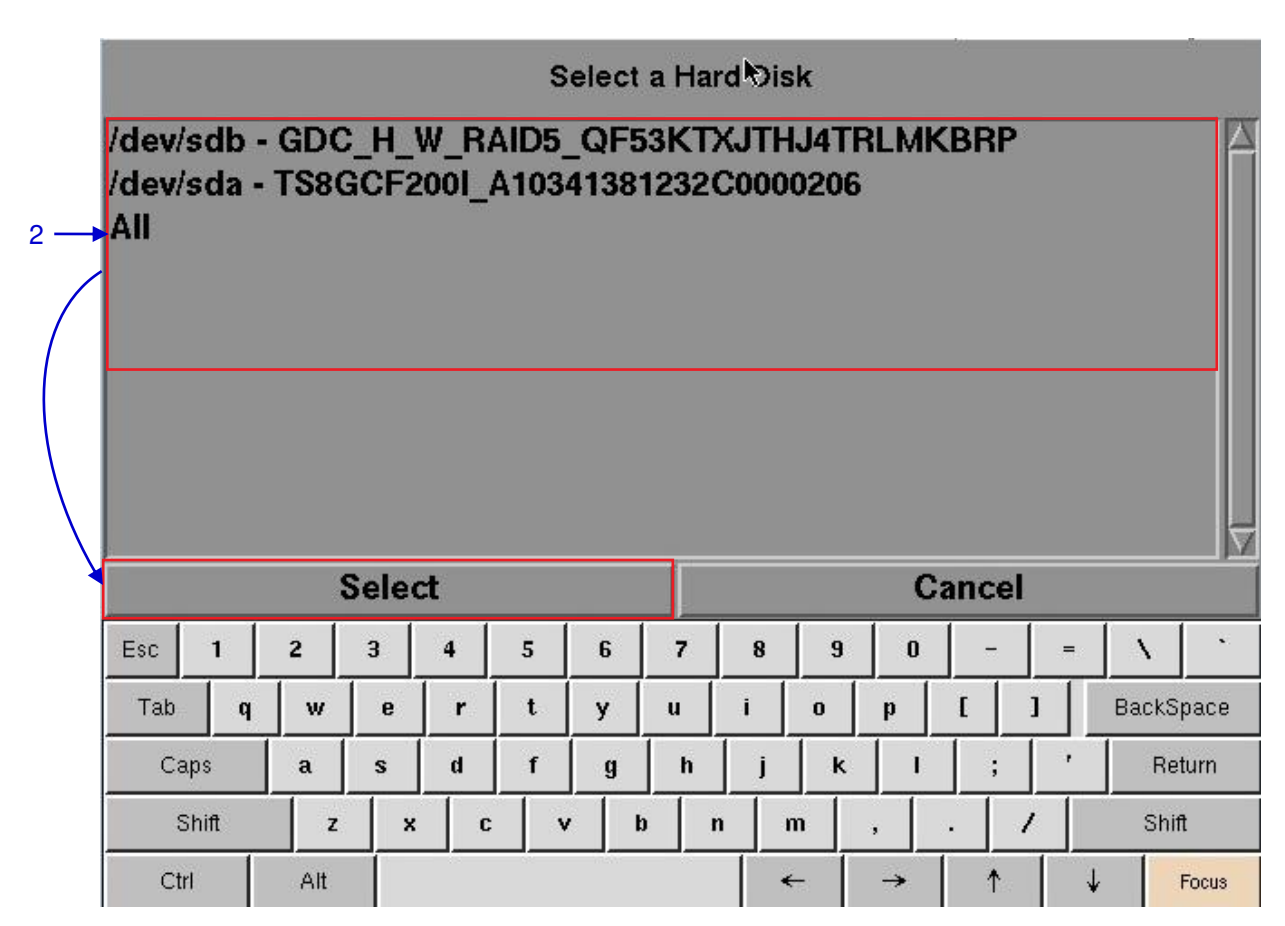

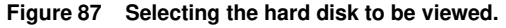

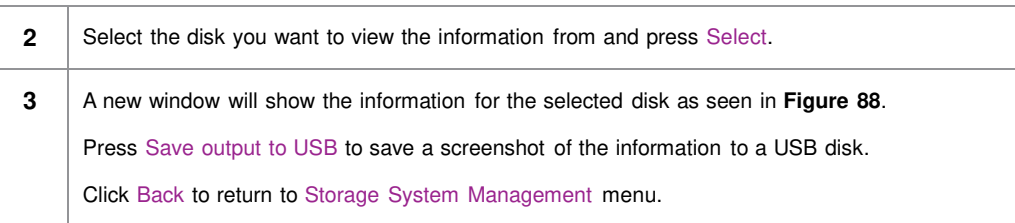

 $3 -$ 

```
SMART Self-test log structure revision number 1<br>No self-tests have been logged. [To run self-tests, use: smartctl -t]
       SMART Selective self-test log data structure revision number 1<br>
SPAN MIN_LBA MAX_LBA CURRENT_TEST_STATUS<br>
1 0 0 Not_testing<br>
2 0 0 Not_testing<br>
3 0 0 Not_testing<br>
5 0 0 Not_testing<br>
5 0 0 Not_testing<br>
5 0 0 Not_testing<br>
5
        Done.
                                          Save output to USB
                                                                                                                                                                        Back
Ť,
                                                                                  rac{8}{5}\mathbf{C}\ast#
                                                                     \frac{5}{4}٨
                                                                                                              \frac{8}{7}\mathfrak{c}\mathbf{)}^{+}\tilde{\cdot}Esc
                                        \overline{2}\mathbf{6}\bf{8}\boldsymbol{0}3
                                                                                                                                           ġ
                                                                                                                                                                                     =\bf{Q}W
                                                             E
                                                                           \mathsf RT
                                                                                                        Υ
                                                                                                                      Ù
                                                                                                                                    ī
                                                                                                                                                 \mathbf{o}P
              Tab
                                                                                                                                                                                                            Del
                                                                                                                                                                                     Ħ
                                                                                                                                                                       ċ
                                                                    \mathbf{D}Control
                                        A
                                                      s
                                                                                  F
                                                                                                G
                                                                                                              \overline{H}J
                                                                                                                                          K
                                                                                                                                                                                                     Return
                                                                                                                                                        \mathsf{L}\precÞ
                                                                                                                                                                                           Com
                                                                                                                                                                              ?
                    Shift
                                               Z
                                                             \times\mathbf{C}٧
                                                                                                       B
                                                                                                                      Ń
                                                                                                                                   M
                                                                                                                                                                                                            Shift
                                                                                                                                                                                           pose
        xvkbd
                          Caps
                                            Alt
                                                            Meta
                                                                                                                  Meta
                                                                                                                                      Alt
                                                                                                                                                                                  ↑
                                                                                                                                                                                                 ↓
                                                                                                                                                                    \rightarrowFocus
                                                                                                                                                      \leftarrowLock
```
**Figure 88 List of information for selected hard disk.**

# *5.3.1.4. Hard Disk Usage*

| <b>Storage System Management</b> |                              |                             |
|----------------------------------|------------------------------|-----------------------------|
| Create new RAID array            | Add disk to RAID array       | Remove disk from RAID array |
| <b>Monitor RAID Status</b>       | <b>Hard Disk information</b> | <b>Hard Disk Usage</b>      |
| RAID filesystem check            | Import RAID array            | Storage performance         |

**Figure 89 Storage System Management [Hard Disk Usage].**

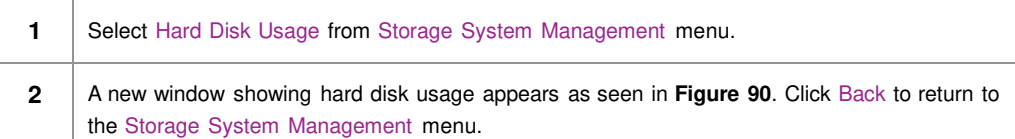

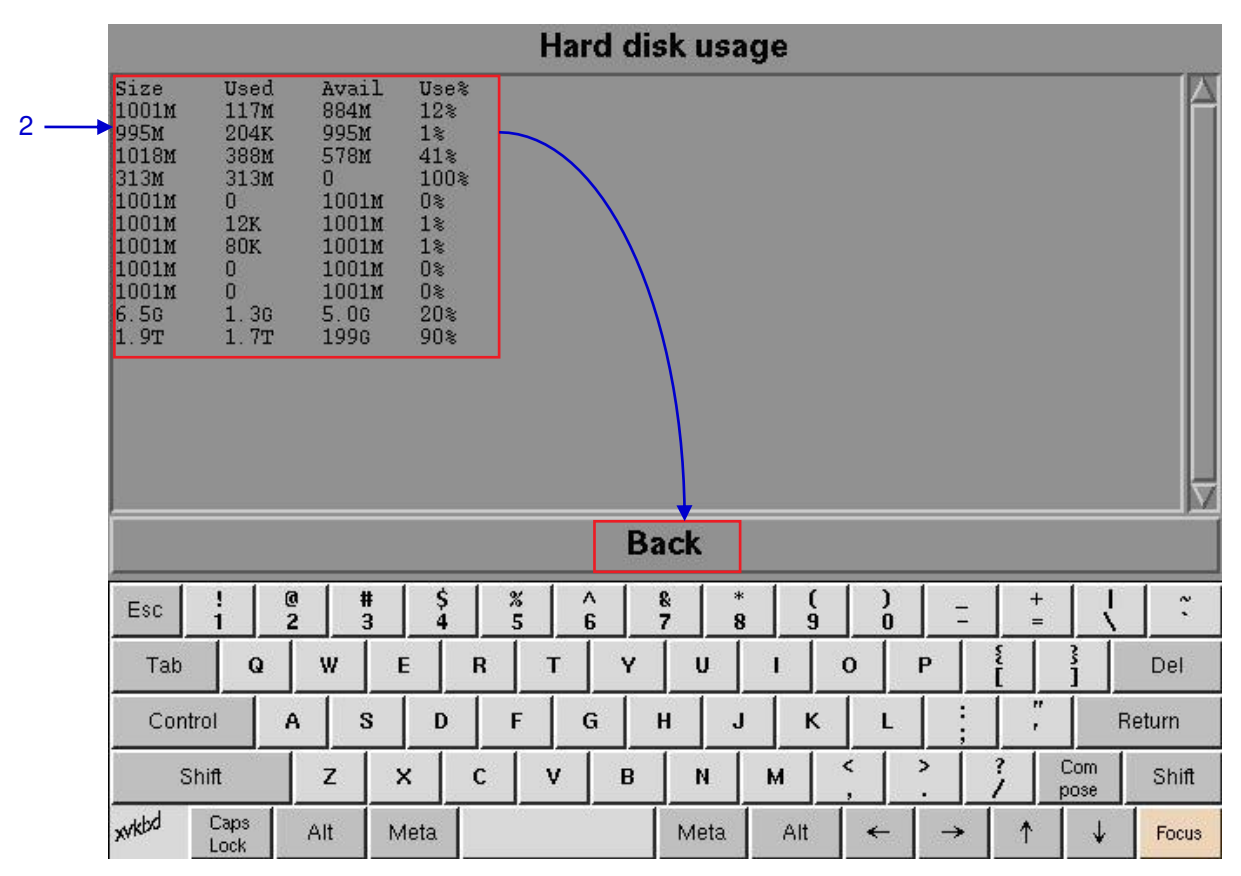

**Figure 90 Size of the hard disk, and the used and available spaces in the hard disk.**

# *5.3.1.5. Storage Performance*

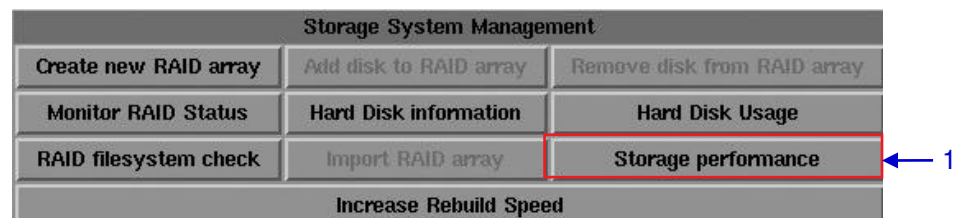

#### **Figure 91 Storage System Management [Storage performance].**

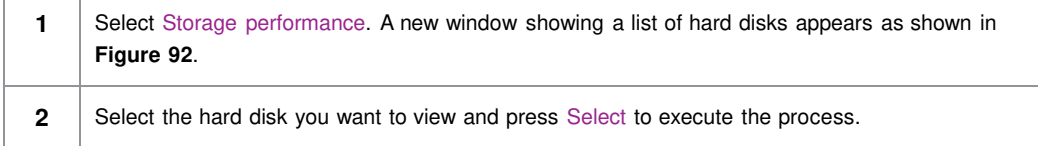

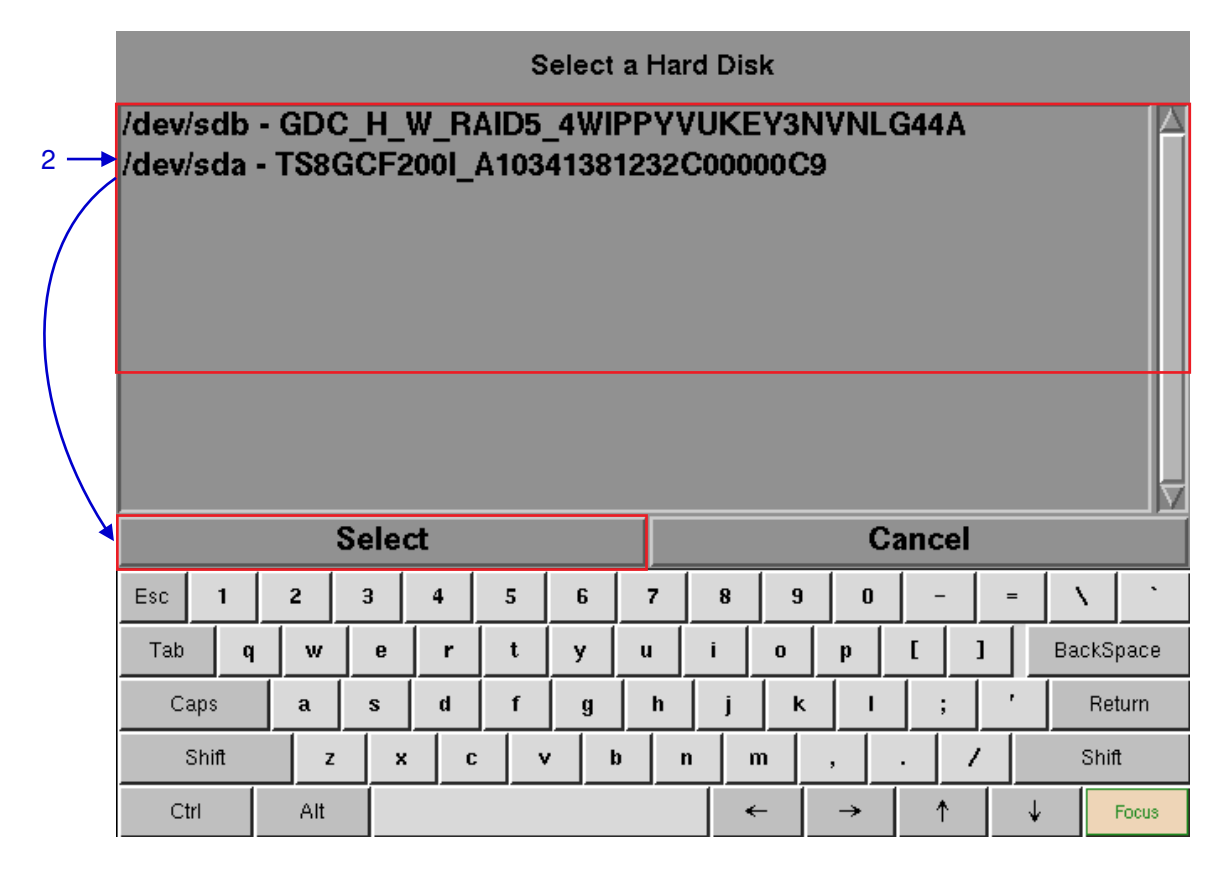

**Figure 92 Storage performance [Select a Hard Disk].**

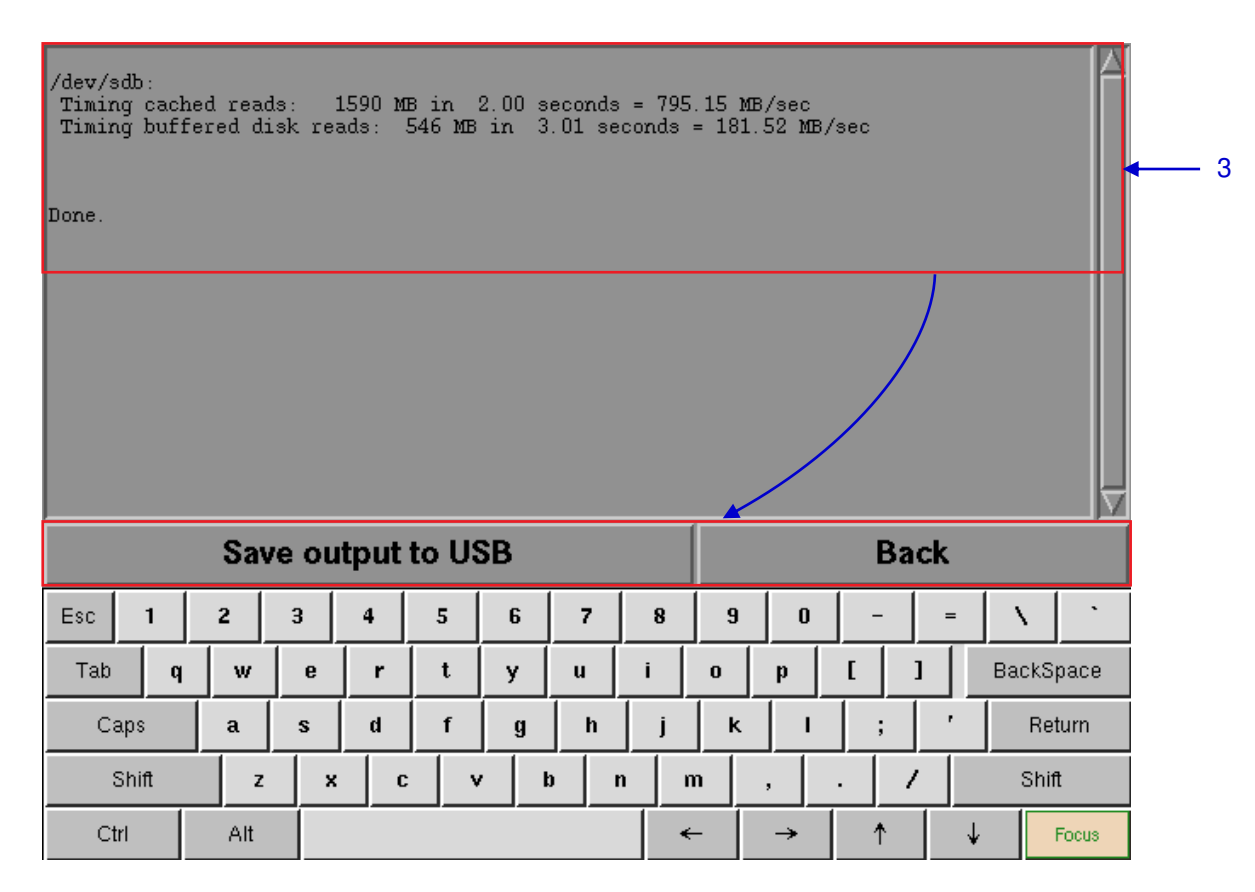

**Figure 93 Shows information on storage performance of the selected hard disk.**

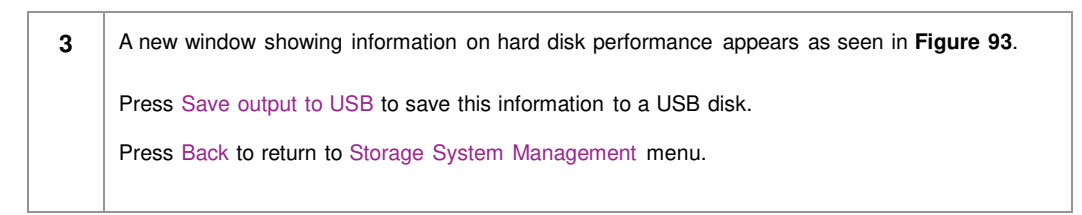

### *5.3.1.6. Increase Rebuild Speed*

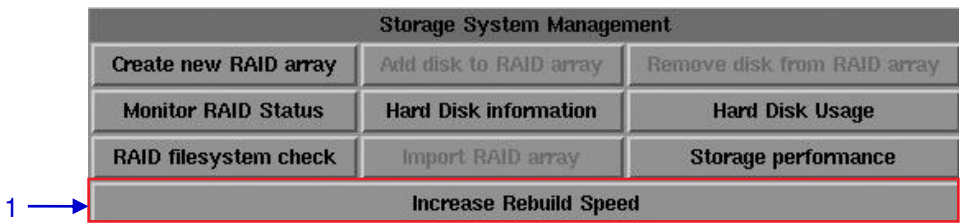

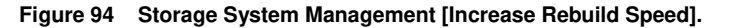

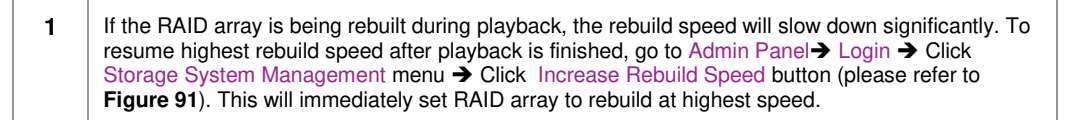

# *5.3.2. Diagnostics/Maintenance*

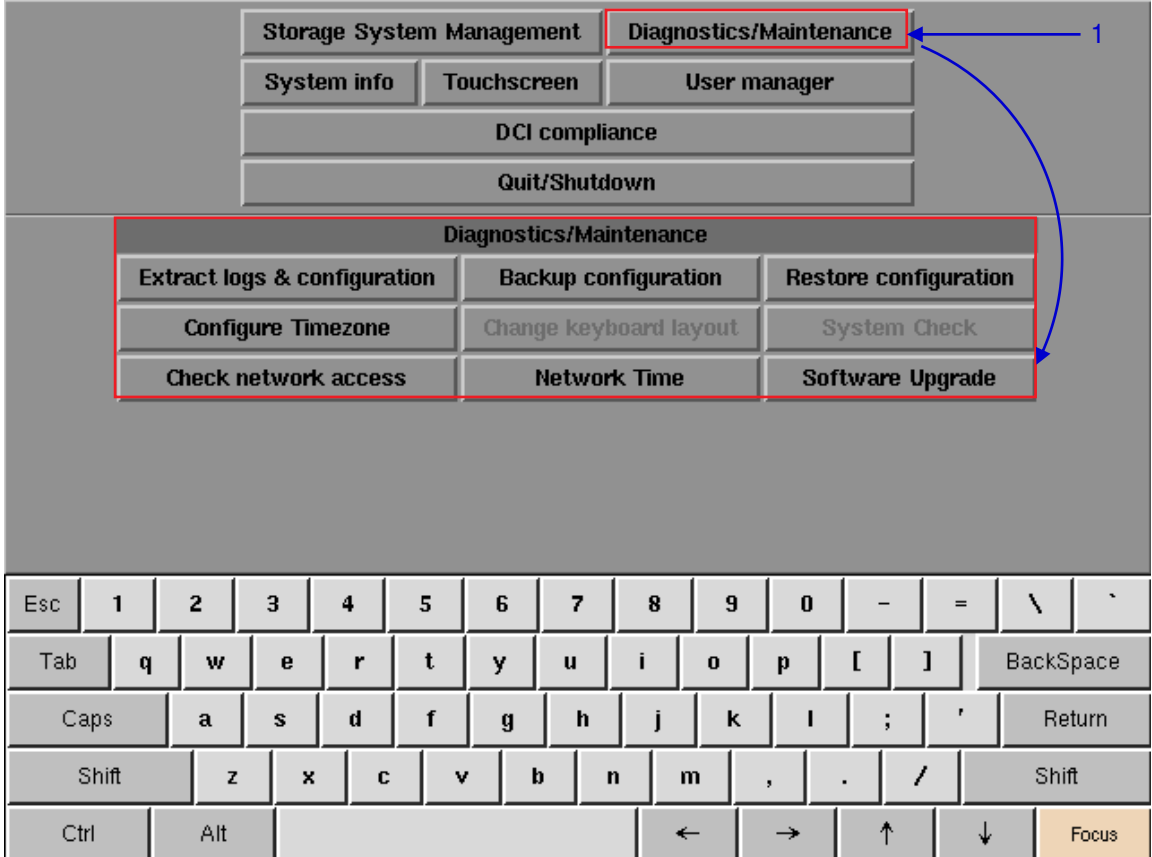

# *5.3.2.1. Access to Diagnostics/Maintenance*

**Figure 95 Diagnostics/Maintenance menu.**

**1** On the Main menu, select Diagnostics/Maintenance. A small window for Diagnostics/ Maintenance menu appears.

# *5.3.2.2. Extract Logs & Configuration*

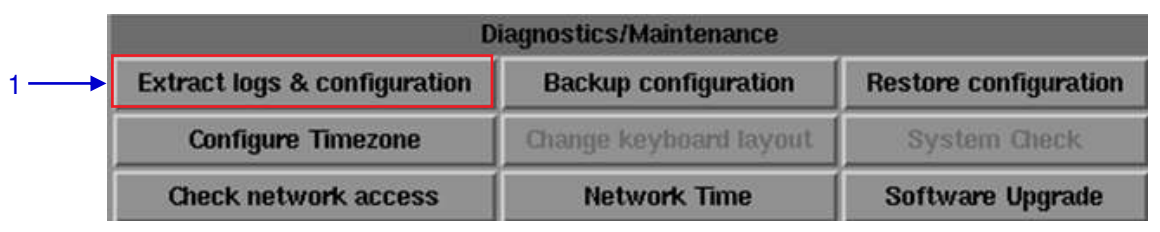

**Figure 96 Diagnostics/Maintenance [Extract logs].**

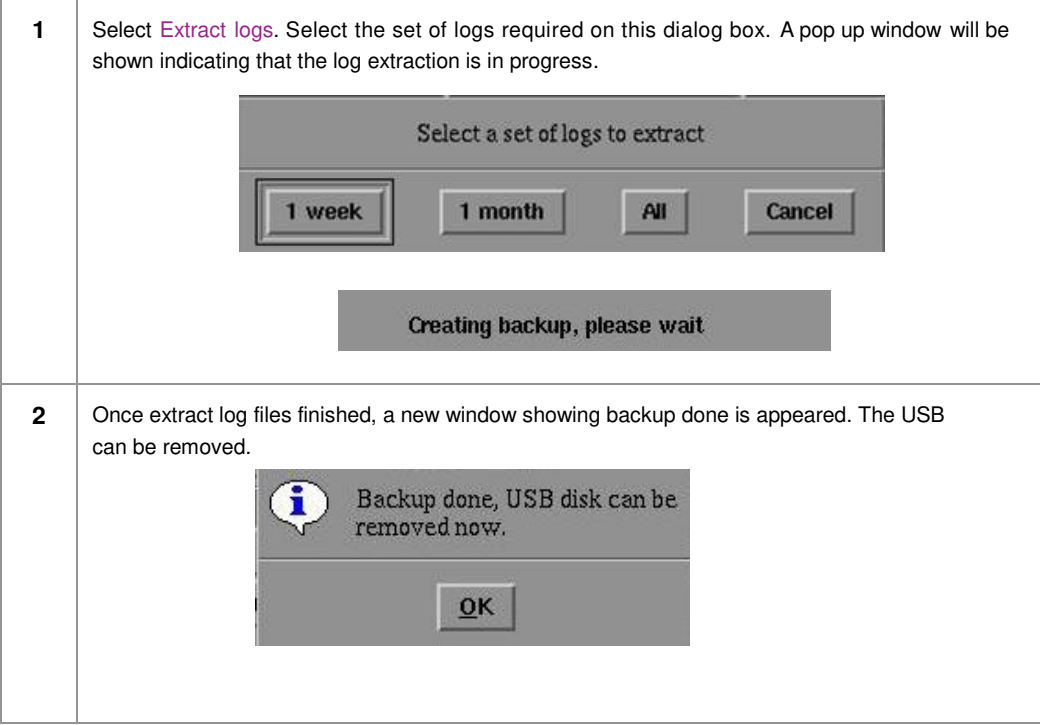

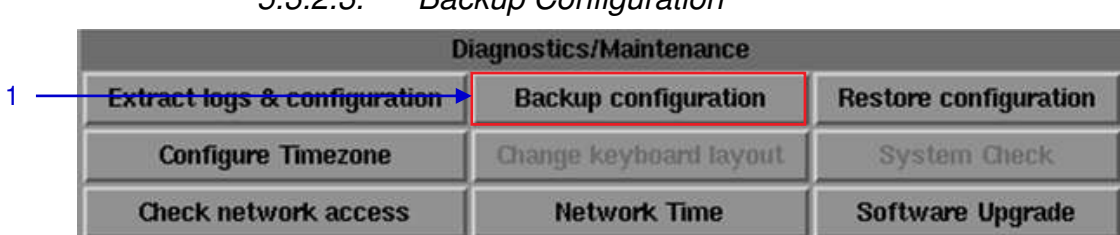

### *5.3.2.3. Backup Configuration*

**Figure 97 Diagnostics/Maintenance [Backup configuration].**

**1** The Backup Configuration saves the IMB configuration to a backup file on a USB disk or thumb drive. Attach a USB thumb drive to the IMB and select Backup Configuration to save the current IMB configuration.

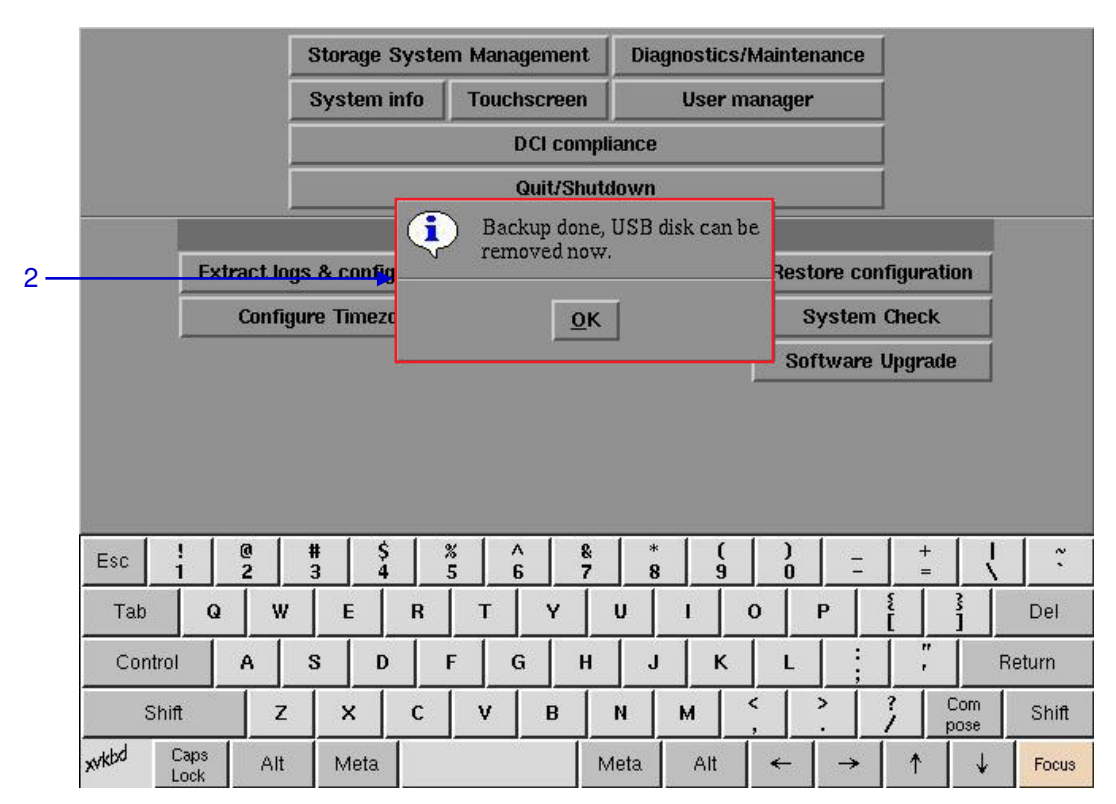

**Figure 98 Saving IMB configuration**

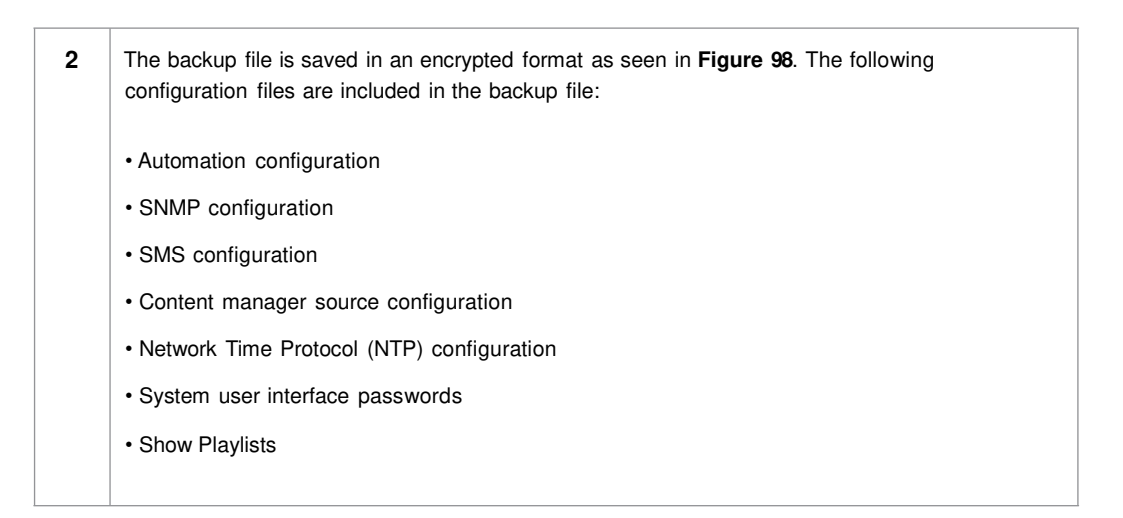

# *5.3.2.4. Restore Configuration*

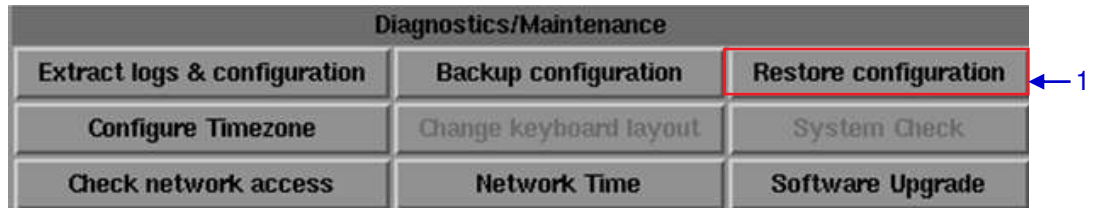

**Figure 99 Diagnostics/Maintenance [Restore configuration].**

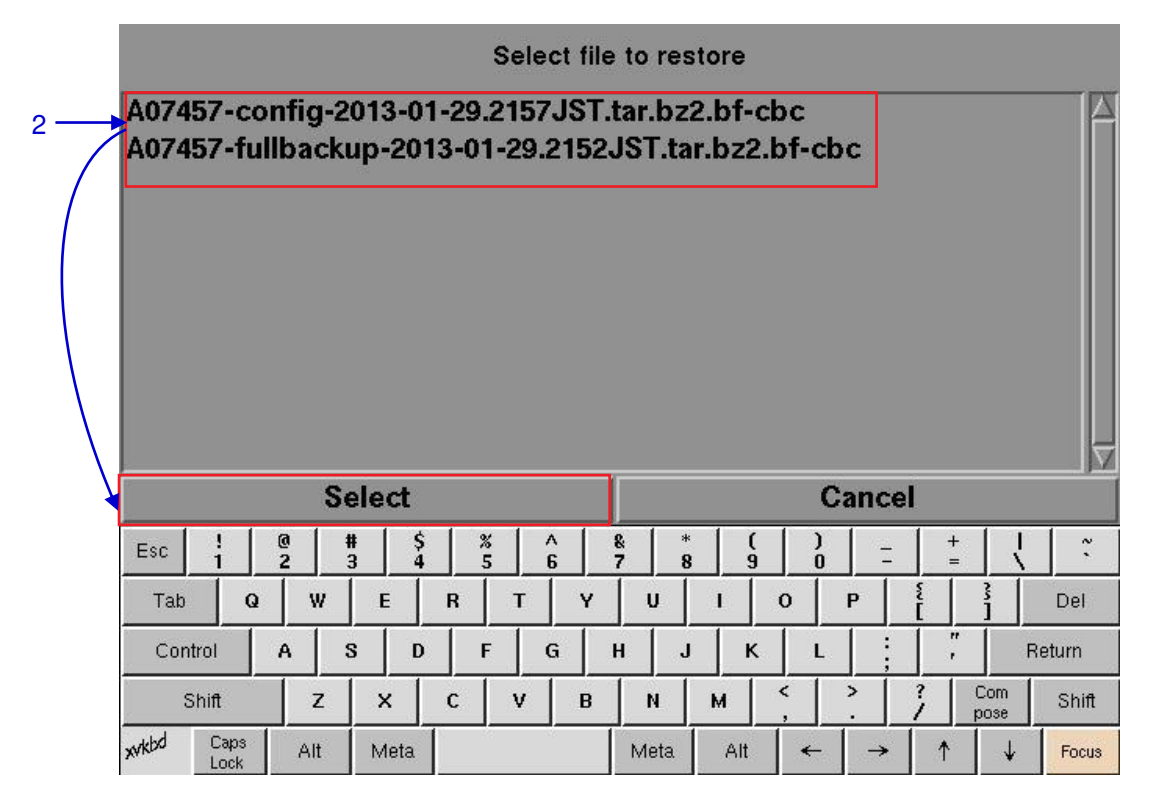

**Figure 100 Select file to restore.**

2 Restore Configuration will restore the IMB configuration from a backup file on a USB disk or thumb drive. When Restore Configuration is pressed, a list of backup files present on the USB disk is displayed. Select the backup file to restore and then press Select.

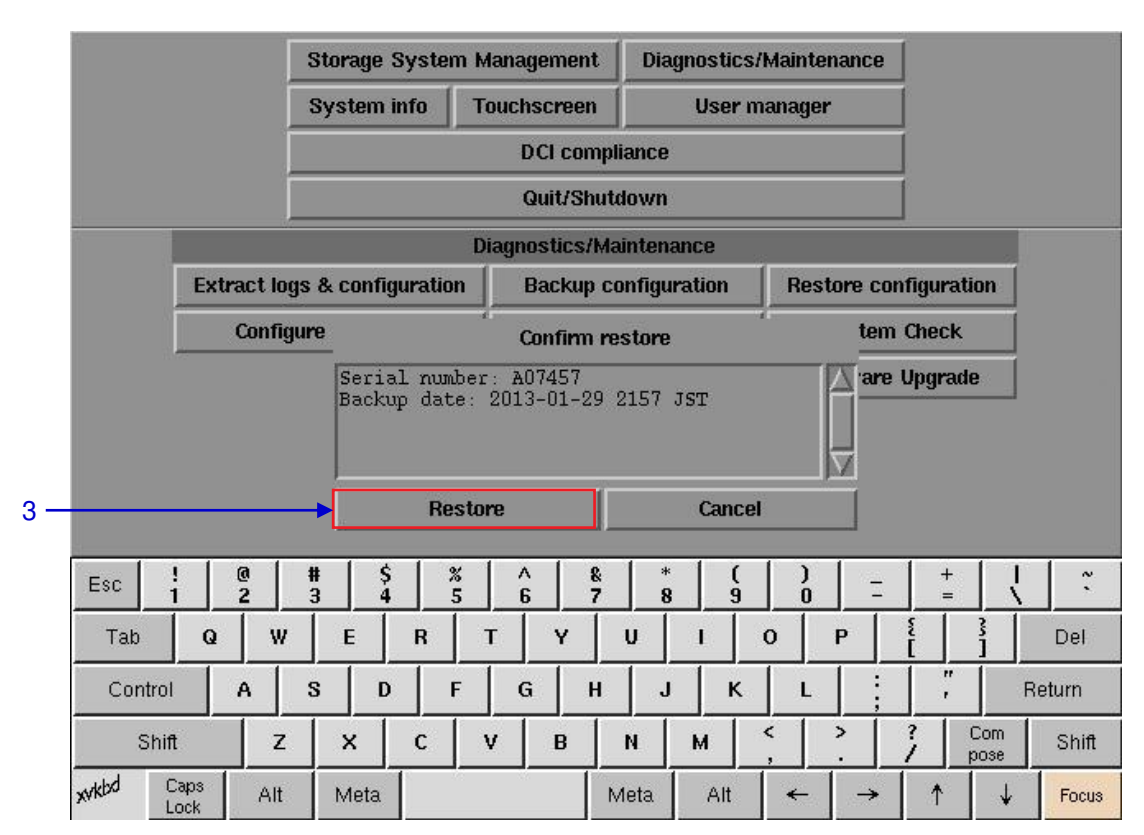

 **Figure 101 Confirm restore.** 

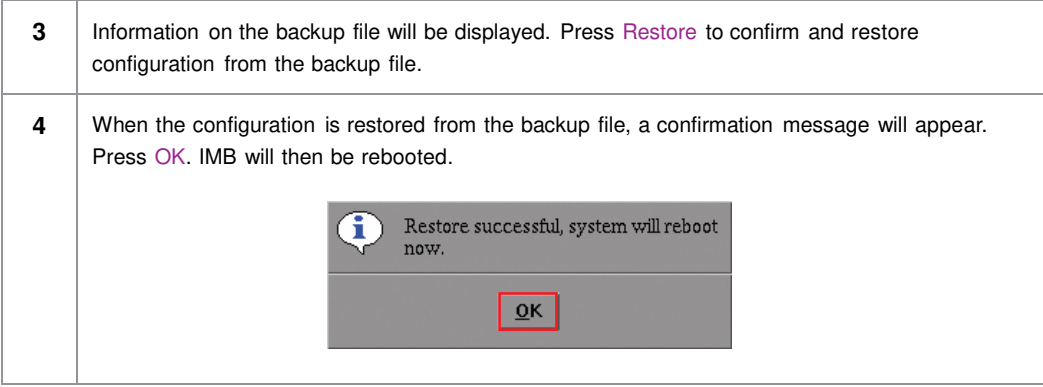

# *5.3.2.5. Configure Timezone*

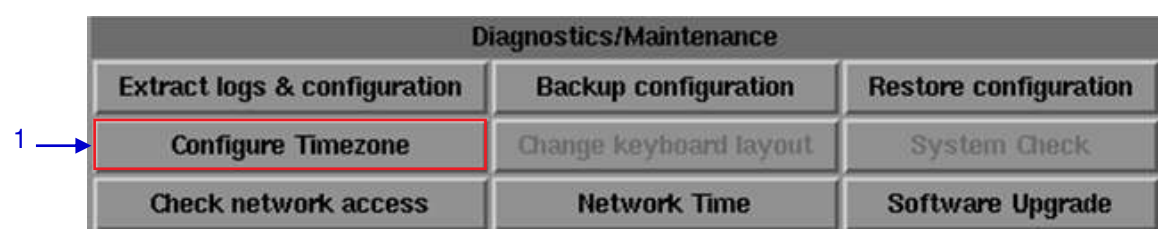

**Figure 102 Diagnostics/Maintenance [Configure Timezone].**

**1** Select Configure Timezone. A new window will appear as seen in **Figure 103**. **2** | Move the highlight bar to your geographical area by clicking the up  $[$   $\uparrow$   $]$  or down  $[$  $\downarrow$   $]$  arrow keys on the on-screen keyboard and then click the space key. Then click the right  $\left[\begin{array}{c} \rightarrow \end{array}\right]$  arrow key to select the OK button.

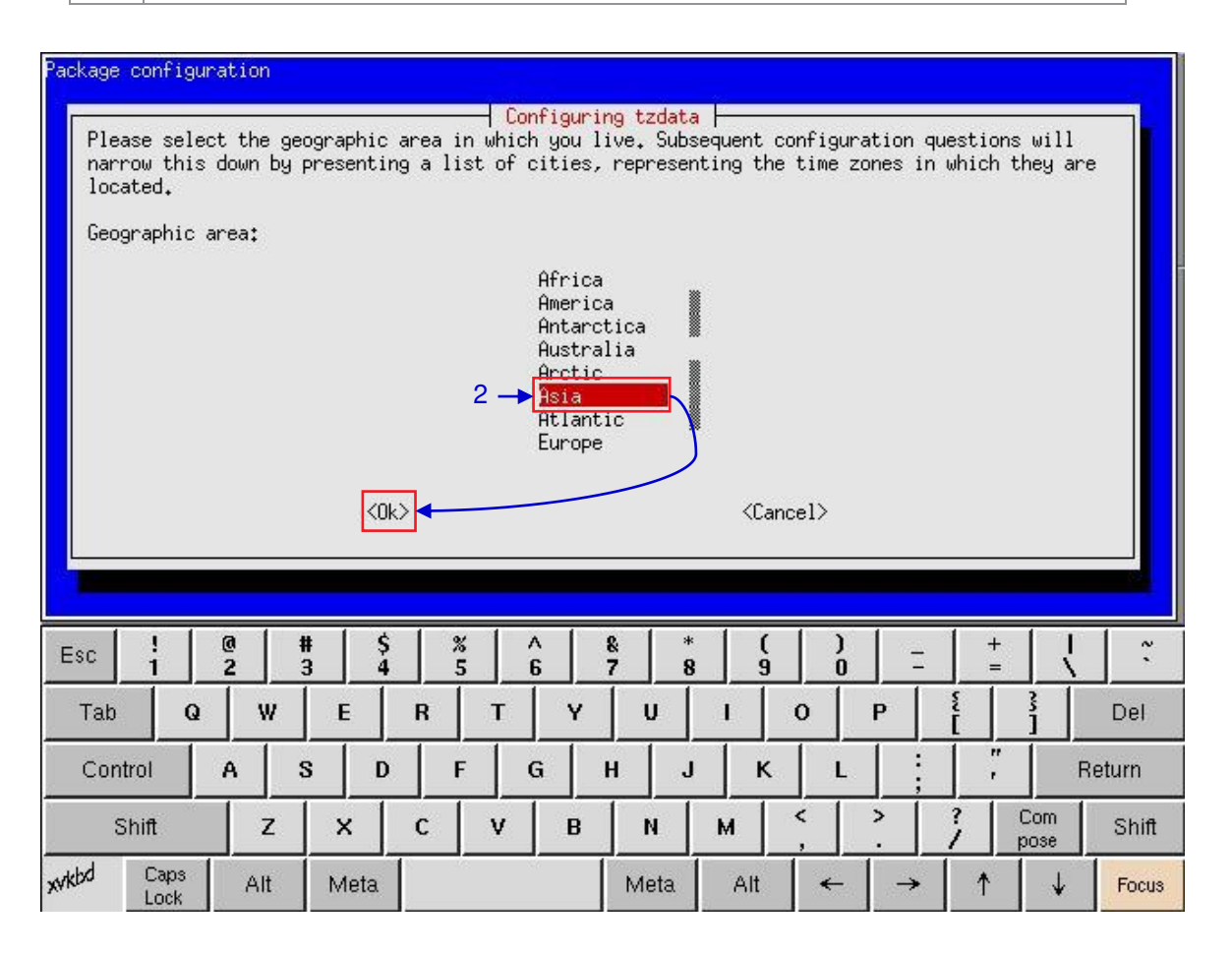

**Figure 103 Selecting the timezone of specific region.**

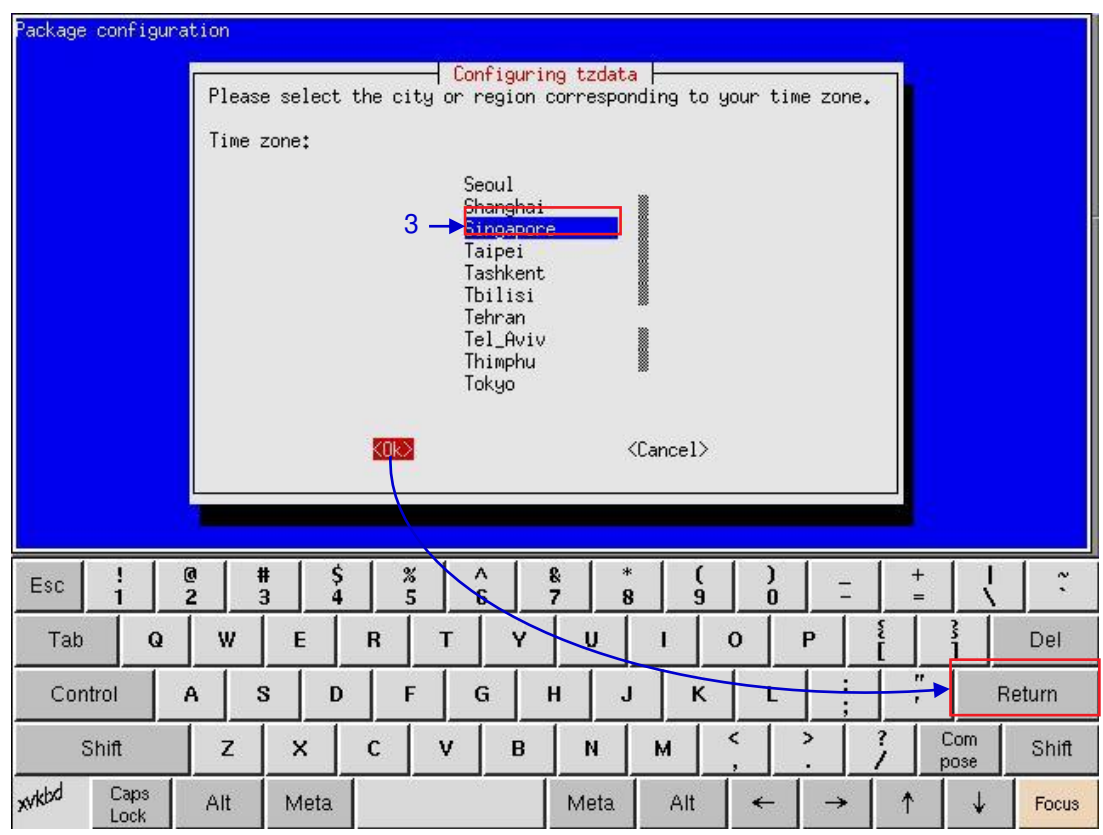

**Figure 104 Selecting the timezone of specific country.**

**3** Move the highlight bar to your timezone by clicking the up  $[$   $\uparrow$   $]$  or down  $[$  $\downarrow$   $]$  arrow keys on the onscreen keyboard and then click the space key. Then click the right  $[\rightarrow]$  arrow key to select the OK button and click Return.

# *5.3.2.6. Check Network Access*

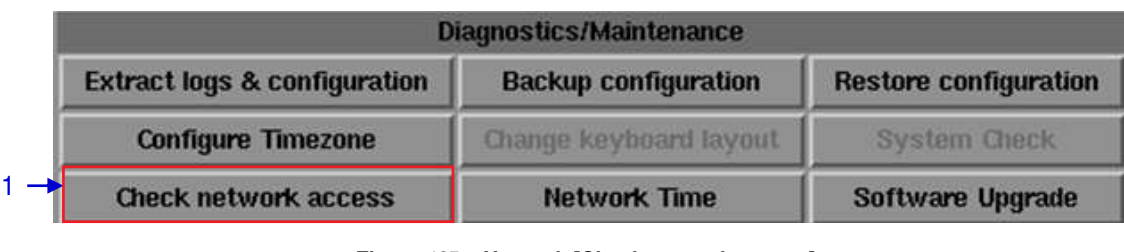

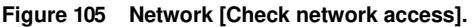

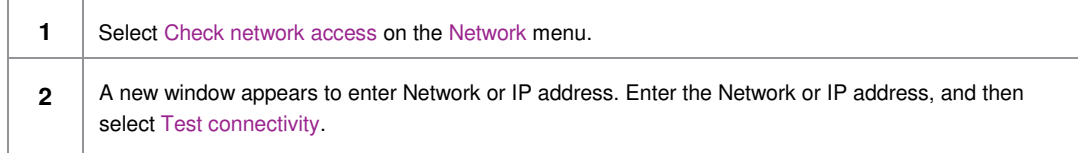

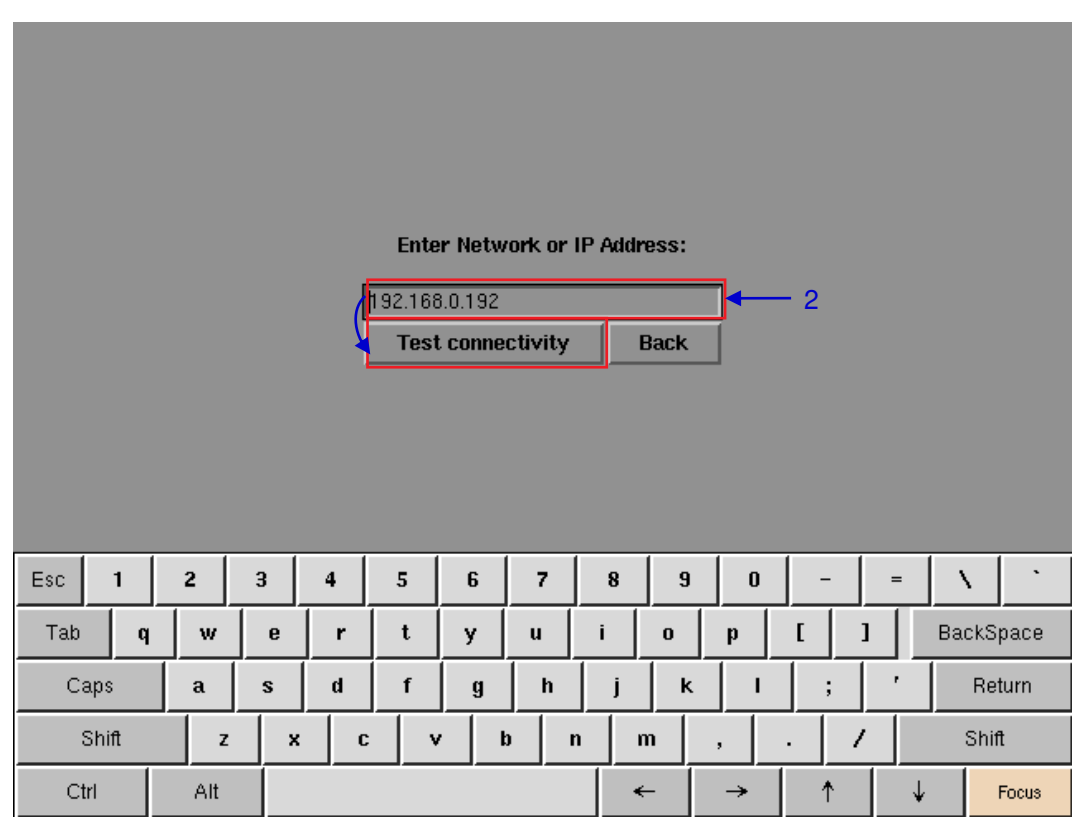

#### **Figure 106 Entering the IP address of the IMB.**

**3** A new window will appear as seen in Figure 107 showing a list of information after testing the connectivity.

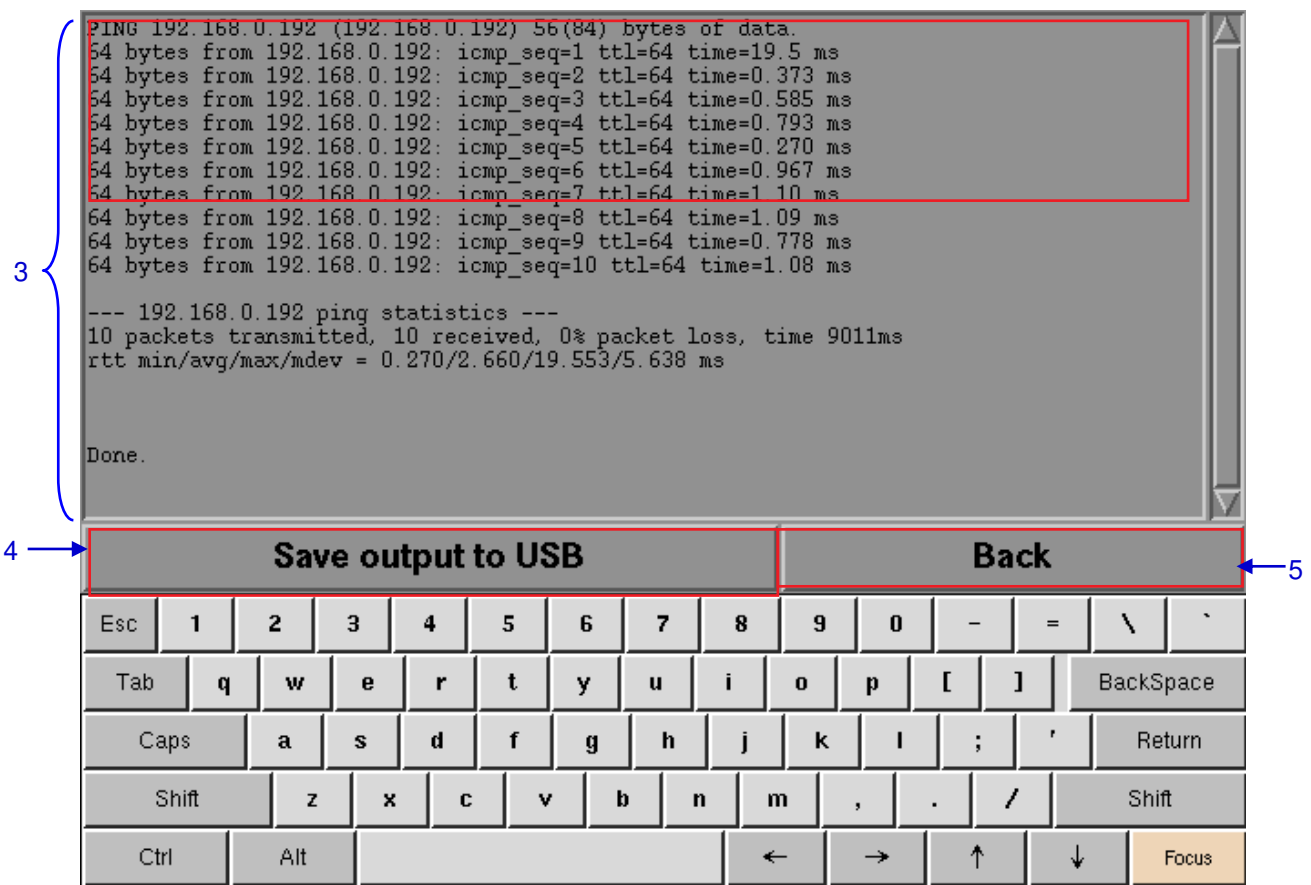

#### **Figure 107 A list of information after testing the connectivity of the IMB to the network.**

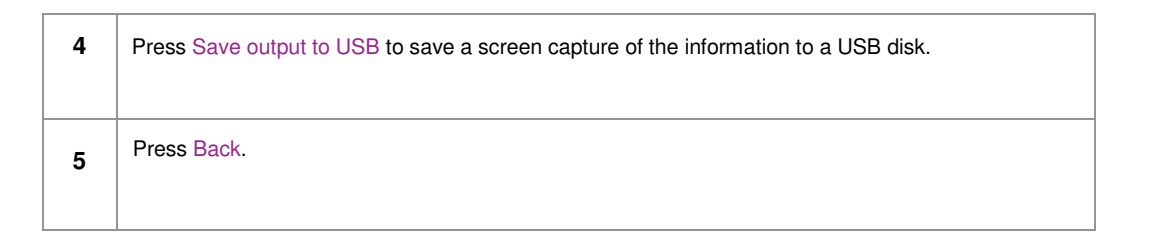

1

### *5.3.2.7. Network Time*

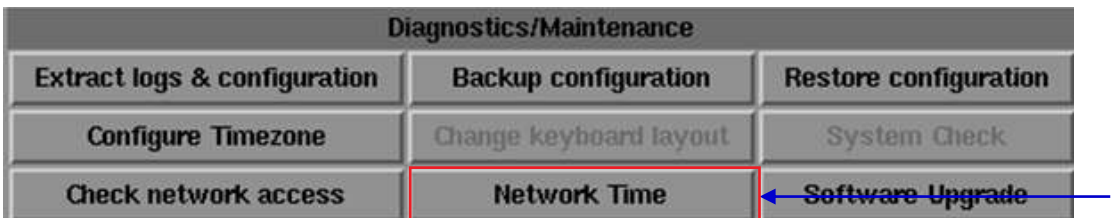

### **Figure 108 Network [Network Time].**

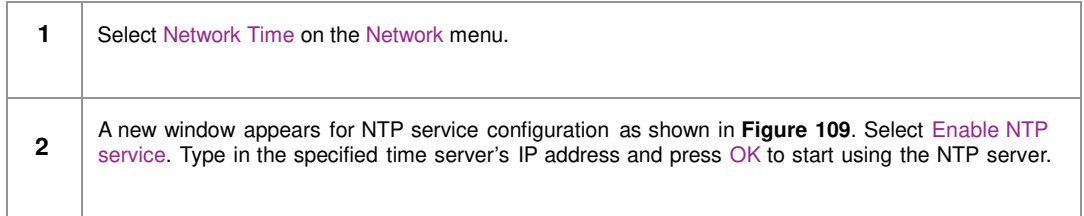

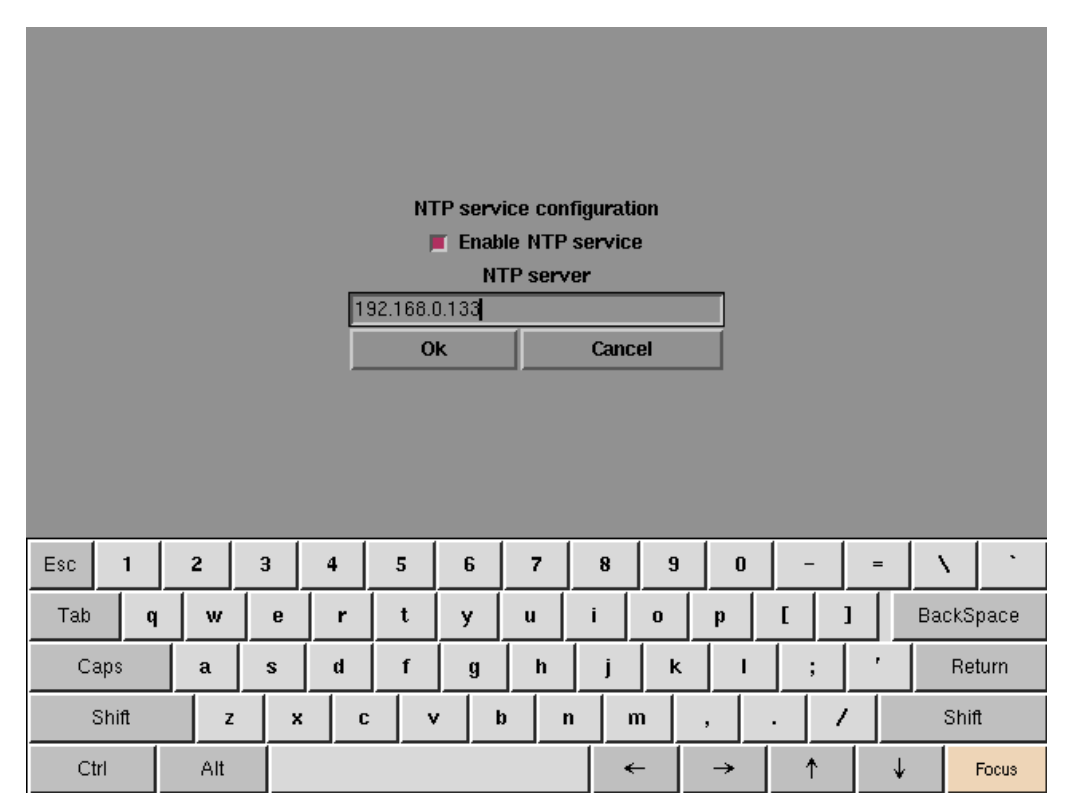

**Figure 109 Entering the IP address of the time server.** 

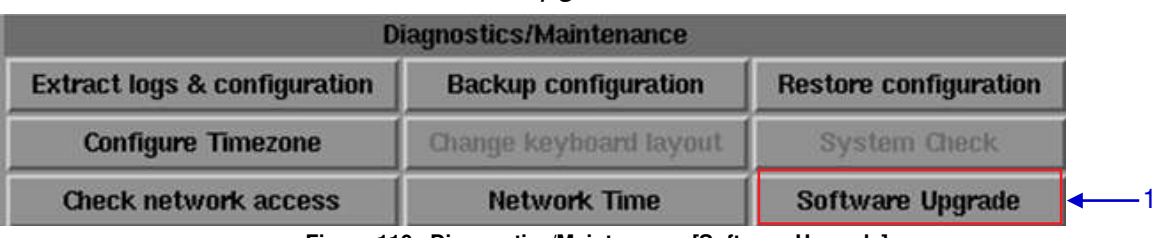

### *5.3.2.8. Software Upgrade*

 **Figure 110 Diagnostics/Maintenance [Software Upgrade]** 

**1** From the Software Upgrade button in the Admin Panel you can run any GDC issued upgrade files, once you press the button you will be prompted for the upgrade password as seen in **Figure 111.**

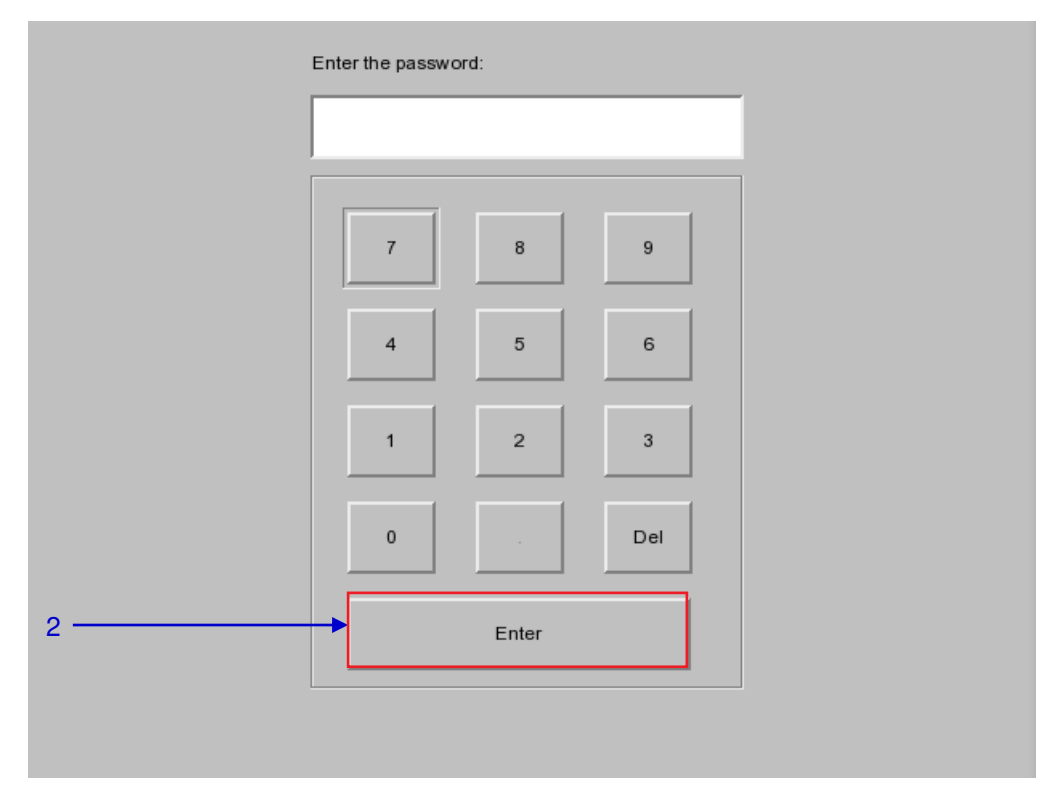

#### **Figure 111 Diagnostics/Maintenance [Software Upgrade]**

**2** Enter the password of the upgrade file and press Enter.

#### - 132 - SX April 20, 2015 -3000 Standalone Integrated Media Block™ with Portable Storage/ Enterprise Storage User Manual

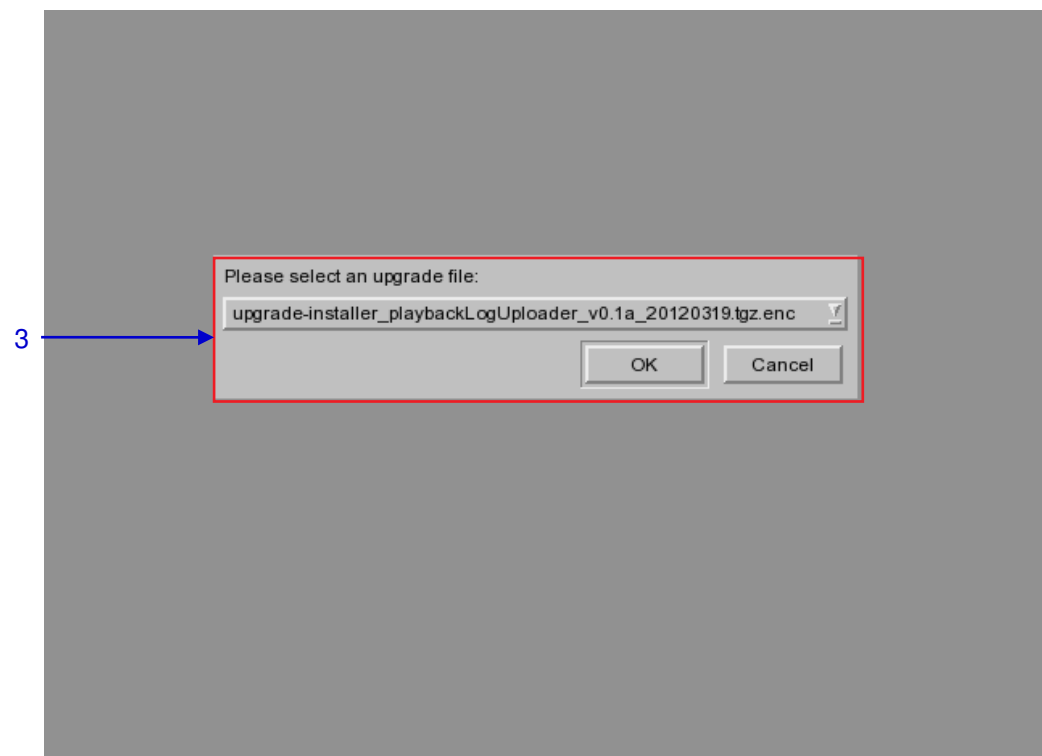

**Figure 112 Diagnostics/Maintenance [Software Upgrade]**

**3** Select the upgrade file from the dropdown list and press OK.

## *5.3.3. System Information*

*5.3.3.1. Access to System Info* 

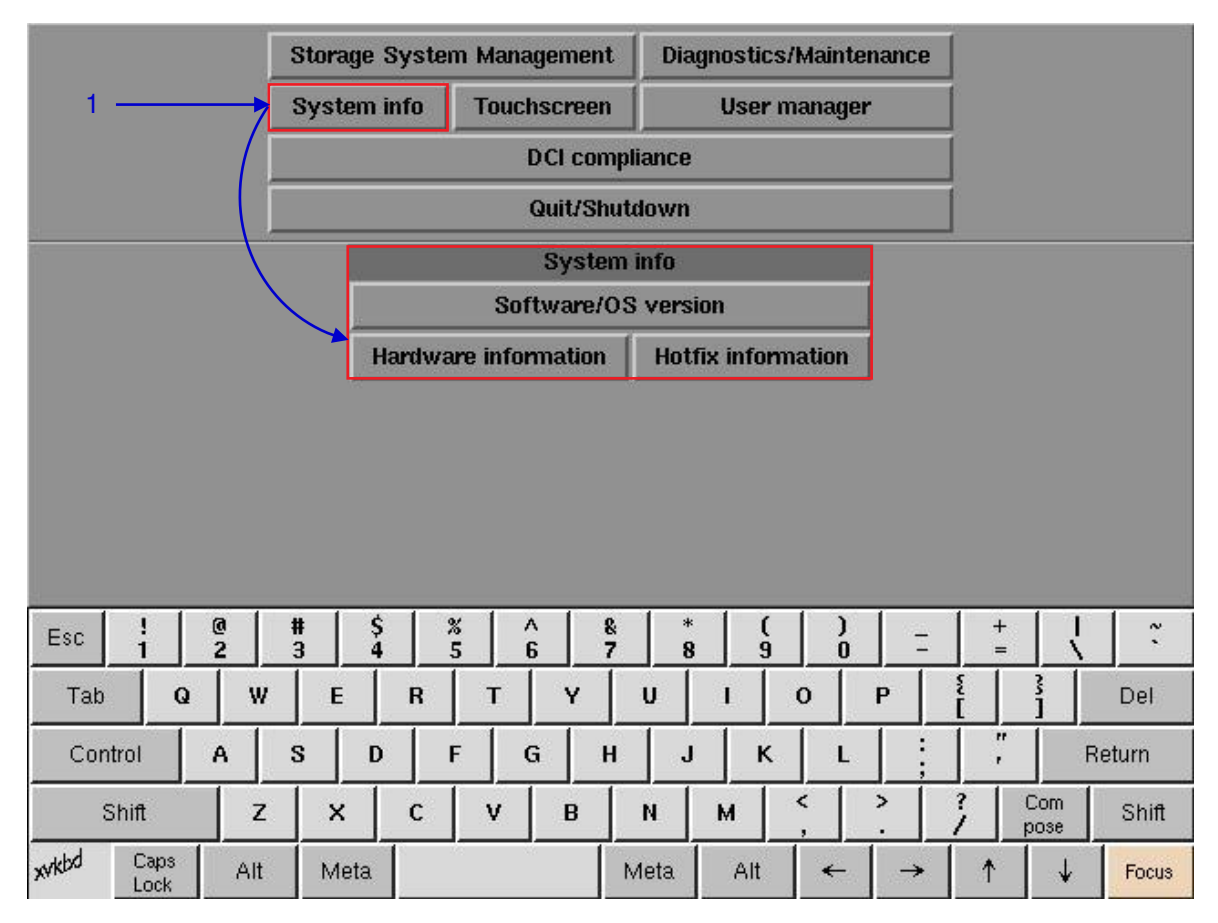

**Figure 113 System Info menu.**

**1** On the Main menu, select System Info. A small window for System info menu appears.

## *5.3.3.2. Software/OS Version*

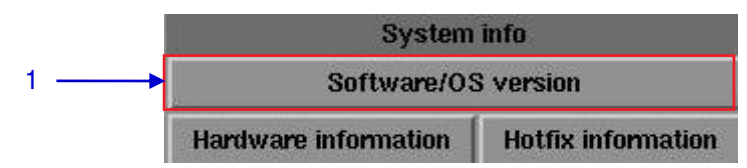

#### **Figure 114 System Info [Software/OS version].**

**1** Select Software/OS version on System Info menu. **2** The OS and Software versions of the IMB are shown in a new window as seen in **Figure 115**. Press Back to return to System Info menu.

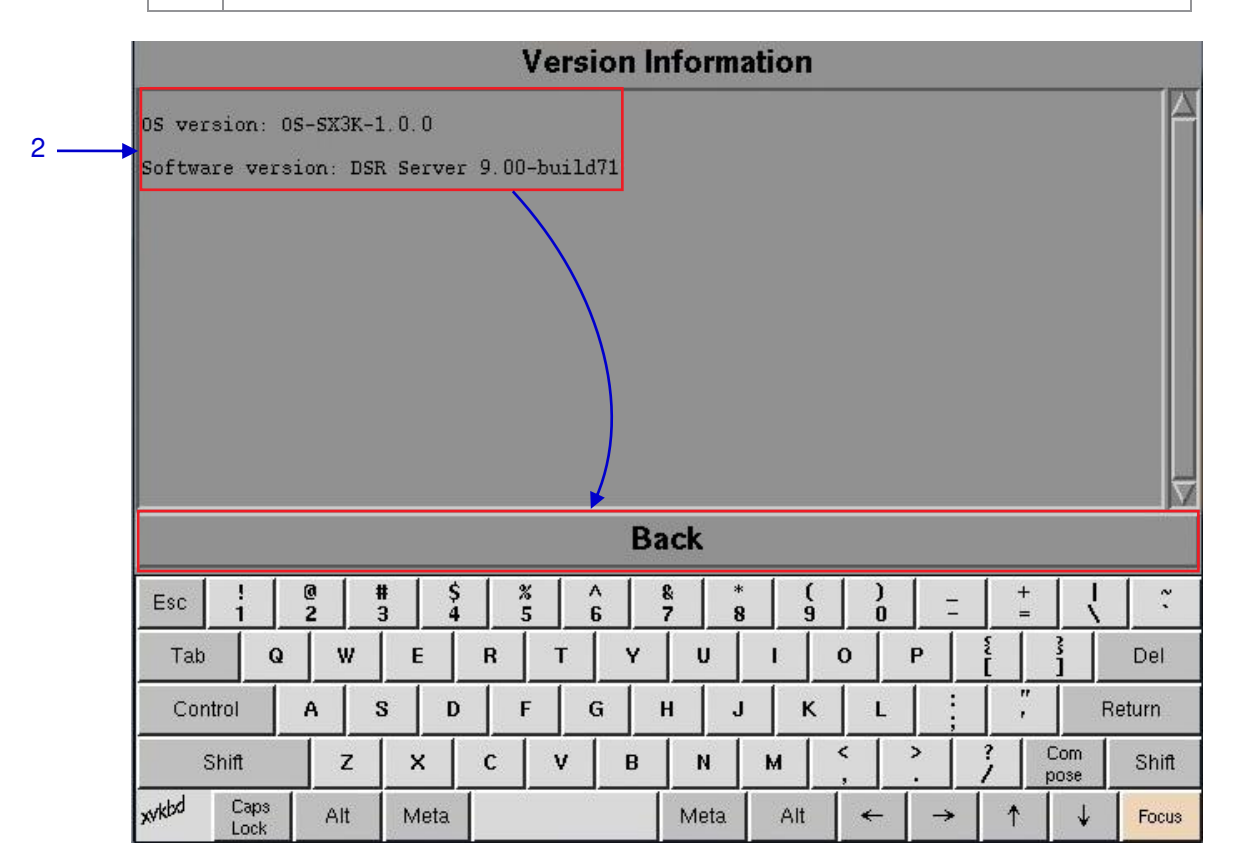

**Figure 115 Shows current software and OS versions of the IMB.**

### *5.3.3.3. Hardware Information*

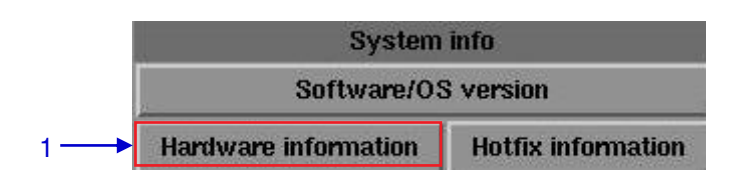

#### **Figure 116 System Info [Hardware information].**

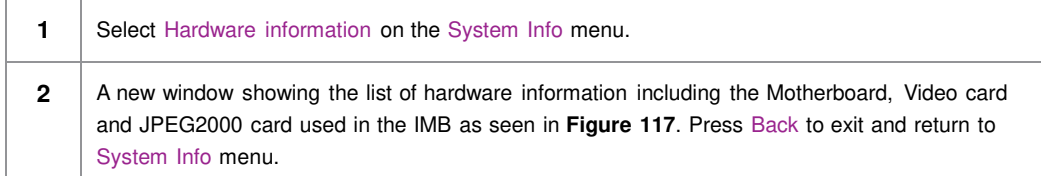

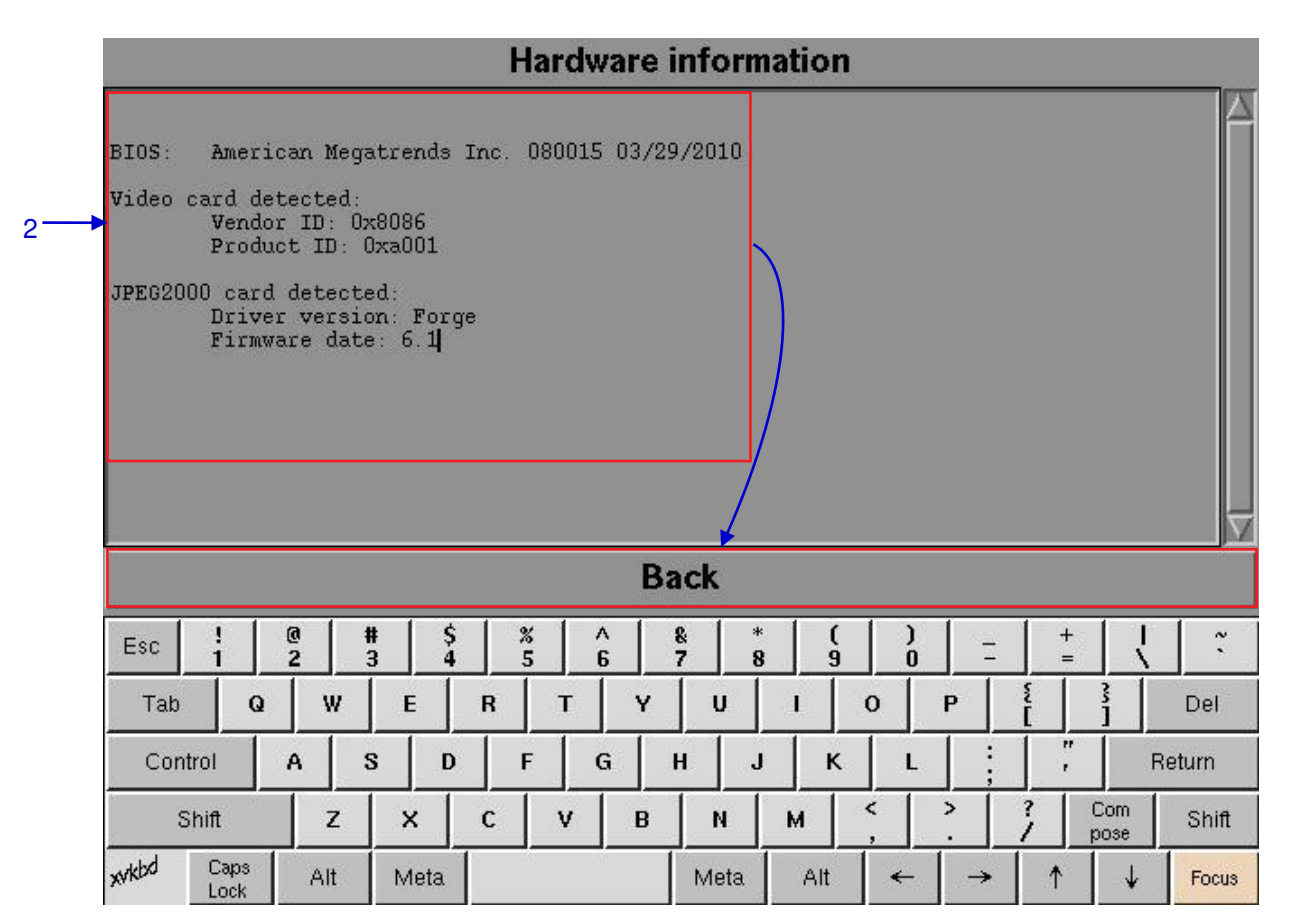

**Figure 117 List of hardware information including the Motherboard, Video card and JPEG2000 card used in the IMB**

# *5.3.3.4. Hotfix Information*

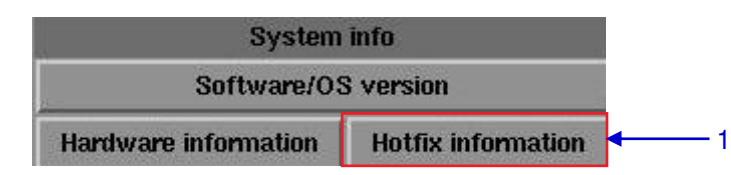

### **Figure 118 System Info [Hotfix information].**

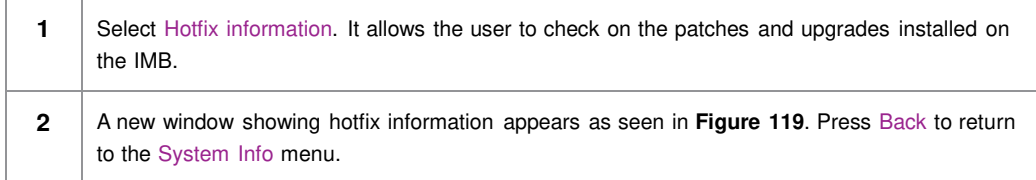

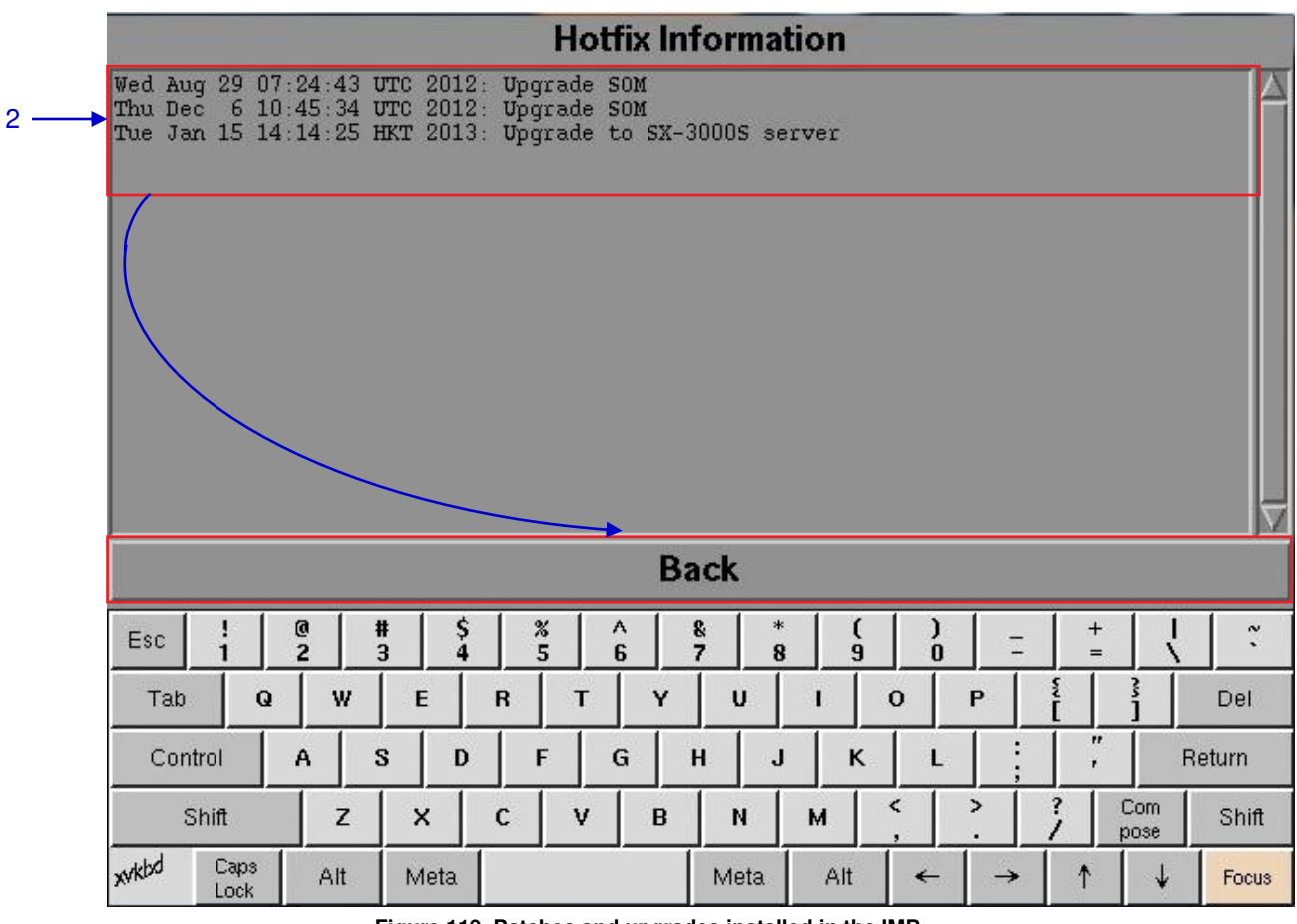

**Figure 119 Patches and upgrades installed in the IMB.**

### *5.3.4. Touchscreen*

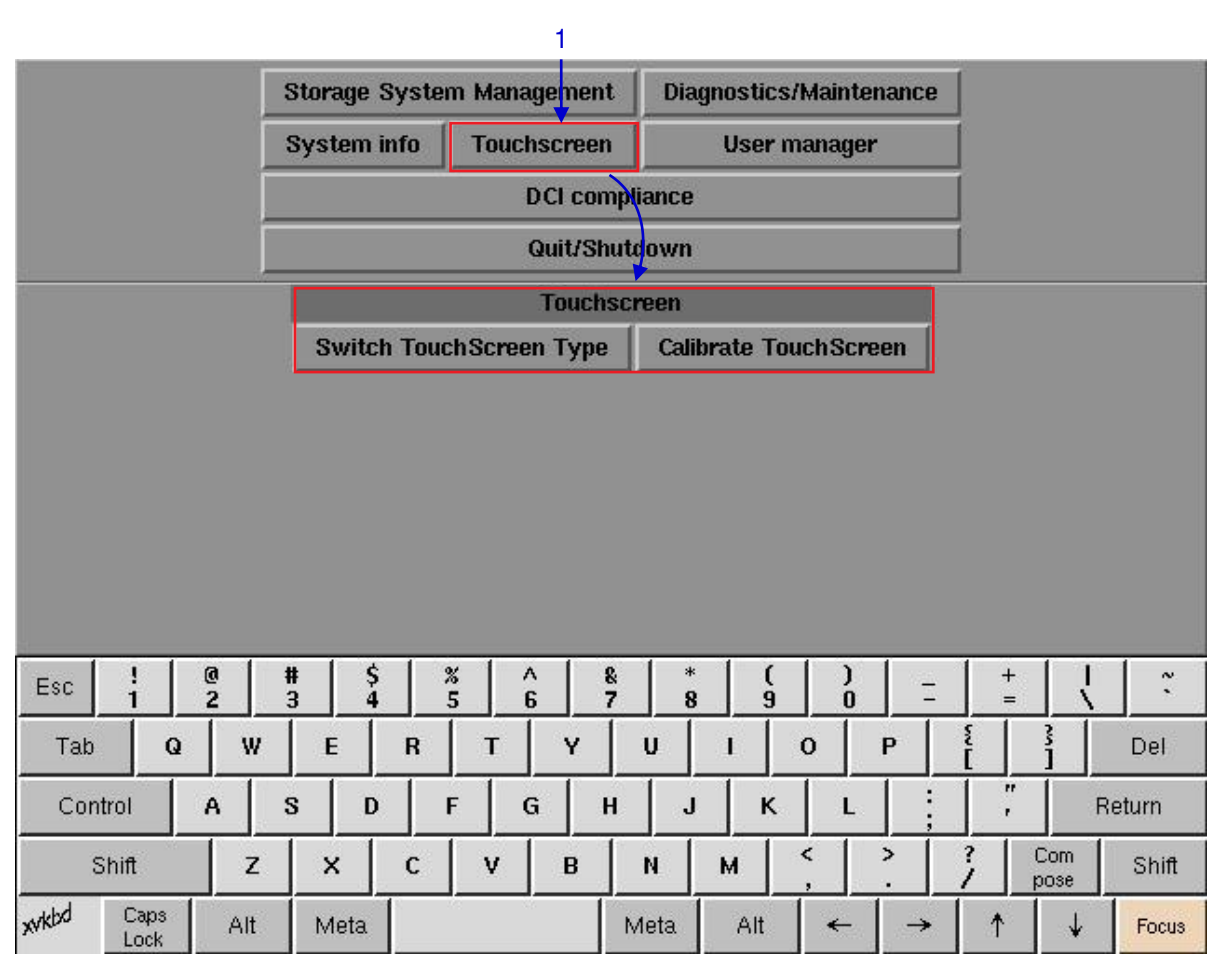

*5.3.4.1. Access to Touchscreen* 

**Figure 120 Touchscreen menu.** 

**1** On the Main menu, select Touchscreen. A Touchscreen menu appears showing two types of touchscreens.

# *5.3.4.2. Select Touchscreen Type*

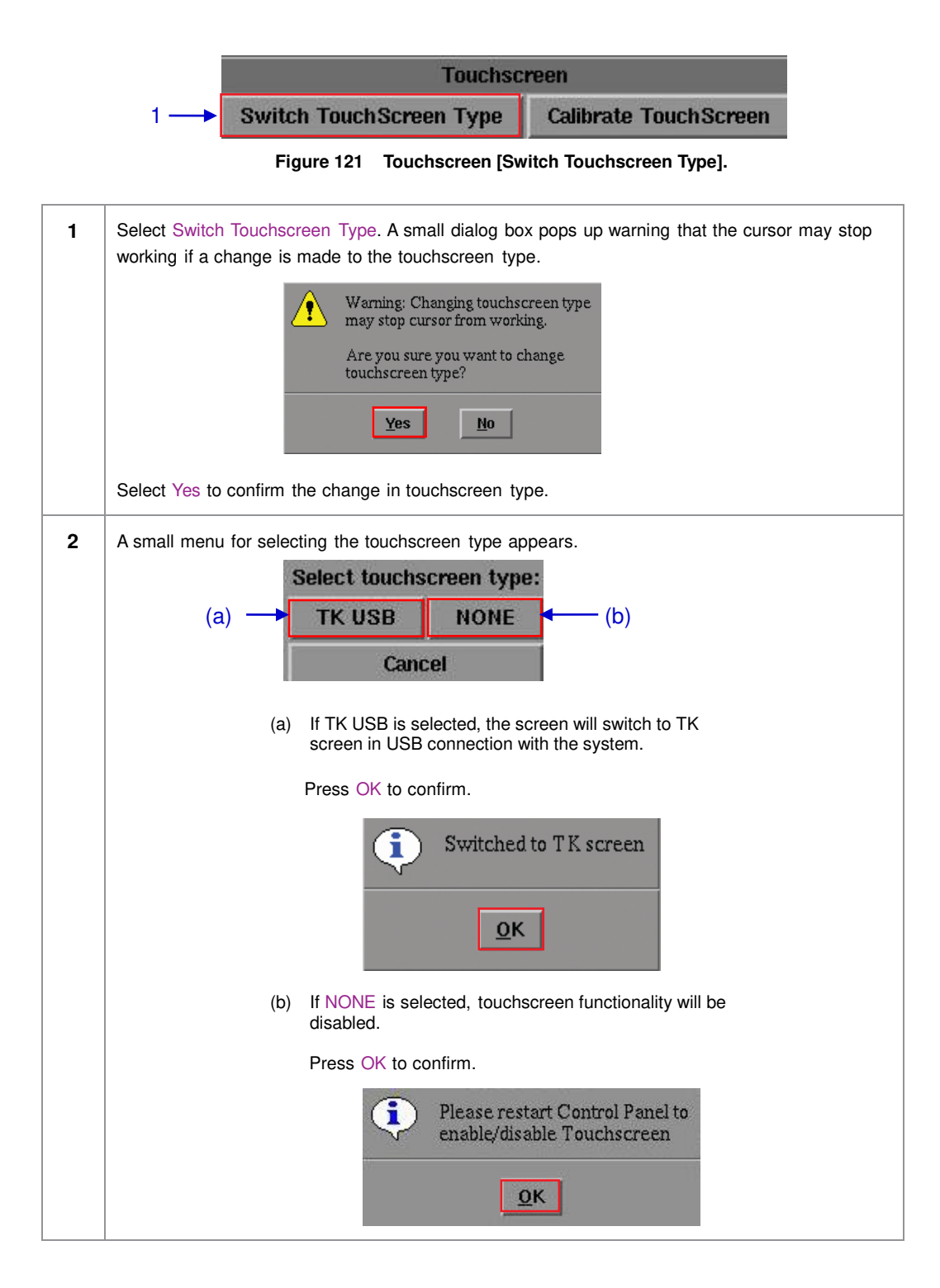

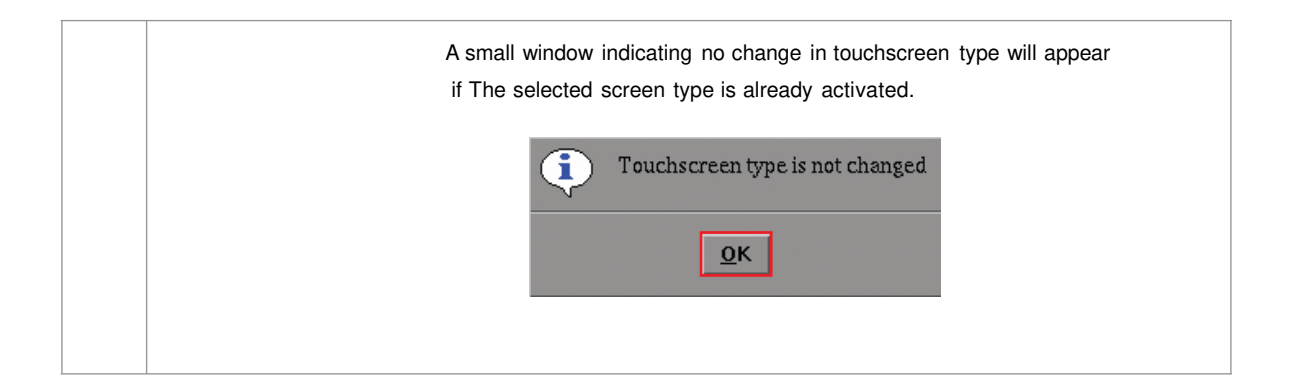

# *5.3.4.3. Calibrate Touchscreen*

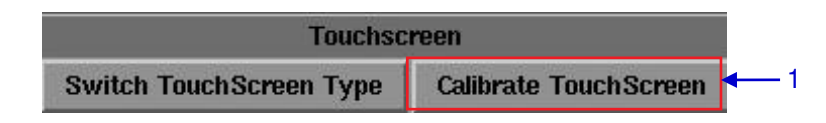

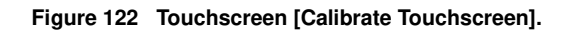

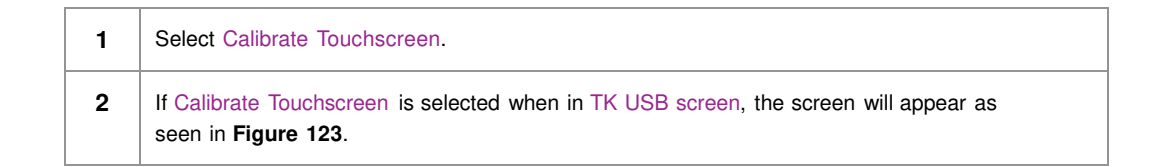

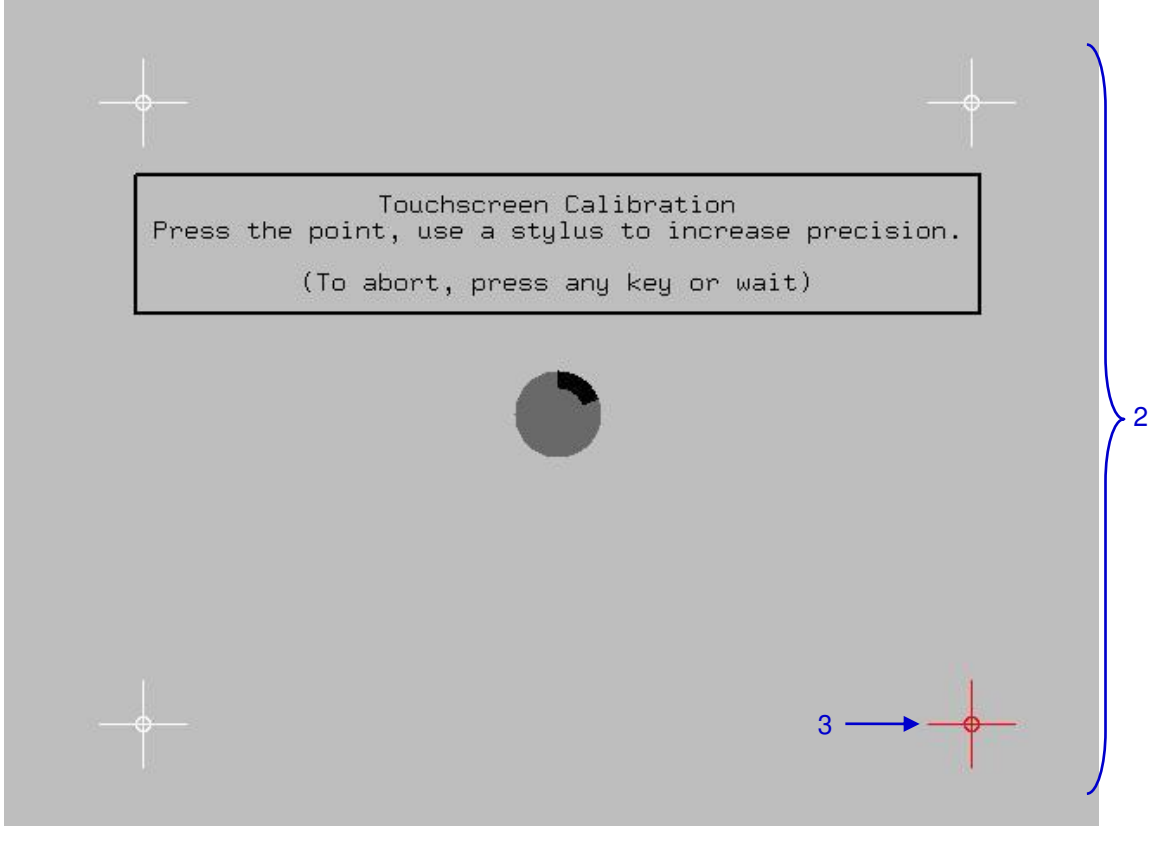

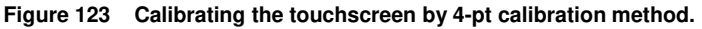

**3** Touch the blinking symbol until it stops. Continue touching the blinking symbols on each of the four (4) corners of the screen to complete the calibration of the touchscreen.

## **5.4. User Manager**

### *5.4.1. Access to User Manager*

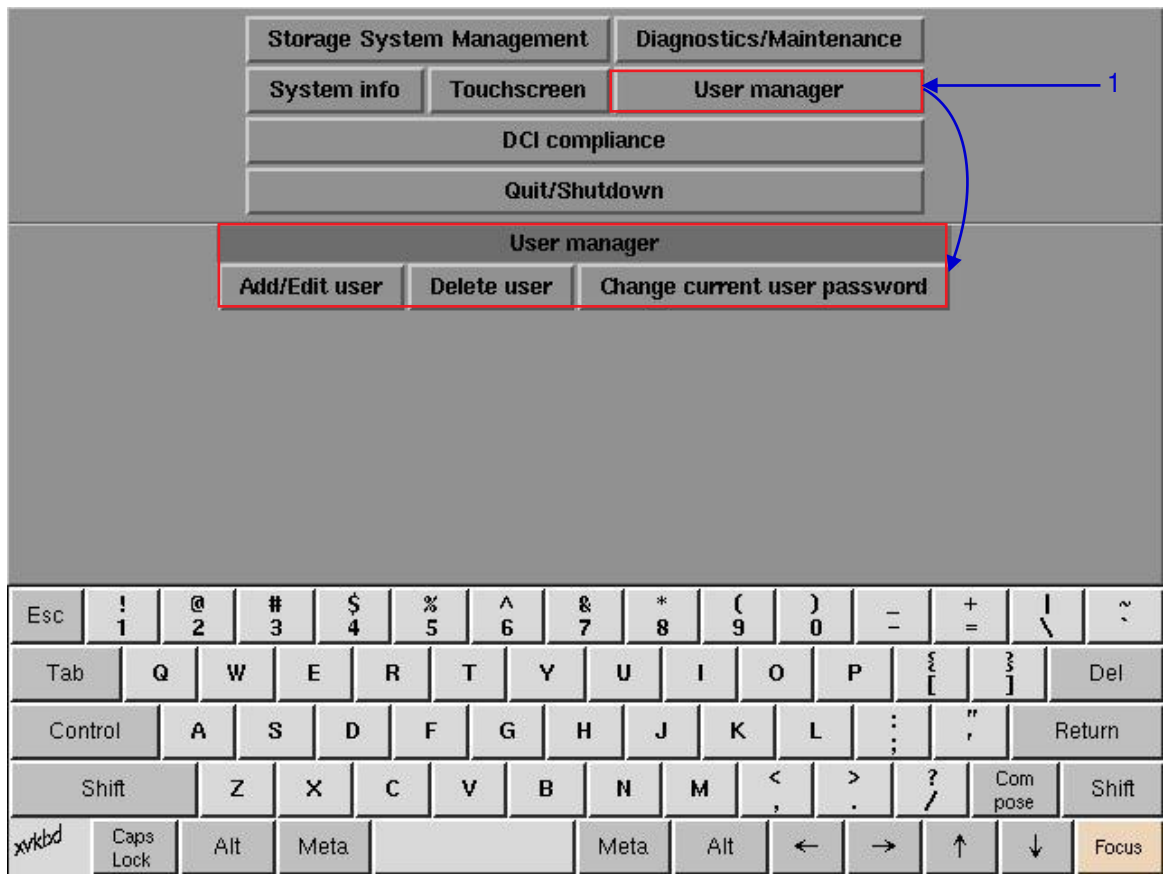

**Figure 124 User Manager menu.**

**1** On the Main menu, select User Manager. A small window for User Manager menu appears.

# *5.4.2. Add/Edit user*

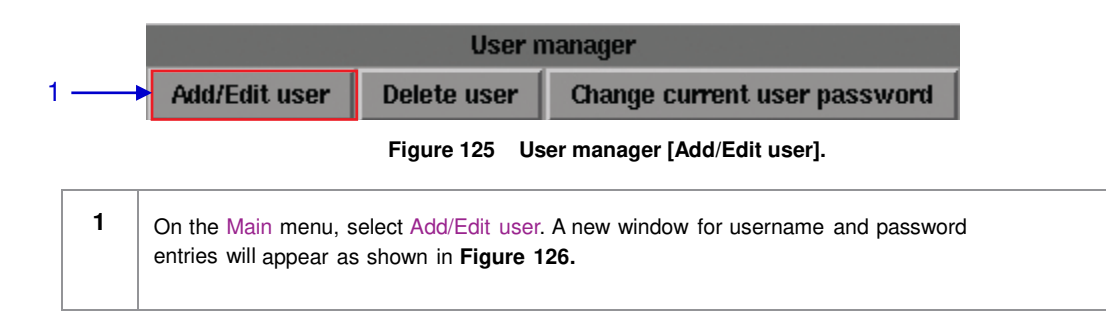

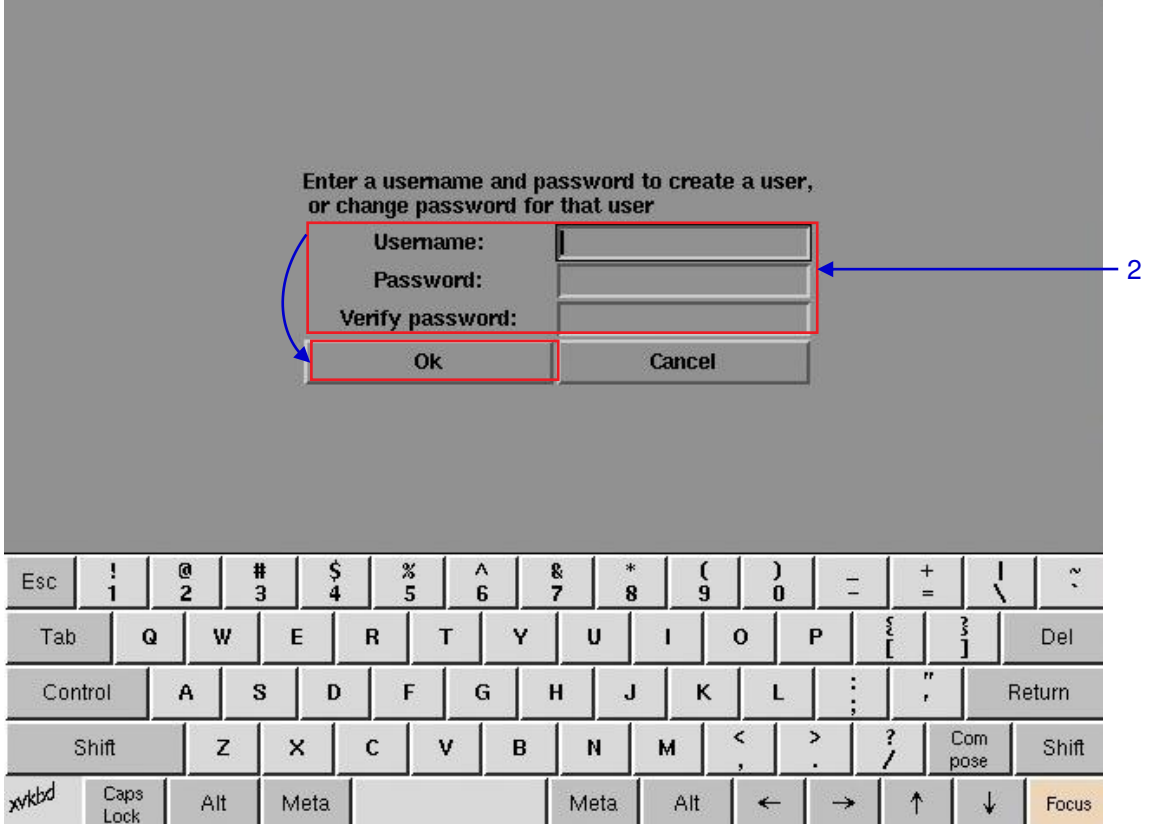

**Figure 126 Username and Password entries.**

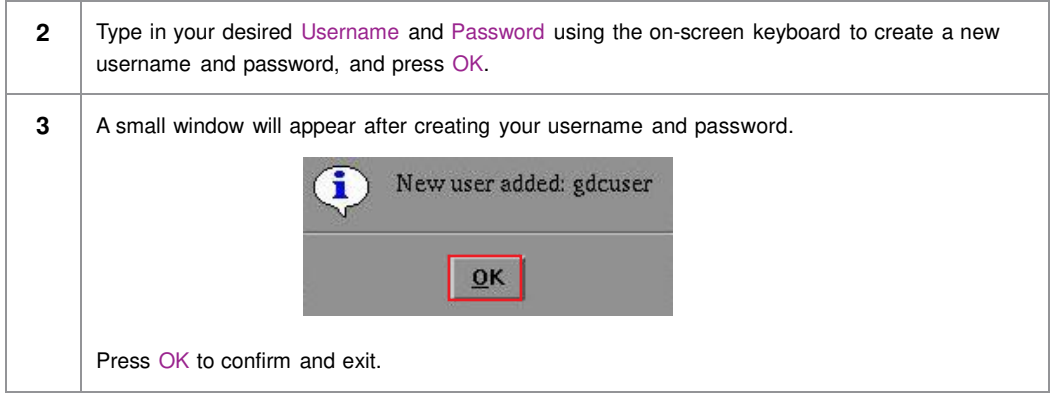

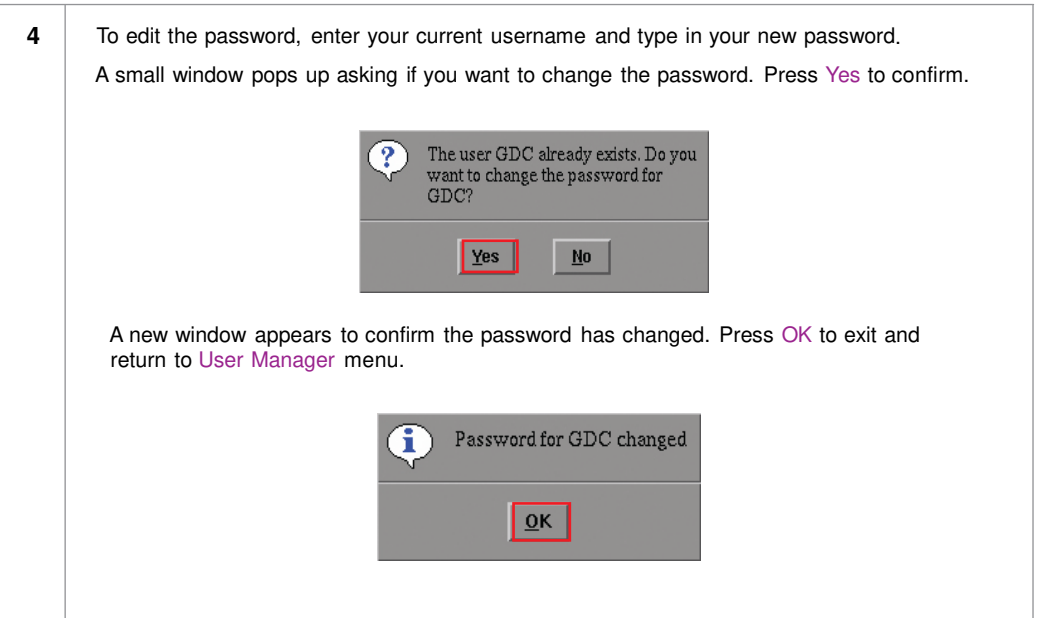

# *5.4.3 Delete User*

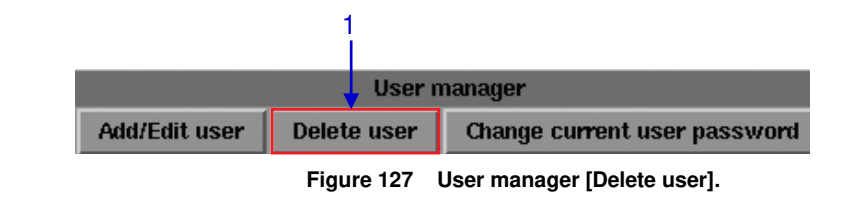

**1** Select Delete user. A new window appears showing a list of usernames as seen in **Figure 128**.
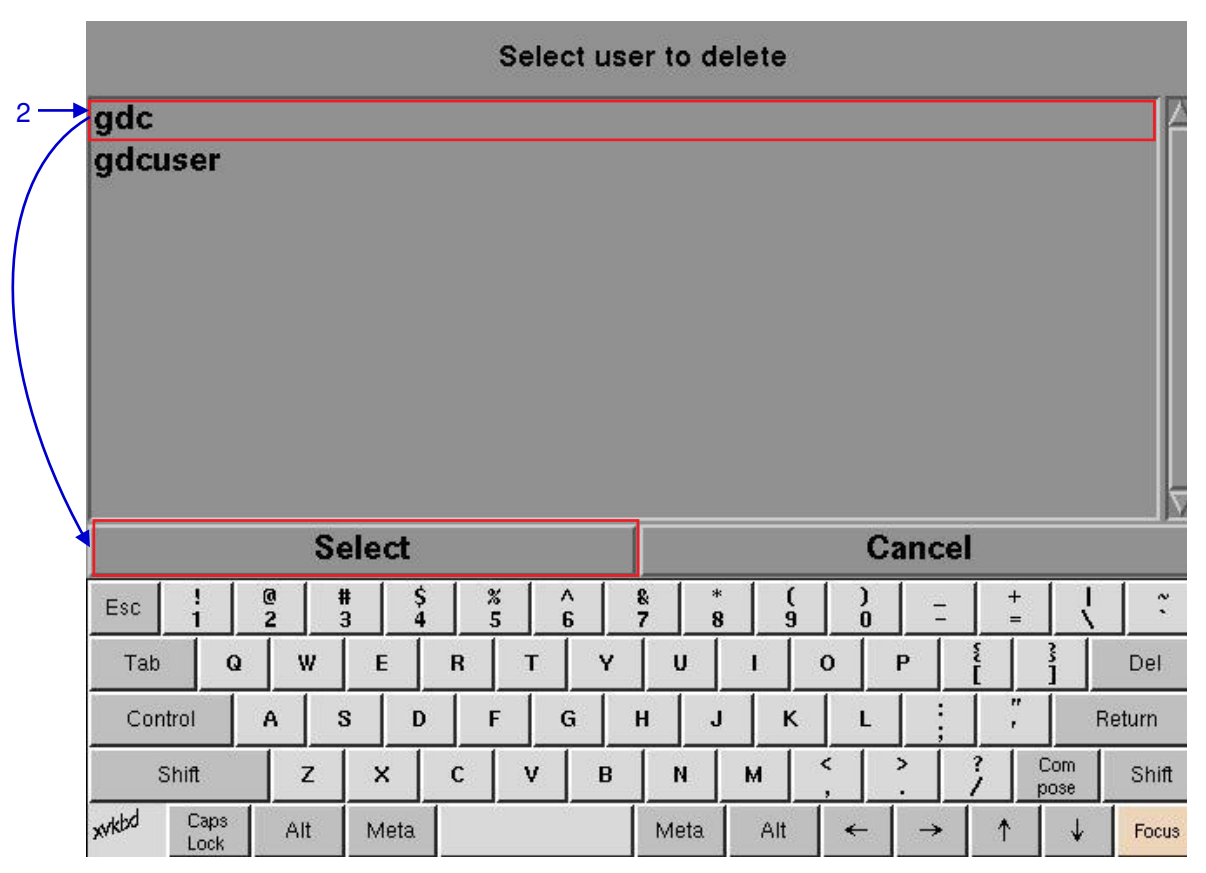

**Figure 128 Selecting the username to be deleted.**

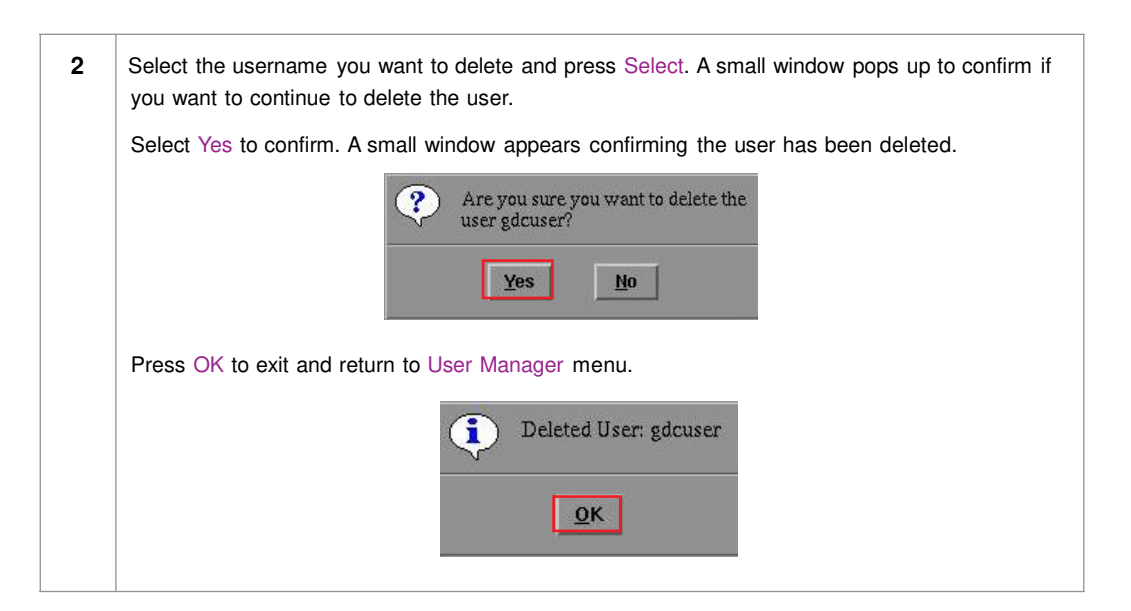

## *5.4.4. Change Current User Password*

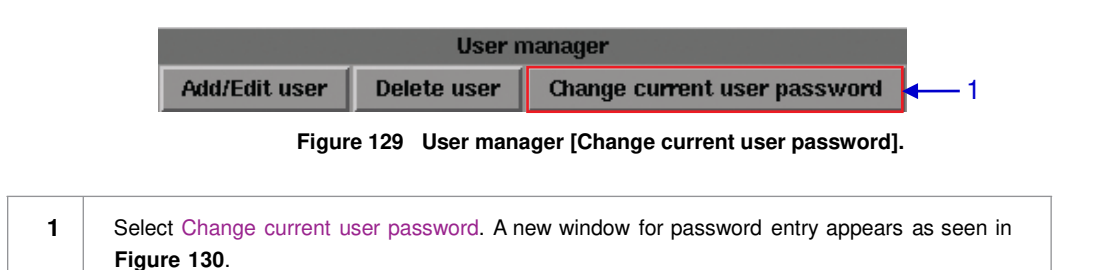

|                |               |                                                                                  |                               |                                     |   | Changing password for gdc    |        |               |                          |                   |      |                   |
|----------------|---------------|----------------------------------------------------------------------------------|-------------------------------|-------------------------------------|---|------------------------------|--------|---------------|--------------------------|-------------------|------|-------------------|
|                |               |                                                                                  | Password:<br>Verify password: |                                     |   |                              |        |               |                          |                   |      |                   |
|                |               |                                                                                  |                               |                                     |   |                              |        |               |                          |                   |      |                   |
|                |               |                                                                                  | Ok                            |                                     |   |                              | Cancel |               |                          |                   |      |                   |
|                |               |                                                                                  |                               |                                     |   |                              |        |               |                          |                   |      |                   |
|                |               |                                                                                  |                               |                                     |   |                              |        |               |                          |                   |      |                   |
|                |               |                                                                                  |                               |                                     |   |                              |        |               |                          |                   |      |                   |
|                |               |                                                                                  |                               |                                     |   |                              |        |               |                          |                   |      |                   |
| ł<br>Esc<br>1  | $\frac{0}{2}$ | $\frac{5}{4}$<br>$\begin{array}{c} \textbf{\#} \\ \textbf{\emph{3}} \end{array}$ |                               | $\frac{3}{5}$<br>$\hat{\mathbf{6}}$ |   | $\frac{8}{7}$<br>$\ast$<br>8 | )<br>9 | $\frac{1}{0}$ | $\overline{\phantom{0}}$ | $+$<br>$=$        | ٦    | $\sim$<br>$\cdot$ |
| Tab<br>$\bf Q$ | W             | E                                                                                | R                             | T                                   | Y | U                            |        | $\bf{0}$      | P                        | î                 | š    | Del               |
| Control        | A             | $\mathbf s$<br>D                                                                 |                               | F<br>G                              |   | H<br>J                       | ĸ      | L             | ٠                        | $\mathbf{r}$<br>, |      | Return            |
|                |               |                                                                                  | C                             | ٧                                   | B | N                            | M      | $\,<$         | $\rightarrow$            | ?                 | Com  | Shift.            |
| Shift          | Z             | ×                                                                                |                               |                                     |   |                              |        |               |                          |                   | pose |                   |

**Figure 130 Password entry to change password.**

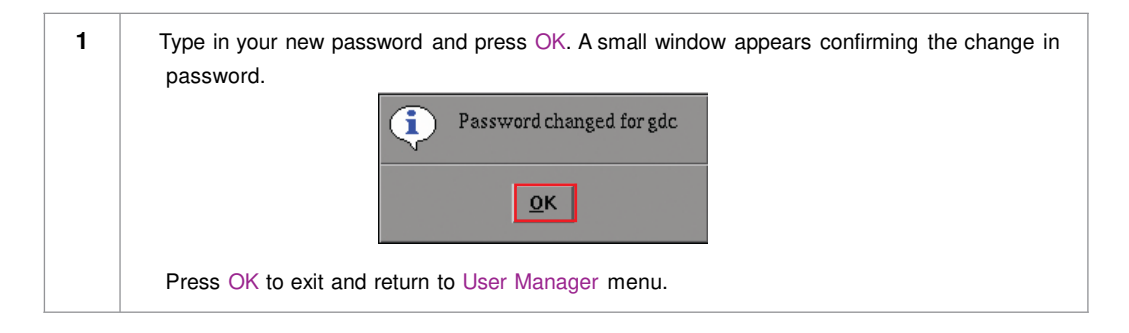

## **5.5. DCI Compliance**

## *5.5.1. Access to DCI Compliance*

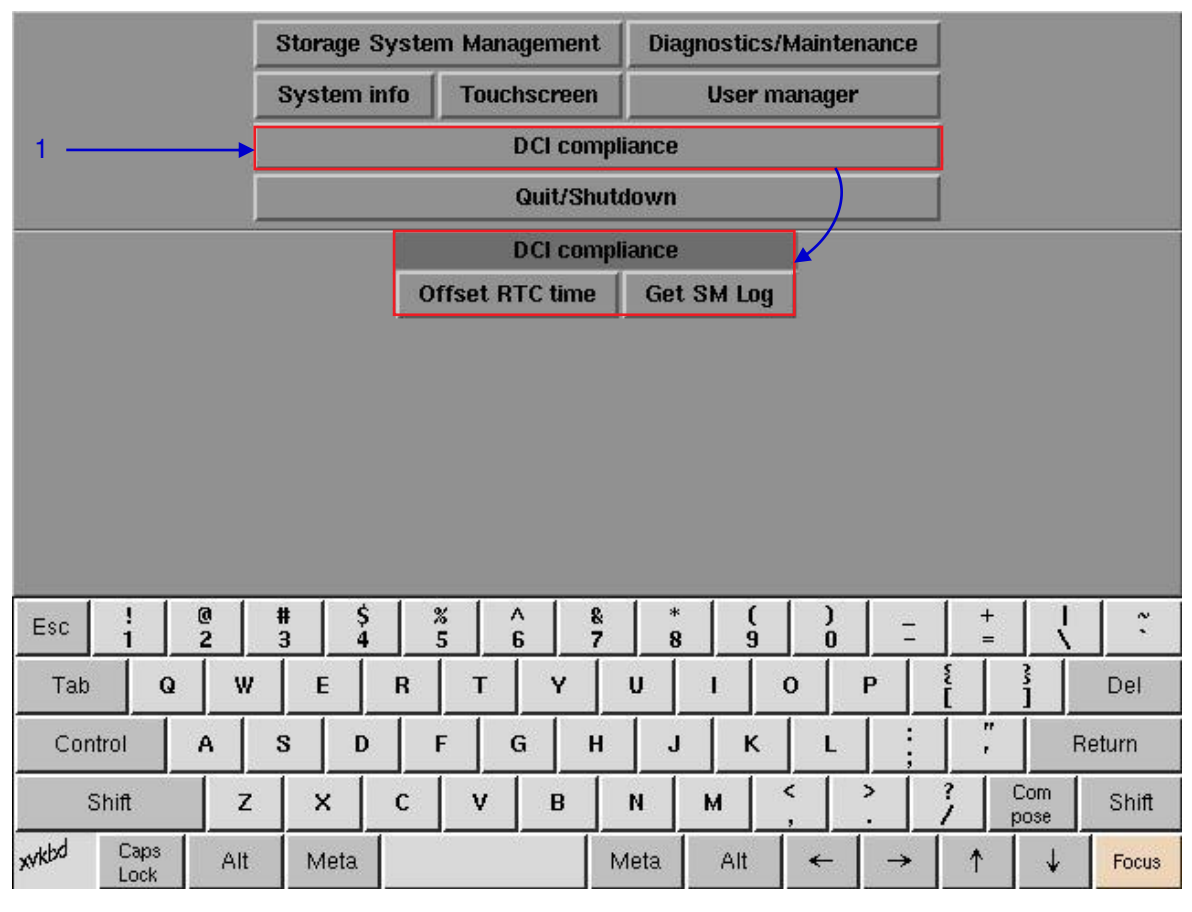

 **Figure 131 DCI compliance menu.** 

**1** Press the DCI compliance button to access the RTC time offset or extract the SM (Security Manager) logs.

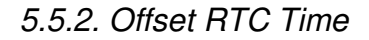

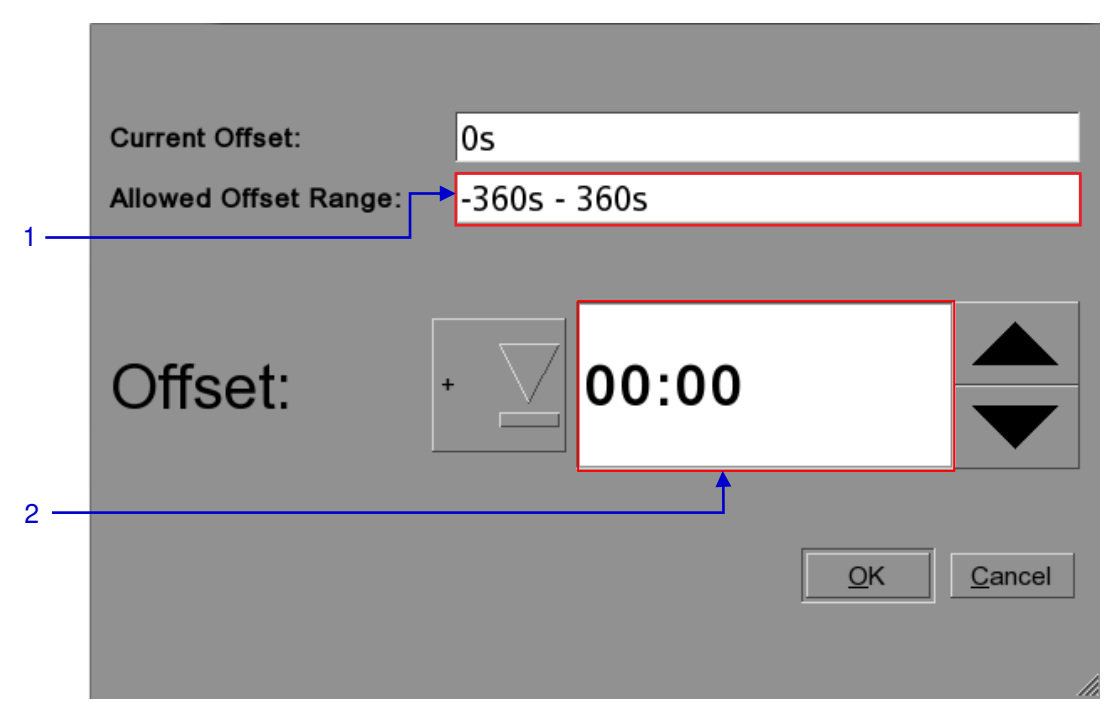

### **Figure 132 RTC Offset.**

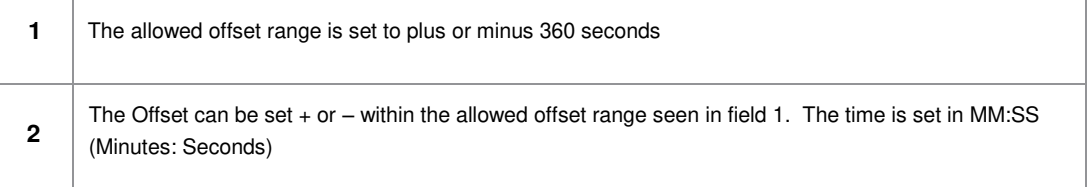

## *5.5.3. Get SM Log*

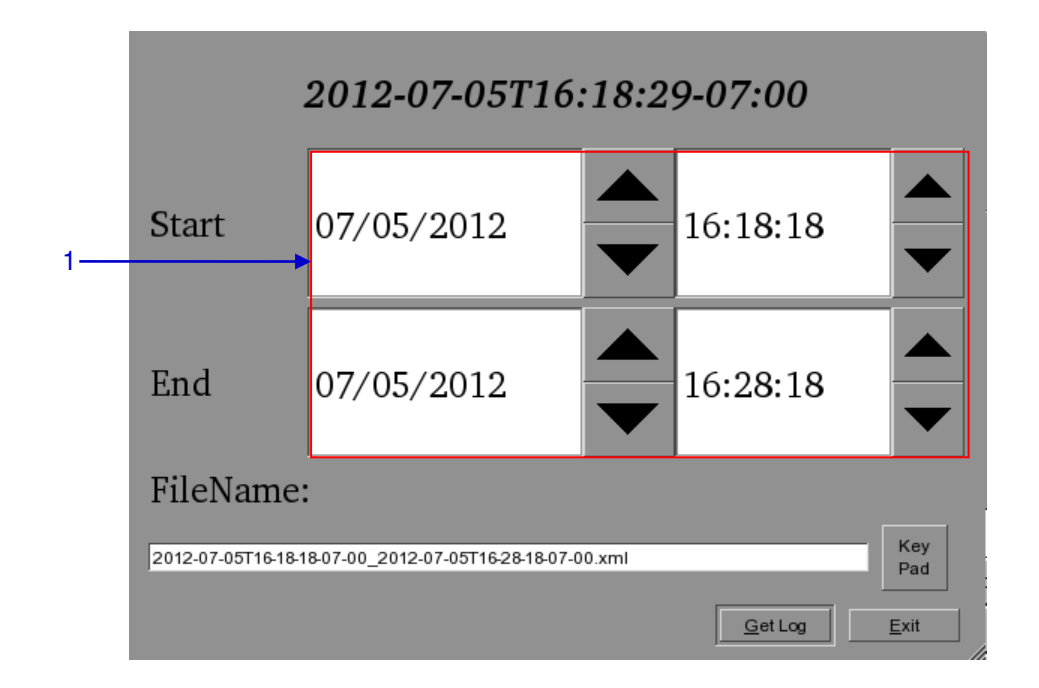

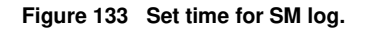

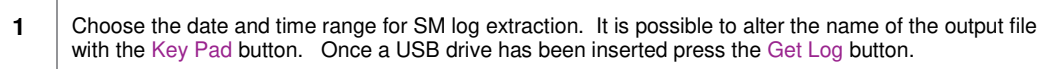

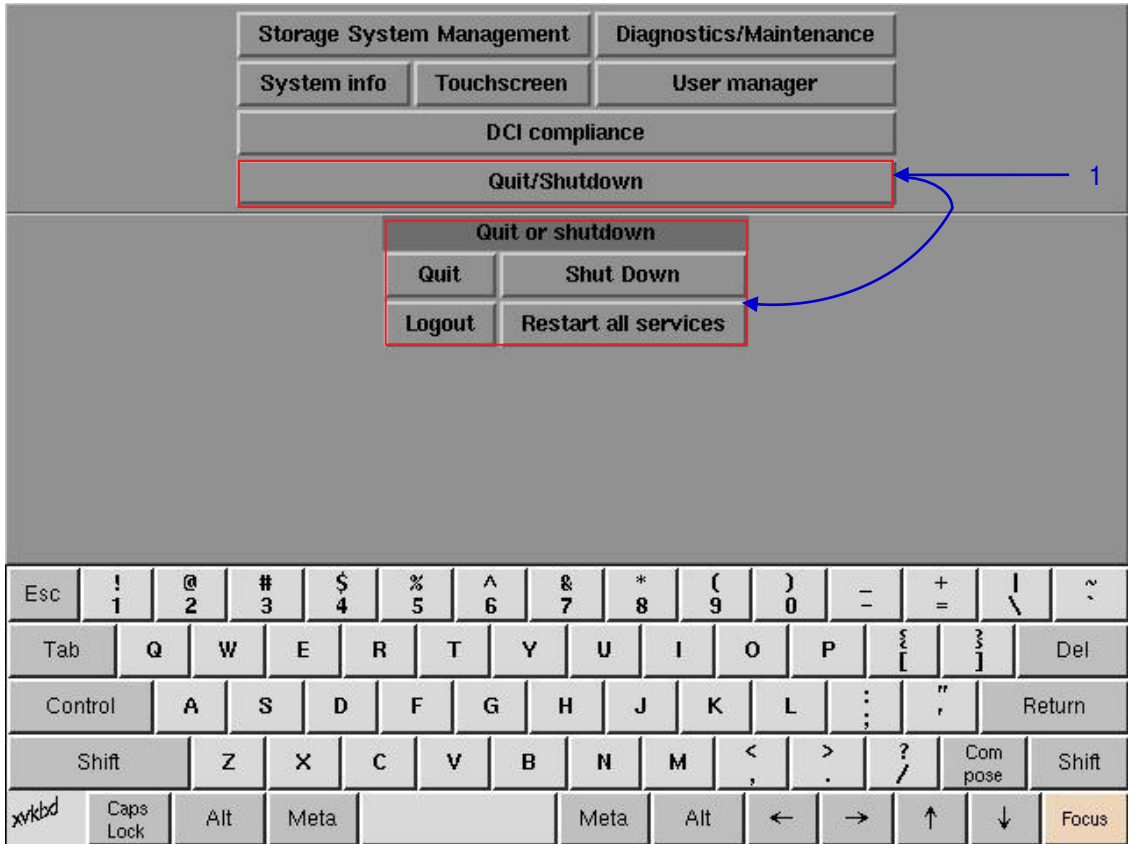

## **5.6. Quit/Shutdown**

**Figure 134 Quit/Shutdown menu.**

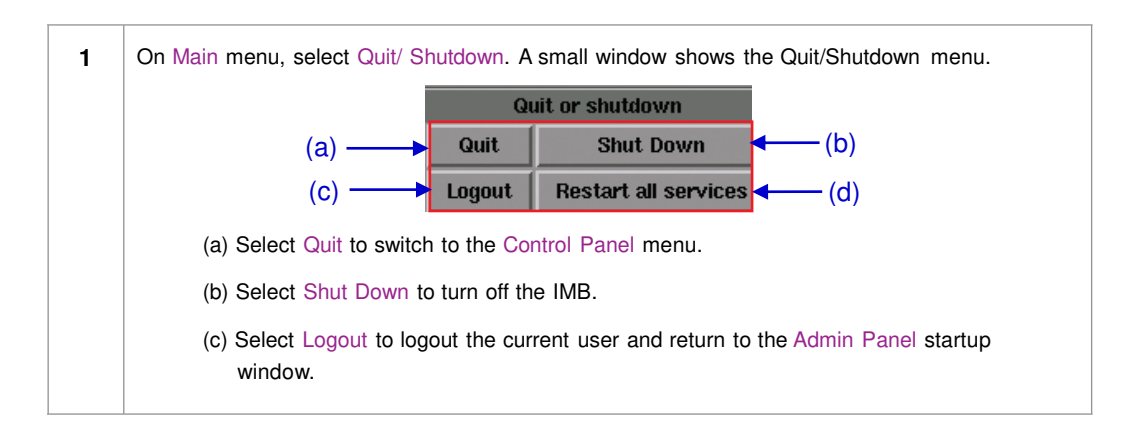

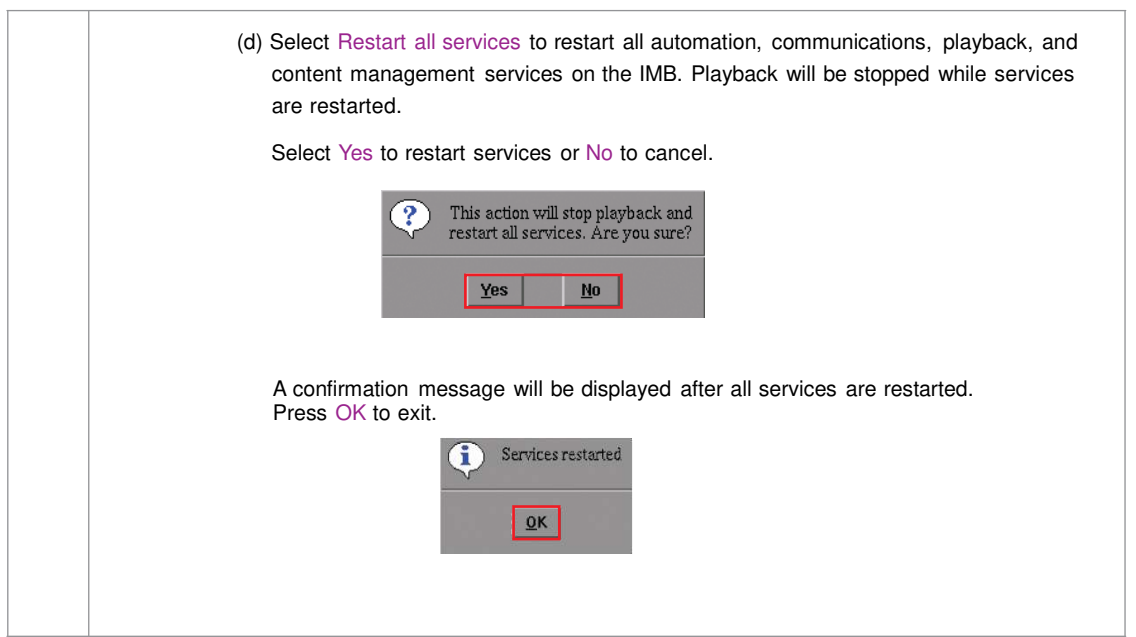

# **6. OPERATION NOTES**

## **6.1. Power Up Sequence**

Always power up any external storage (Portable Storage/ Enterprise Storage or external NAS) before powering up the projector. The external storage must be powered up first to be correctly identified by the SX-3000.

## **6.2. Power Down Sequence**

Always power down the SX-3000 and projector with the following steps:

- 1. Power down the SX-3000 by using the SMS -> Shutdown button.
- 2. Power down the projector after the SX-3000 is powered down.
- 3. Power down any external storage attached to the SX-3000.

# **7. Appendix**

## **7.1. Live Streaming Network**

 $\blacktriangle$ 

## *7.1.1 System Configuration*

Use the 'Streaming' tab on the SMS configuration interface to set network streaming parameters.

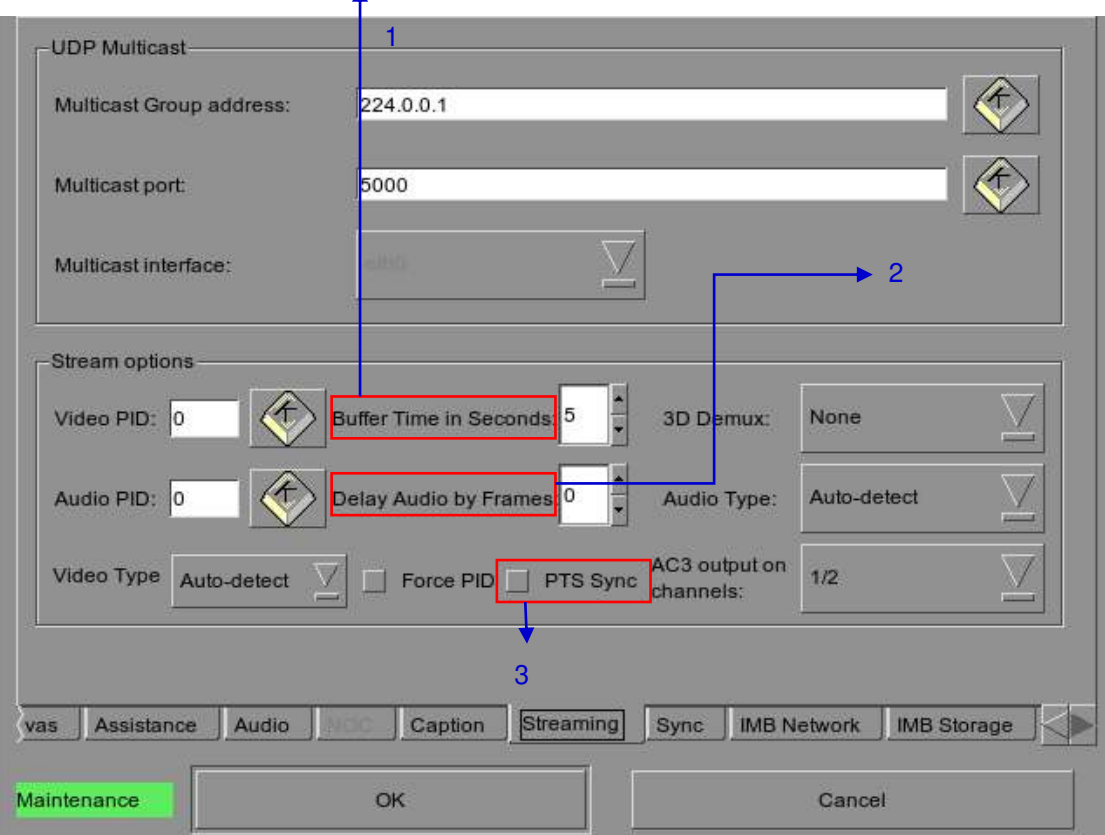

**Figure 135** 

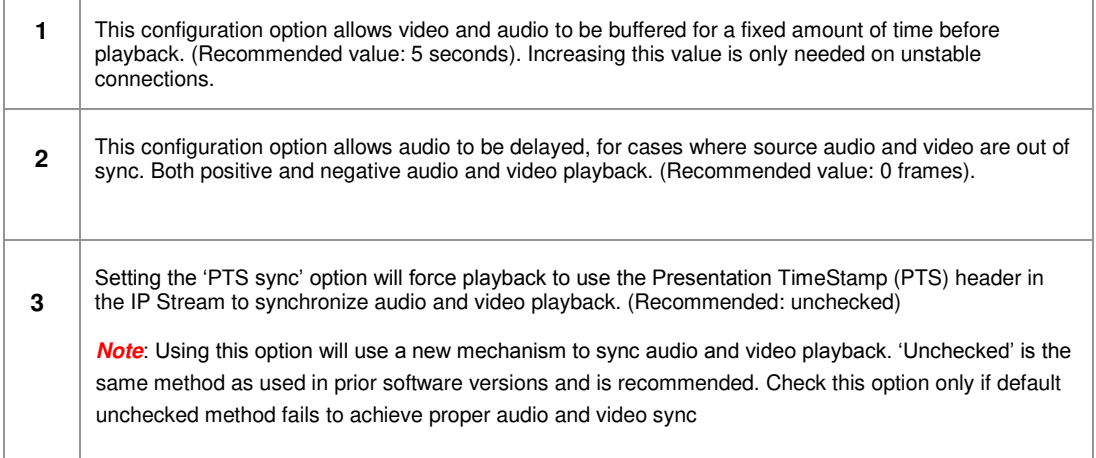

## *7.1.2 Network Streaming Configuration*

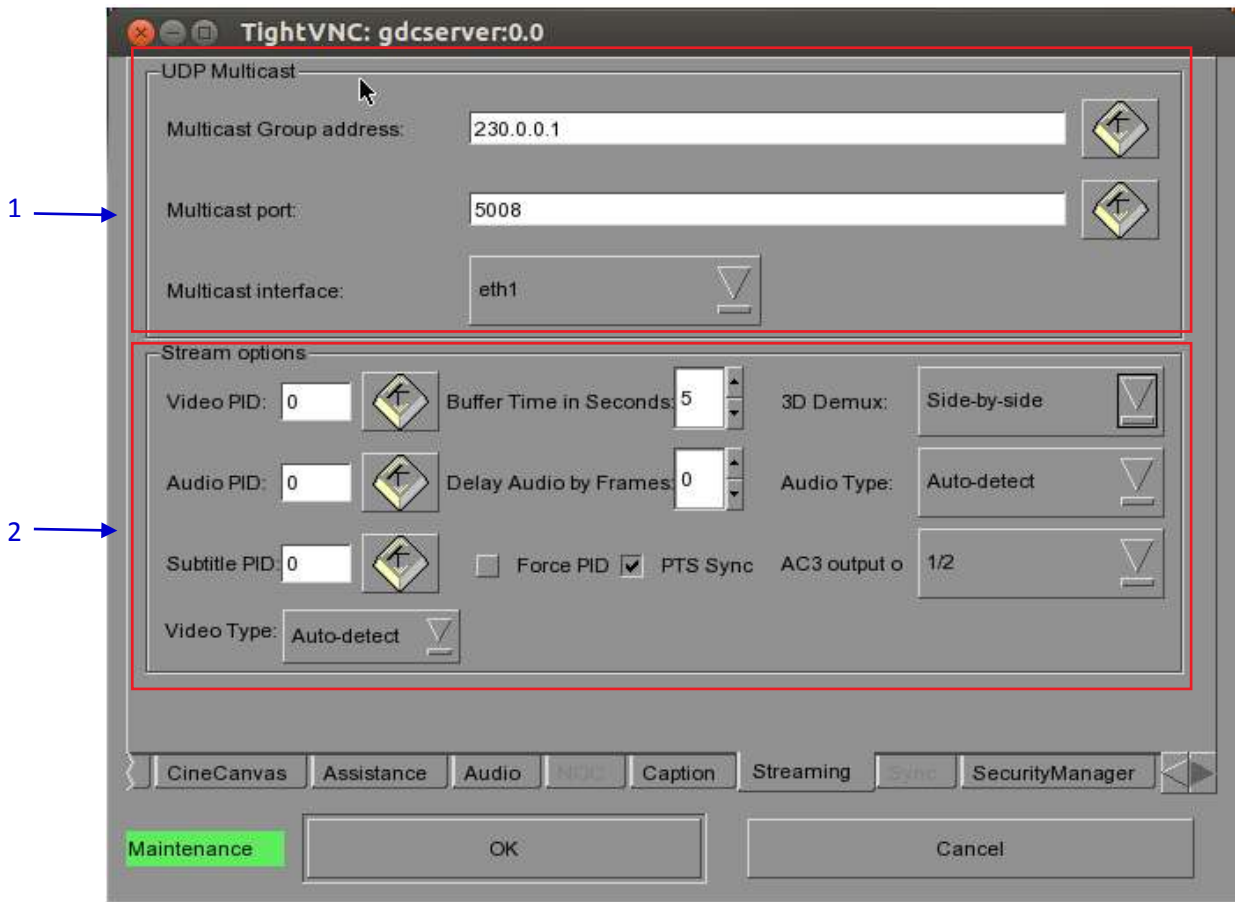

**Figure 136 Streaming Tab.** 

7. APPENDIX

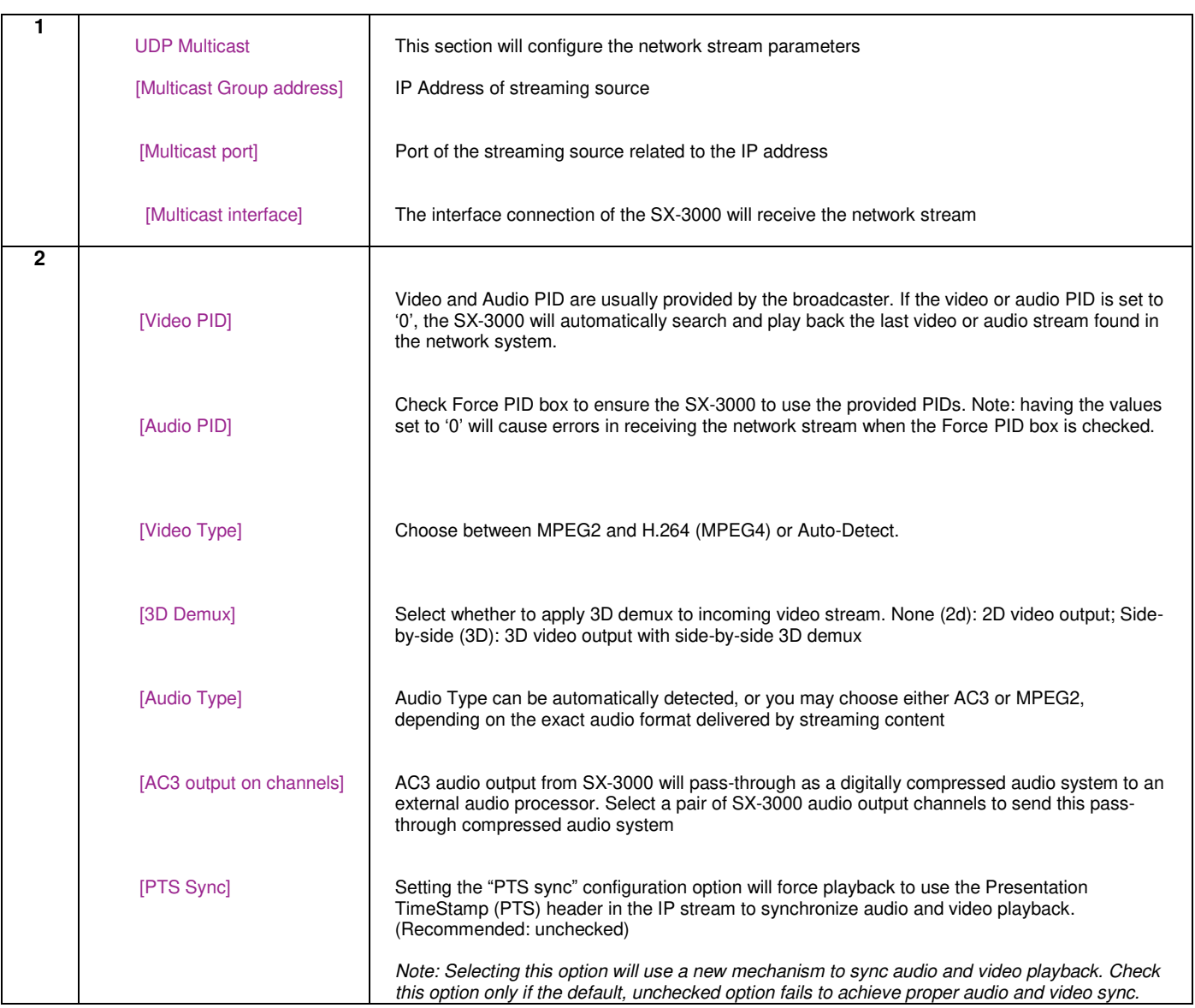

## **7.2. IMB Synchronized Playback Operation**

Two SX-3000 IMBs can work in sync for dual projector playback of content. This can be used for increasing the brightness of the image by overlaying the output from the projectors on the same screen, for making a videowall or any other applications where two systems need to play in sync.

**NOTE 1:** The SX-3000 IMBs must be running a software version that supports IMB synchronized playback. Please check with your regional GDC office for the correct software version to be used.

**NOTE 2:** IMB synchronized playback is only enabled with a license from GDC. Please check with your regional GDC office for a license to enable IMB synchronized playback.

**NOTE 3:** Both server systems that make up one sync solution must be the same model.

Two servers will be used for IMB synchronized playback:

- The '**master server**' will be used to control playback for the entire IMB sync system
- The '**slave server**' will be controlled by the master server to play in sync with the master

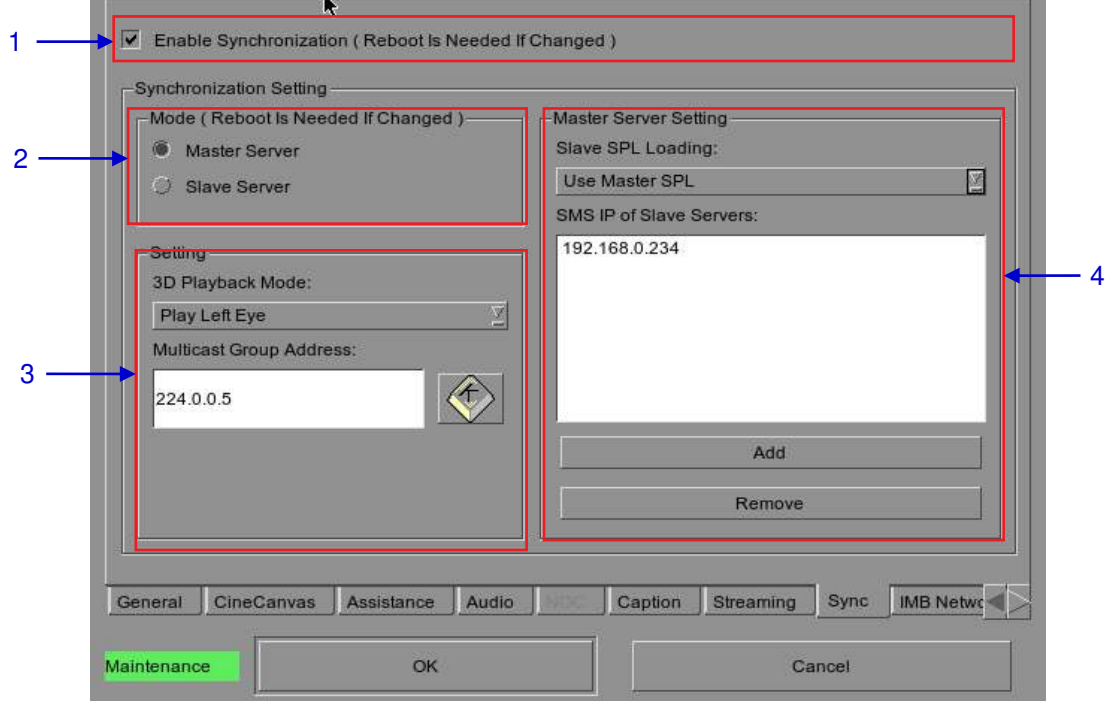

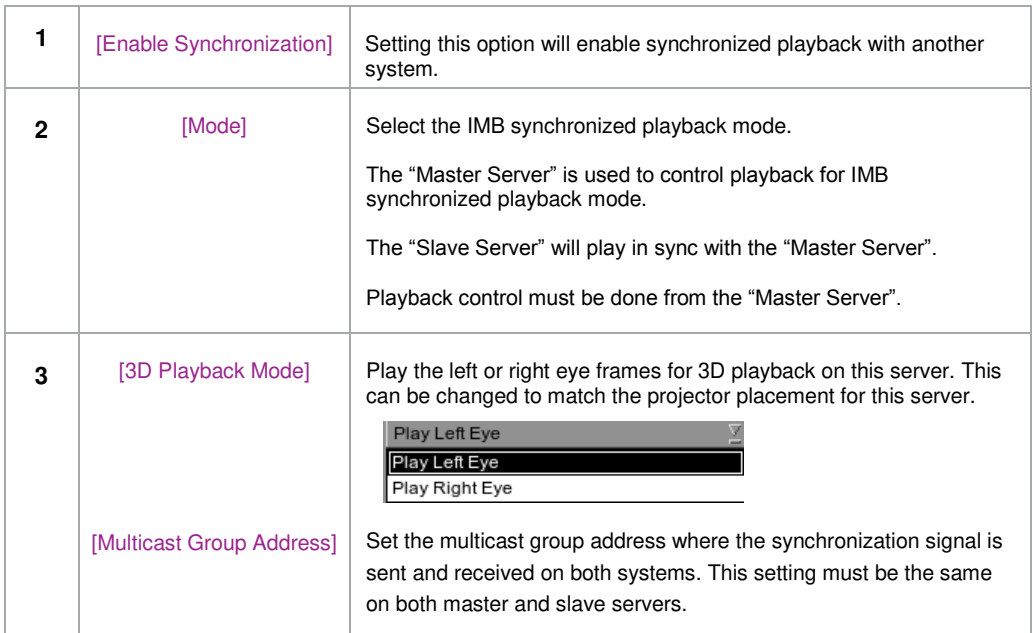

If the '**Use Master SPL**' option is selected during configuration, the SPL playing on the master server will be automatically copied and loaded on the slave server. SPL content must be loaded on the slave server before playback is started.

- 1. Create and load an SPL on the 'master' server.
- 2. Make sure the 'slave' server has content and KDM required for this SPL.
- 3. Start playback from the 'master' server.
- 4. The 'slave' server will automatically start playback with the same SPL on the 'master' server.

If the '**Use Slave SPL**' option is selected during configuration, the 'master' server will load and play an SPL with same name on the 'slave' server. This SPL must be prepared on the slave server before playback is started.

- 1. Create and load an SPL on the 'master' server.
- 2. Create an SPL with same name on the 'slave' server.
- 3. Start playback from the 'master' server.
- 4. The 'slave' server will automatically start playback of the SPL with the same name.

**Notes**: *The above operation implies that content must be downloaded on both servers used for sync playback. For encrypted content KDMs are needed for both the servers and these must be ingested to the respective servers prior to playback.* 

The following table shows video output mode for 2D and 3D SPLs, as of software version 9.0-build245. This can be used to configure projector macros for IMB synchronized playback.

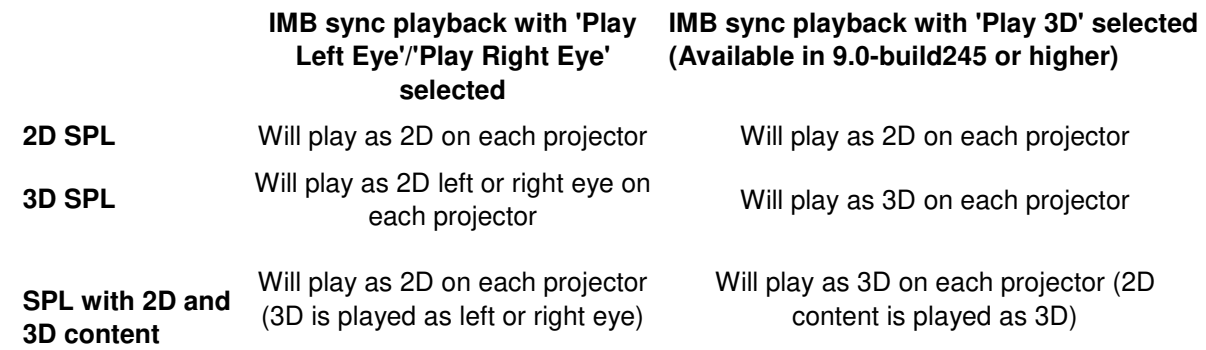

## **7.3. Synchronizer Set Up**

## *7.3.1. GEN10*

Sync playback supports three groups of frame rate: 24/ 48fps, 25/ 50fps and 30/ 60fps. GEN10 shall be configured to be with corresponding frame rate group. (please refer to Figure 139)

- GEN10 setup for 24/ 48fps
- GEN10 setup for 25/ 50fps
- GEN10 setup for 30/ 60fps

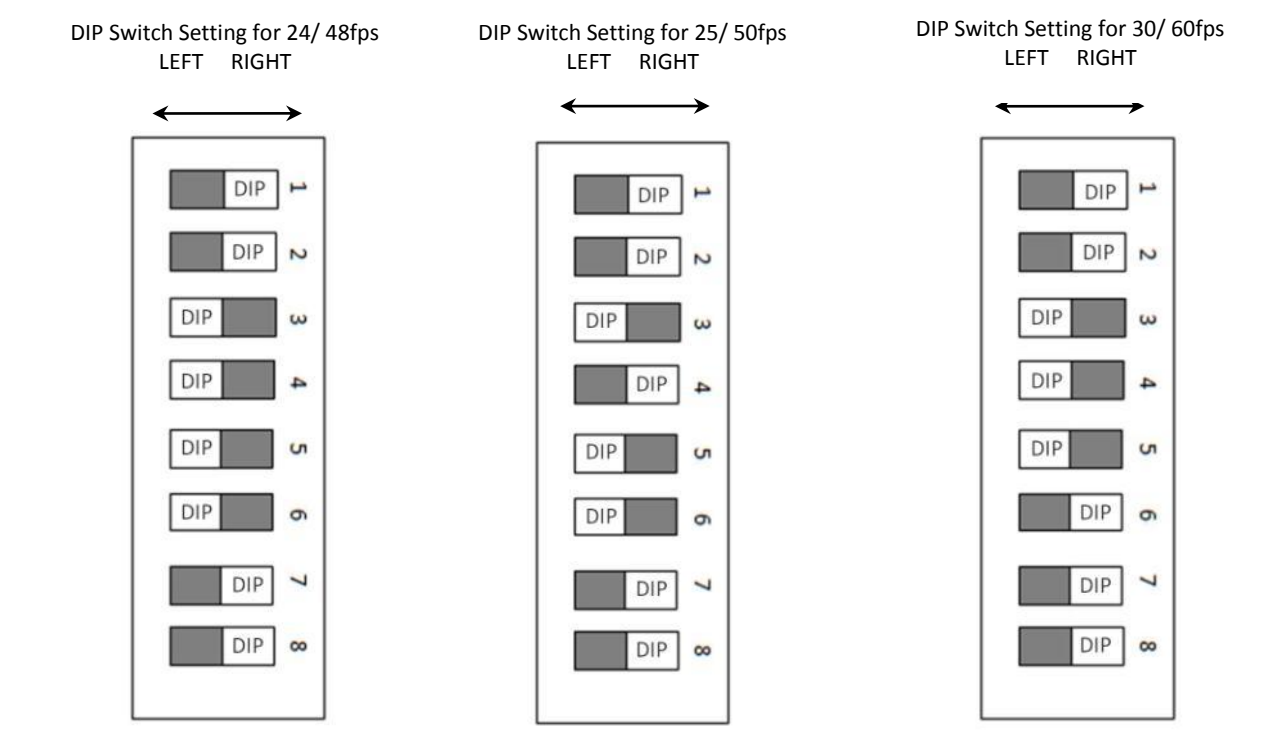

**Figure 137 GEN10 configuration.**

**NOTE:** Please set DIP switches to the WHITE position on the diagram.

### **GDC Technology Offices**

# **Hong Kong (Headquarters) Brazil (São Paulo)**<br>
Unit 1-7, 20th Floor, **Brazil (São Paulista, 8**) **Brazil (São Paulista, 8**)

39 Healthy Street East, Tel: +55 11 3205 8100 North Point,Hong Kong. Tel: +852 2507 9555 **Singapore**

20# Xinde Street,<br>Xicheng District,

Languang Technology Building, No.7 Xinxi Road, **Japan (Tokyo)** North Zone,<br>
High-Tech Park.<br>
High-Tech Park.<br>
1-14-7 Kyobashi Chuo-ku High-Tech Park, 1-14-7 Kyobashi Chuo-ku, Nanshan District, Nanshan District, Nanshan District, Nanshan District, Nanshan District, Nanshan District, Na<br>
Shenzhen, China Nanshan District, Nanshan District, Nanshan District, Nanshan District, Nanshan District, Nan Tel: +86 755 8608 6000

Vía Augusta, 59, desp. 607<br>198006 Barcelona, Spain Mumbai-400 059, India<br>198006 Barcelona, Spain Mumbai-400 059, India 08006 Barcelona, Spain Tel: +34 93 159 51 75

Tel: +51 1 677 6708

1016 West Magnolia Boulevard<br>
1016 West Magnolia Boulevard<br>
Burbank, CA 91506, USA Burbank, CA 91506, USA Tel: +1 818 972 4370 / PO Box 390667,<br>
+1 877 743 2872 (Toll Free) Dubai UAE +1 877 743 2872 (Toll Free)

### Email: [info@gdc-tech.com](mailto:info@gdc-tech.com) Website: [www.gdc-tech.com](http://www.gdc-tech.com/)

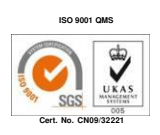

GDC Technology manufacturing facility is ISO 9001:2008 certified.

Copyright © 2015 GDC Technology Limited. All rights reserved. All trademarks listed in this manual are properties of their respective owners. Specifications are subject to change without notice due to ongoing product development and improvement.

UM-0169-1503-V9E

Unit 1-7, 20th Floor, **Avenida Paulista, 807 conjs. 701/703,**<br>Kodak House II. **Avenida Paulista, 807 conjs. 701/703**, 609 conjs. 701/703, 609 conjs. 701/703, 609 conjs. 701/703, 01311-100, São Paulo – Brasil

 10 Ubi Crescent, Ubi Tech Park **China (Beijing)** Lobby B, #06-25, Singapore 408564 **China (Beijing)**<br>Rm. 609-618, Office Building, Tel: +65 6222 1082<br>Tel: +65 6222 1082

### **Indonesia (Jakarta)**

Beijing, P.R. China 100088 **Total Building Lantai 4 Suite 0401**, Tel: +86 10 6205 7040<br>Tel: +86 10 6205 7040 **Tel: +86 10 6205 7040** Jl. Letjen S. Parman Kav. 106A, **China (Shenzhen)**<br> **China (Shenzhen)**<br>
Uakarta Barat 11440 **China (Shenzhen)** Jakarta Barat 11440 Tel: +65 21 2920 3607

Tel: +81 3 5524 3607

## **India (Mumbai)**<br> **India (Mumbai)**<br> **India (Mumbai)**<br> **India (Mumbai)**<br> **India (Mumbai)**

Office No. B-207/208, Everest Chamber, Edificio Mercurio **Andheri Kurla Road, Marol, Andheri (East)**, Vía Augusta, 59, desp. 607 metatro and Andheri Mumbai-400 059, India

**Mexico (Mexico City)**<br>**Peru (Lima)** Ave. Santa Fe 94, Torr **Peru (Lima)** Ave. Santa Fe 94, Torre A Piso 8, Col. Zedec Santa Fe, Alvaro Obregon, Santiago de Surco **Mexico, D.F., C.P. 01210 Mexico**<br>
Lima 33 – Peru **Mexico** Cinema 33 – Peru Tel: +52 55 8851 1198/<br>+52 55 8851 1165

# **USA (Los Angeles) United Arab Emirates (Dubai)**